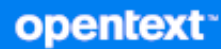

# OpenText Retain CE 24.1 Archiving Guide

**January 2024**

#### **Legal Notice**

#### **Copyright 2023-2024 Open Text**

The only warranties for products and services of Open Text and its affiliates and licensors ("Open Text") are as may be set forth in the express warranty statements accompanying such products and services. Nothing herein should be construed as constituting an additional warranty. Open Text shall not be liable for technical or editorial errors or omissions contained herein. The information contained herein is subject to change without notice.

# **Contents**

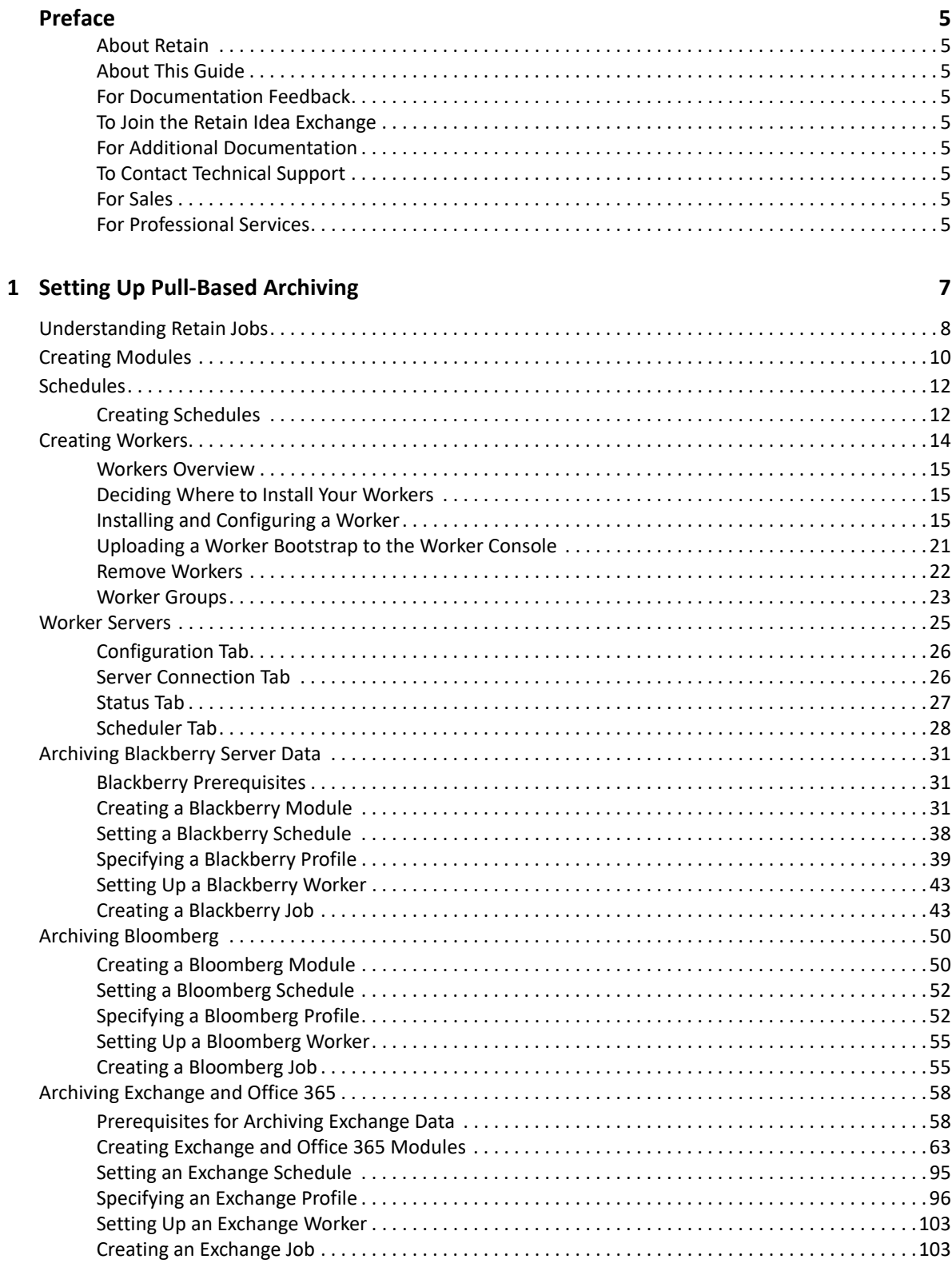

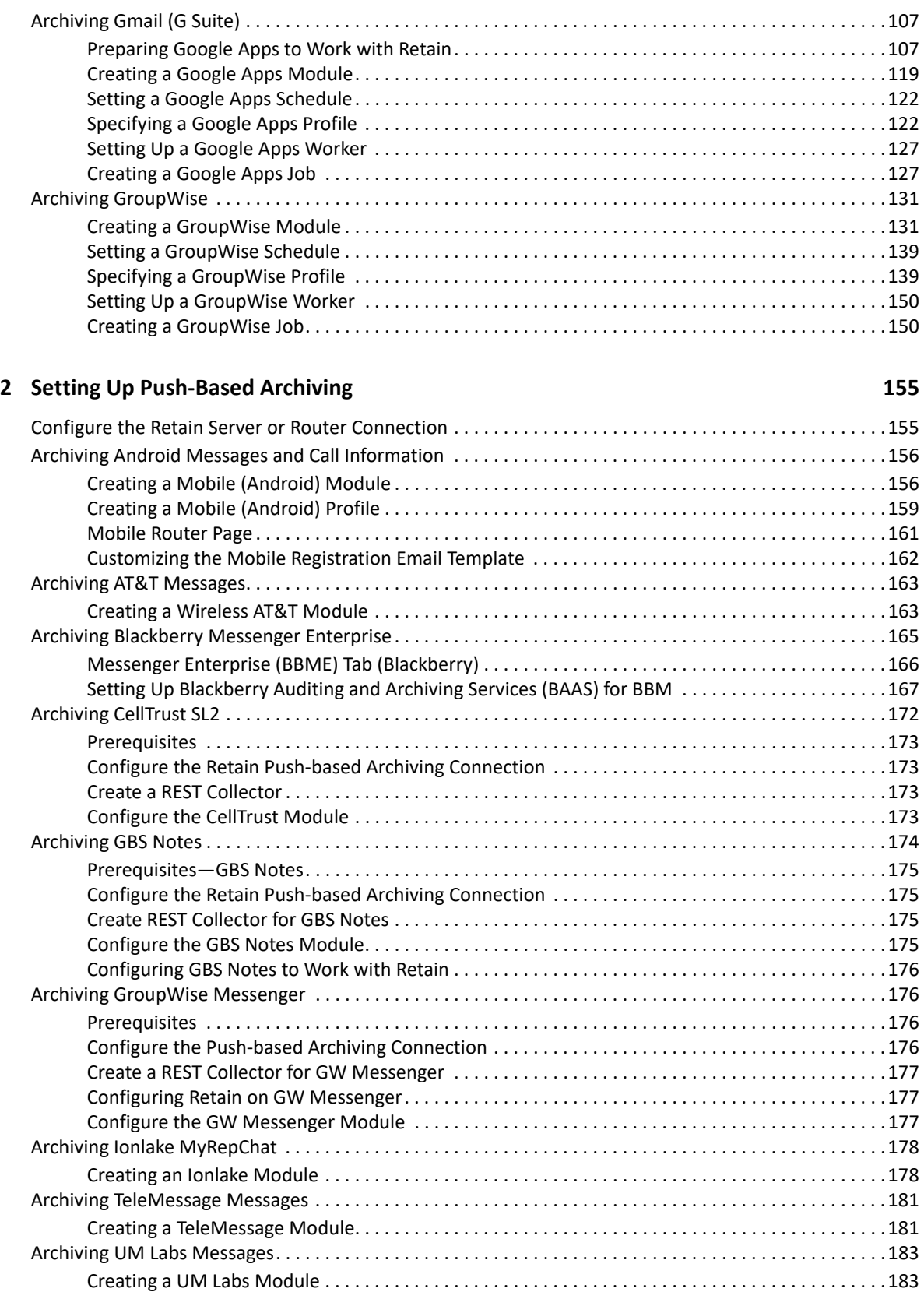

### **[3](#page-184-0) Preventing Archiving of Certain Email Messages 185**

# <span id="page-4-0"></span>**Preface**

# <span id="page-4-1"></span>**About Retain**

Retain Unified Archiving

- Archives email and text messages.
- Catalogs them for search and retrieval.

Retain is not a backup/restore system.

# <span id="page-4-2"></span>**About This Guide**

This is the archiving documentation for Retain Unified Archiving version 24.1.

# <span id="page-4-3"></span>**For Documentation Feedback**

Scroll to the bottom of the online page and enter a User Comment.

# <span id="page-4-4"></span>**To Join the Retain Idea Exchange**

Got an idea for a new Retain feature or enhancement? [Log in to official website](http://login.microfocus.com) and join the conversations happening inside the [Retain Idea Exchange.](https://community.microfocus.com/t5/Retain-Idea-Exchange/idb-p/Retain_Ideas)

# <span id="page-4-5"></span>**For Additional Documentation**

See the [OpenText Knowledge Base](https://www.microfocus.com/support-and-services/knowledge-base/) website.

# <span id="page-4-6"></span>**To Contact Technical Support**

Browse to th[e OpenText Support Page](https://www.microfocus.com/support-and-services/) and begin typing *Retain Unified Archiving* in the **Search for a Product** field.

# <span id="page-4-7"></span>**For Sales**

Go to the [OpenText Contact page.](https://www.microfocus.com/en-us/contact)

# <span id="page-4-8"></span>**For Professional Services**

Contact OpenText Professional Services by calling (877) 772-4450.

# <span id="page-6-1"></span><span id="page-6-0"></span>**Setting Up Pull-Based Archiving**

After your Retain system is installed and running properly and you have planned for the components needed for your target platforms, use the instructions in the following sections to set up Pull-based archiving for your organization.

- ["Understanding Retain Jobs" on page 8](#page-7-0)
- ["Creating Modules" on page 10](#page-9-0)
- ["Schedules" on page 12](#page-11-0)
- ["Creating Workers" on page 14](#page-13-0)
- ["Worker Servers" on page 25](#page-24-0)
- ["Archiving Blackberry Server Data" on page 31](#page-30-0)
- ["Archiving Bloomberg" on page 50](#page-49-0)
- ["Archiving Exchange and Office 365" on page 58](#page-57-0)
- ["Archiving Gmail \(G Suite\)" on page 107](#page-106-0)
- ["Archiving GroupWise" on page 131](#page-130-0)

# <span id="page-7-0"></span>**Understanding Retain Jobs**

If your messaging platforms require pull-based archiving, you need a basic understanding of Retain Jobs and their components: modules, schedules, profiles, and workers, as illustrated in [Figure 1-1](#page-7-1) and explained in [Table 1-1 on page 9](#page-8-0).

<span id="page-7-1"></span>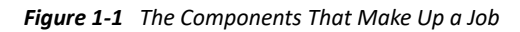

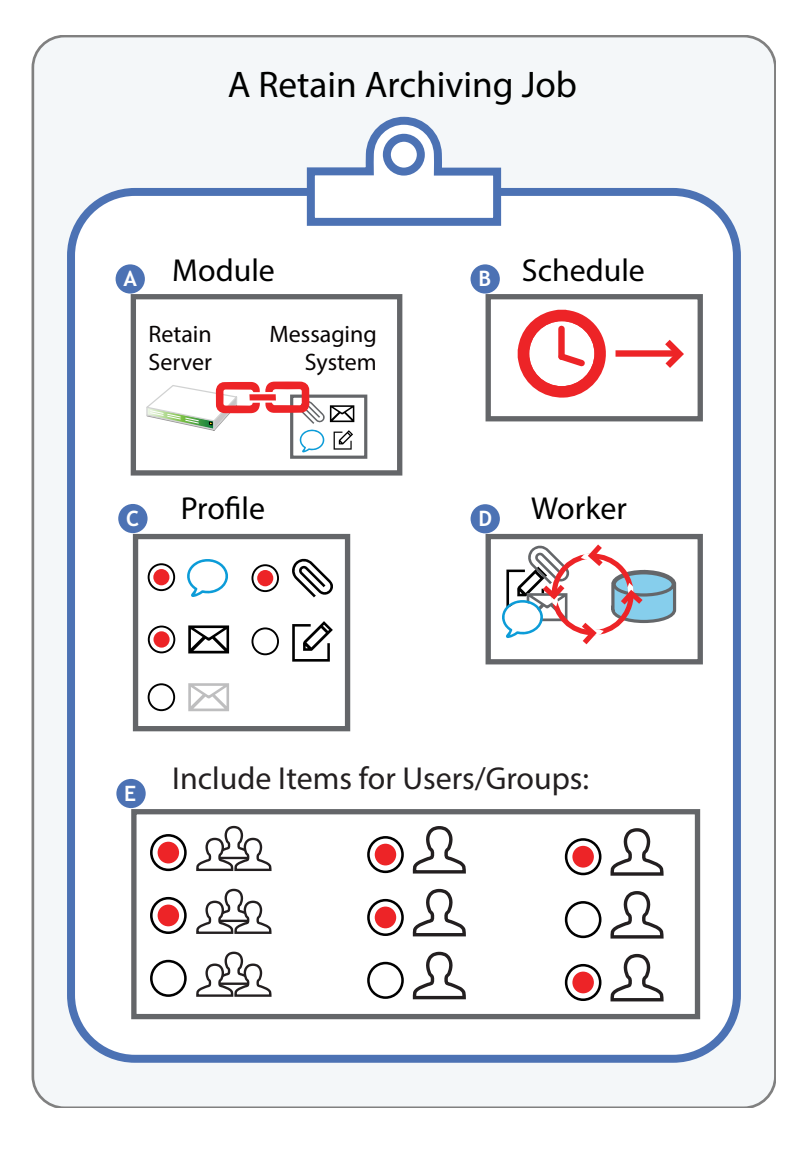

<span id="page-8-0"></span>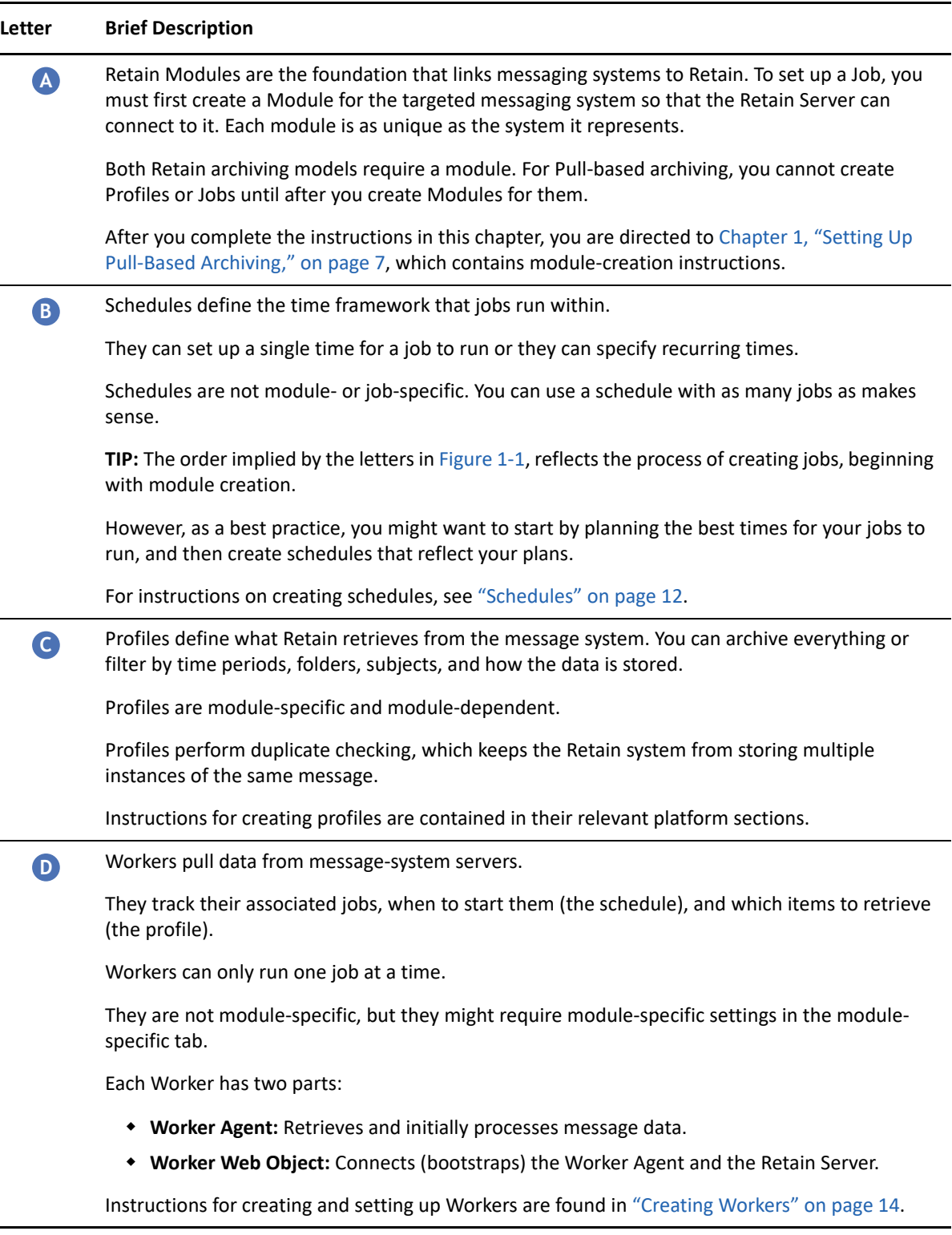

#### **Letter Brief Description**

Jobs tie all the other components together. **E**

Jobs specify which mailboxes (users and groups) Retain archives on the targeted systems.

Jobs and Modules tie directly to each other. You select one or more modules by name before creating the Job.

Instructions for creating jobs are contained in their relevant platform sections.

# <span id="page-9-0"></span>**Creating Modules**

Retain Modules are the foundation that links your messaging systems to Retain. Each module type is as unique as the system it connects.

Both Retain archiving models (Push-based and Pull-based) require messaging-system-specific modules. For Pull-based archiving, you cannot create Profiles or Jobs until after you create Modules for their respective systems.

**Path:** [Retain Server Manager](https://www.novell.com/documentation/retain-24.1/pdfdoc/install-upgrade/install-upgrade.pdf#startretainservermanager) **> Configuration > Module Configuration**

*Figure 1-2 The Module Configuration Page*

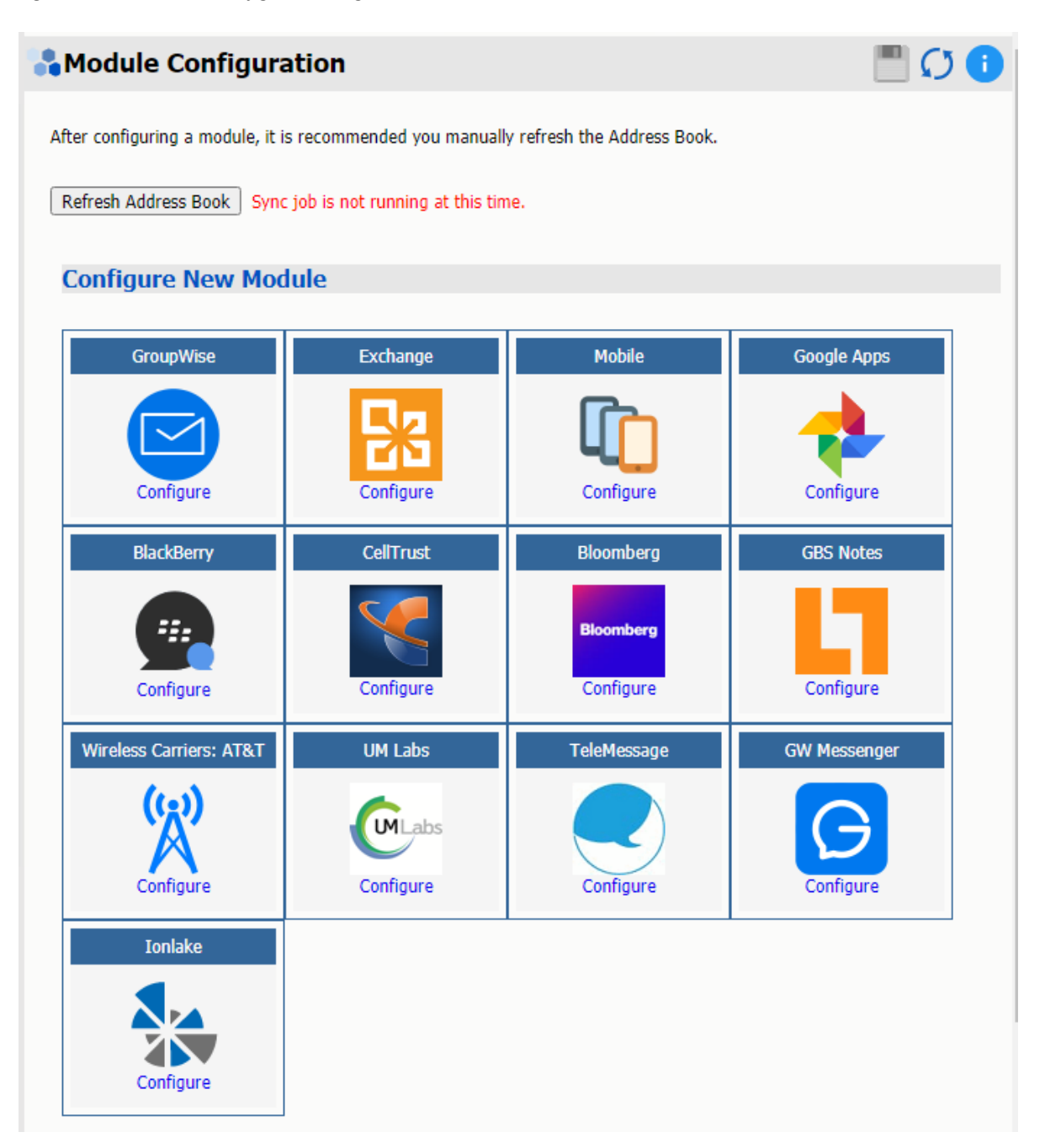

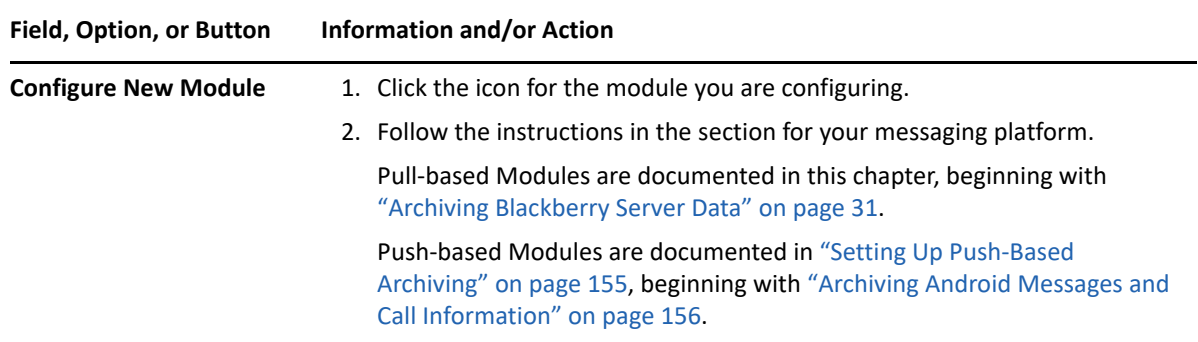

**NOTE:** The module name has to be unique within the module type and across different types modules.

# <span id="page-11-0"></span>**Schedules**

Schedules tell jobs when to start.

They are only required for [Pull-based archiving,](https://www.novell.com/documentation/retain-24.1/pdfdoc/plan/plan.pdf#tblpullvspushcomparison) not [Push-based archiving.](https://www.novell.com/documentation/retain-24.1/pdfdoc/plan/plan.pdf#tblpullvspushcomparison)

Their creation and usage is completely flexible, as follows:

- They can recur at regular intervals or be for one-time use only.
- The total number of schedules is not restricted.
- You can use each schedule with as many or as few jobs as needed.

### <span id="page-11-1"></span>**Creating Schedules**

If your messaging system uses push-based archiving, you must create at least one schedule.

**Path:** [Retain Server Manager](https://www.novell.com/documentation/retain-24.1/pdfdoc/install-upgrade/install-upgrade.pdf#startretainservermanager) **> Data Collection > Schedules**

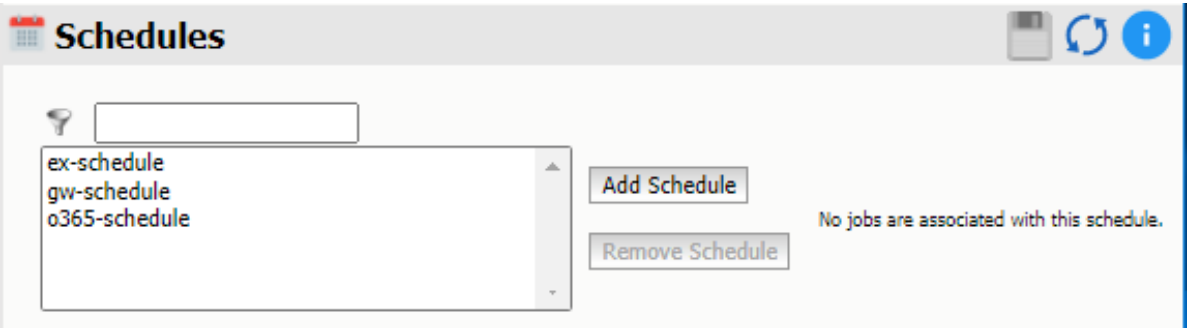

**1** Referring to the deployment plan that you began in ["First, Plan Your Retain Archiving System"](https://www.novell.com/documentation/retain-24.1/pdfdoc/plan/plan.pdf#startbyplanning) in the *[OpenText Retain CE 24.1: Planning](https://www.novell.com/documentation/retain-24.1/pdfdoc/plan/plan.pdf#Front)* guide, use the **Add Schedule** button to create one or more schedules that you can assign during Job creation.

For example, you might create a recurring schedule named  $Daily$  at  $12$  a.m. to start your archiving jobs each day at midnight.

- **2** Record the names and basic information about the schedules that you create, including the Jobs and/or messaging systems that they will be associated with.
- **3** Refer to the sections below for more information on Retain schedules.

### **Recurring Schedules**

For day-to-day ongoing archiving work, use Recurring schedules.

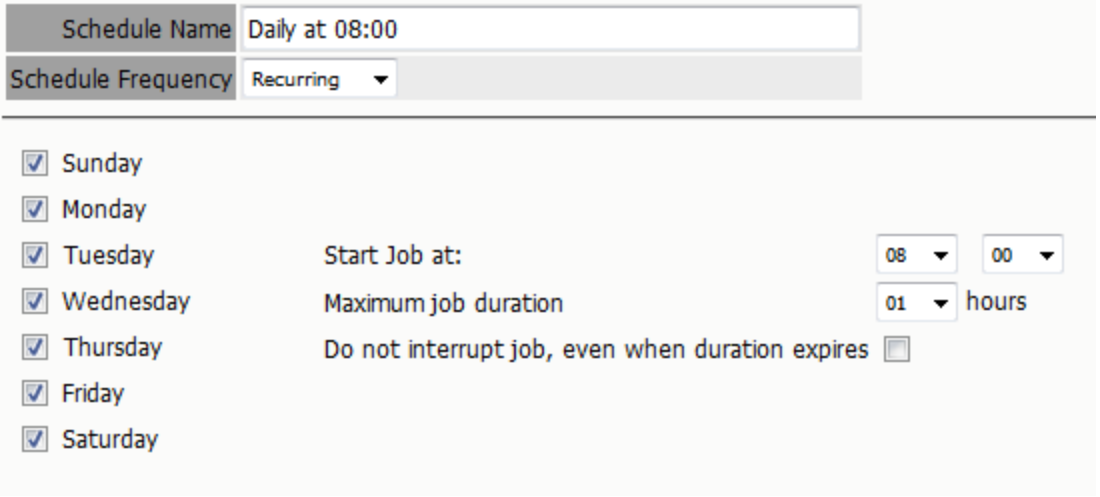

**Path:** [Retain Server Manager](https://www.novell.com/documentation/retain-24.1/pdfdoc/install-upgrade/install-upgrade.pdf#startretainservermanager) **> Data Collection > Schedules > Add Schedule > Schedule Frequency > Recurring**

- **Schedule Name:** Specify a name that clearly identifies the schedule for easy selection during Job creation.
- **Schedule Frequency:** Choose **Recurring**.
- **Day List:** Select the days on which you want this schedule to occur.
- **Start Job at:** Select the time for assigned jobs to start.
- **Maximum Job Duration:** Specify the maximum time the job can run. If a job runs longer than this limit, it is interrupted by default.
- **Do not interrupt job, ...:** Select this option if you don't want assigned Jobs to be interrupted when they exceed the maximum job duration time.

### **Single (One-time) Schedules**

You can use Single Schedules to start jobs manually (see "[Starting a Job Manually - By Scheduling the](https://www.novell.com/documentation/retain-24.1/pdfdoc/config-admin/config-admin.pdf#t45ttxzjqg2f)  [Frequency"](https://www.novell.com/documentation/retain-24.1/pdfdoc/config-admin/config-admin.pdf#t45ttxzjqg2f) in *[OpenText Retain CE 24.1 : Configuration and Administration](https://www.novell.com/documentation/retain-24.1/pdfdoc/config-admin/config-admin.pdf#Front)*).

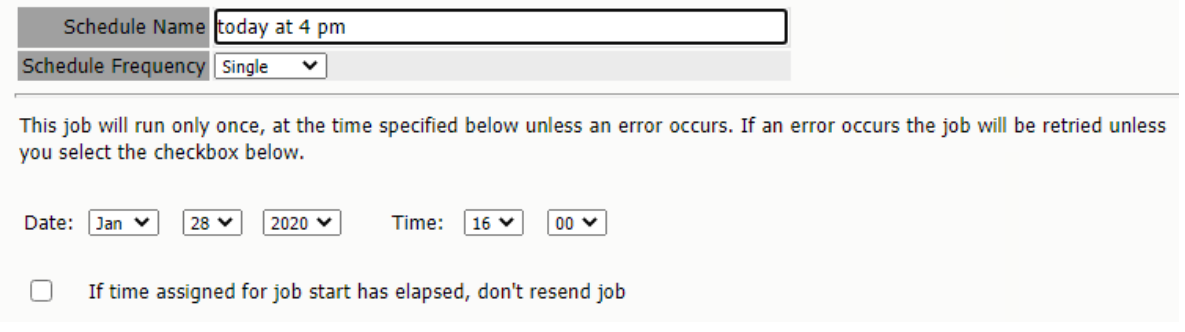

**Path:** [Retain Server Manager](https://www.novell.com/documentation/retain-24.1/pdfdoc/install-upgrade/install-upgrade.pdf#startretainservermanager) **> Data Collection > Schedules > Add Schedule > Schedule Frequency > Single**

- **Schedule Name:** Specify a name that clearly identifies the schedule.
- **Schedule Frequency:** Choose **Single**.
- **Date:** Specify the date when the assigned jobs will start.
- **Time:** Specify the time when the assigned jobs will start.
- **If time assigned for job start has elapsed, ... :** As a general best practice, you should enable this option. This prevents Jobs from queuing up after their start time has passed. Otherwise, errors or schedule configuration adjustments can cause the system to redundantly resend jobs even though a schedule has technically expired.

# <span id="page-13-0"></span>**Creating Workers**

- ["Workers Overview" on page 15](#page-14-0)
- ["Deciding Where to Install Your Workers" on page 15](#page-14-1)
- ["Installing and Configuring a Worker" on page 15](#page-14-2)
- ["Uploading a Worker Bootstrap to the Worker Console" on page 21](#page-20-0)
- ["Remove Workers" on page 22](#page-21-0)
- ["Worker Groups" on page 23](#page-22-0)

Workers dredge data from messaging systems that are archived through Retain-initiated archiving. They have no role in Push-based archiving.

### <span id="page-14-0"></span>**Workers Overview**

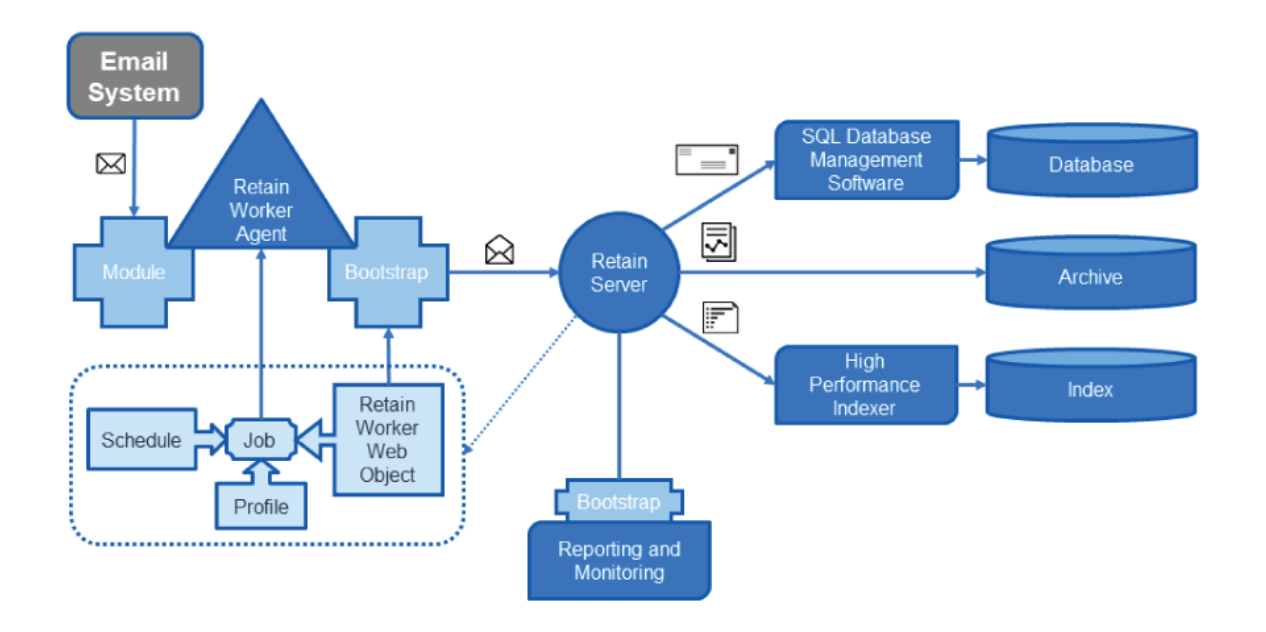

### <span id="page-14-1"></span>**Deciding Where to Install Your Workers**

For Pull-based archiving, you must set up at least one Retain Worker to collect (dredge) the data from each messaging system and deliver that data to the Retain Server.

Best practice is to install a Worker on each messaging server from which Retain collects data.

A Worker can also be installed on the Retain Server itself, but this is not a best practice and is only sufficient for very small (100 or fewer users) systems or for evaluation purposes.

Worker traffic consumes network bandwidth and the archiving process is much slower than when the worker runs locally.

Retain lets you create as many workers as you need on Linux and/or Windows servers.

# <span id="page-14-2"></span>**Installing and Configuring a Worker**

- ["Installing a Worker" on page 16](#page-15-0)
- ["Polling Tab" on page 16](#page-15-1)
- ["Logging tab" on page 16](#page-15-2)
- ["Connection Tab" on page 17](#page-16-0)
- ["Module Specific Tab" on page 18](#page-17-0)
- ["Status Tab" on page 20](#page-19-0)
- ["Bootstrap Tab" on page 20](#page-19-1)

### <span id="page-15-0"></span>**Installing a Worker**

- 1. Install a Worker on each server identified in ["Deciding Where to Install Your Workers" on](#page-14-1)  [page 15](#page-14-1). Refer to the instructions specific to each server's platform:
	- **Linux:** ["Deploying Production-Use Worker Agents on Linux](https://www.novell.com/documentation/retain-24.1/pdfdoc/install-upgrade/install-upgrade.pdf#t44bt9l3a6v4)" in *[OpenText Retain CE 24.1:](https://www.novell.com/documentation/retain-24.1/pdfdoc/install-upgrade/install-upgrade.pdf#Front)  [Installation and Upgrade](https://www.novell.com/documentation/retain-24.1/pdfdoc/install-upgrade/install-upgrade.pdf#Front)*
	- **Windows:** "[Installing Additional Retain Workers on Windows"](https://www.novell.com/documentation/retain-24.1/pdfdoc/install-upgrade/install-upgrade.pdf#t44bt9l3g6xc) in *[OpenText Retain CE 24.1:](https://www.novell.com/documentation/retain-24.1/pdfdoc/install-upgrade/install-upgrade.pdf#Front)  [Installation and Upgrade](https://www.novell.com/documentation/retain-24.1/pdfdoc/install-upgrade/install-upgrade.pdf#Front)*
- 2. On the Retain home page in the left menu bar, click **Workers**.
- 3. Click **Add Worker**.
- 4. Click the **Worker** text field, then type a name for the worker, for example: Local Worker 0.

**IMPORTANT:** If you are creating multiple workers on different servers, assign them unique names that identify where they are installed.

5. Click **Save Changes** to begin the creation process and continue with each of the tabs as documented in the following sections.

**NOTE:** If you want to rename the worker, you can edit the existing name in the **Worker** text field and save it.

### <span id="page-15-1"></span>**Polling Tab**

The default polling interval is 10 minutes and the update interval is 500 messages, shown on the Status tab. You can adjust these as required for the schedule you are creating or modifying.

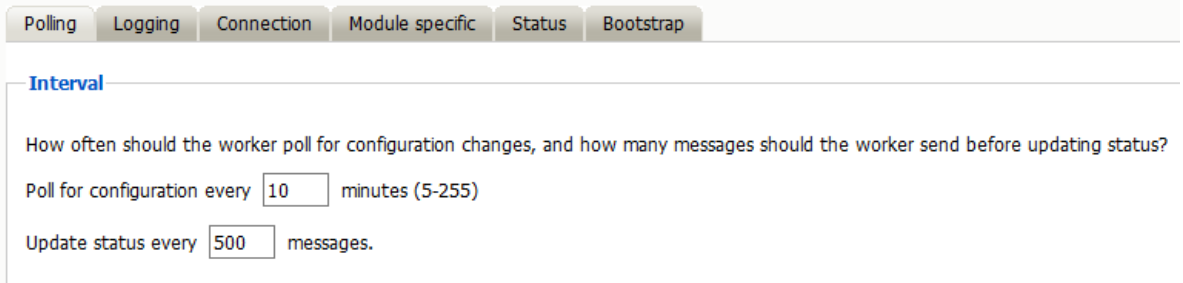

### <span id="page-15-2"></span>**Logging tab**

This tab lets you control logging. Having a record of what a Worker does can help with troubleshooting.

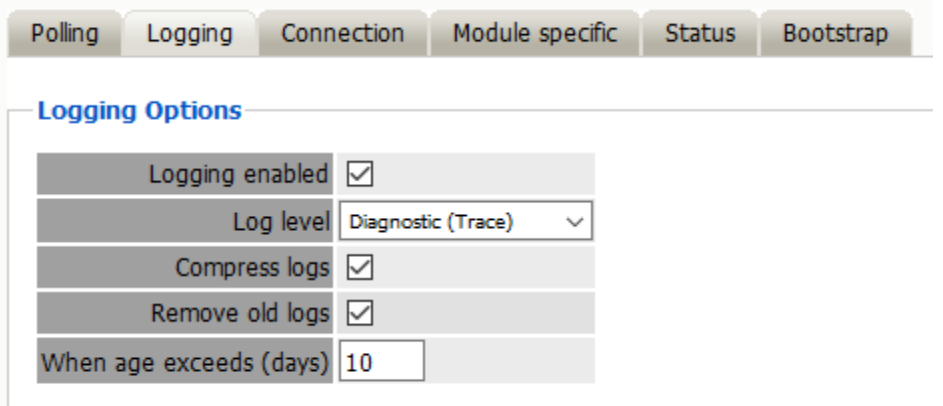

Logging is enabled by default.

There are four logging levels:

- Diagnostic (Trace): Maximum logging level. Default logging level.
- Verbose (Debug)
- Normal (Info)
- Error Only: Minimum logging level.

Logs are compressed at midnight, by default.

Old logs are removed at midnight after 10 days, by default.

### <span id="page-16-0"></span>**Connection Tab**

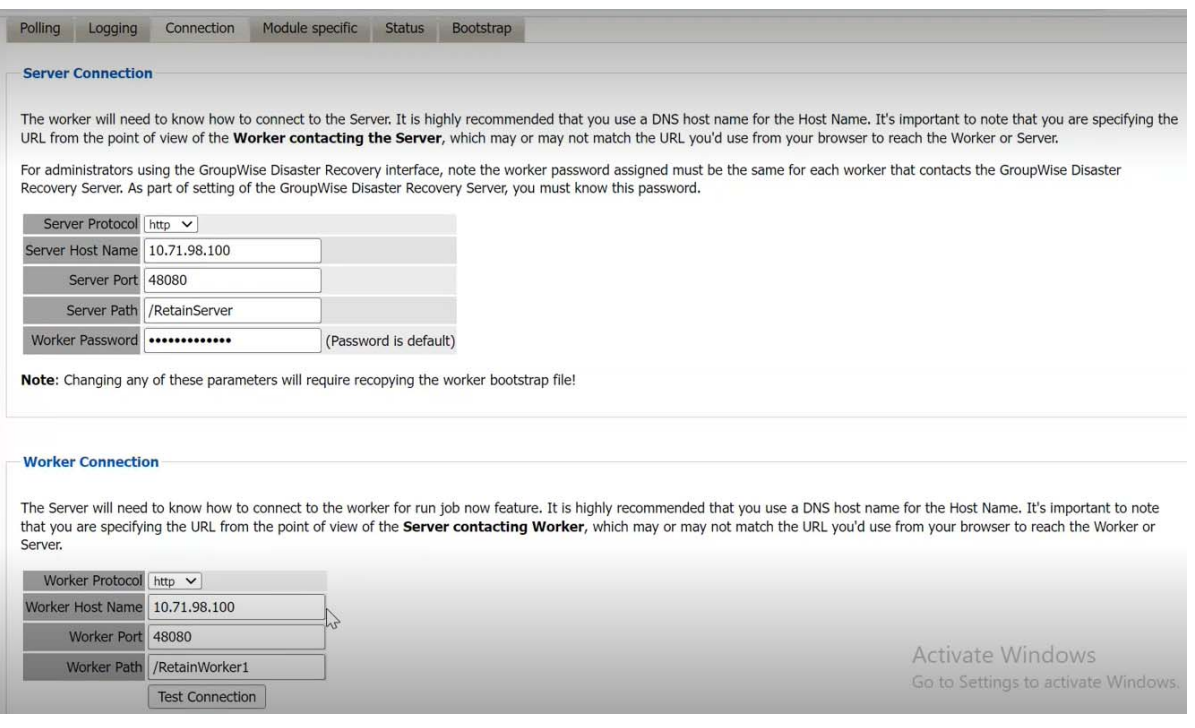

#### **Server Connection**

Although this should be populated automatically, make sure that the Retain Server Host Name is correct.

The specified Retain Server Host Name must resolve from within a browser running on the server where the Worker is located.

**IMPORTANT:** If you do not set this correctly, the Retain Worker will not be able to contact the Retain Server and any associated jobs will not run. In that case, the host name information must be corrected and the bootstrap must be replaced.

#### **Worker Connection**

This section describes how the Retain server connects to the worker or worker groups when a job is initiated through the **Run Job Now** option.

#### **New Worker**

When a new worker is added, the server connection details are considered default values for worker connection, and the first worker path is taken as the default worker path.

When the bootstrap file is uploaded for a new worker, appropriate worker details are updated for worker connection. Although these details populates automatically, ensure that the Retain Worker protocol, Host Name, Port, and Path details are appropriate. An administrator can manually update these details.

#### **Existing Worker**

For an existing worker, server connection details are considered as default values for worker connection, and the first worker path is taken as the default worker path.

During the polling interval, when the worker polls the server, Worker Host Name and the Path details get updated to the server. Ensure that the Retain Worker protocol, Host Name, Port, and Path details are appropriate. An administrator can manually update these details.

**NOTE:** The specified Retain Worker Host Name must resolve from within a browser running on the server where the Retain Server is located.

A **Test Connection** button allows you to test the worker's connection details. Ensure that you use this button to verify that Retain can communicate with the worker using the settings you have specified.

### <span id="page-17-0"></span>**Module Specific Tab**

The Module Specific tab contains information specific to individually configured GroupWise or Exchange modules and allows for archiving at more granular levels when systems are very large or complex. Generally, the settings can be left blank.

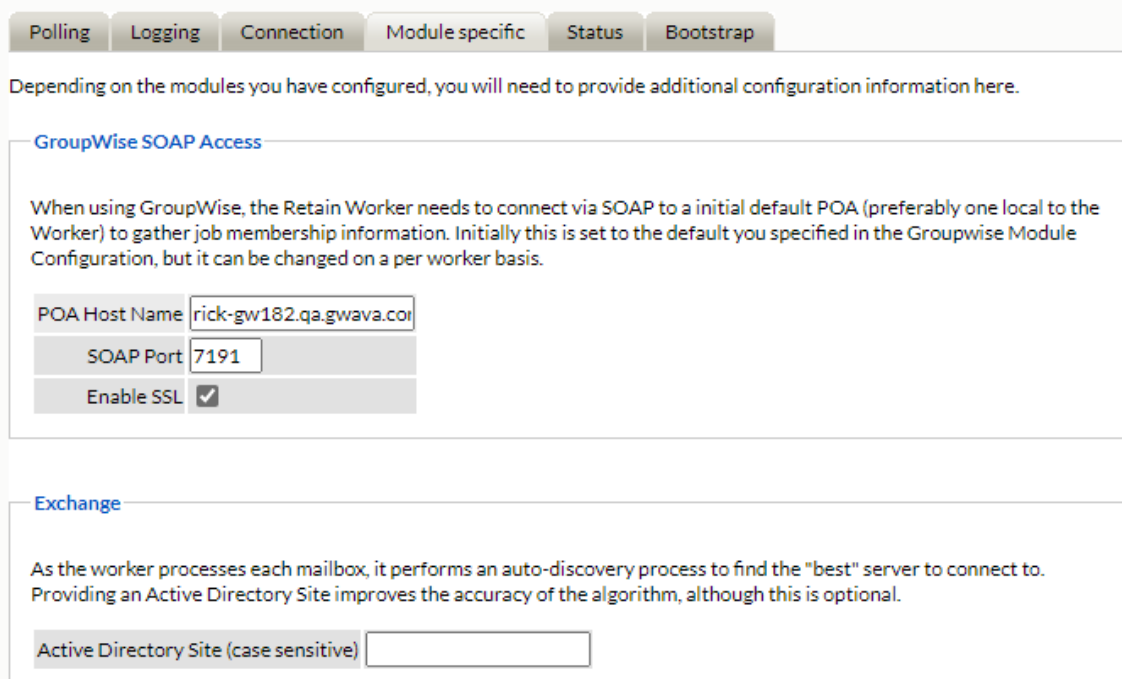

#### **GroupWise SOAP Access Section**

If your GroupWise deployment is complex, you can create multiple workers and use the settings in this section to connect the different workers to only specific Post Office Agents.

This allows Retain to support multiple post offices with mixed SSL and non-SSL GroupWise environments.

For example, if you have a version 2014R2 POA that doesn't use SSL and a version 18 POA that requires SSL, you could do the following:

- 1. Create two Worker Agents named gw-no-ssl and gw-ssl.
- 2. For the gw-no-ssl worker, in the Module Specific tab, specify the host name of the version 2014RD POA and disable SSL.
- 3. In the gw-ssl worker's Module Specific tab, specify the host name of the version 18 POA and enable SSL.
- 4. Finally, create two Jobs, one for each worker, and archive each post office separately.

#### **Exchange Section**

If your Exchange system is complex, you might want to create multiple workers that specify specific Active Directory Sites that the workers are located in.

This approach allows Retain to find the closest Exchange Server that is appropriate for the user to be archived.

The settings specified here are tied only to the specific worker configured, and do not affect the rest of the system, different workers can point to different Active Directory Sites.

### <span id="page-19-0"></span>**Status Tab**

After the worker has been saved, two additional tabs become visible for settings on the worker. You MUST save changes on a newly created worker before the 'Bootstrap' tab is available to be used. Before the bootstrap has been uploaded the Status is empty.

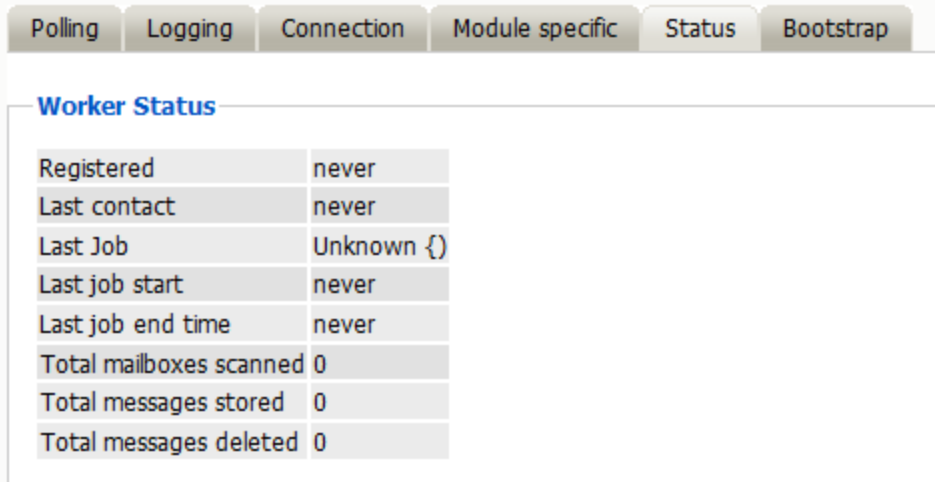

The status tab for the new worker will not display pertinent information until a job has been run or the worker has registered and communicated with the server. After a job has been completed, information displays on the general status of the selected Worker.

Check this page after the worker has connected to the Server for information and jobs, such as total mailboxes scanned, messages stored, and so on.

### <span id="page-19-1"></span>**Bootstrap Tab**

**1** After verifying your settings, click **Save Changes** before browsing to another page.

The Bootstrap tab displays (see below).

- **2** Open the Bootstrap tab and click **Download File**.
- <span id="page-19-2"></span>**3** Save the bootstrap file to your management workstation.

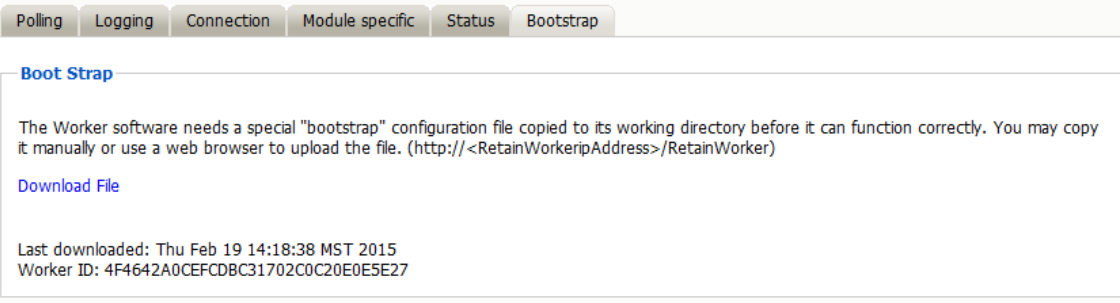

## <span id="page-20-0"></span>**Uploading a Worker Bootstrap to the Worker Console**

After creating the bootstrap file in the Retain Server Console you must upload it to the Worker Agent Console so that the worker can connect to the Retain Server.

**1** On your management workstation, open a new browser window or tab and type:

http://*retain\_worker\_ip\_address*/RetainWorker

The upload screen appears when a worker has not been initialized.

- **2** Click **Browse** and navigate to the file you just downloaded in [Step 3 on page 20,](#page-19-2) and select it.
- **3** Click **Open**.
- **4** Click **Upload File**.
- **5** If the upload went well, you will see this screen:

Configuration Complete. From now on, you'll have to log in as a user (such as the initially created admin user) with the Manage Workers right. Continue

After you click the **Continue** button, you will be returned to the login page.

**6** Log in as Admin.

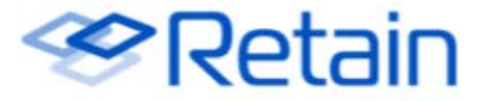

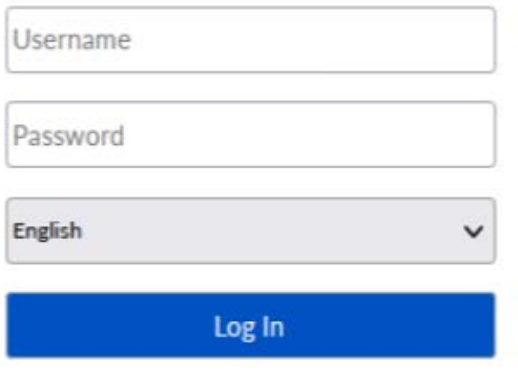

opentext<sup>-</sup>

On all subsequent logins, you should see the configuration page first.

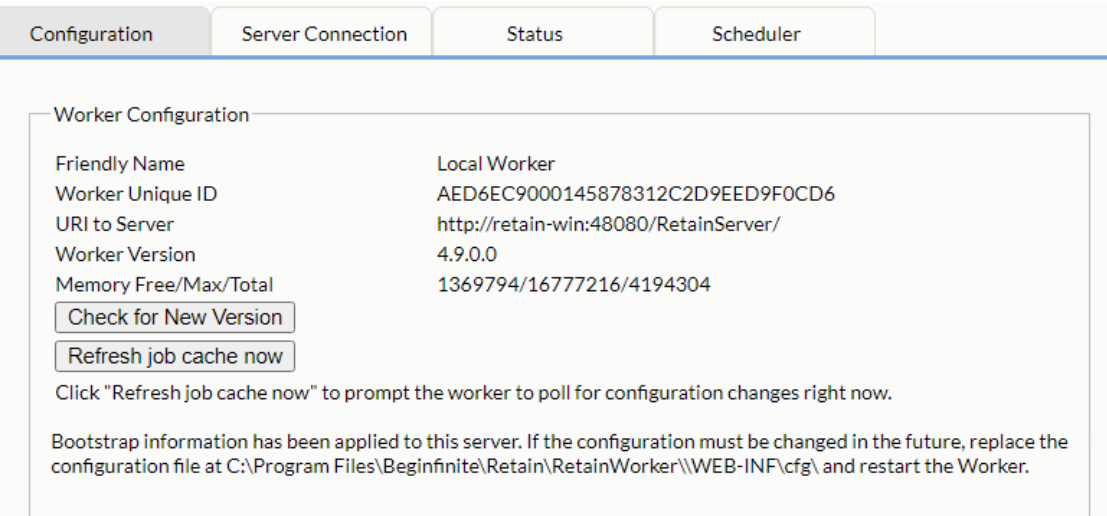

You should be able to see your configuration on the screen, as shown. The **Check for New Version** button checks for updates. The **Refresh job cache now** button tells the worker to poll the server for configuration changes and new jobs. After this button is selected, the Worker page will refresh automatically after the Retain Server has been polled. It takes just a few seconds.

- **7** Verify the Retain Server connection success by selecting the Server Connection tab.
- **8** Go back to the Retain Server console.
- **9** Click **Workers**.
- **10** Click the worker you just created, then click the Status tab.

You should now see the Registered and Last Contact data filled in:

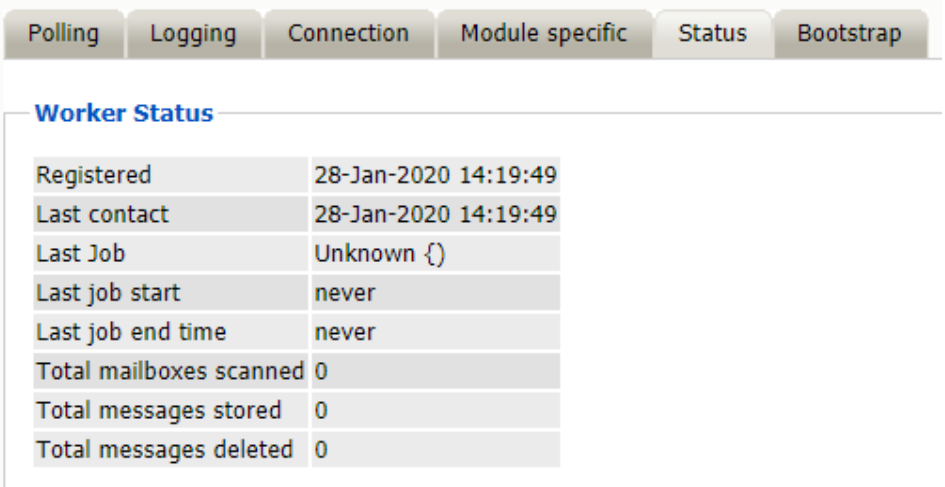

### <span id="page-21-0"></span>**Remove Workers**

To remove a Worker:

Go to [Retain Server Manager](https://www.novell.com/documentation/retain-24.1/pdfdoc/install-upgrade/install-upgrade.pdf#startretainservermanager) **> Data Collection > Profiles > Workers**

#### *Figure 1-3 Remove Worker*

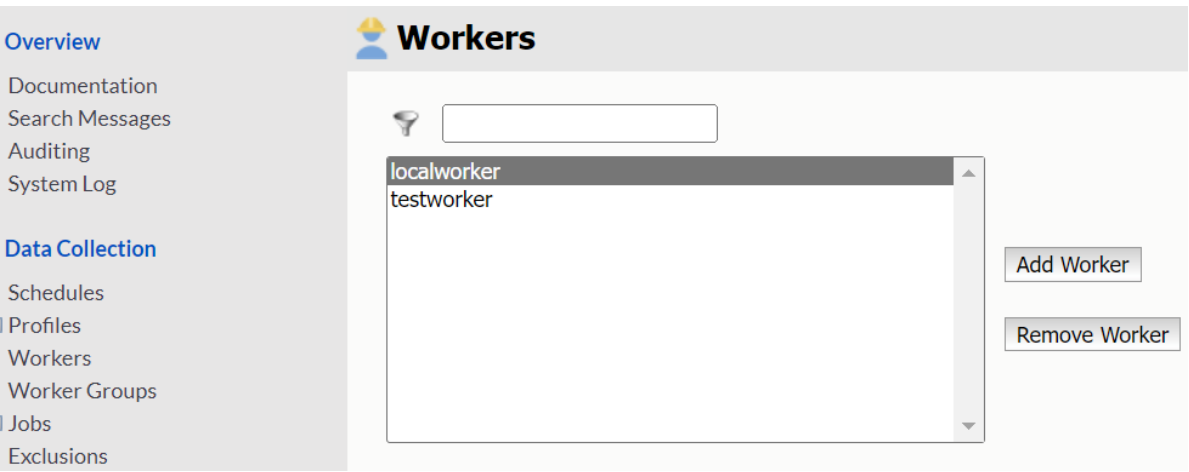

- **1** Select a worker you want to remove.
- **2** Click **Remove Worker**. A confirmation page is displayed.
- **3** Click **OK** on the confirmation page.

On removal of a worker, the worker is deleted and the DB entries from the Retain server is cleaned up.

### <span id="page-22-0"></span>**Worker Groups**

Workers can be grouped to share the workload to archive jobs. In the Retain admin > **Data Collection**  > **Worker Groups**, you can create and manage worker groups.

**IMPORTANT:** Worker Groups cannot have the same name as Workers.

Worker Groups are not supported for Blackberry UEM & Bloomberg modules. This means the UI to add a Worker Group to a Blackberry or Bloomberg Job is not available.

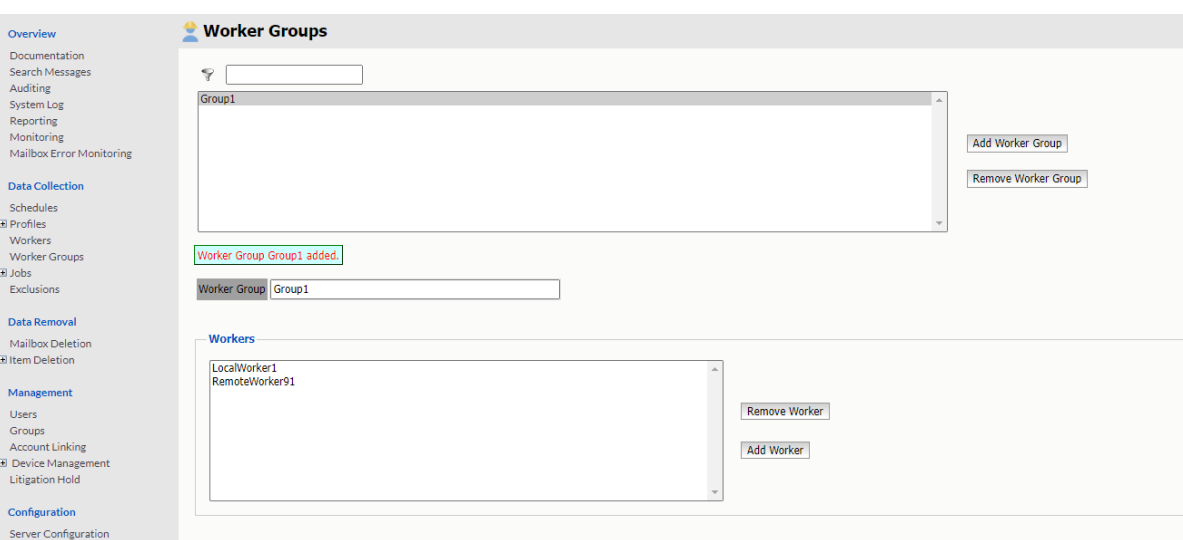

To add a Worker Group:

- **1** Click Add Worker Group.
- **2** Give the group a name
- **3** Add Workers to the group.
- **4** Click Save.

**NOTE:** You can also add a Worker to the Worker Group by using the Worker Group drop-down on the Worker page.

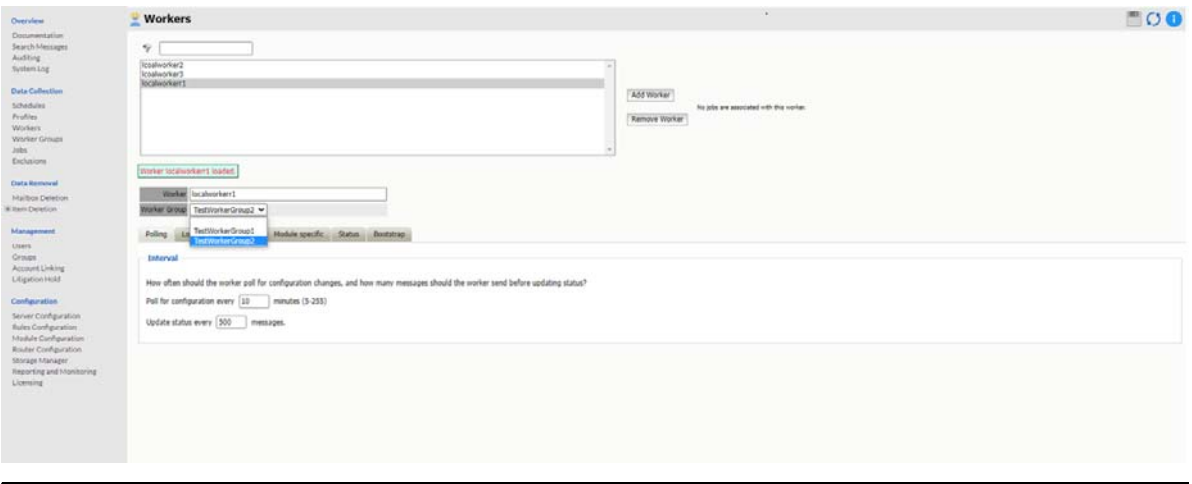

You can add/remove Workers to/from the Worker Group or delete the group by selecting the group and making the changes you desire.

Once you have created a Worker Group, it can be assigned to a Job just like a worker. To help you select between a Worker Group and a Worker, a Worker Group has **[Group]** next to the Worker Group name in the Worker drop down.

**NOTE:** If a worker gets hung during the archiving process, the mailbox the hung worker was archiving is picked up by another other Worker in the Worker Group to finish archiving.

If a Worker Group is assigned to a Job, the Job > **Status** page changes to show the status of all of the Workers in the Worker Group when the Job runs. The example below shows a Worker Group with a hung worker.

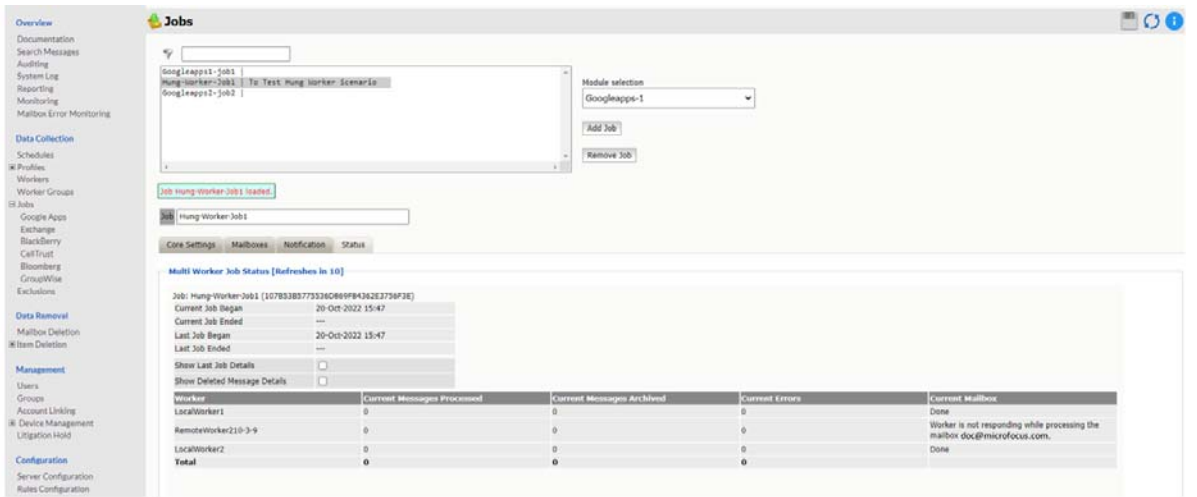

By default, it shows all the Workers in the Group, **Current Messages Processed**, **Current Messages Archived, Current Errors**, and **Current Mailbox**. You can customize it to **Show Last Job details** and **Show Deleted Message Details**.

**IMPORTANT:** Workers can only be part of one Worker Group.

- A Worker Group with no Workers cannot be assigned to a Job.
- A Worker Group cannot be deleted if it is assigned to a Job.
- If a Worker Group is assigned to a Job and only has one Worker, that worker cannot be moved to another Work Group unless another Worker is assigned to the Worker Group or the Worker Group is removed from the Job.

# <span id="page-24-0"></span>**Worker Servers**

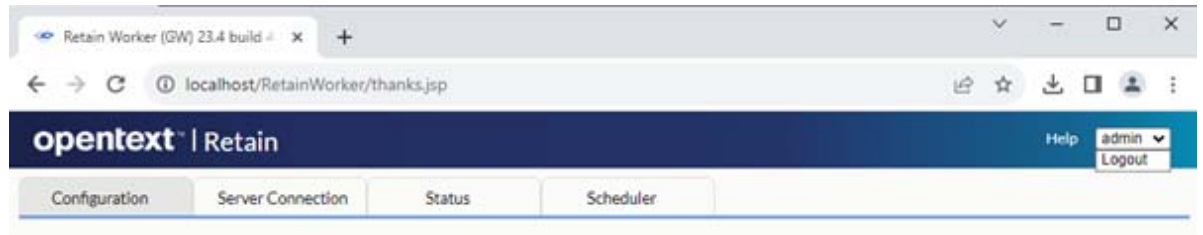

<span id="page-24-1"></span>**Path:** http://*worker-server-IP-or-DNS*/RetainWorker

# <span id="page-25-0"></span>**Configuration Tab**

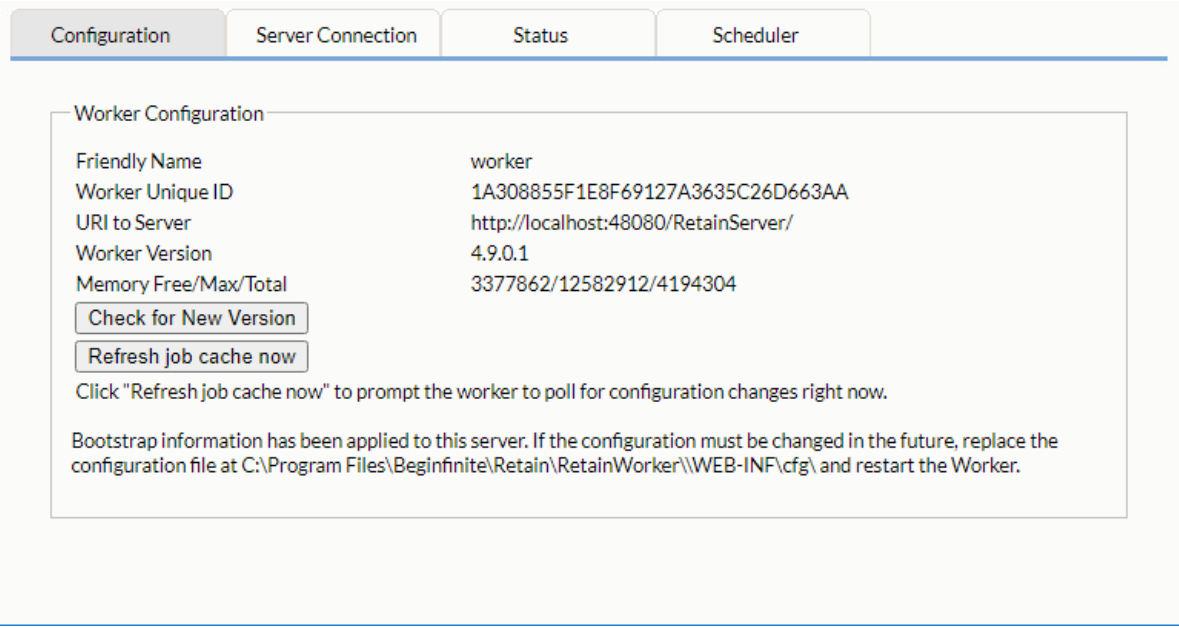

#### **Path:** [Retain Worker Manager](#page-24-1) **> Configuration Tab**

*Table 1-3 Using the Worker Server Configuration Tab*

| Field, Option, or Button              | <b>Information and/or Action</b> |
|---------------------------------------|----------------------------------|
| <dialog, panel="" tab,=""></dialog,>  |                                  |
| <field button="" or=""><br/>٠</field> | ◆ <description>.</description>   |
| ◆ Delete button                       | 1. <action>.</action>            |
| <subtab, subpanel=""></subtab,>       |                                  |

# <span id="page-25-1"></span>**Server Connection Tab**

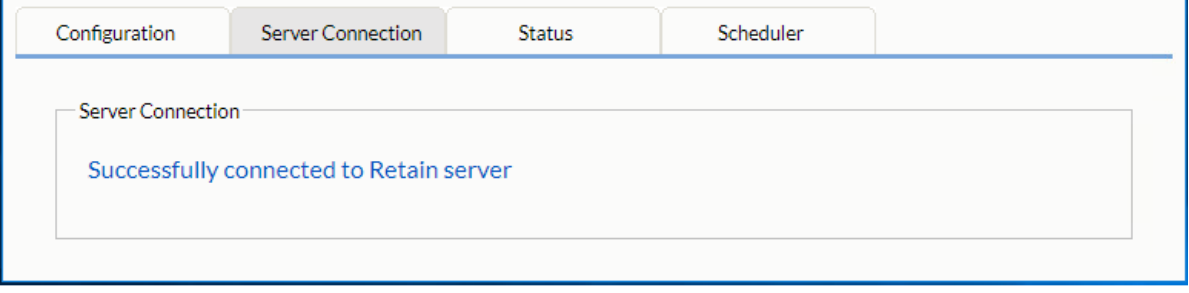

**Path:** [Retain Worker Manager](#page-24-1) **> Server Connection Tab**

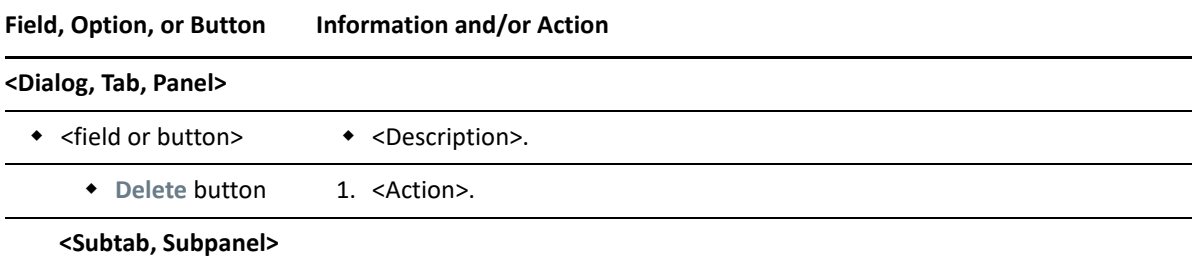

### <span id="page-26-0"></span>**Status Tab**

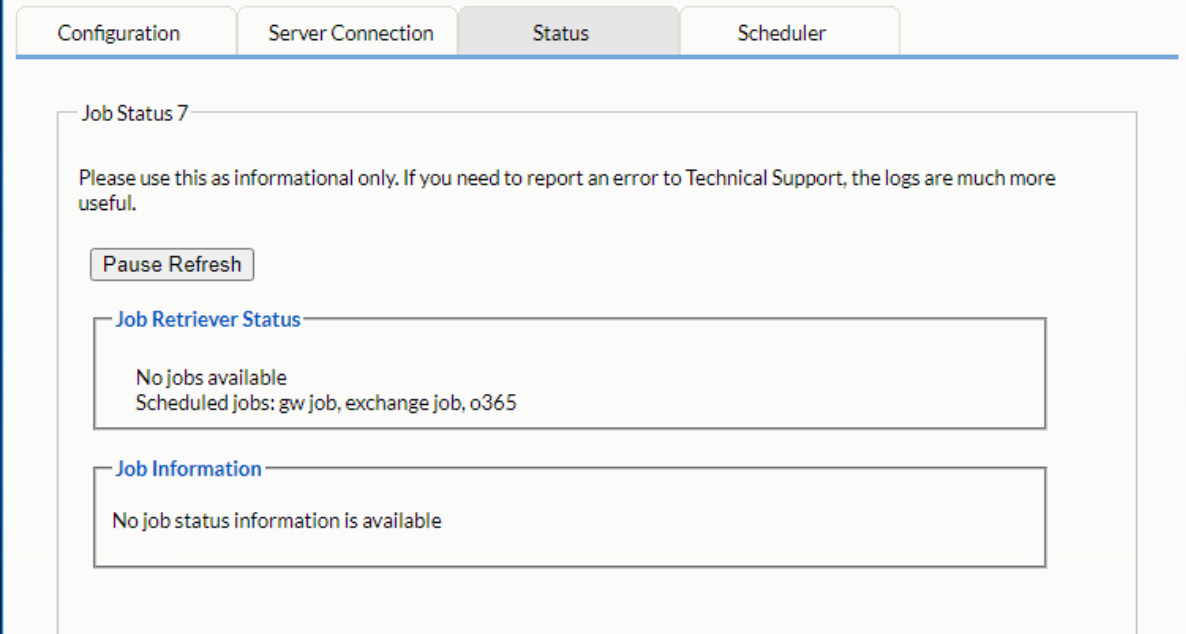

#### **Path:** [Retain Worker Manager](#page-24-1) **> Status Tab**

*Table 1-5 Using the Worker Status Tab*

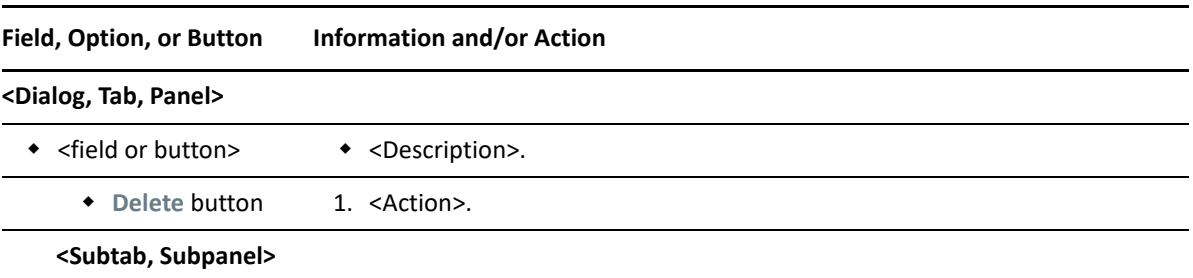

# <span id="page-27-0"></span>**Scheduler Tab**

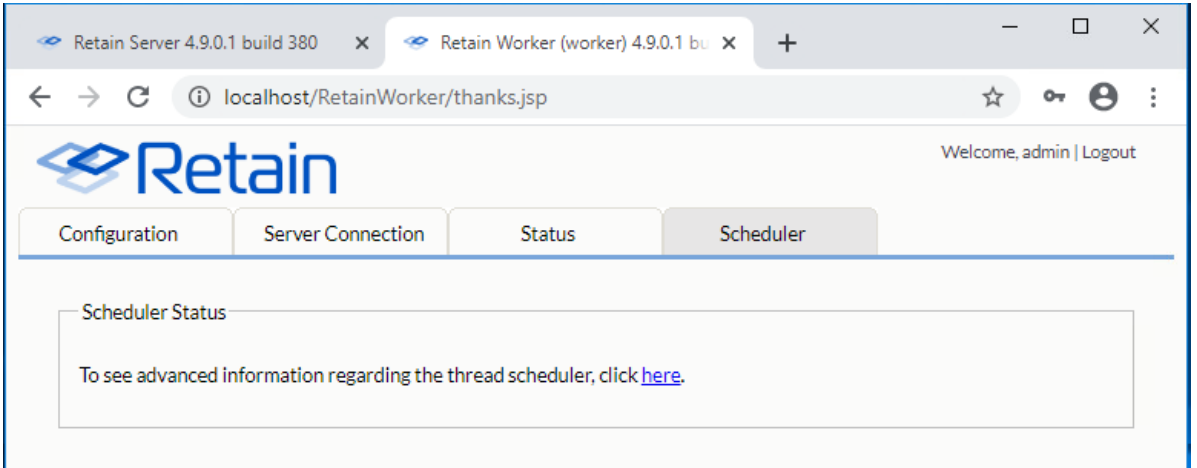

**Path:** [Retain Worker Manager](#page-24-1) **> Scheduler Tab**

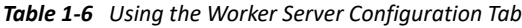

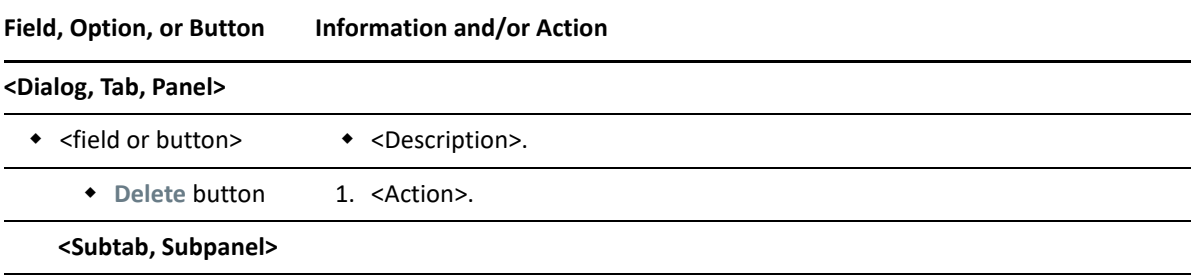

### **Admin View Scheduler Tab**

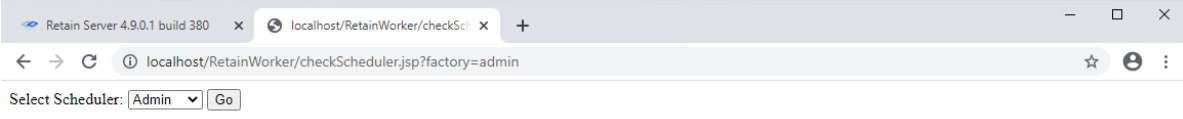

#### **Scheduler Information**

Scheduler Name: RTWQuartzScheduler\_Admin Scheduler standby: false Scheduler started: true Scheduler paused: false<br>Scheduler paused: false<br>Summary: Quartz Scheduler (v1.8.6) 'RTWQuartzScheduler\_Admin' with instanceId 'NON\_CLUSTERED' Scheduler class: 'org.quartz.impl.StdScheduler' - running locally.<br>Running since Nummy since The Jun 30 14.22.49 PDT 2020 Not currently in standary mode. Number 01 jobs executed. 2 Using in<br>threads. Using job-store 'org.quartz.simpl.RAMJobStore' - which does not support persistence, and is not clustere

#### **Group: JobRetrieverGroup**

#### **Job: JobRetriever**

 $\label{eq:1} \textsc{Description:} The is regularly polls the Server for configuration changes and job scheduling Class of Job: com.gwava,jobs.ArchiveJobReference}$ Durable: false<br>Stateful: false Volatile: false requestRecovery: false

#### Trigger: JobRetrieverTrigger

Description: null State: $-1$ Start: Tue Jun 30 14:55:52 PDT 2020  $\mathop{\text{End}}$  :  $\mathop{\text{null}}$ Last fired: null Next fire: Tue Jun 30 14:55:52 PDT 2020  $\label{eq:final} \begin{array}{ll} \textbf{Final fire:} \; \textbf{Tue Jun 30 14:} 55:52 \; \textbf{PDT 2020} \\ \textbf{Misfire Inst:} \; 0 \end{array}$ May fire again: true

**SimpleTrigger specific properties** 

Repeat Count: 0 Repeat Interval: 0

#### **Path:** [Retain Worker Manager](#page-24-1) **> Configuration Tab > here** link **> Admin**

*Table 1-7 Using the Admin View Scheduler Tab*

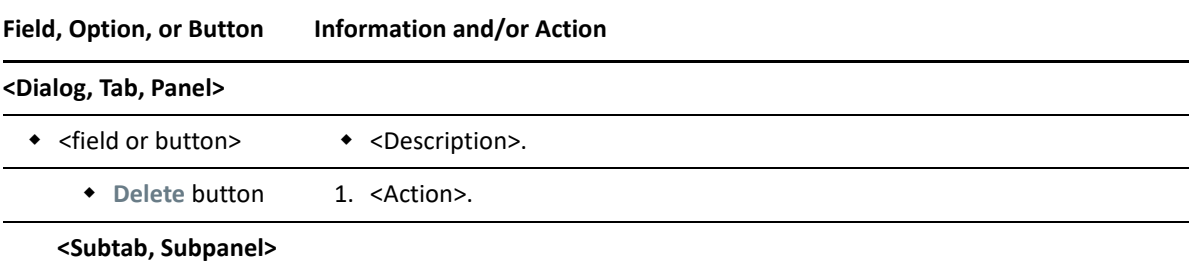

### **Archiver View Scheduler Tab**

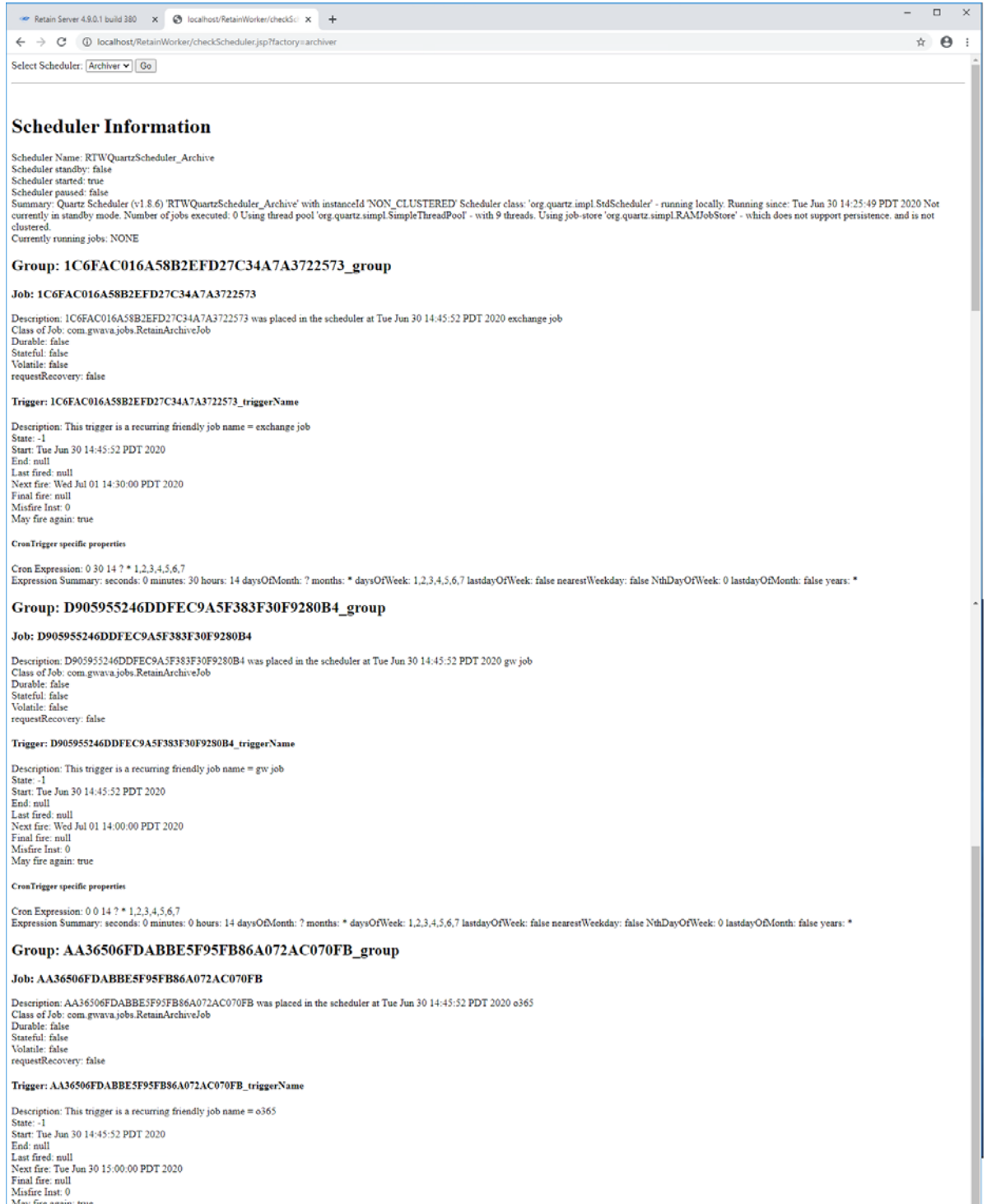

Stat. The State of the State Control 2012<br>Last free: Tue Jun 30 15:00:00 PDT 2020<br>Last free: Tue Jun 30 15:00:00 PDT 2020<br>Final free: null<br>May fire again: true

**Path:** [Retain Worker Manager](#page-24-1) **> Configuration Tab > here** link **> Archiver**

*Table 1-8 Using the Archiver View Scheduler Tab*

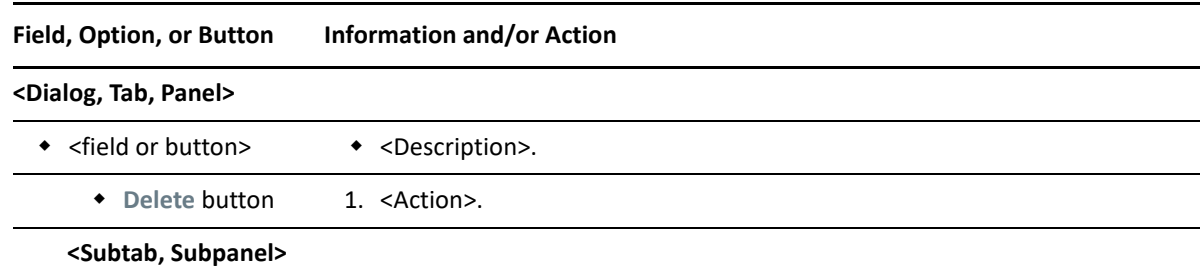

# <span id="page-30-0"></span>**Archiving Blackberry Server Data**

- ["Blackberry Prerequisites" on page 31](#page-30-1)
- ["Creating a Blackberry Module" on page 31](#page-30-2)
- ["Setting a Blackberry Schedule" on page 38](#page-37-0)
- ["Specifying a Blackberry Profile" on page 39](#page-38-0)
- ["Setting Up a Blackberry Worker" on page 43](#page-42-0)
- ["Creating a Blackberry Job" on page 43](#page-42-1)

### <span id="page-30-1"></span>**Blackberry Prerequisites**

- Retain uses Blackberry server log files to collect the information about phone activity. System phones require no changes.
- Make sure that the Blackberry server is configured to log the data. Otherwise, Retain cannot archive the information.
- Make sure that SOAP is enabled on every Blackberry Enterprise and Unified Endpoint Management server that Retain will archive from.
- To archive the Blackberry information, Blackberry servers must be configured to log phone calls, PIN, BBM and SMS data.
- For BES 5.x, instructions to modify the logging in the Blackberry Enterprise Server can be found in the Blackberry Enterprise Server help file. (Found under Start | Programs | Blackberry Enterprise Server | Help | Blackberry Manager Help)
- For BES 10.x and 12.x, users must be set on EMM Regulated mode and have the logging set to 'yes' for all types desired. Balanced mode users will not have logs created for them in the BES system and as a result will not be archived.

### <span id="page-30-2"></span>**Creating a Blackberry Module**

- **1** To begin configuring the Blackberry Module, open [Retain Server Manager](https://www.novell.com/documentation/retain-24.1/pdfdoc/install-upgrade/install-upgrade.pdf#startretainservermanager) **> Configuration > Module Configuration > Blackberry-Configure > Core Settings**.
- **2** Use the information and options in the sections that follow to configure the Blackberry Module.

### **Core Settings Tab (Blackberry Module)**

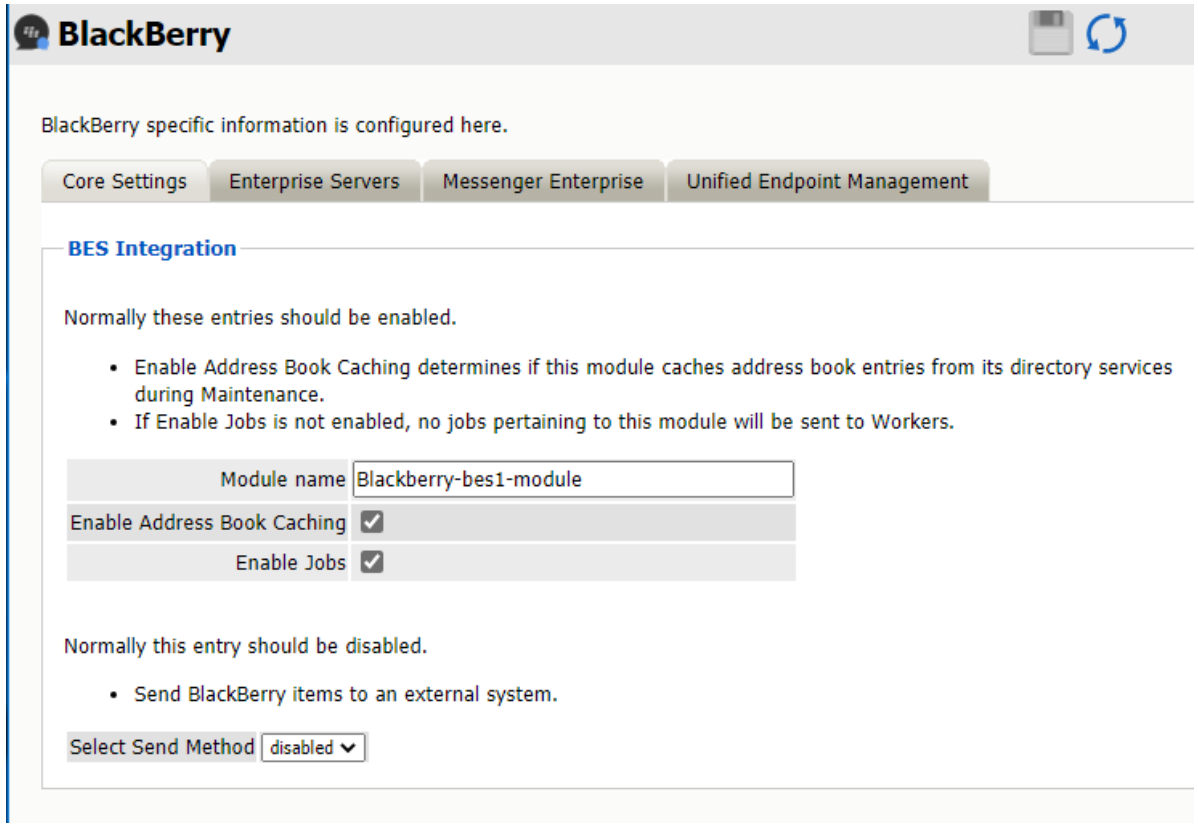

**Path:** [Retain Server Manager](https://www.novell.com/documentation/retain-24.1/pdfdoc/install-upgrade/install-upgrade.pdf#startretainservermanager) **> Configuration > Module Configuration > Blackberry-Configure > Core Settings**

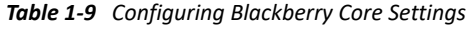

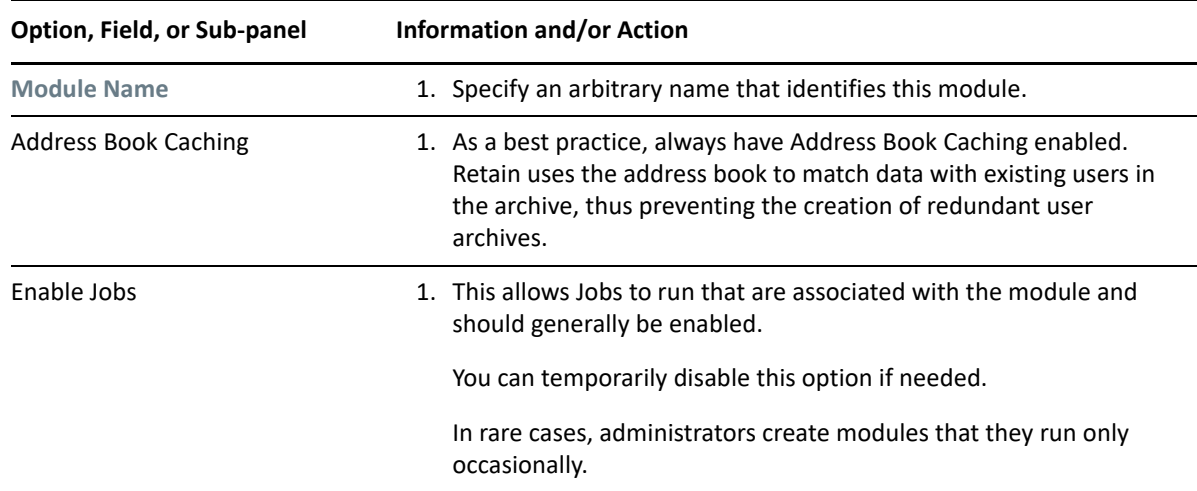

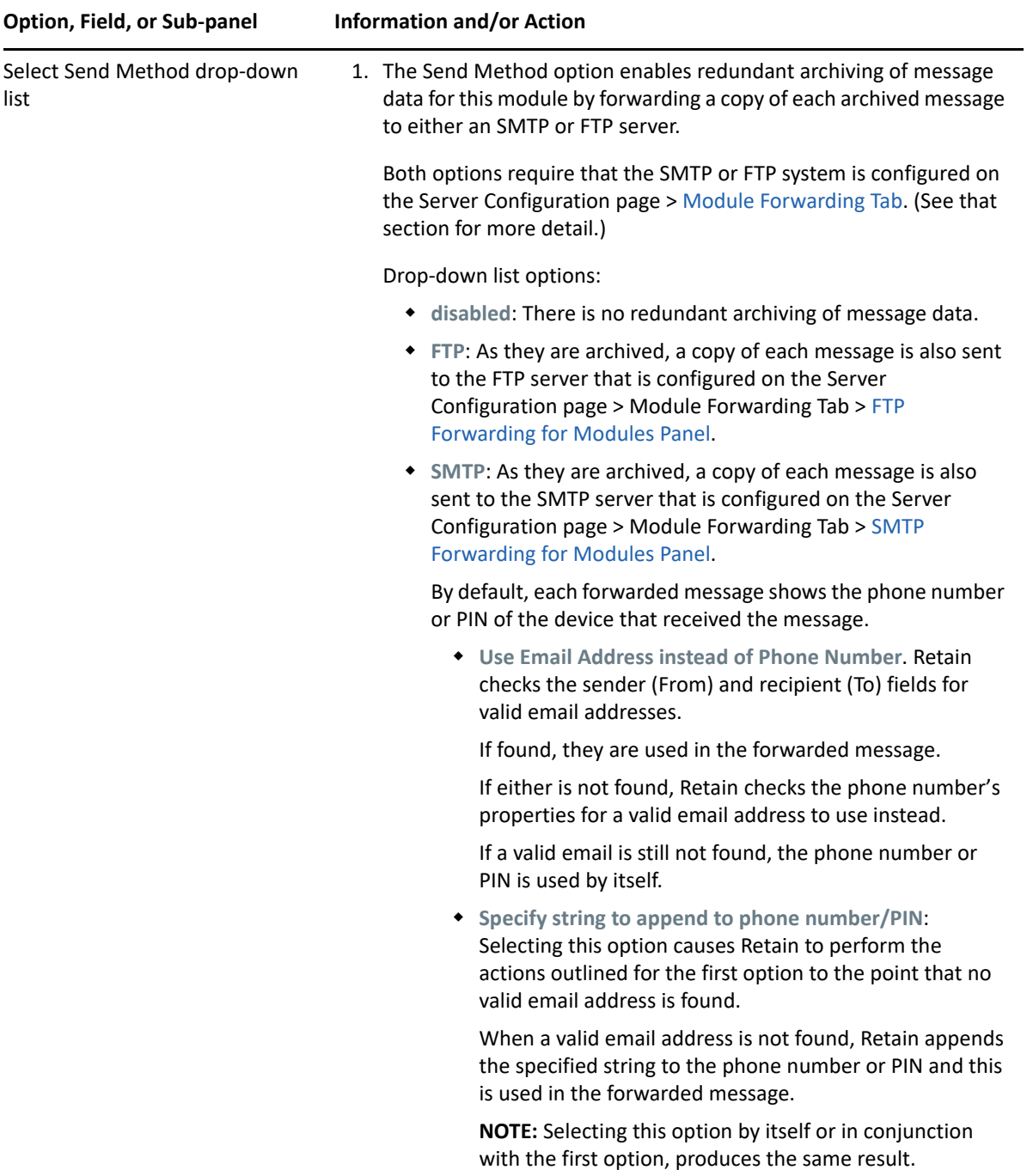

### **Enterprise Servers (BES) Tab (Blackberry Module)**

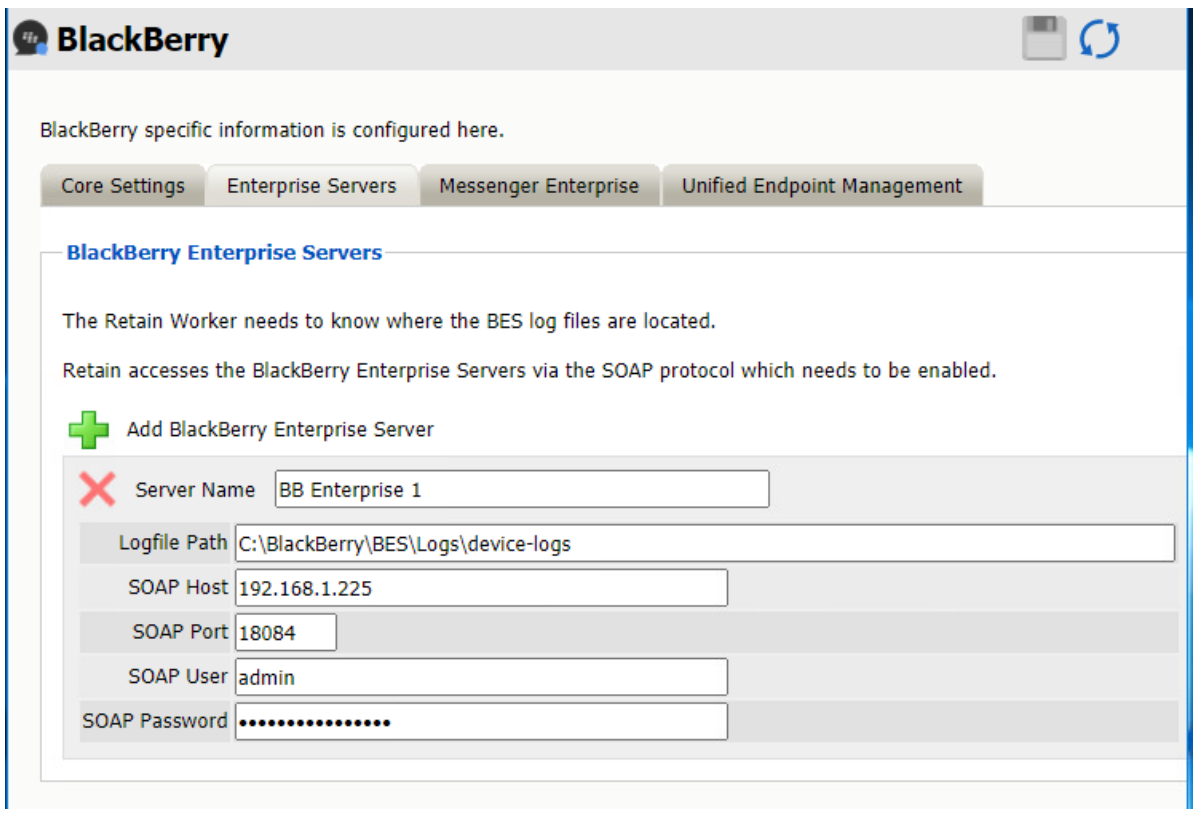

**Path:** [Retain Server Manager](https://www.novell.com/documentation/retain-24.1/pdfdoc/install-upgrade/install-upgrade.pdf#startretainservermanager) **> Configuration > Module Configuration > Blackberry-Configure > Enterprise Servers**

*Table 1-10 Adding BlackBerry Enterprise Servers*

| Option, Field, or Sub-panel             | <b>Information and/or Action</b>                                                                                 |
|-----------------------------------------|----------------------------------------------------------------------------------------------------|
| <b>Add BlackBerry Enterprise Server</b> | 1. Use the green plus sign $\blacksquare$ to configure additional BB Enterprise<br>servers.                      |
|                                         | <b>IMPORTANT:</b> You must add each BB Enterprise server from which<br>the Retain system archives data.          |
| <b>Server Name</b>                      | 1. Type an arbitrary name that is unique within this module and<br>clearly identifies the server you are adding. |
|                                         | For example: bes-svr-1 or Stack-A-Server                                                                         |

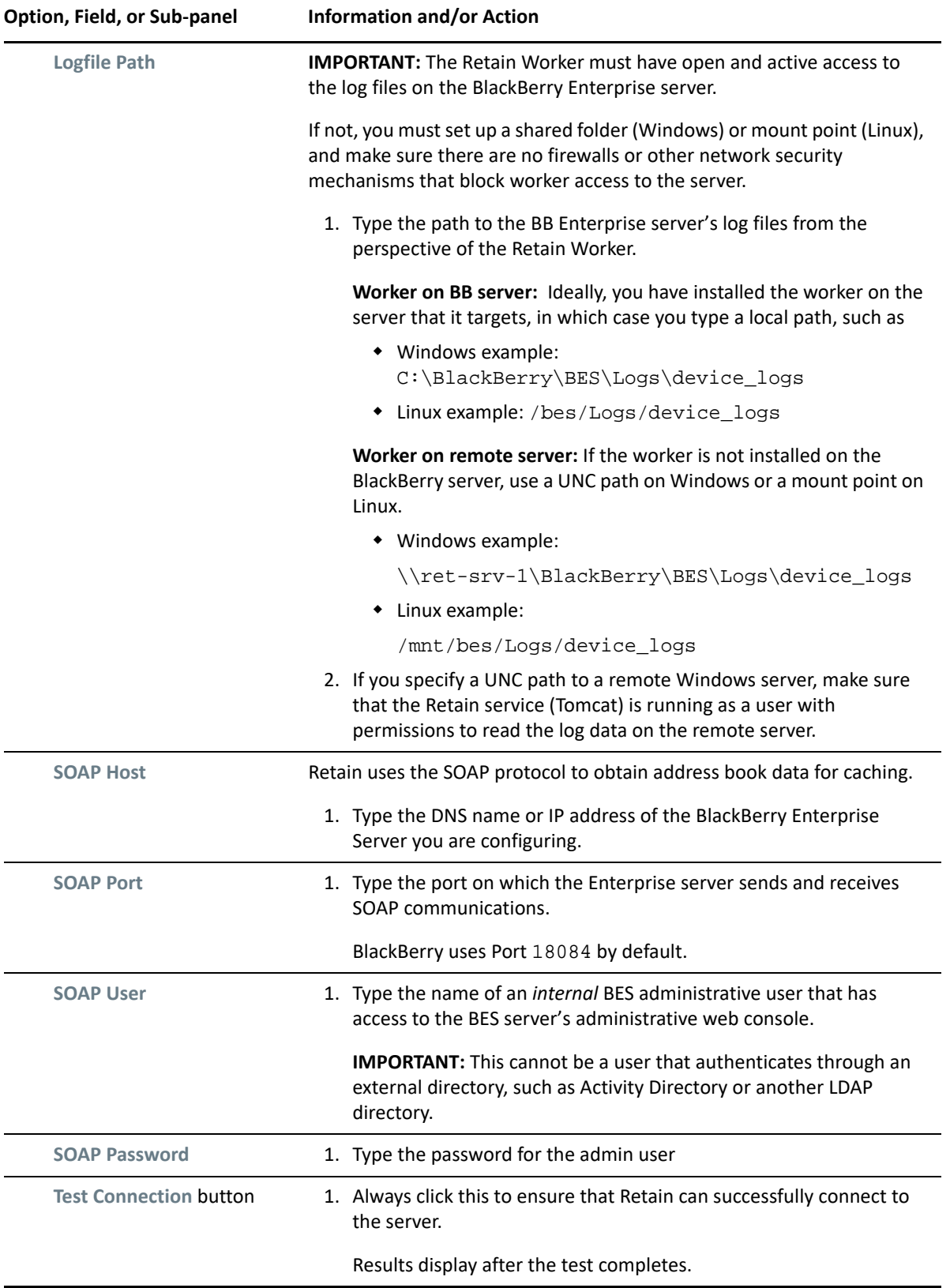

### **Messenger Enterprise Tab (Push-based Archiving)**

See ["Messenger Enterprise \(BBME\) Tab \(Blackberry\)" on page 166.](#page-165-1)

### **Unified Endpoint Management (UEM) Tab (Blackberry Module)**

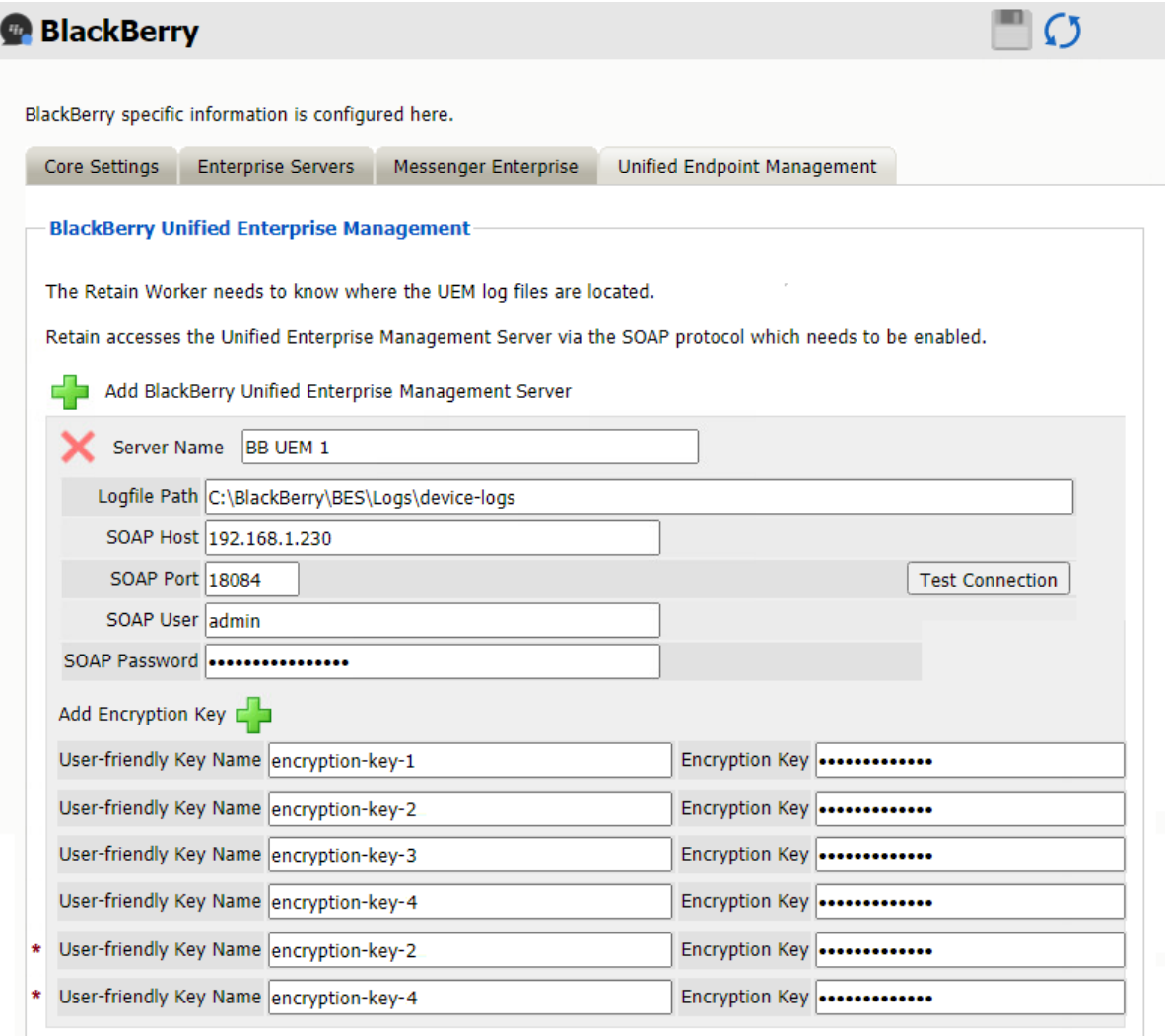

\* Modified Encryption Keys - See the Warning in the explanation table that follows.

**Path:** [Retain Server Manager](https://www.novell.com/documentation/retain-24.1/pdfdoc/install-upgrade/install-upgrade.pdf#startretainservermanager) **> Configuration > Module Configuration > Blackberry-Configure > Unified Endpoint Management**
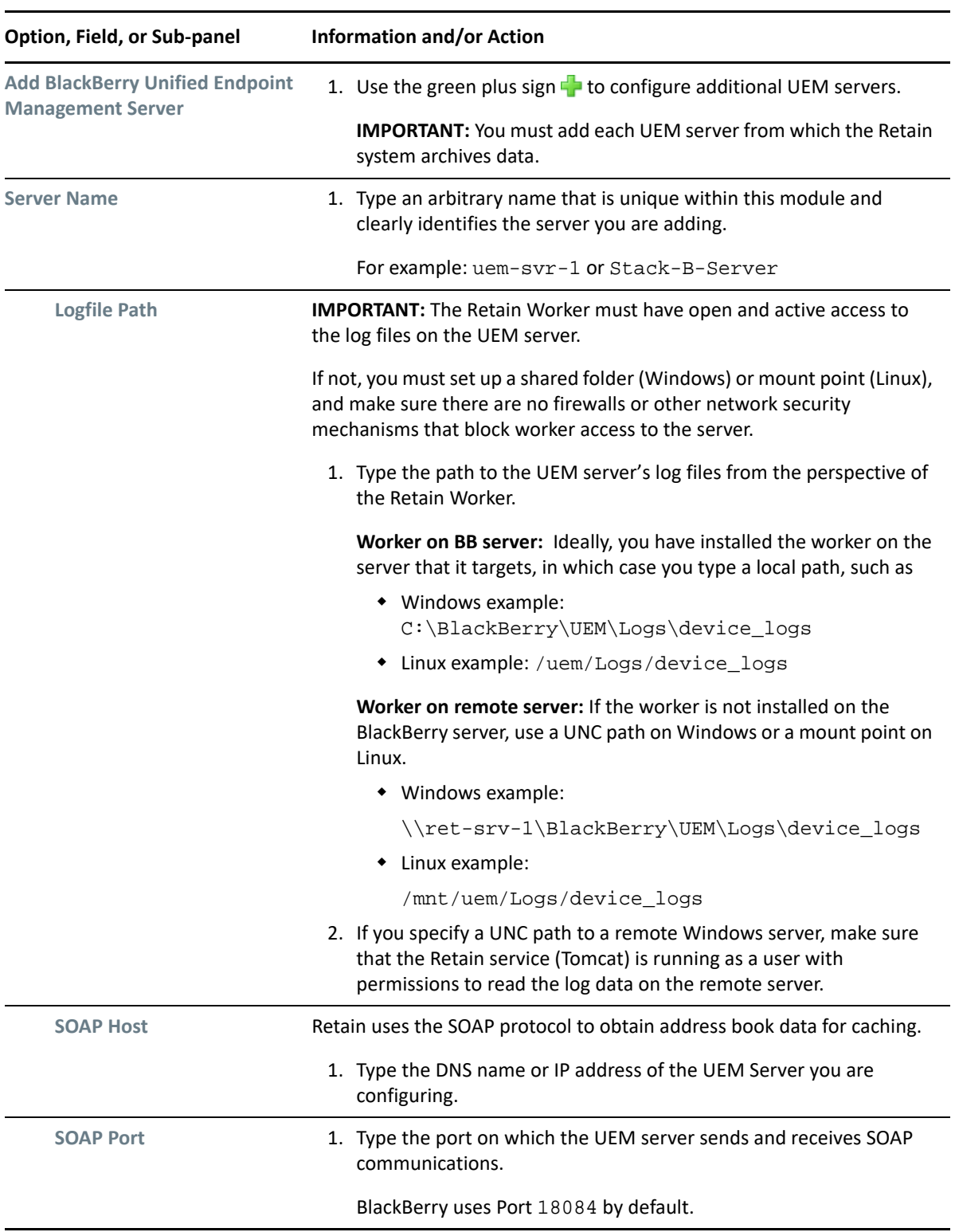

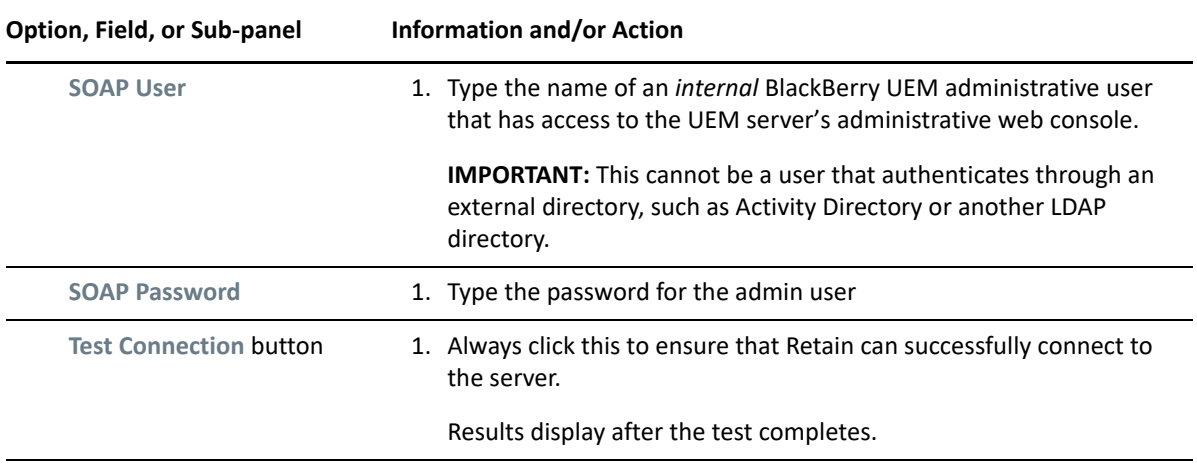

**WARNING:** UEM servers let users encrypt their messages using keys that are stored on the UEM server. Retain 4.9 and later supports UEM encryption and archives users' message data using their encryption keys.

UEM needs only the latest passwords, etc. to protect users' message data. Previously entered passwords are overwritten on the system because they are no longer needed by UEM.

Retain, on the other hand, requires the exact encryption key that was used at the time a message was archived in order to decrypt and retrieve it.

Therefore, it is critical that

- 1. During the initial configuration for a UEM server, you enter every User-friendly Key Name and its companion Encryption Key as listed on the UEM server.
- 2. Every time a user changes anything in their encryption information, add the modified User-friendly key name and its companion Encryption Key to the affected UEM Module.

For example, if the users of Encryption Key 2 and Encryption Key 4 change their passwords, you must add new entries for these keys (as reflected in the screenshot of the Unified Endpoint Management panel above).

3. Never remove or replace an Encryption Key entry in the module list. If you do, the data archived using that key becomes inaccessible.

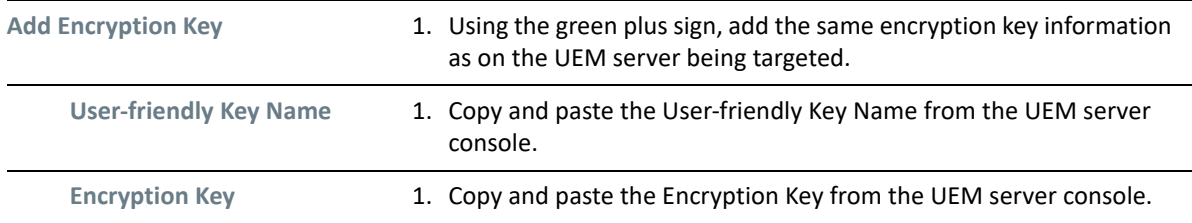

### **Save the Blackberry Module Before Continuing.**

Retain dialogs require that you always save your changes. Otherwise, the configurations you have specified are lost.

### **Setting a Blackberry Schedule**

If you have not already created one or more schedules for use with your Blackberry Job, go to ["Creating Schedules" on page 12](#page-11-0) and complete the task now.

# **Specifying a Blackberry Profile**

After you have created a Blackberry Module and one or more schedules, you can create a Blackberry Profile.

- **1** To begin configuring the Blackberry Profile, open [Retain Server Manager](https://www.novell.com/documentation/retain-24.1/pdfdoc/install-upgrade/install-upgrade.pdf#startretainservermanager) **> Data Collection > Profiles**.
- **2** Click **Blackberry > Add Profile**.
- **3** Use the information and settings in the sections that follow to configure the profile.
- ["Core Settings Tab \(Blackberry Profile\)" on page 39](#page-38-0)
- ["Message Settings Tab \(Blackberry Profile\)" on page 40](#page-39-0)
- ["Scope Tab \(Blackberry Profile\)" on page 41](#page-40-0)
- ["Advanced Tab \(Blackberry Profile\)" on page 42](#page-41-0)

### <span id="page-38-0"></span>**Core Settings Tab (Blackberry Profile)**

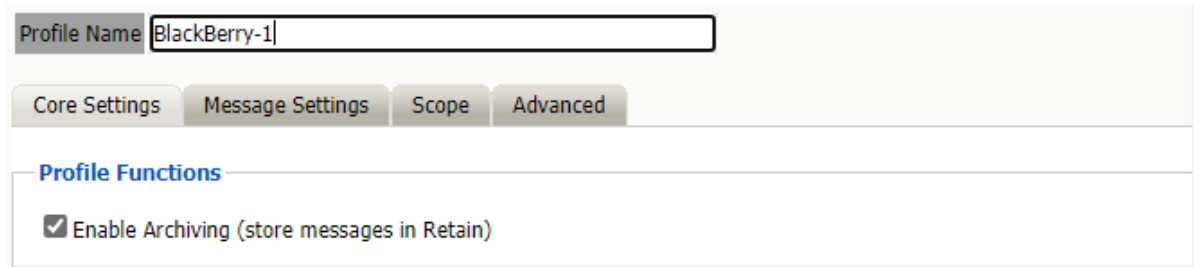

**Path:** [Retain Server Manager](https://www.novell.com/documentation/retain-24.1/pdfdoc/install-upgrade/install-upgrade.pdf#startretainservermanager) **> Data Collection > Profiles > Blackberry >** *Select the Profile* **> Core Settings**

*Table 1-12 Using the Blackberry Profile Core Settings Tab* 

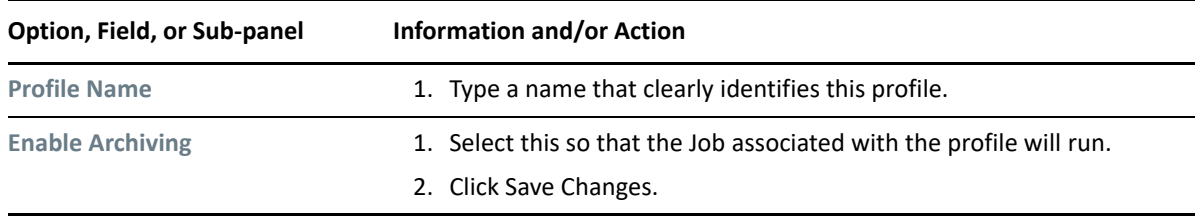

# <span id="page-39-0"></span>**Message Settings Tab (Blackberry Profile)**

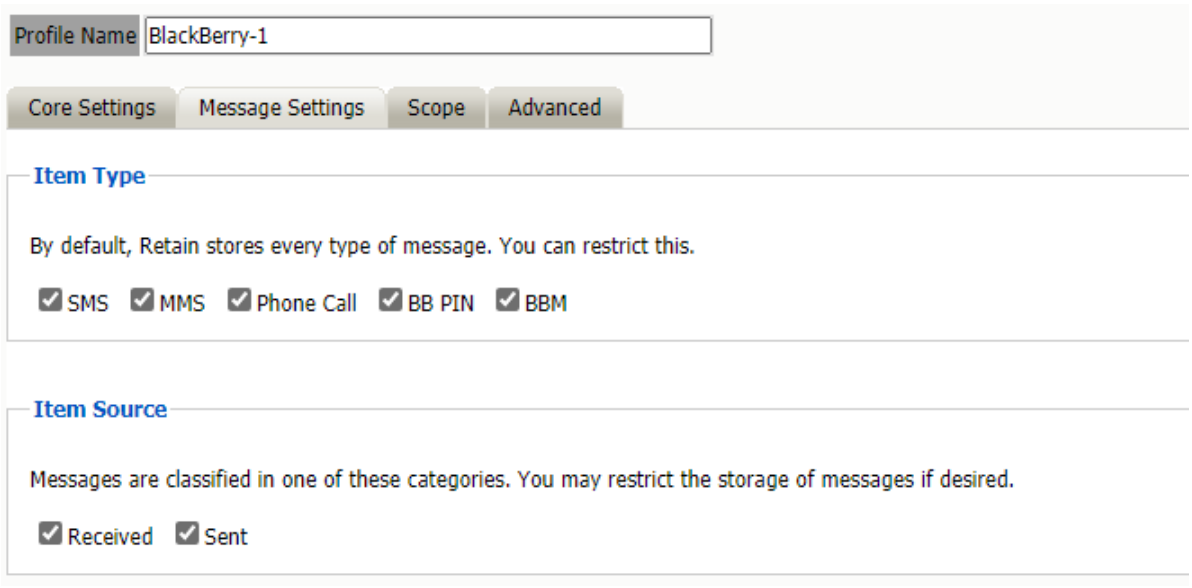

**Path:** [Retain Server Manager](https://www.novell.com/documentation/retain-24.1/pdfdoc/install-upgrade/install-upgrade.pdf#startretainservermanager) **> Data Collection > Profiles > Blackberry >** *Select the Profile* **> Message Settings**

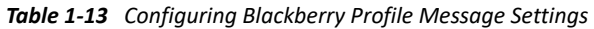

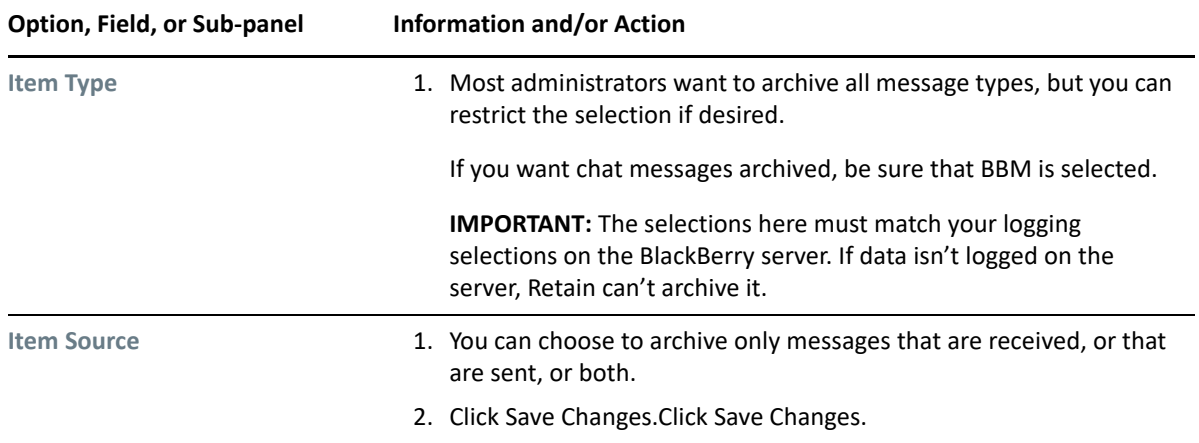

### <span id="page-40-0"></span>**Scope Tab (Blackberry Profile)**

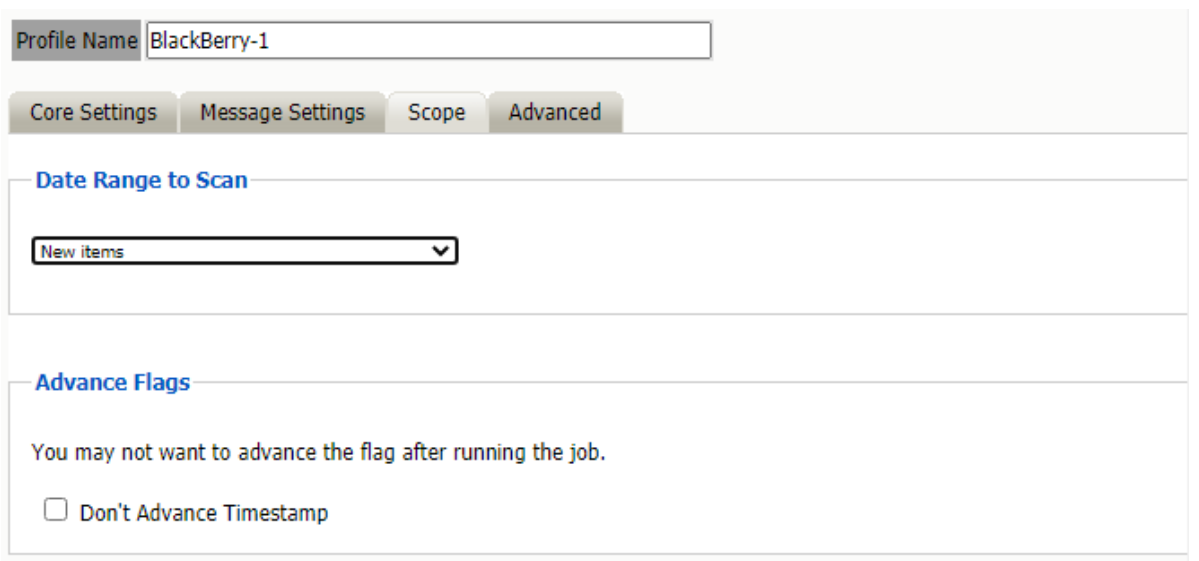

**Path:** [Retain Server Manager](https://www.novell.com/documentation/retain-24.1/pdfdoc/install-upgrade/install-upgrade.pdf#startretainservermanager) **> Data Collection > Profiles > Blackberry >** *Select the Profile* **> Scope**

*Table 1-14 Configuring Blackberry Profile Message Settings* 

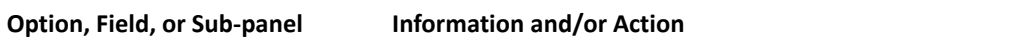

**IMPORTANT:** This is the most critical tab, at least initially, because it limits how much data to archive.

For example, if a system has been running for years, it could take weeks or even months to archive everything.

A best practice might be to make sure that the most recent data is archived first, and then add other profiles and jobs gradually, in order to work back through time, while keeping current at the same time.

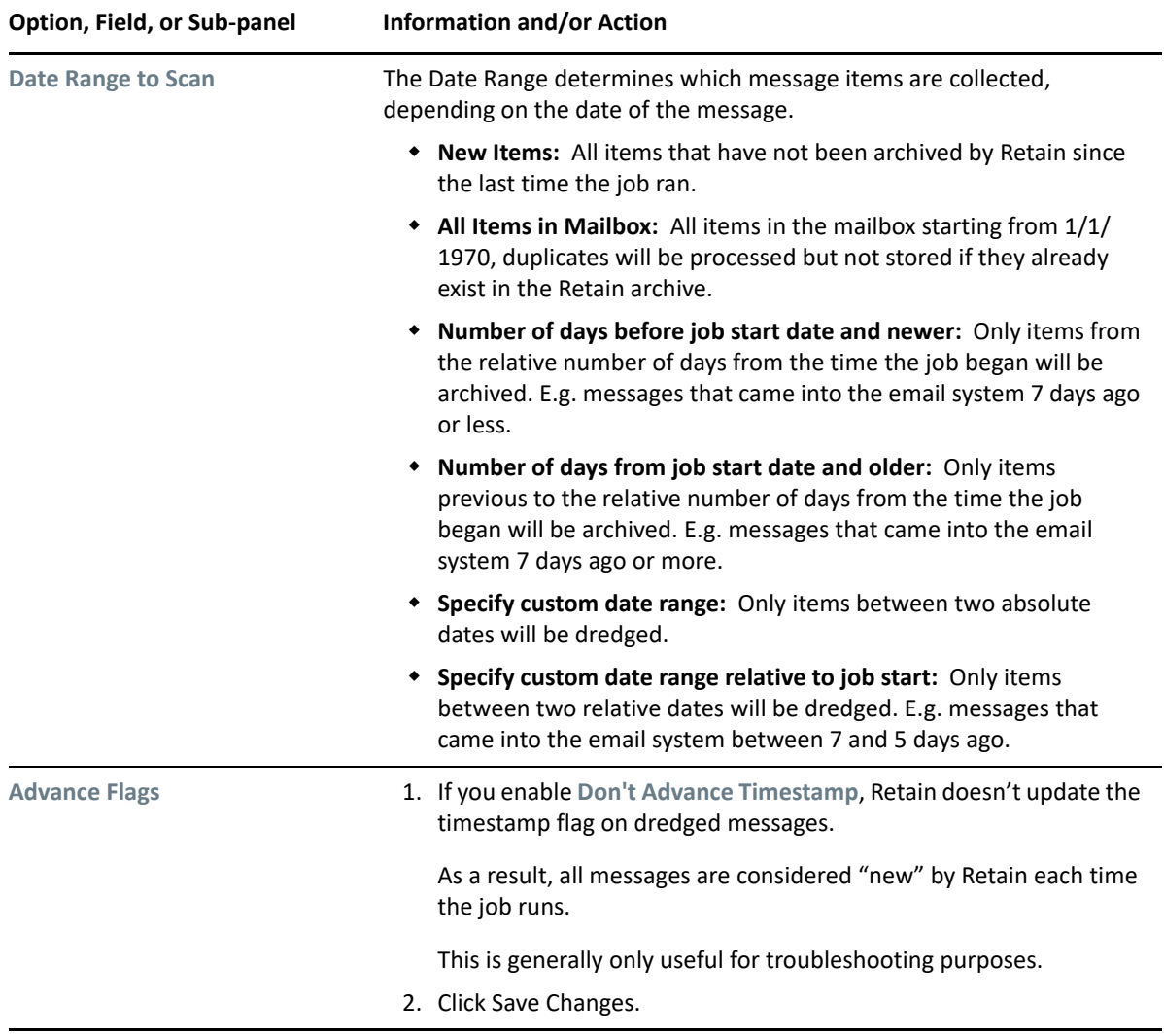

### <span id="page-41-0"></span>**Advanced Tab (Blackberry Profile)**

Generally, since storage space is inexpensive, OpenText recommends that you archive all message content.

However, if you need to limit what is archived, you can use the Advanced tab to do it.

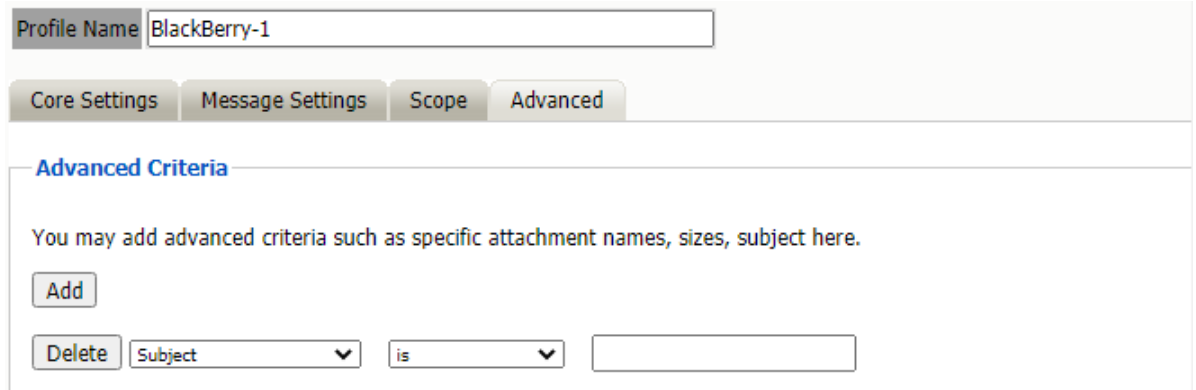

**Path:** [Retain Server Manager](https://www.novell.com/documentation/retain-24.1/pdfdoc/install-upgrade/install-upgrade.pdf#startretainservermanager) **> Data Collection > Profiles > Blackberry >** *Select the Profile* **> Advanced Settings**

| Option, Field, or Sub-panel | <b>Information and/or Action</b>                                                                                                    |
|-----------------------------|----------------------------------------------------------------------------------------------------|
| <b>Advanced Criteria</b>    | Use this dialog to define the conditions Retain uses to determine what to<br>archive.                                                                                                    |
|                             | Each line sets a specific parameter and the lines are all added together<br>(AND-ed). To check how Retain will interpret your settings, read through<br>the lines in turn, inserting AND between each one. |
|                             | 1. For the first field, select from among the following items:                                                                                                    |
|                             | $\bullet$ Subject                                                                                                    |
|                             | $\bullet$ Sender                                                                                                    |
|                             | • Recipient                                                                                                    |
|                             | $\bullet$ Size                                                                                                    |
|                             | ◆ Attachment Name                                                                                                    |
|                             | 2. For the second field, specify the relationship of the first field to the<br>(third field):                                                                                                    |
|                             | $\bullet$ is                                                                                                    |
|                             | $\bullet$ is not                                                                                                    |
|                             | $\bullet$ contains                                                                                                    |
|                             | • does not contain                                                                                                    |
|                             | 3. Type a string for the third field.                                                                                                    |
|                             | 4. Click Add to enter another statement                                                                                                    |
|                             | 5. When the conditions are defined, click Save Changes.                                                                                                    |

*Table 1-15 Configuring Blackberry Profile Advanced Settings* 

### **Setting Up a Blackberry Worker**

If you have not already created one or more Workers for use with your Blackberry Job, go to ["Creating Workers" on page 14](#page-13-0) and complete the tasks there.

### **Creating a Blackberry Job**

After completing the instructions in the preceding sections, you can create a Blackberry Job.

- **1** To begin creating a Blackberry Job, open [Retain Server Manager](https://www.novell.com/documentation/retain-24.1/pdfdoc/install-upgrade/install-upgrade.pdf#startretainservermanager) **> Data Collection > Jobs**.
- **2** Click **Blackberry > Add Job**.
- **3** Use the information in the sections that follow to configure each tab.

# **Core Settings Tab (Blackberry Job)**

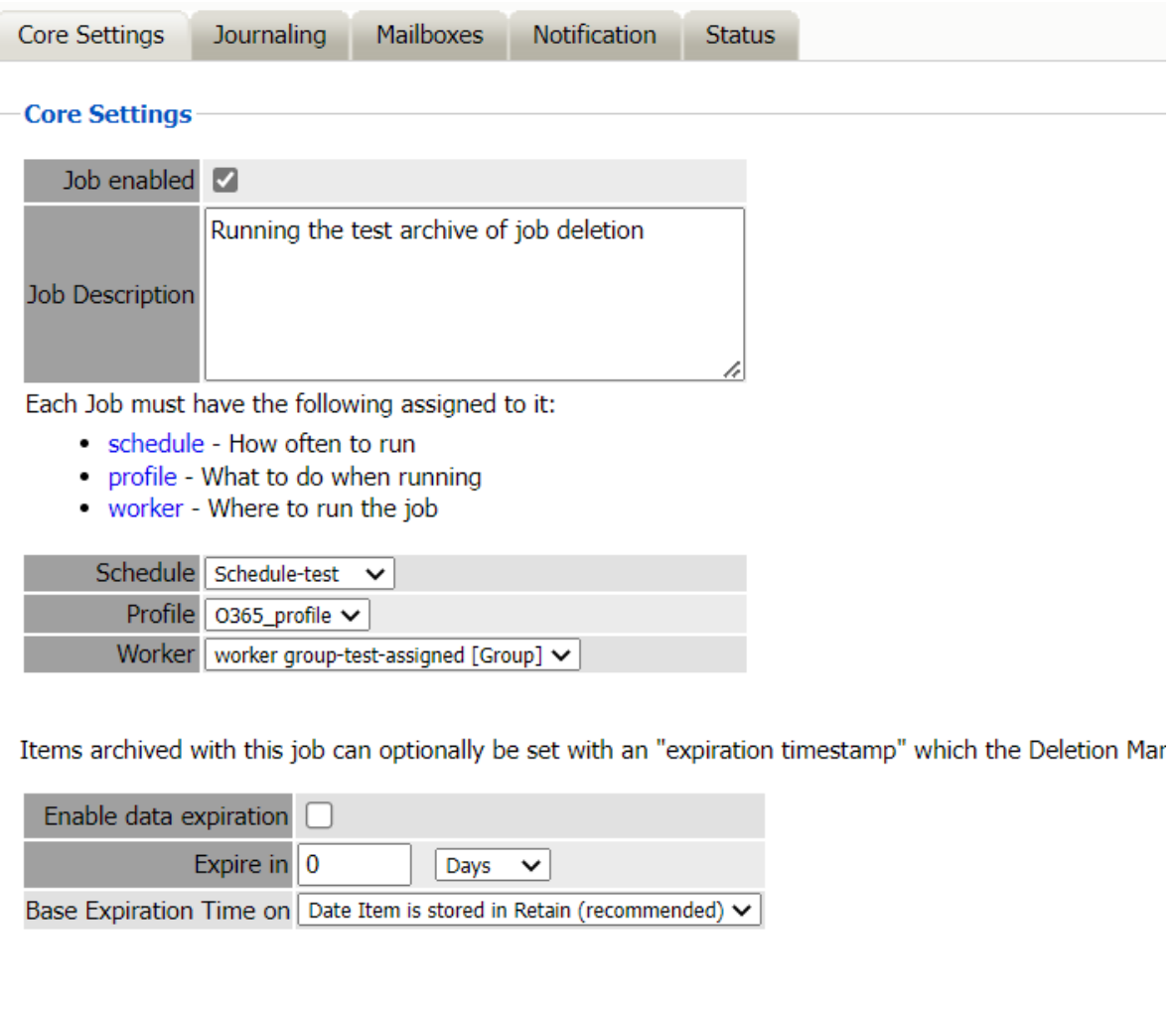

#### **Path:** [Retain Server Manager](https://www.novell.com/documentation/retain-24.1/pdfdoc/install-upgrade/install-upgrade.pdf#startretainservermanager) **> Data Collection > Jobs > Blackberry >** *Select the Job* **> Core Settings**

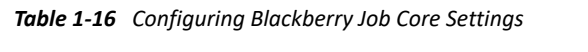

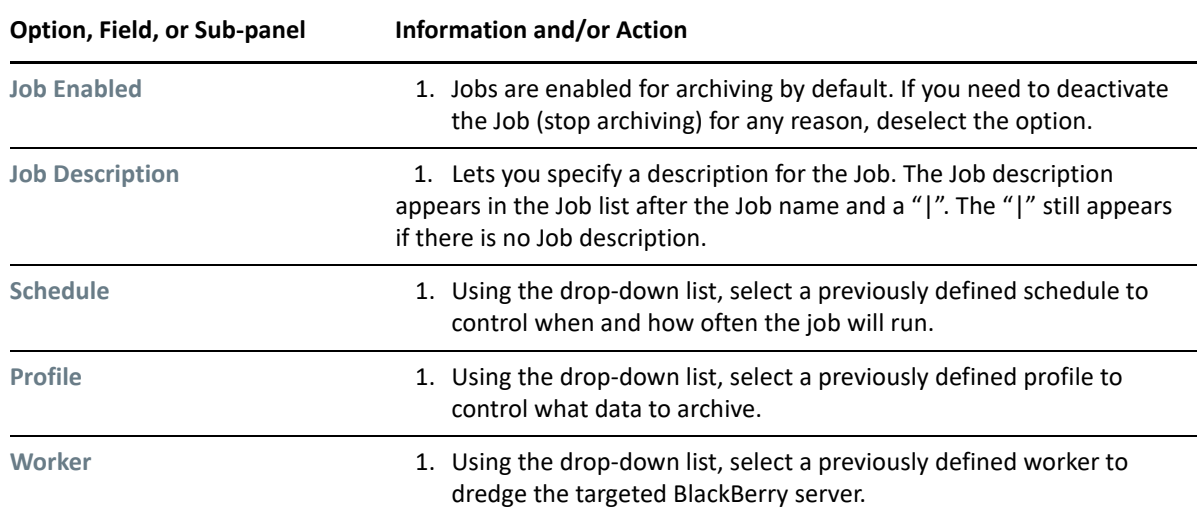

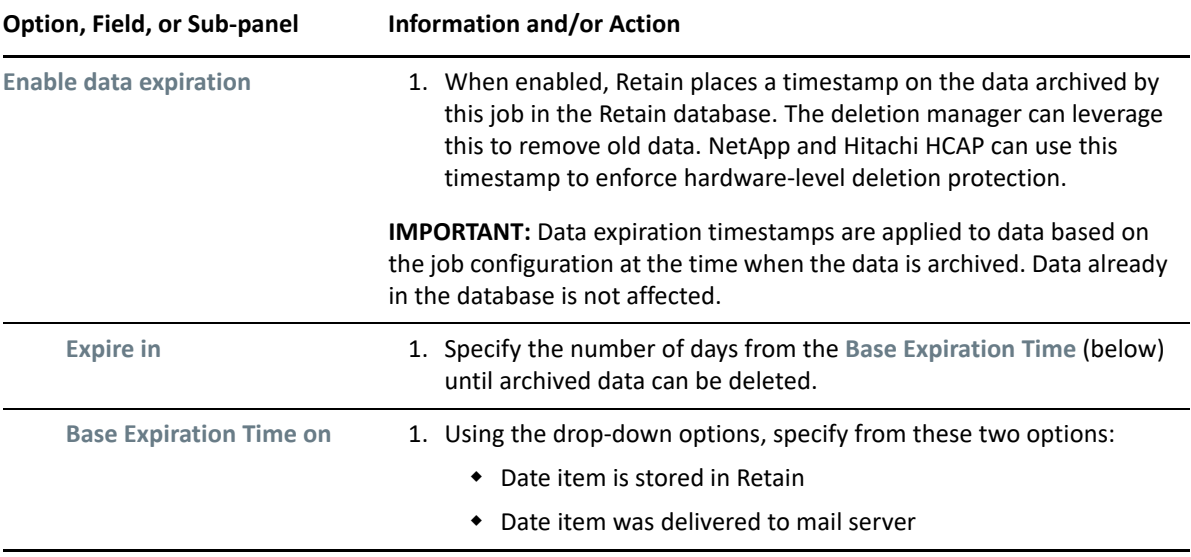

# **Mailboxes Tab (Blackberry Job)**

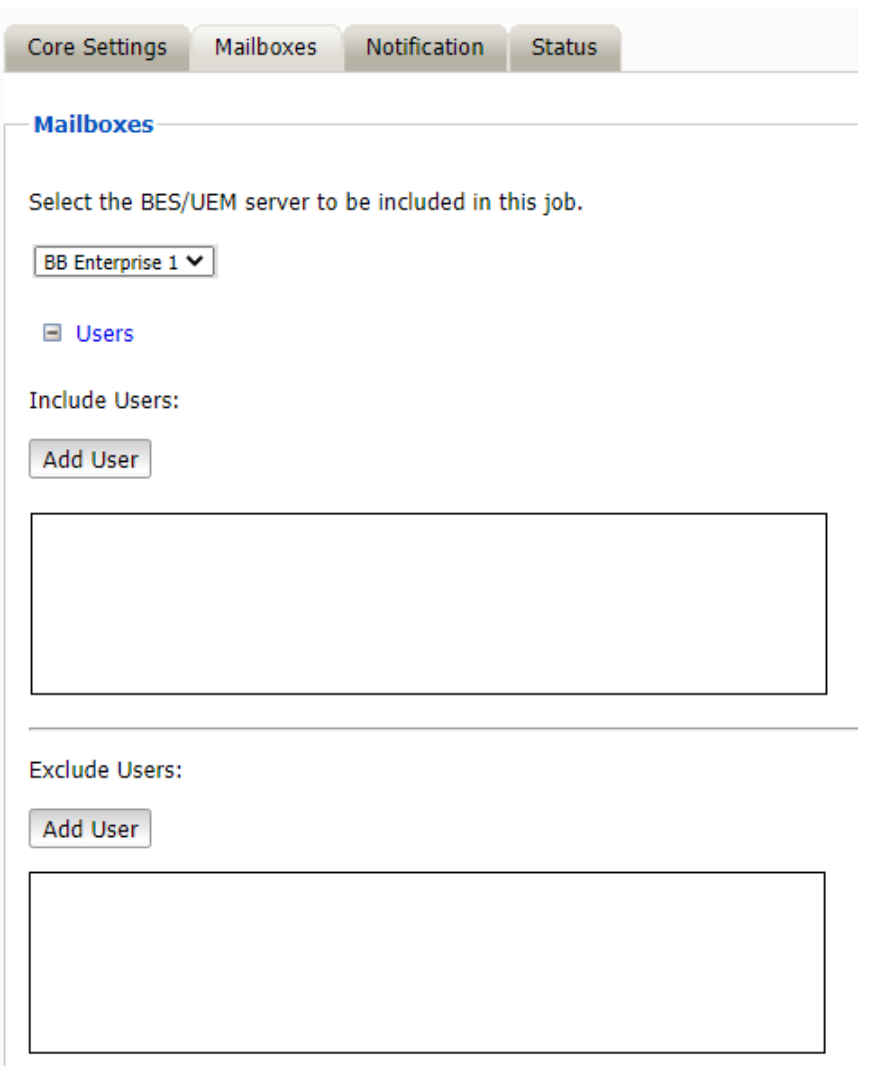

**Path:** [Retain Server Manager](https://www.novell.com/documentation/retain-24.1/pdfdoc/install-upgrade/install-upgrade.pdf#startretainservermanager) **> Data Collection > Jobs > Blackberry >** *Select the Job* **> Mailboxes**

*Table 1-17 Configuring Blackberry Job Mailboxes Settings* 

| Option, Field, or Sub-panel | <b>Information and/or Action</b>                                                                             |
|-----------------------------|----------------------------------------------------------------------------------------------------|
|                             | The mailboxes tab specifies the BlackBerry server and its users to be archived by the job.                   |
| Select the BES/UEM server   | 1. Select a server for this job to target from the list of servers you<br>included in the BlackBerry module. |

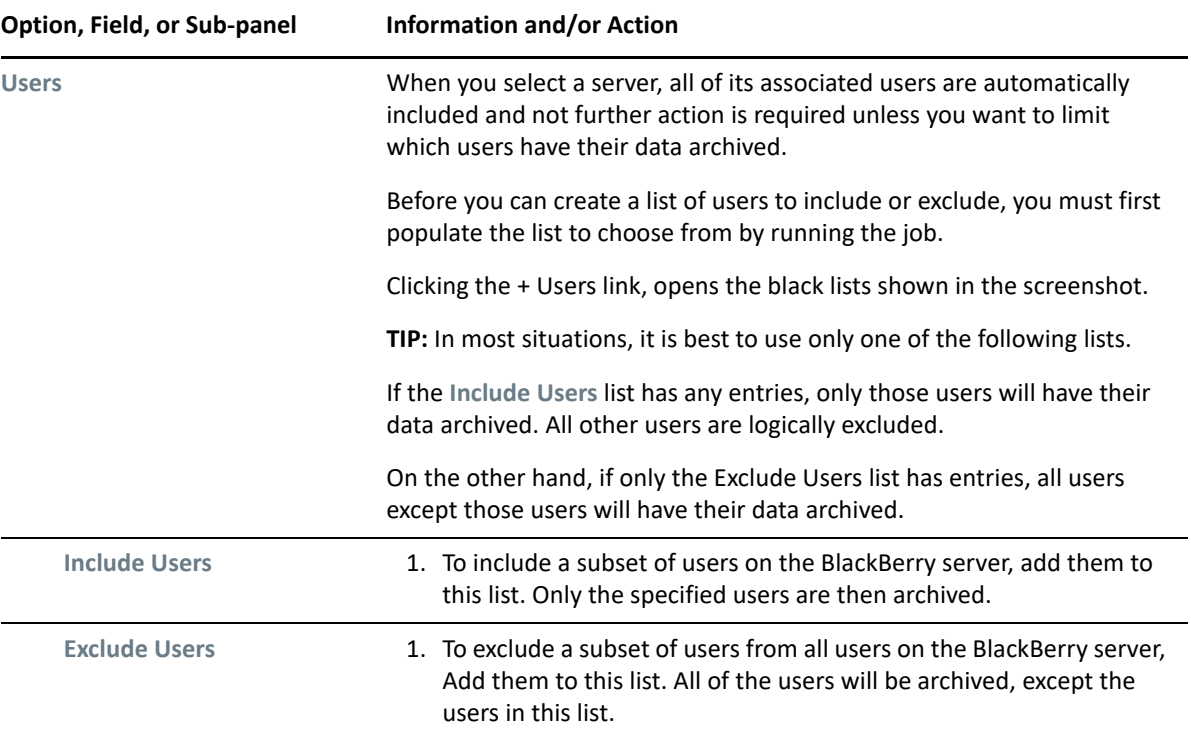

# **Notification Tab (Blackberry Job)**

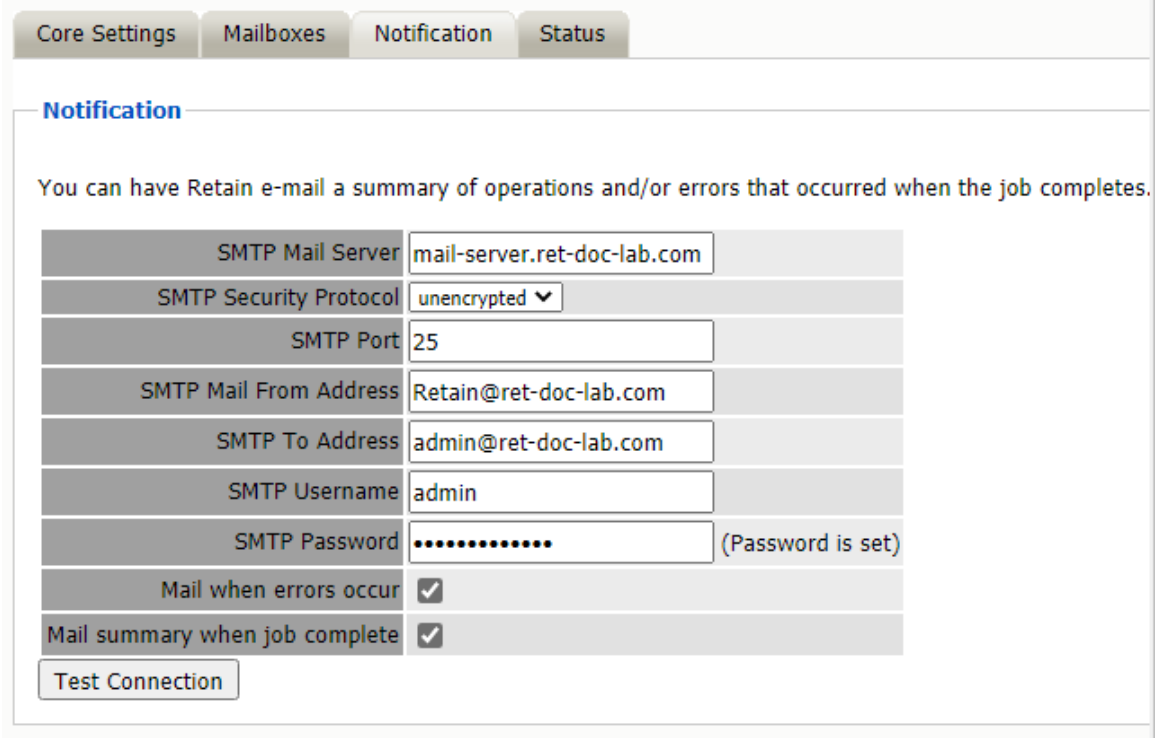

**Path:** [Retain Server Manager](https://www.novell.com/documentation/retain-24.1/pdfdoc/install-upgrade/install-upgrade.pdf#startretainservermanager) **> Data Collection > Jobs > Blackberry >** *Select the Job* **> Notification**

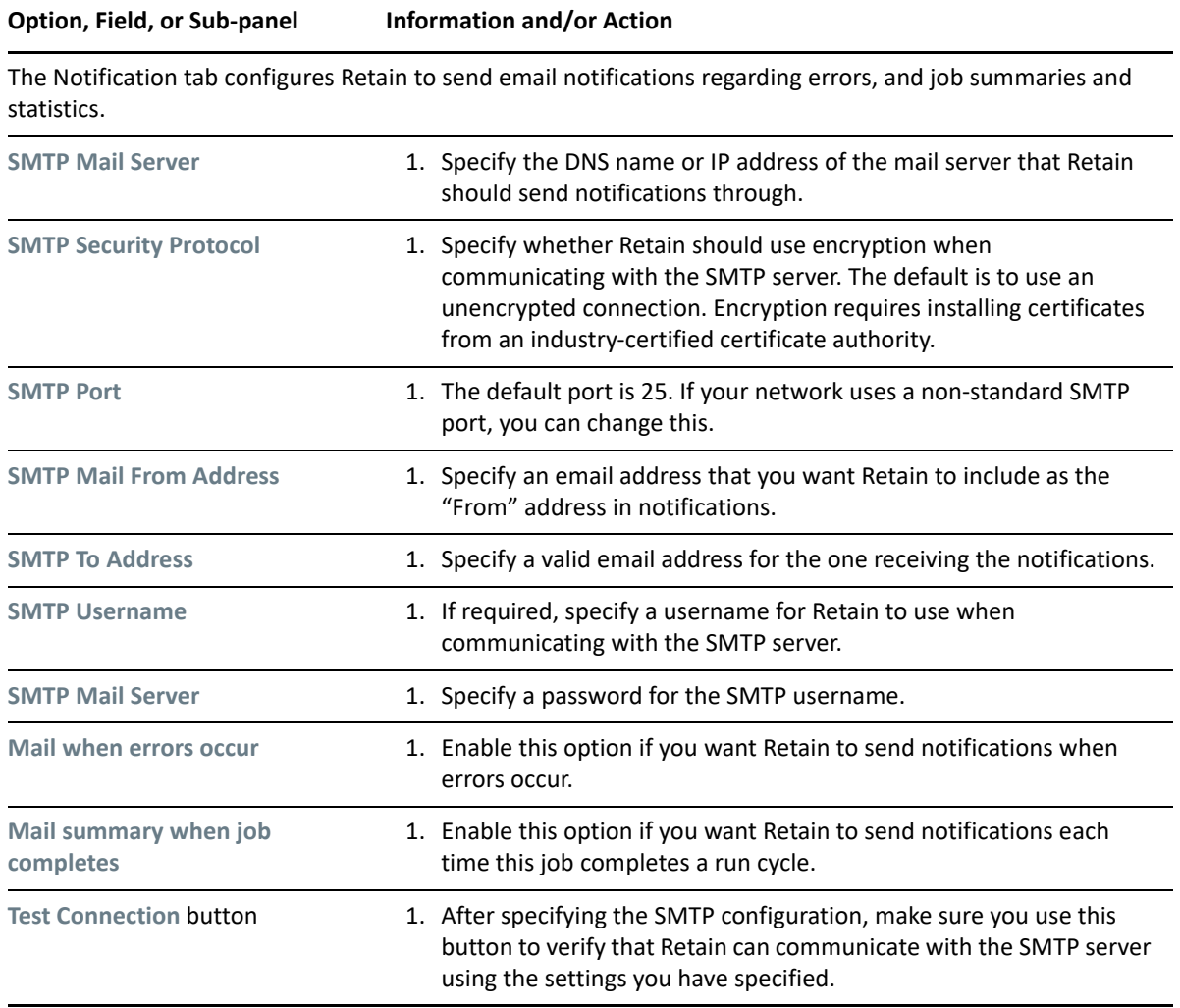

### **Status Tab (Blackberry Job)**

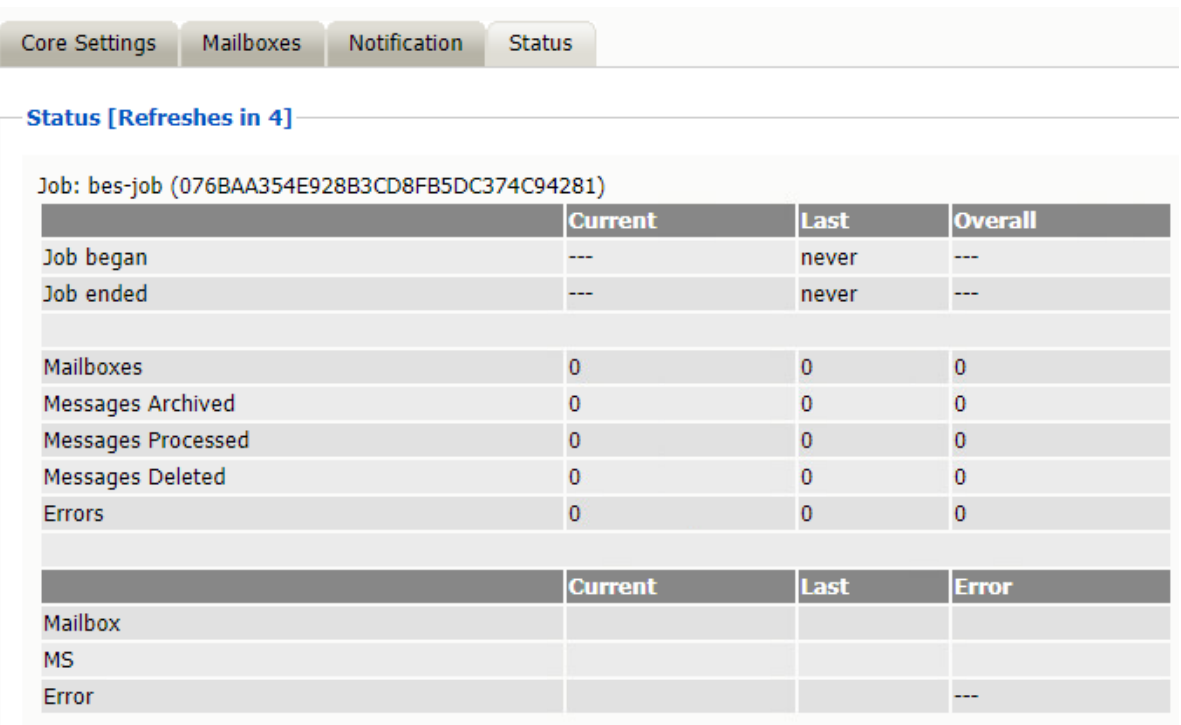

#### **Path:** [Retain Server Manager](https://www.novell.com/documentation/retain-24.1/pdfdoc/install-upgrade/install-upgrade.pdf#startretainservermanager) **> Data Collection > Jobs > Blackberry >** *Select the Job* **> Status**

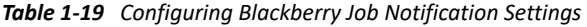

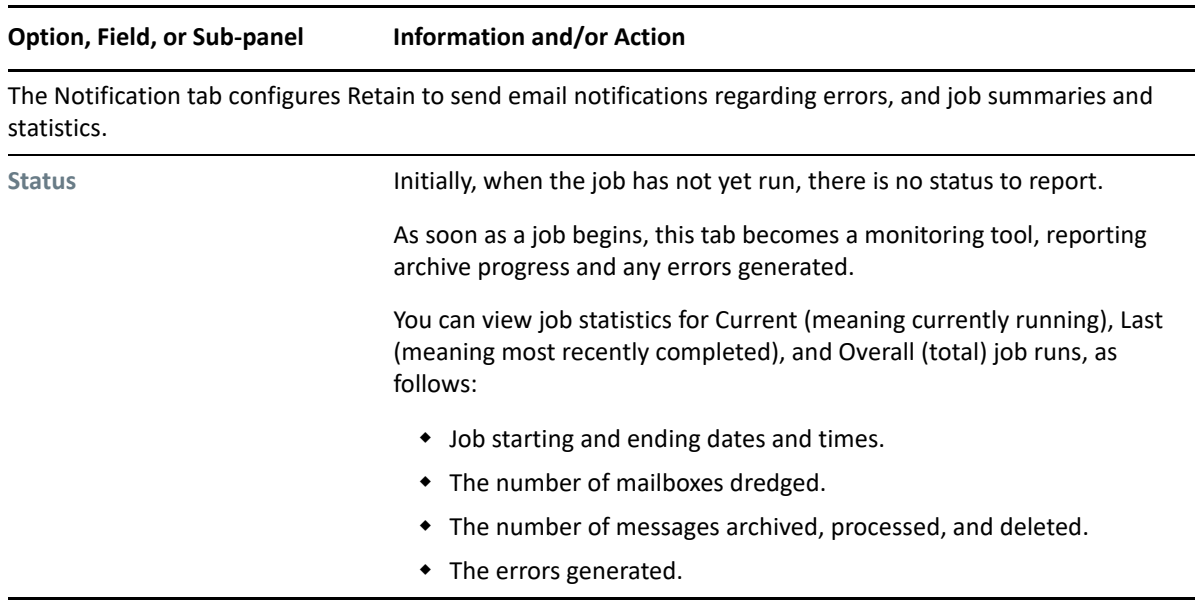

### **Next Step**

Once a job has completed you can confirm the items are in the archive by checking the Search Message interface. See "[Using Retain's Archives](https://www.novell.com/documentation/retain-24.1/pdfdoc/user/user.pdf#search)" in the *[OpenText Retain CE 24.1: User Guide](https://www.novell.com/documentation/retain-24.1/pdfdoc/user/user.pdf#Front)*.

# **Archiving Bloomberg**

- ["Creating a Bloomberg Module" on page 50](#page-49-0)
- ["Setting a Bloomberg Schedule" on page 52](#page-51-0)
- ["Specifying a Bloomberg Profile" on page 52](#page-51-1)
- ["Setting Up a Bloomberg Worker" on page 55](#page-54-0)
- ["Creating a Bloomberg Job" on page 55](#page-54-1)

## <span id="page-49-0"></span>**Creating a Bloomberg Module**

The Bloomberg module archives Bloomberg IM and Mail messages from daily FTP downloads to Retain.

### **Prerequisites (Bloomberg Module)**

On the Bloomberg server create a user that Retain can use to log in to the Bloomberg SFTP server.

### **Configuring the Bloomberg Module**

- **1** To begin configuring the Bloomberg Module, open [Retain Server Manager](https://www.novell.com/documentation/retain-24.1/pdfdoc/install-upgrade/install-upgrade.pdf#startretainservermanager) **> Configuration > Module Configuration > Bloomberg-Configure > Core Settings**.
- **2** Use the information and options in the sections that follow to configure the Bloomberg Module.

### **Core Settings Tab (Bloomberg Module)**

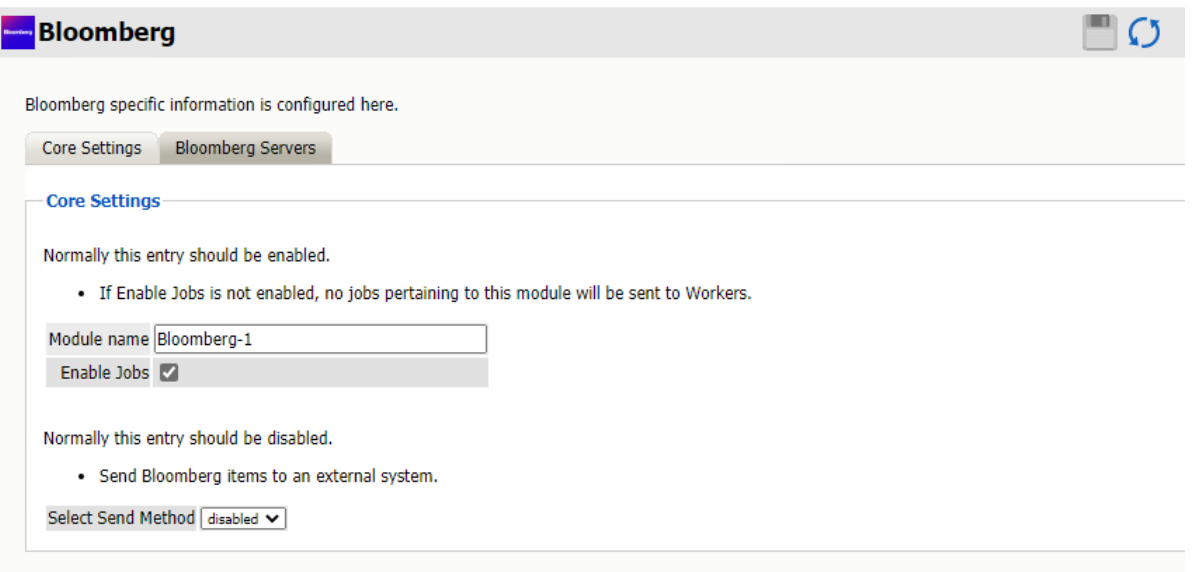

**Path:** [Retain Server Manager](https://www.novell.com/documentation/retain-24.1/pdfdoc/install-upgrade/install-upgrade.pdf#startretainservermanager) **> Configuration > Module Configuration > Bloomberg-Configure > Core Settings**

- **1** Type a name for the Bloomberg module.
- **2** Leave the module enabled and active in the Retain system.
- **3** The Send Method lets you send Bloomberg items to an external system using FTP or SMTP.

In most cases this should be disabled so that items are archived in Retain.

To select the SMTP Forwarding or FTP features, you must first add and configure them in the [Module Forwarding Tab](https://www.novell.com/documentation/retain-24.1/pdfdoc/config-admin/config-admin.pdf#svrcfscfgmodfwdtab) on the Server Configuration page, otherwise the drop-down list is empty.

**4** Save your settings, then click the Bloomberg Server tab.

### **Bloomberg Servers Tab (Bloomberg Module)**

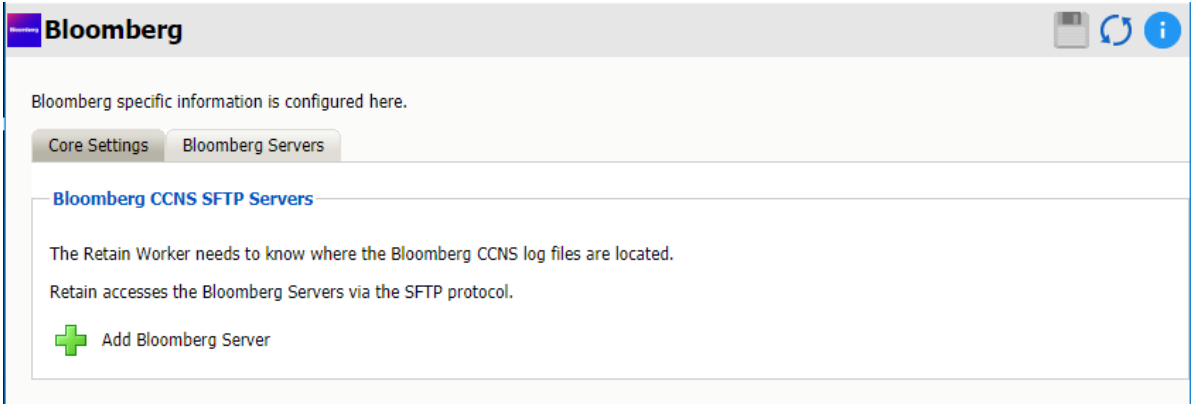

**Path:** [Retain Server Manager](https://www.novell.com/documentation/retain-24.1/pdfdoc/install-upgrade/install-upgrade.pdf#startretainservermanager) **> Configuration > Module Configuration > Bloomberg-Configure > Bloomberg Servers**

**1** Click the green plus sign to add a Bloomberg server.

You can add as many server as needed for your organization.

- **2** Specify the following settings:
	- **Server Name:** The name Retain will use to reference Bloomberg messages. You can use any name you wish.
	- **Logfile Path:** Where the worker will transfer the logfiles to locally before processing. The log file path must be unique for each server.
	- **Delete log files after archive?:** By default, Retain processes and archives the log files, keeping the log files in the Logfile Path directory indefinitely. Disabling this option allows you to set the *Numbers of days to keep Logfiles* option.
	- **Number of days to keep Logfiles:** How many days to keep the files downloaded from Bloomberg before Retain deletes the logfiles from the log file directory. 0 means never delete the files.
	- **SFTP Host:** The IP address or hostname of the Bloomberg server.
	- **SFTP Port:** Port 22, by default, but can be changed by the admin.
- **SFTP User:** This user is created on the Bloomberg server by the Bloomberg server administrator. The user can authenticate either through password or SSH using a private key.
- **SFTP Password:** This password is created on the Bloomberg server.
- **SFTP SSH Key Filename:** The local path to the SSH key file downloaded from the Bloomberg Server.
- **SFTP SSH Key Passphrase:** Created on the Bloomberg server.
- **SFTP Encryption Key Filename:** The local path to the Encryption key file downloaded from the Bloomberg Server.
- **SFTP Encryption Key Passphrase:** Created on the Bloomberg server.

### **Save the Bloomberg Module Before Continuing**

Retain dialogs require that you always save your changes. Otherwise, the configurations you have specified are lost.

### <span id="page-51-0"></span>**Setting a Bloomberg Schedule**

If you have not already created one or more schedules for use with your Bloomberg Job, go to ["Creating Schedules" on page 12](#page-11-0) and complete the task now.

# <span id="page-51-1"></span>**Specifying a Bloomberg Profile**

- **1** To begin configuring the Blackberry Profile, open [Retain Server Manager](https://www.novell.com/documentation/retain-24.1/pdfdoc/install-upgrade/install-upgrade.pdf#startretainservermanager) **> Data Collection > Profiles**.
- **2** Click **Bloomberg > Add Profile**.
- **3** Use the information and settings in the sections that follow to configure the profile.

### **Core Settings Tab (Bloomberg Profile)**

Core settings allow you to enable archiving.

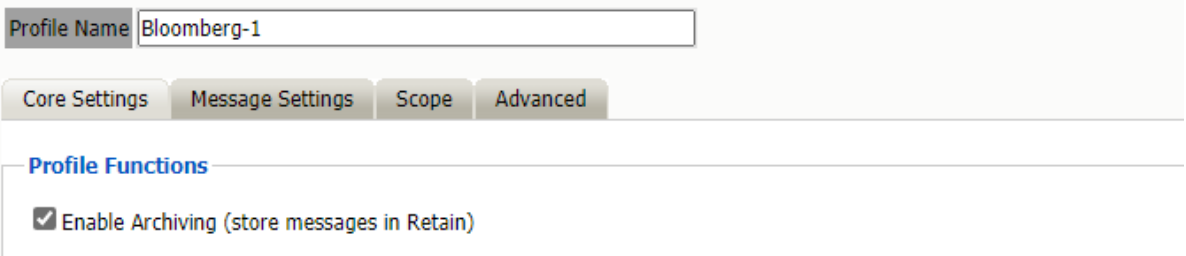

**Path:** [Retain Server Manager](https://www.novell.com/documentation/retain-24.1/pdfdoc/install-upgrade/install-upgrade.pdf#startretainservermanager) **> Data Collection > Profiles > Bloomberg >** *Select the Profile* **> Core Settings**

- **1** Type a name for the profile.
- **2** Make sure that Enable Archiving is selected.
- **3** Click Save Changes.
- **4** Continue with the Message Settings tab.

### **Message Settings Tab (Bloomberg Profile)**

The message settings tab lets you restrict the types of messages to be archived.

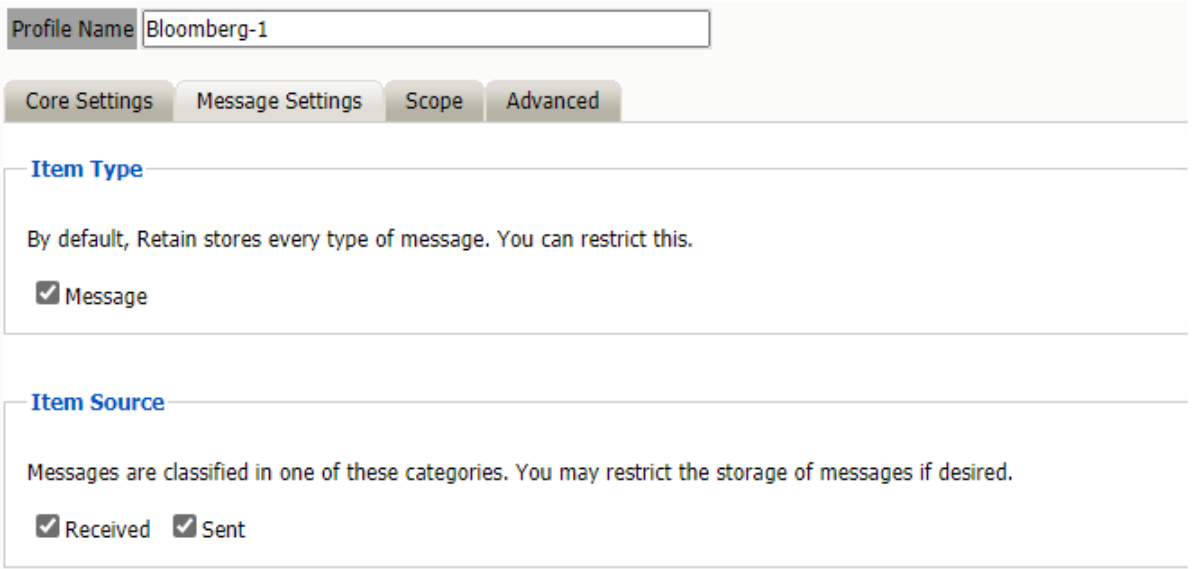

**Path:** [Retain Server Manager](https://www.novell.com/documentation/retain-24.1/pdfdoc/install-upgrade/install-upgrade.pdf#startretainservermanager) **> Data Collection > Profiles > Bloomberg >** *Select the Profile* **> Message Settings**

All items are selected by default.

### **Scope Tab (Bloomberg Profile)**

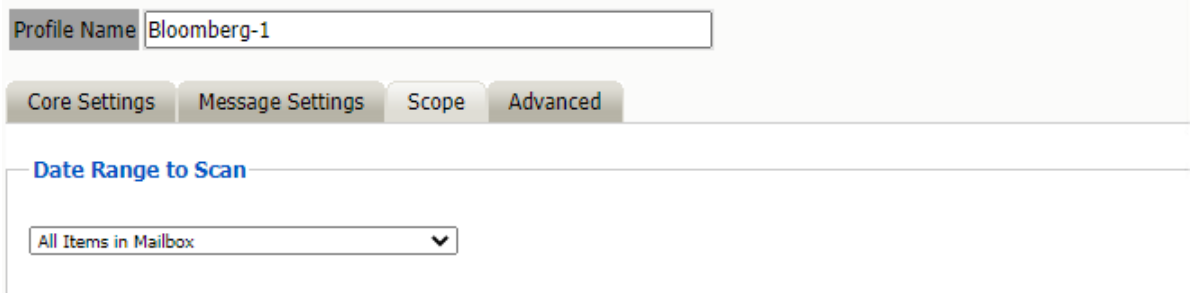

**Path:** [Retain Server Manager](https://www.novell.com/documentation/retain-24.1/pdfdoc/install-upgrade/install-upgrade.pdf#startretainservermanager) **> Data Collection > Profiles > Bloomberg >** *Select the Profile* **> Scope**

The Date Range to Scan option determines how much data gets archived.

- **All Items in Mailbox:** Archive all items in the mailbox starting from 1/1/1970. Duplicates are not archived.
- **Number of day before job start date and newer:** Archive items from the specified number of days from the time the job began. For example, archive all messages that came into the email system 7 days ago or less.
- **Number of days from job start date and older:** Archive items starting with the specified number of days before the job started. For example, archive messages that came into the email system 7 days ago or more.
- **Specify custom date range:** Archive items that came into the email system between two specified dates.
- **Specify custom date range relative to job start:** Archive items that came into the system between two dates relative to the start date. For example, archive messages that came into the email system between 7 and 5 days ago.

### **Advanced Tab (Bloomberg Profile)**

Generally, since storage space is inexpensive, OpenText recommends that you archive all message content.

However, if you need to limit what is archived, you can use the Advanced tab to do it.

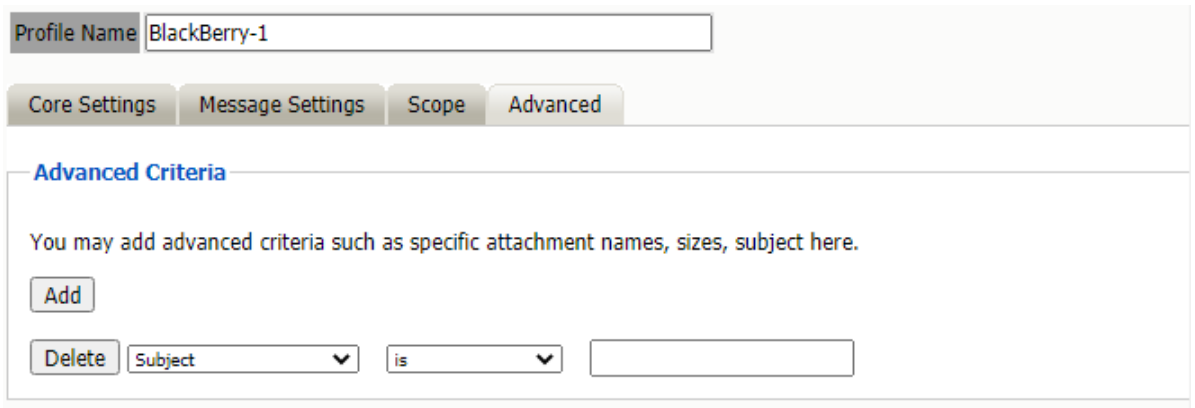

**Path:** [Retain Server Manager](https://www.novell.com/documentation/retain-24.1/pdfdoc/install-upgrade/install-upgrade.pdf#startretainservermanager) **> Data Collection > Profiles > Bloomberg >** *Select the Profile* **> Scope**

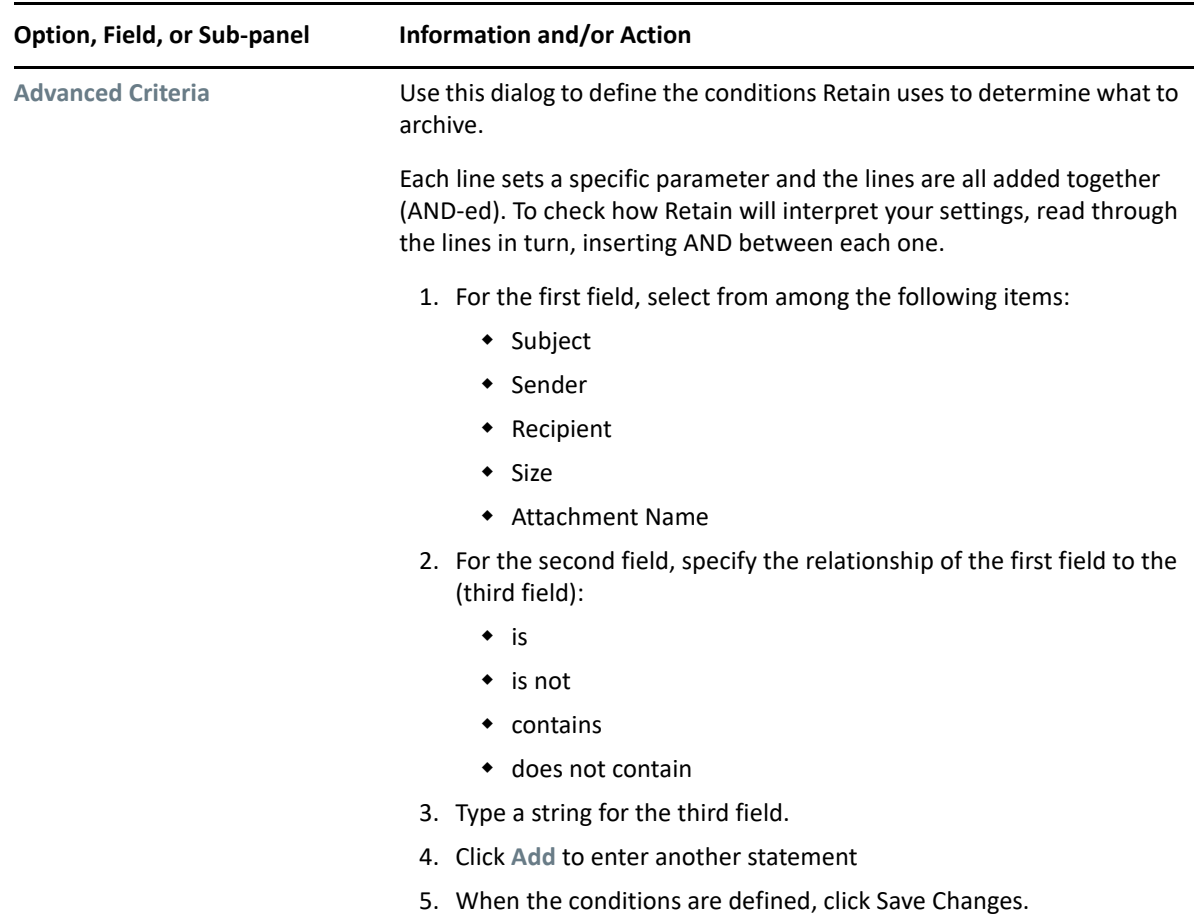

### <span id="page-54-0"></span>**Setting Up a Bloomberg Worker**

If you have not already created one or more Workers for use with your Bloomberg Job, go to ["Creating Workers" on page 14](#page-13-0) and complete the tasks there.

### <span id="page-54-1"></span>**Creating a Bloomberg Job**

After completing the instructions in the preceding sections, you can create a Blackberry Job.

- **1** To begin creating a Bloomberg Job, open [Retain Server Manager](https://www.novell.com/documentation/retain-24.1/pdfdoc/install-upgrade/install-upgrade.pdf#startretainservermanager) **> Data Collection > Jobs**.
- **2** Click **Bloomberg > Add Job**.
- **3** Use the information in the sections that follow to configure each tab.
- **4** Make sure that you save your changes before leaving the dialogs.

### **Core Settings Tab (Bloomberg Job)**

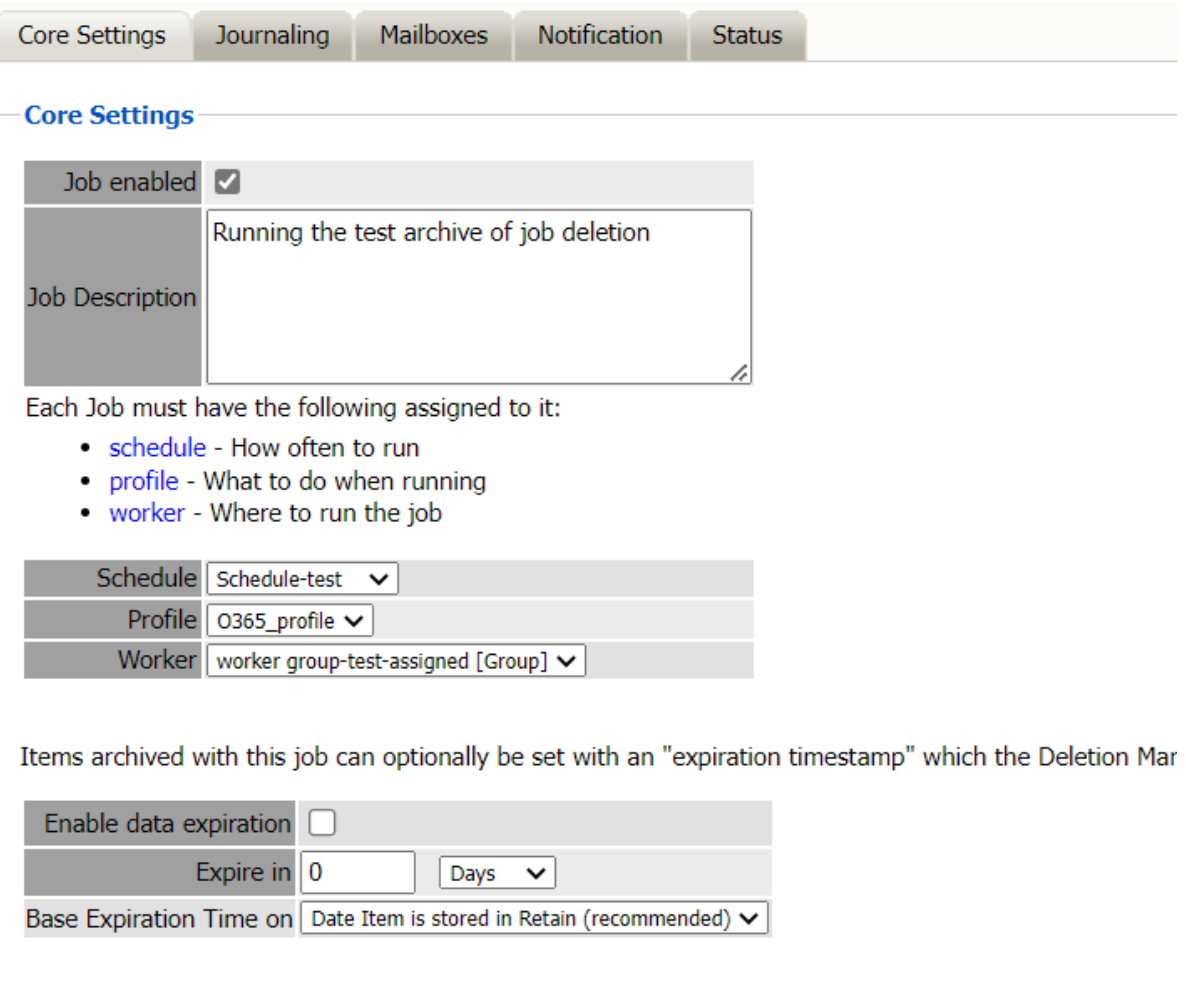

**Path:** [Retain Server Manager](https://www.novell.com/documentation/retain-24.1/pdfdoc/install-upgrade/install-upgrade.pdf#startretainservermanager) **> Data Collection > Jobs > Bloomberg >** *Select the Job* **> Core Settings**

A job must be enabled or it will not run.

Select the following from the drop-down lists presented:

- 1. Schedule
- 2. Profile
- 3. Worker

If you want Retain to remove data from your message system as it archives you may use Enable data expiration, but it is recommended to remove items with your message system administration console which is better suited to the task.

### **Mailboxes Tab (Bloomberg Job)**

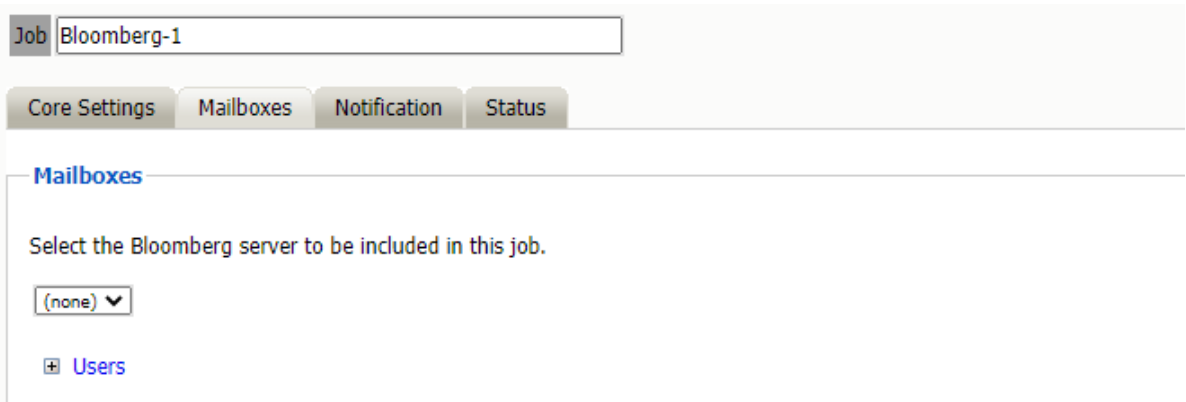

**Path:** [Retain Server Manager](https://www.novell.com/documentation/retain-24.1/pdfdoc/install-upgrade/install-upgrade.pdf#startretainservermanager) **> Data Collection > Jobs > Bloomberg >** *Select the Job* **> Mailboxes**

Select the server to archive from.

Alternatively, you may select to include or exclude individual users from the archive job.

# **Notification Tab (Bloomberg Job)**

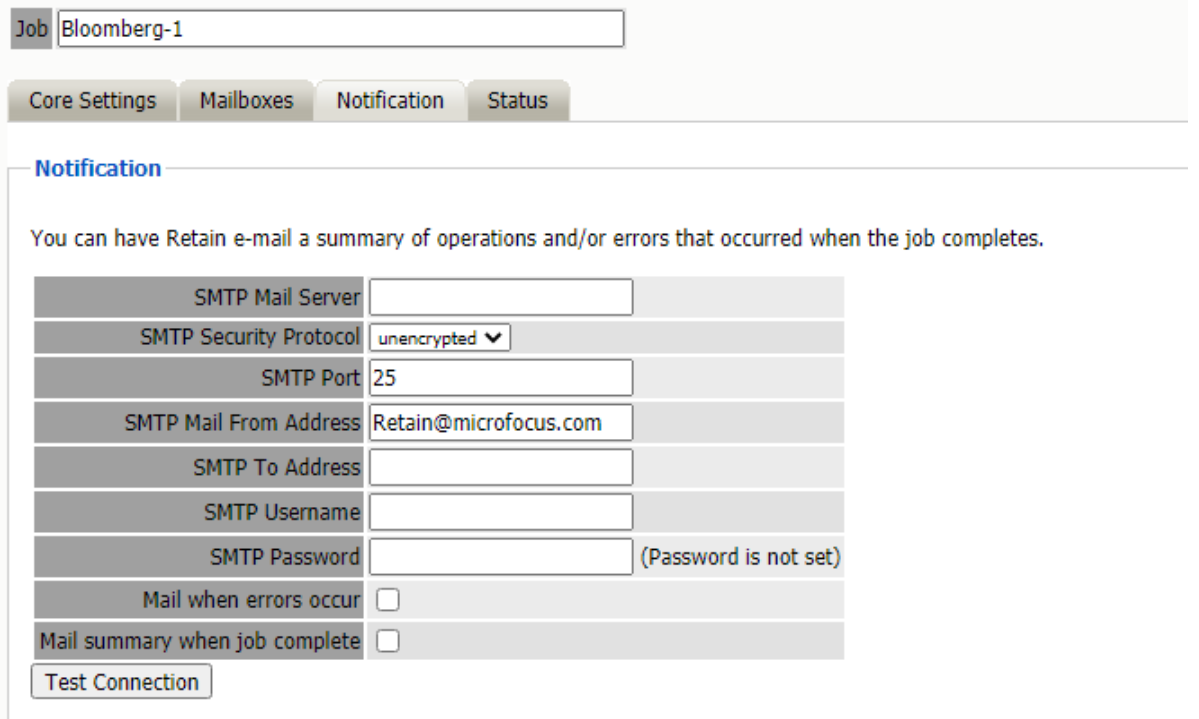

**Path:** [Retain Server Manager](https://www.novell.com/documentation/retain-24.1/pdfdoc/install-upgrade/install-upgrade.pdf#startretainservermanager) **> Data Collection > Jobs > Bloomberg >** *Select the Job* **> Notifications**

To send status messages about the job:

- 1. Enter the mail server connection data.
- 2. Enter the desired To: email address.
- 3. Enable "Mail when errors occur", if desired.
- 4. Enable "Mail summary when job is complete", if desired.

After entering the data use the "Test Connection" button to send a test message from Retain.

### **Status Tab (Bloomberg Job)**

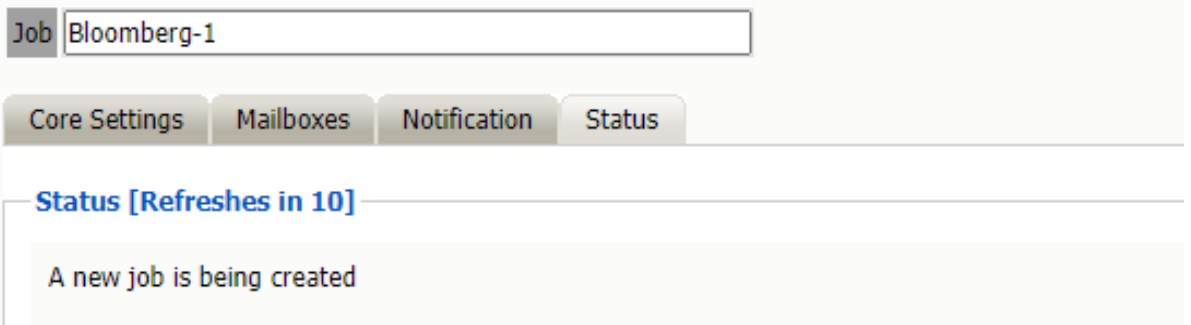

**Path:** [Retain Server Manager](https://www.novell.com/documentation/retain-24.1/pdfdoc/install-upgrade/install-upgrade.pdf#startretainservermanager) **> Data Collection > Jobs > Bloomberg >** *Select the Job* **> Status**

The Status tab will show the current status of the job.

While a job is running an abort button displays. See ["Stopping a Job"](https://www.novell.com/documentation/retain-24.1/pdfdoc/config-admin/config-admin.pdf#t45ttxzjqjxk) in the *[OpenText Retain CE 24.1](https://www.novell.com/documentation/retain-24.1/pdfdoc/config-admin/config-admin.pdf#Front)  [: Configuration and Administration](https://www.novell.com/documentation/retain-24.1/pdfdoc/config-admin/config-admin.pdf#Front)*.

### **Next Step**

Once a job has completed you can confirm the items are in the archive by checking the Search Message interface. See "[Using Retain's Archives](https://www.novell.com/documentation/retain-24.1/pdfdoc/user/user.pdf#search)" in the *[OpenText Retain CE 24.1: User Guide](https://www.novell.com/documentation/retain-24.1/pdfdoc/user/user.pdf#Front)*..

# **Archiving Exchange and Office 365**

- ["Prerequisites for Archiving Exchange Data" on page 58](#page-57-0)
- ["Creating Exchange and Office 365 Modules" on page 63](#page-62-0)
- ["Setting an Exchange Schedule" on page 95](#page-94-0)
- ["Specifying an Exchange Profile" on page 96](#page-95-0)
- ["Setting Up an Exchange Worker" on page 103](#page-102-0)
- ["Creating an Exchange Job" on page 103](#page-102-1)

### <span id="page-57-0"></span>**Prerequisites for Archiving Exchange Data**

There are several prerequisites that need to be completed for setting up an Exchange module.

- ["Make Sure That Autodiscover Is Enabled and Working \(Office 365 Only\)" on page 59](#page-58-0)
- ["Get the SMTP Server URL \(Office 365 Only\)" on page 59](#page-58-1)
- ["Preventing the Deletion of Unarchived Messages \(Exchange Server Only\)" on page 59](#page-58-2)
- ["Preventing the Deletion of Unarchived Messages \(All Exchange Versions and Office 365\)" on](#page-60-1)  [page 61](#page-60-1)
- ["Synchronizing the Exchange Address Book with Retain" on page 61](#page-60-0)
- ["Configuring Retain for Archiving Site-Collection Document Links" on page 62](#page-61-0)

### <span id="page-58-0"></span>**Make Sure That Autodiscover Is Enabled and Working (Office 365 Only)**

#### **IMPORTANT:** Autodiscover is essential:

- It lets you skip users or immediately abort a job.
- If Autodiscover isn't working, serious errors occur when Retain attempts to archive users' messages.
- **1** Test that Autodiscover is enabled and working for the domain by doing the following:
	- **1a** Browse to the [Microsoft Remote Connectivity Analyzer](https://testconnectivity.microsoft.com/) (https:// testconnectivity.microsoft.com/).
	- **1b** On the Office 365 tab, under **Microsoft Office Outlook Connectivity Tests**, select **Outlook Autodiscover**.
	- **1c** Enter your credentials and run the test.
- **2** If the test succeeds, continue with the next section, [Get the SMTP Server URL \(Office 365 Only\)](#page-58-1)
- **3** If the test fails, contact Microsoft and have them turn autodiscover on, then rerun the test until it succeeds.

### <span id="page-58-1"></span>**Get the SMTP Server URL (Office 365 Only)**

Retain requires an SMTP server for sending notifications.

- 1. In the Microsoft Remote Connectivity Analyzer [\(https://testconnectivity.microsoft.com/](https://testconnectivity.microsoft.com/) (https:/ /testconnectivity.microsoft.com/) > the Office 365 tab, under **Microsoft Office Outlook Connectivity Tests**, select **Inbound SMTP Email**.
- 2. Enter your credentials and run the test.
- 3. Record the SMTP server URL .

### <span id="page-58-2"></span>**Preventing the Deletion of Unarchived Messages (Exchange Server Only)**

**NOTE:** Prior to Retain 4.9.1, OpenText recommended using Microsoft in-place holds to prevent the deletion of unarchived data.

Starting October 1, 2020, management of in-place holds is no longer possible in Exchange Online/ Office365.

For now, the information in this section still applies to Exchange Server deployments. However, as a best practice, OpenText recommends that you begin replacing in-place holds with Microsoft's Retention Policies and Retention Labels. For more information, see [this article on Microsoft.com.](https://docs.microsoft.com/en-us/microsoft-365/compliance/retention?view=o365-worldwide)

If you use Exchange Online/Office 365, you must skip to ["Preventing the Deletion of Unarchived](#page-60-1)  [Messages \(All Exchange Versions and Office 365\)" on page 61](#page-60-1).

- ["How Message Deletion Works in Exchange" on page 60](#page-59-1)
- ["Set Retain Profile/Miscellaneous to Include Recoverable Items" on page 60](#page-59-2)
- ["Setting Up a Distribution List" on page 60](#page-59-0)
- ["Placing the Distribution List under a 90-day Hold" on page 60](#page-59-3)
- ["Finding How Many Mailboxes Were Placed Under Hold" on page 60](#page-59-4)

To prevent data loss, you must keep users from removing items before Retain has a chance to archive them.

#### <span id="page-59-1"></span>**How Message Deletion Works in Exchange**

When users delete messages in Outlook, the messages are moved, by default, to the trash.

When users empty their trash, deleted items are moved to the mostly hidden Recoverable Items folder, where they are kept for 14 day before being removed from the disk.

In the interim, users can right-click the Trash to recover items, but they can also purge the items, which immediately deletes them.

If a hold is in place, purged items are moved to a Purged folder that is not user-accessible and kept there until the hold is lifted.

#### <span id="page-59-2"></span>**Set Retain Profile/Miscellaneous to Include Recoverable Items**

In Retain, set Profile/Miscellaneous to Include user's recoverable items.

#### <span id="page-59-0"></span>**Setting Up a Distribution List**

- **1** Access the Exchange Admin Console.
- **2** Set up a distribution list.

For example, create a list named All\_Mailboxes that contains all mailboxes.

**3** Create a policy that adds new users to this distribution list by default.

#### <span id="page-59-3"></span>**Placing the Distribution List under a 90-day Hold**

- **1** Access the Exchange Management Shell.
- **2** Enter the following command, replacing *All\_Mailboxes* with the name of the distribution list mailbox that you created in "[Setting Up a Distribution List"](#page-59-0) above.

```
New-MailboxSearch "Retain90DayHold" -ItemHoldPeriod 90 -
InPlaceHoldEnabled $true -SourceMailboxes All_Mailboxes
```
It takes time for the hold to take effect.

#### <span id="page-59-4"></span>**Finding How Many Mailboxes Were Placed Under Hold**

You can determine how many mailboxes were placed under hold with the following script:

((Get-Mailbox).InPlaceHolds).Count

### <span id="page-60-1"></span>**Preventing the Deletion of Unarchived Messages (All Exchange Versions and Office 365)**

**IMPORTANT:** Starting October 1, 2020, management of in-place holds is no longer allowed in Exchange Online/Office 365. Existing in-place hold mechanisms are still enforced, but they cannot be modified, only removed.

To prevent your users from deleting Exchange message data before Retain can archive it, you should implement Microsoft Retention Policies within your organization's Exchange or Office 365 infrastructure.

Organization requirements differ widely. Therefore, we recommend that you begin with [this](https://docs.microsoft.com/en-us/microsoft-365/compliance/retention?view=o365-worldwide)  [informative article on Microsoft.com](https://docs.microsoft.com/en-us/microsoft-365/compliance/retention?view=o365-worldwide).

The article contains numerous links to additional information that you can use to identify and create policies that fit your organization's needs.

### <span id="page-60-0"></span>**Synchronizing the Exchange Address Book with Retain**

For Retain to authenticate users and access mailboxes for archiving, it needs to know what mailboxes are in Office 365:

["Synchronizing the Address Book Using Office 365 \(Microsoft GraphAPI\)" on page 61](#page-60-2)

#### <span id="page-60-2"></span>**Synchronizing the Address Book Using Office 365 (Microsoft GraphAPI)**

To enable Retain for access to the Office 365 Address Book through the GraphAPI, you must follow the steps outlined below. For more detailed instructions, see [here.](https://portal.microfocus.com/s/article/KM000016705?language=en_US)

- ["Register the Retain Server on the Microsoft Azure Portal" on page 61](#page-60-3)
- ["Add the Azure Portal Information to the Office 365 Module" on page 62](#page-61-1)

#### <span id="page-60-3"></span>*Register the Retain Server on the Microsoft Azure Portal*

**1** Enter the following URL in your administrative browser:

[https://portal.azure.com/#blade/Microsoft\\_AAD\\_RegisteredApps/](https://portal.azure.com/#blade/Microsoft_AAD_RegisteredApps/applicationsListBlade) [applicationsListBlade](https://portal.azure.com/#blade/Microsoft_AAD_RegisteredApps/applicationsListBlade)

**2** Create a new app registration pointing it to your Retain Server URL.

For example:

https://your-Retain-server/RetainServer/Server/openIdConnect.jsp

**3** After creating the app registration, click **API permissions for the app** > **Add a permission** > **Microsoft Graph** > **Application permissions**.

**NOTE:** Adding the following permissions requires Admin credentials, for which you are prompted the next time you log in.

- **4** Select the following permissions:
	- User.Read.All
- Directory.Read.All
- Files.Read.All (Only needed for archiving data, not address book synchronization)
- Sites.Read.All (Only needed for archiving data, not address book synchronization)
- **5** Click **API permissions for the app** > **Add a permission** > **Exchange** > **Application permissions**.
- **6** Select the following permission:
	- full\_access\_as\_app (Only needed for archiving data, not address book synchronization)
- **7** Go to **Certificates & secrets** and select **New client secret** to create a secret for Retain.

**IMPORTANT:** Make a record of the Client secret value because it is only visible now.

- **8** Add the following information to the record you just made:
	- Application (client) id (found on the **Overview** page)
	- Directory (tenant) id (found on the **Overview** page)

#### <span id="page-61-1"></span>*Add the Azure Portal Information to the Office 365 Module*

- **1** Access the Office 365 module.
- **2** In the **Service Connection Details** tab, configure the module to populate the address book using Office 365.

### <span id="page-61-0"></span>**Configuring Retain for Archiving Site-Collection Document Links**

Online Exchange in Office 365 lets you attach documents that are stored in Site Collections in SharePoint Online/OneDrive. However, Exchange only contains links to the documents, not actual copies of them. The documents still reside only in the Site Collections themselves.

The ApplicationImpersonation right only provides Retain with access to what is stored in Exchange. Therefore, when Retain attempts to archive an attached document, it generates an error similar to the following:

11:04:16, 704[Thread-4920] [ERROR] ExchangeAttachment: error while creating attachment. java.io.IOException: SharePointError - Impersonation has no access to: https://my.sharepoint.com/personal/user08\_onmicrosoft\_com1/ Documents/Email attachments/office 365 users(1) (1).txt

#### **Granting Access to a Site Collection**

For Retain to archive an attached document in Exchange, the Retain user must be added as a Site Collection Administrator in SharePoint/OneDrive.

- **1** Browse to the Office 365 Admin page.
- **2** Select **SharePoint**, then click **Site Collections** and select the collection that contains the attachment.
- **3** Click the Owners tab and choose **Manage Administrators**.
- **4** Add the Retain user as a Site Collection Administrator.

The Retain user now has rights to access the documents for archiving.

#### **Granting Access to Multiple Site Collections**

If you need to provide site collection administration access to multiple collections, consider a solution, such as the [SharePoint Online Management Shell script](http://sharepointjack.com/2015/add-a-person-as-a-site-collection-administrator-to-every-office-365-site-sharepoint-online-site-collection/) (http://sharepointjack.com/2015/ add-a-person-as-a-site-collection-administrator-to-every-office-365-site-sharepoint-online-sitecollection/).

# <span id="page-62-0"></span>**Creating Exchange and Office 365 Modules**

If your organization uses Office 365, you need to configure both the Exchange and Office 365 modules. If you just use Exchange, skip the Office 365 Module.

- ["Creating an Office 365 Module" on page 63](#page-62-1)
- ["Configuring an Exchange Module without Access to Active Directory" on page 68](#page-67-0)
- ["Configuring an Exchange Module with Access to Active Directory" on page 72](#page-71-0)
- ["Exchange Distributions Lists" on page 84](#page-83-0)
- ["Shared Mailboxes, Rooms and Equipment" on page 85](#page-84-0)
- ["Exchange Message Dredging Process Overview" on page 85](#page-84-1)
- ["Exchange Journaling Mailbox" on page 89](#page-88-0)
- ["Large Attachments and/or Messages Cannot Be Archived From Exchange" on page 90](#page-89-0)
- ["Moving Users to a New Exchange Domain" on page 94](#page-93-0)
- ["Exchange Concurrent Connection Limits" on page 95](#page-94-1)

### <span id="page-62-1"></span>**Creating an Office 365 Module**

If your organization uses Office 365, use this section to configure your Office 365 module.

**NOTE:** If you use Exchange, the configuration steps key off whether you have access to Active Directory.

Skip now to the section that applies to you:

- ["Configuring an Exchange Module without Access to Active Directory" on page 68.](#page-67-0)
- ["Configuring an Exchange Module with Access to Active Directory" on page 72.](#page-71-0)

This section contains the following:

- ["Providing Retain Users with Access Through Their Office 365 Accounts" on page 63](#page-62-2)
- ["Configuring the Office 365 Module" on page 65](#page-64-0)
- ["Core Settings Tab" on page 65](#page-64-1)
- ["Authentication Tab" on page 67](#page-66-0)
- ["Refresh the Address Book" on page 67](#page-66-1)

#### <span id="page-62-2"></span>**Providing Retain Users with Access Through Their Office 365 Accounts**

Retain 4.10 and later lets users access Retain via a **Login with Office 365** button.

**IMPORTANT:** You can require that Office 365 users only [use the Login button](https://www.novell.com/documentation/retain-24.1/pdfdoc/config-admin/config-admin.pdf#authmethodmoid). If you don't do this, they can still enter a username and password, which is fine, but the password they use must be an assigned App Password. For more information, see ["Authentication Part 1: Username/Password or](https://www.novell.com/documentation/retain-24.1/pdfdoc/oview/oview.pdf#t4gqu973wguw)  [OpenID Connect](https://www.novell.com/documentation/retain-24.1/pdfdoc/oview/oview.pdf#t4gqu973wguw)" and ["When Google and Office 365 Systems Require an App Password"](https://www.novell.com/documentation/retain-24.1/pdfdoc/oview/oview.pdf#openidandusernamepassword) in the *[OpenText Retain CE 24.1: How Retain Works](https://www.novell.com/documentation/retain-24.1/pdfdoc/oview/oview.pdf#Front)* guide.

# ≪Retain

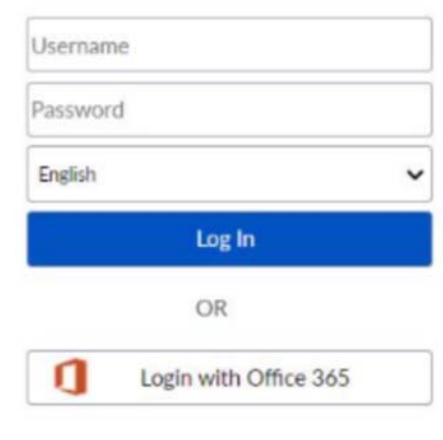

#### opentext<sup>-</sup>

Retain redirects users to Office 365 and they then have 10 minutes to authenticate successfully and access Retain.

#### *Enabling OpenID Access (Modern Authentication)*

To enable this functionality you must do the following:

**1** Complete the instructions in ["Configuring the Office 365 Module" on page 65](#page-64-0), making sure that you choose to populate the address book directly from Office 365.

**IMPORTANT:** Using a .csv file to populate the address book is not compatible with this functionality.

- **2** After you have created the module and verified (tested) the Office 365 connection, open the [Retain Server Manager](https://www.novell.com/documentation/retain-24.1/pdfdoc/install-upgrade/install-upgrade.pdf#startretainservermanager).
- **3** Click **Server Configuration > Accounts tab** and go to the **Office 365 End User Authentication** panel.
- **4** Copy and paste the same Directory (tenant) ID and Application (client) ID as you used in the ["Authentication Tab" on page 67](#page-66-0).
- **5** In Microsoft Azure, on the **Registered Apps** page in the **Authentication** menu, do the following:
	- **5a** Under **Web > Redirect URIs**, add the URL of the openIdConnect.jsp file on the Retain Server that you are configuring.

For example, https://*your-Retain-server*/RetainServer/Server/ openIdConnect.jsp

- **5b** Under **Implicit grant**, enable the **ID tokens** option.
- **5c** Under **Supported account types**, enable the **Accounts in any organizational directory (Any Azure AD directory - Multitenant** option.

#### *Enabling Multiple Retain Servers for OpenID Support*

If you have multiple Retain servers archiving from the same Office 365 system, you must do the following on each of those Retain servers.

- **1** Edit the /opt/beginfinite/retain/RetainServer/WEB-INF/classes/config/ misc.properties file.
- **2** Add the following line:

msopenid.redirecturi=https://*your-Retain-server*/RetainServer/Server/ openIdConnect.jsp

**3** Restart Tomcat.

#### <span id="page-64-0"></span>**Configuring the Office 365 Module**

The Office 365 module must be configured in the Retain Server before any communication between Retain and an existing Office 365 message system can occur. Open the Retain management page on the Retain Server and select Module Configuration.

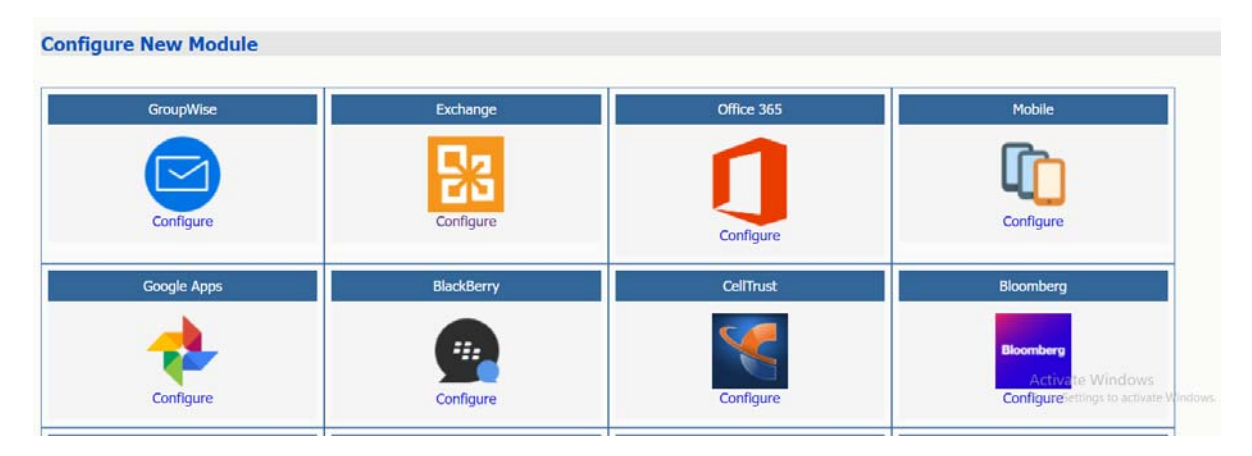

Select the 'Configure' option in the Office 365 module. A new window or tab opens with the module configuration.

#### <span id="page-64-1"></span>**Core Settings Tab**

The Core Setting Tab allows you to disable all jobs and disable users logging into Retain.

The module needs to be enabled on this page to make it active in the Retain system.

The module can be given a name.

The Send Method lets you send Exchange items to an external system using FTP or SMTP.

In most cases this should be disabled so that items are archived in Retain.

To select the SMTP Forwarding or FTP features, you must first add and configure them in the [Module](https://www.novell.com/documentation/retain-24.1/pdfdoc/config-admin/config-admin.pdf#svrcfscfgmodfwdtab)  [Forwarding Tab](https://www.novell.com/documentation/retain-24.1/pdfdoc/config-admin/config-admin.pdf#svrcfscfgmodfwdtab) on the Server Configuration page, otherwise the drop-down list is empty.

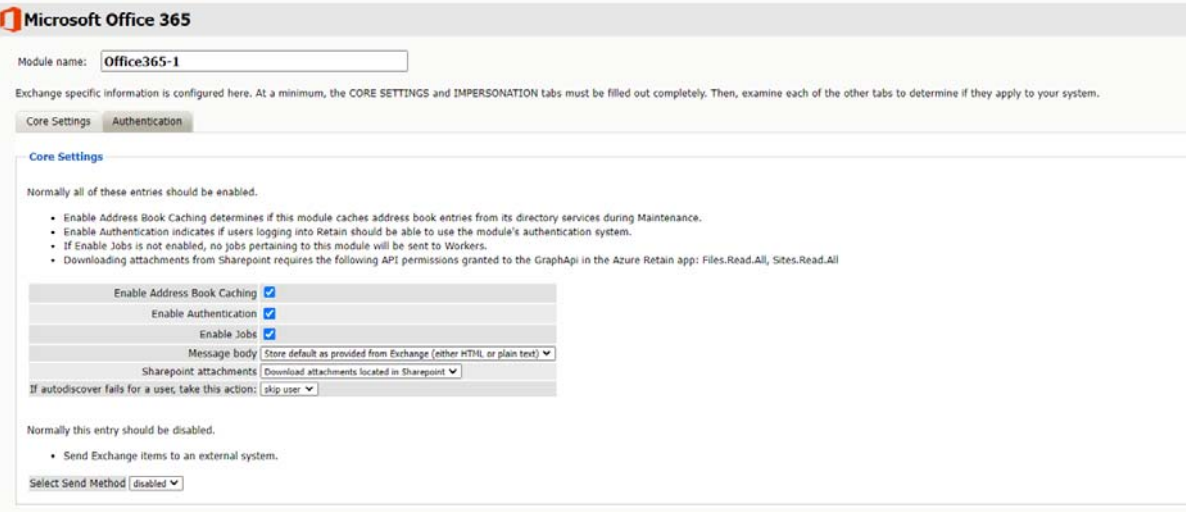

Normally all the checkbox options on this tab are enabled. It is rare that you would ever deselect any of them. Two cases where you might, would be: troubleshooting (as instructed by Technical Support), and retiring an old email system.

The Enable Address Book Caching function allows Retain to regularly cache the online email systems address book and synchronize it with Retain. This is critical for administration, authentication, and archiving purposes. It is recommended to cache the Address Book once every 24 hours to keep the Retain storage system up to date. By default, maintenance is set to cache the Address Book once every 24 hours.

The Enable Authentication checkbox determines if end-user authentication is performed when the user logs into Retain. If it is deselected, the Retain system cannot authenticate the user against the email system and the user cannot log in unless another authentication method is enabled.

The Enable Jobs checkbox determines if configured data retrieval jobs are ever passed to the Worker. Even if the individual job is fully configured and enabled, if this checkbox is switched off, no jobs configured for this module can be processed.

The Message body allows the administrator to decide whether to store either the HTML or plain text message body, or both.

The Sharepoint attachments lets you specify whether Retain downloads or doesn't download attachments from Sharepoint. The default selection is to download attachments from Sharepoint.

If autodiscover fails for a user, take this action lets you specify what to do with users that fail autodiscover.

Send Method

The Send Method lets you send Exchange items to an external system using FTP or SMTP.

In most cases this should be disabled so that items are archived in Retain.

To select the SMTP Forwarding or FTP features, you must first add and configure them in the [Module](https://www.novell.com/documentation/retain-24.1/pdfdoc/config-admin/config-admin.pdf#svrcfscfgmodfwdtab)  [Forwarding Tab](https://www.novell.com/documentation/retain-24.1/pdfdoc/config-admin/config-admin.pdf#svrcfscfgmodfwdtab) on the Server Configuration page, otherwise the drop-down list is empty.

#### <span id="page-66-0"></span>**Authentication Tab**

If the Authentication and Core Settings tabs are not completely configured with the correct information, the hosted system cannot be archived correctly.

**IMPORTANT:** The Application (client) ID specified here must be valid in both O365 as well as in the Sharepoint system.

**1** Enter the Azure application credentials using the table below:

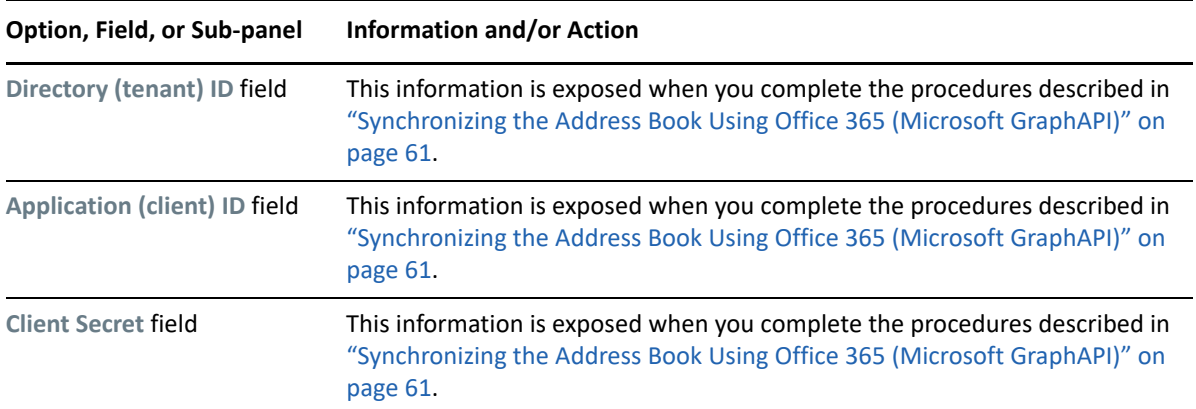

**2** Then click **Test Connection** to verify that both the user and password are entered correctly. The connections to both Graph API and EWS (if using OAuth) are verified and reported separately.

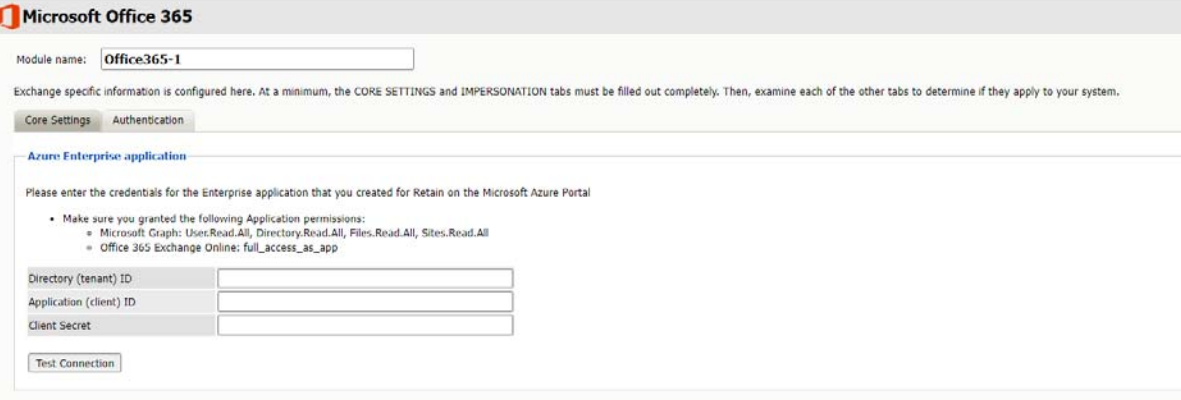

#### <span id="page-66-1"></span>**Refresh the Address Book**

After saving changes, return to the Retain Server's Module Configuration page, and trigger a refresh of the Address Book.

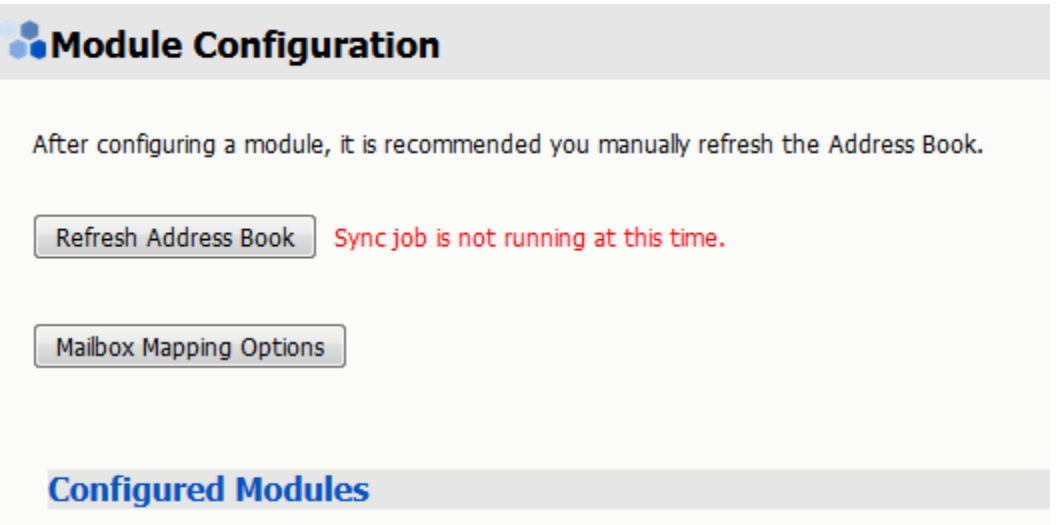

Depending on the size of the address book, it may take several minutes to return with information, but a successful configuration returns a correct address book cache date and no errors. The date should reflect the date when the address book refresh was triggered.

The Status may show "Address Book Cache Never Run" or may list commonly mis-configured or missed items if the Refresh job fails.

Once the status is configured and the Address Book has been cached, Retain can connect to and archive messages from the Exchange server. The system is ready to have workers, schedules, profiles, and jobs configured, and those options now appear on the main administrative interface.

The Address Book is refreshed whenever the button is pressed, during the nightly maintenance cycle, and before each job.

### <span id="page-67-0"></span>**Configuring an Exchange Module without Access to Active Directory**

Use this section to configure a module for a hosted Exchange system where you don't have administrative access to its associated Active Directory services.

This section contains the following:

- ["Configure the Exchange Module for Exchange without Access to Active Directory" on page 68](#page-67-1)
- ["Core Settings Tab" on page 69](#page-68-0)
- ["Authentication Tab" on page 71](#page-70-0)
- ["Refresh Address Book" on page 71](#page-70-1)

#### <span id="page-67-1"></span>**Configure the Exchange Module for Exchange without Access to Active Directory**

The Exchange module must be configured in the Retain Server before any communication between Retain and an existing Exchange message system can occur. Open the Retain management page on the Retain Server, and select Module Configuration.

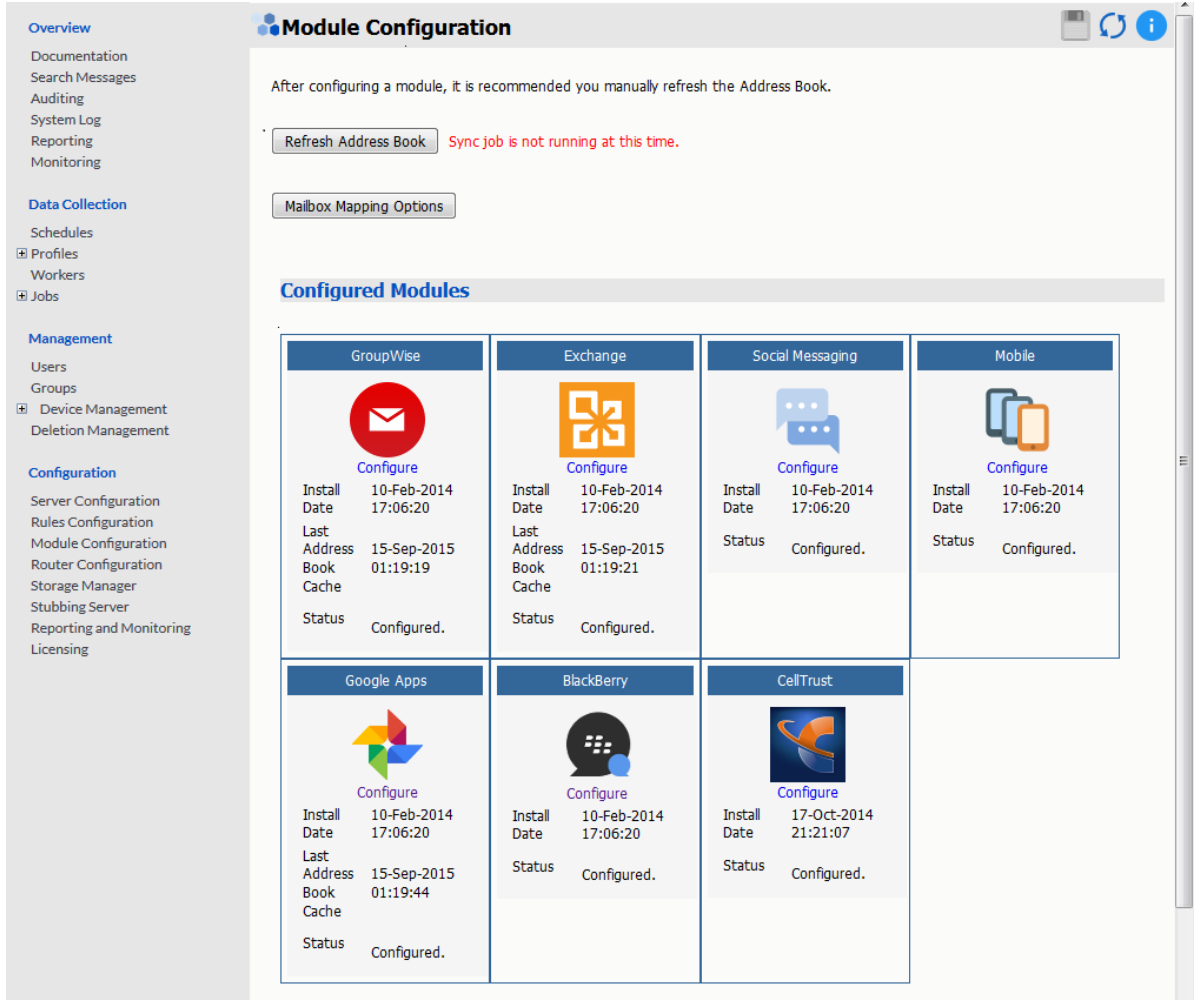

Select the 'Configure' option in the Exchange module. A new window or tab opens with the module configuration.

**NOTE:** Ensure that your Retain Server and your Exchange server use the same DNS server.

The Exchange module uses DNS settings to auto discover critical information about Exchange that is stored in Active Directory. It cannot work correctly unless both systems use the same DNS server.

#### <span id="page-68-0"></span>**Core Settings Tab**

The Core Setting Tab allows you to disable all jobs and disable users logging into Retain.

The module needs to be enabled on this page to make it active in the Retain system.

The module can be given a name.

The Send Method lets you send Exchange items to an external system using FTP or SMTP. In most cases this should be disabled so that items are archived in Retain. To select the SMTP Forwarding or FTP features, you must first add and configure them in the [Module Forwarding Tab](https://www.novell.com/documentation/retain-24.1/pdfdoc/config-admin/config-admin.pdf#svrcfscfgmodfwdtab) on the Server Configuration page, otherwise the drop-down list is empty.

#### **Exchange Module**

#### **EXCHANGE**

Exchange specific information is configured here. At a minimum, the CORE SETTINGS and IMPERSONATION tabs must be filled out completely. Then, examine each of the oth

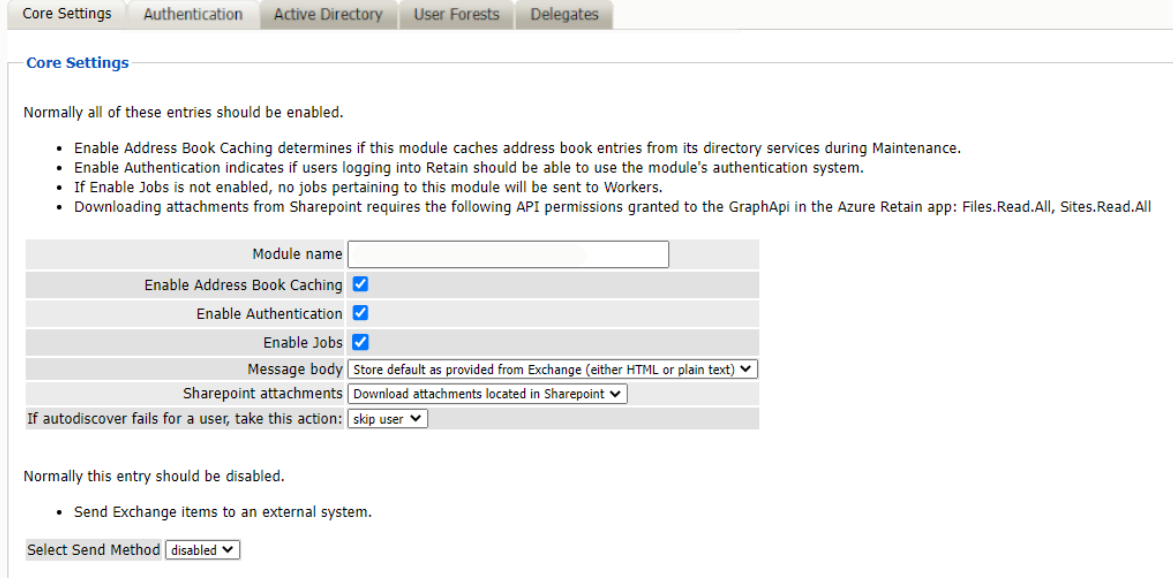

Normally all the checkbox options on this tab are enabled. It is rare that you would ever deselect any of them. Two cases where you might, would be: troubleshooting (as instructed by Technical Support), and retiring an old email system.

The Enable Address Book Caching function allows Retain to regularly cache the online email systems address book and synchronize it with Retain. This is critical for administration, authentication, and archiving purposes. It is recommended to cache the Address Book once every 24 hours to keep the Retain storage system up to date. By default, maintenance is set to cache the Address Book once every 24 hours.

The Enable Authentication checkbox determines if end-user authentication is performed when the user logs into Retain. If it is deselected, the Retain system cannot authenticate the user against the email system and the user cannot log in unless another authentication method is enabled.

The Enable Jobs checkbox determines if configured data retrieval jobs are ever passed to the Worker. Even if the individual job is fully configured and enabled, if this checkbox is switched off, no jobs configured for this module can be processed.

The Message body allows the administrator to decide whether to store either the HTML or plain text message body, or both.

The Sharepoint attachments lets you specify whether Retain downloads or doesn't download attachments from Sharepoint. The default selection is to download attachments from Sharepoint.

#### Send Method

The Send Method lets you send Exchange items to an external system using FTP or SMTP. In most cases this should be disabled so that items are archived in Retain. To select the SMTP Forwarding or FTP features, you must first add and configure them in the [Module Forwarding Tab](https://www.novell.com/documentation/retain-24.1/pdfdoc/config-admin/config-admin.pdf#svrcfscfgmodfwdtab) on the Server Configuration page, otherwise the drop-down list is empty.

#### <span id="page-70-0"></span>**Authentication Tab**

If the Impersonation and Core Settings tabs are not completely configured with the correct information, the hosted system cannot be archived correctly.

Enter the Authentication user credentials.

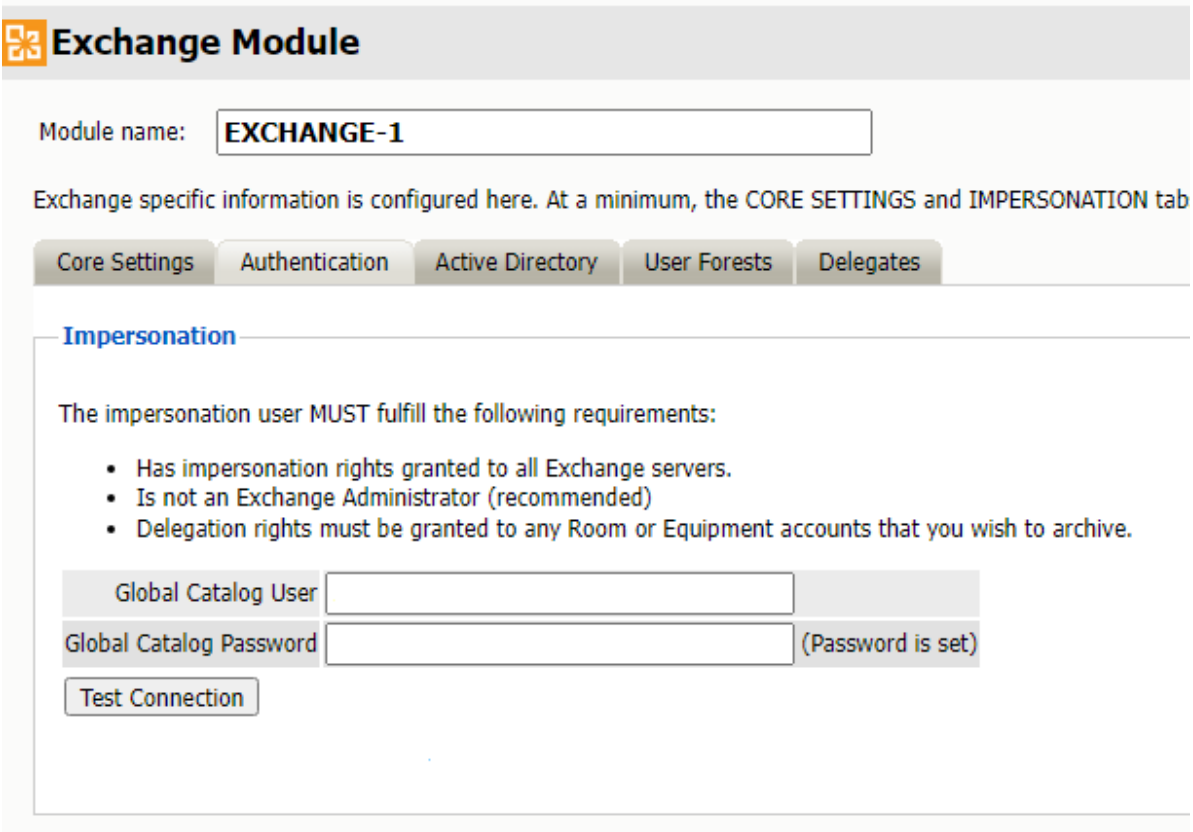

#### <span id="page-70-1"></span>**Refresh Address Book**

After saving changes, return to the Retain Server's Module Configuration page, and trigger a refresh of the Address Book.

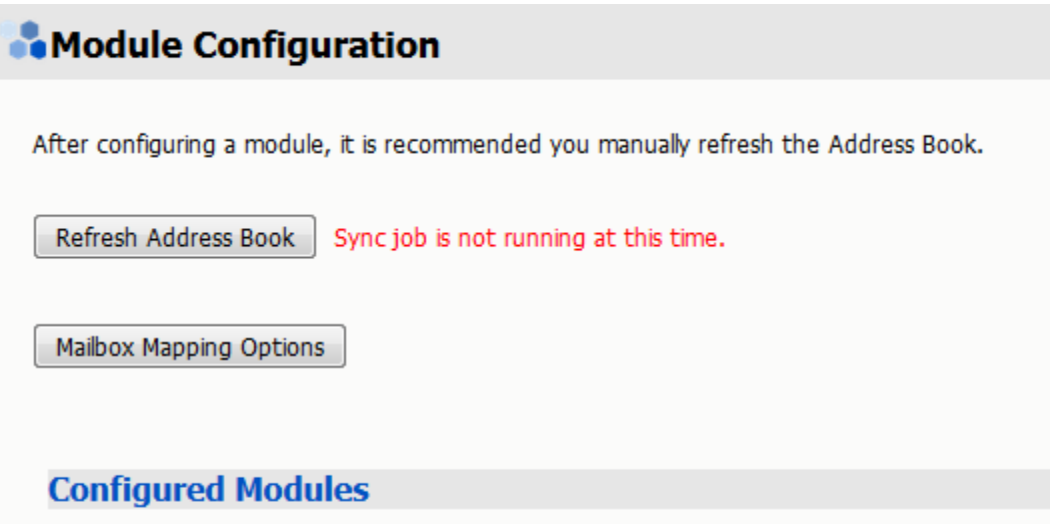

Depending on the size of the address book, it may take several minutes to return with information, but a successful configuration returns a correct address book cache date and no errors. The date should reflect the date when the address book refresh was triggered.

The Status may show "Address Book Cache Never Run" or may list commonly mis-configured or missed items if the Refresh job fails.

Once the status is configured and the Address Book has been cached, Retain can connect to and archive messages from the Exchange server. The system is ready to have workers, schedules, profiles, and jobs configured, and those options now appear on the main administrative interface.

The Address Book is refreshed whenever the button is pressed, during the nightly maintenance cycle, and before each job.

### <span id="page-71-0"></span>**Configuring an Exchange Module with Access to Active Directory**

The Exchange module can connect to On-Premise Exchange servers.

#### **Supported Active Directory Configurations**

Retain supports:

- A single forest Active Directory system, (Exchange and standard users)
- An Exchange Resource Forest, (One Active Directory linked to one or multiple User Forests)

Retain does NOT support multiple linked Active Directorys. Ensure that the Exchange Settings have been configured correctly before continuing the Exchange module setup.

#### **Exchange Prerequisites required for Retain**

There are several prerequisites that need to be done in Exchange for Retain to successfully archive the mailbox databases:

- A mailbox user with ApplicationImpersonation rights
- Basic Authentication enabled for Autodiscover and EWS on all Client Access Servers
- A DNS SRV record
- Set the DNS used by the Retain server to be the same as used by Exchange.
- Set a Rolling In-Place Hold to retain data until Retain can archive it.
- If "Configure email forwarding for a mailbox" is in use, enable "Deliver messages to both forwarding address and mailbox", otherwise no messages can stored in Exchange and Retain cannot archive any messages.

### **Create the Retain Global Catalog User**

To connect with Exchange, Retain needs a user with appropriate rights. This can be accomplished by using an existing user, or by creating a new one. It is recommended to create a new user for Retain archiving. If creating a new user, ensure that the user is an active user account and that the password does not change to ensure Retain can access mail without changing settings. This user is sometimes called a 'service account'. Retain calls this user the 'global catalog user'.

The user created or used for Retain must be a "mailbox-enabled user" with read access to see all other users, groups, resources, and Exchange Servers in the Active Directory. The user is utilized by both the Retain Server and the Worker for LDAP lookups in Active Directory. The Retain user also must have Exchange impersonation rights to every mailbox user on every server in the organization to be archived. The Retain user MUST NOT be a member of any Exchange Administrator group, as Exchange denies impersonation rights for all administrator accounts.

Additional permissions need to be added to the user created for Retain. The quickest way to add these rights is through the Exchange Management Shell.

After creating the new user in Active Directory, open the Exchange Management Shell.

#### **Grant Impersonation Permissions to the Retain user.**

In Exchange 2013 and 2016 Impersonation permissions can be granted in the Exchange Admin Center under Permissions.

Under Admin Roles create a new role (e.g. Retain Impersonation Management). Add the role "ApplicationImpersonation" and add the Retain User as a member.

The commands required are different depending on the version of the Exchange Server. Exchange 2010, and 2013 require only one command per Exchange system to be issued, whereas Exchange 2007 requires the commands to be run on every Exchange server in the Exchange system to grant required permissions. If the Exchange system contains mixed 2007, 2010, and 2013 servers, the different commands must be completed on one server of each type.

#### *Exchange 2010, 2013, and 2016 commands*

For Exchange 2010, 2013, and 2016 the only command necessary for impersonation permissions is:

New-ManagementRoleAssignment –name ImpersonationAssignmentName –Role ApplicationImpersonation –User ServiceAccount

Where the 'Name' is a name chosen by the administrator and the 'ServiceAccount' is the name of the Retain user.

For Example:

New-ManagementRoleAssignment –Name impersonation-retain -Role ApplicationImpersonation - UserRetain

If additional Exchange servers are added to the system after running this command to grant rights to the 'retain' user, the command must be run again to grant rights to the new server.

#### **Room and Equipment Resources**

To archive Room and Equipment Resources, or to restore them, the Retain user, or Service Account, must also have delegation rights. These commands must be issued manually for each Room and Equipment or resource mailbox on every relevant server. This is required for 2013 and 2016.

These commands must be issued:

('Retain' is used here as the name of the Service Account, or Retain user, and the 'Mailbox Database' should be changed to the appropriate name.)

(NOTE: every time a new Room and Equipment or resource mailbox is added, the first command must be re-run. )

#### **Basic Authentication**

Retain requires Basic Authentication to be enabled on *each* CAS Exchange server in the system for Autodiscover and EWS.

In Exchange Admin Center, go to Servers, then go to the Virtual Directories tab.

- 1. Edit Autodiscover and under Authentication enable Basic authentication if it is not enabled.
- 2. Edit EWS and under Authentication enable Basic authentication if it is not enabled.
- 3. Do this for each server in the list.

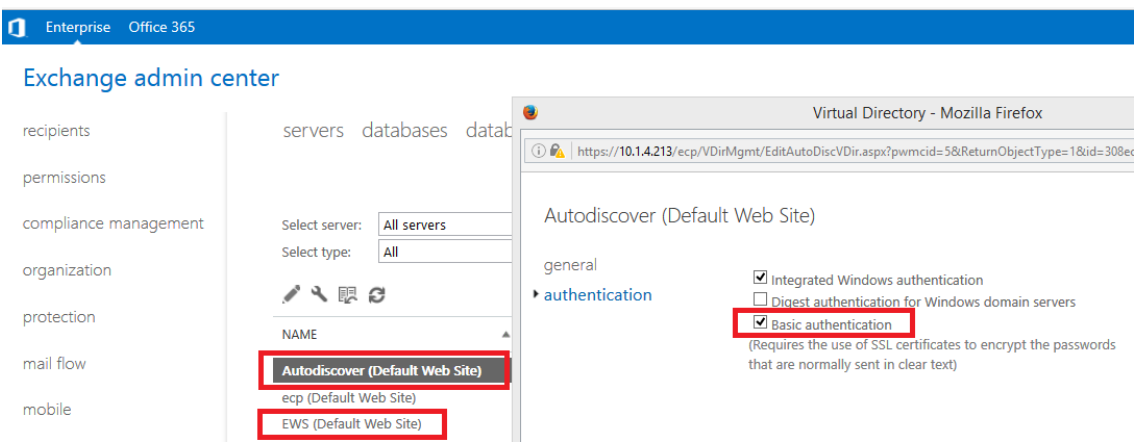

- 1. In the left pane, expand "Roles", expand "Web Server (IIS)", select "Internet Information Services (IIS) Manager".
- 2. A new "Connections" pane opens, expand your Exchange server object, expand "Sites", expand "Default Web Site (Multiple Protocols)", select "EWS".

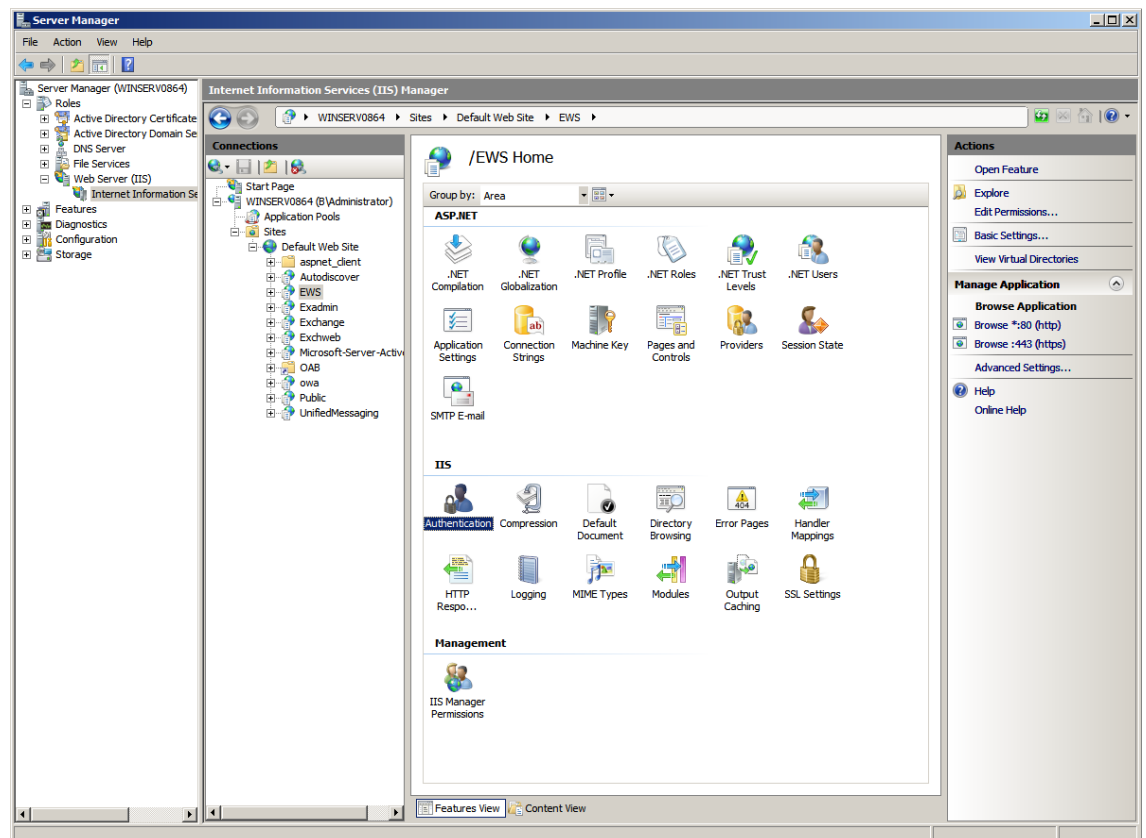

3. Under heading "IIS", open "Authentication" icon

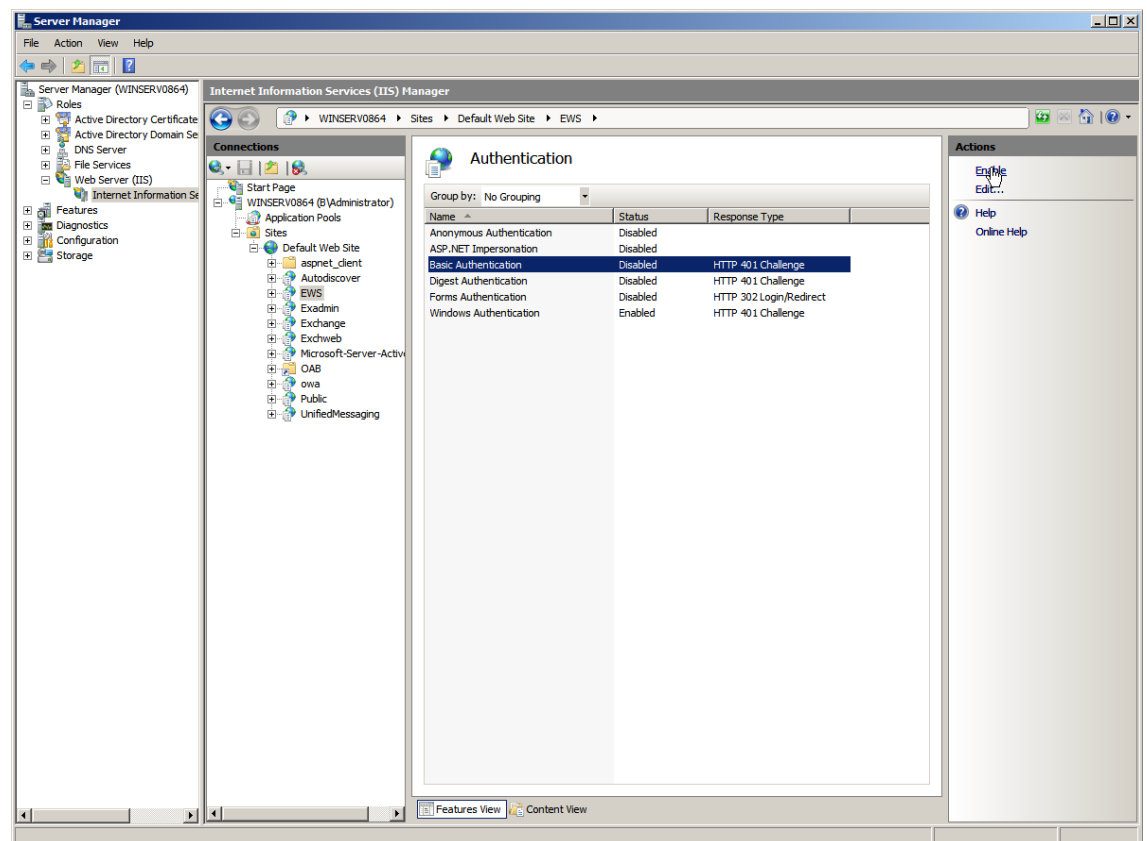

4. Select "Basic Authentication", click "Enable" in right pane.

You can now close "Server Manager".

### **DNS Considerations**

#### *DNS SRV Record*

Microsoft has an article describing how to set up a DNS SRV record titled ["A new feature is available](https://support.microsoft.com/en-us/kb/940881)  [that enables Outlook 2007 to use DNS Service Location \(SRV\) records to locate the Exchange](https://support.microsoft.com/en-us/kb/940881)  [Autodiscover service](https://support.microsoft.com/en-us/kb/940881) (https://support.microsoft.com/en-us/kb/940881)".

In general, you must:

- 1. Open the DNS Manager.
- 2. Expand Forward Lookup Zones.
- 3. Locate and right-click on the external DNS zone and choose Other New Records.
- 4. Click Service Location (SRV) and enter:

```
Service: _autodiscover
Protocol: _tcp
Port Number: 443
Host: [your mail host, e.g. mail.net, usually the AD domain forest found 
in AD Domains and Trusts on the MS AD server]
```
5. Click OK

The Microsoft autodiscover library in Retain expects a URL along the lines of https:// autodiscover.[your domain]/Autodiscover/Autodiscover.xml (e.g., https:// autodiscover.xyzcompany.com/Autodiscover/Autodiscover.xml), which can be found in the worker log as it attempts to log in by searching for "Discovered endpoint:" or "AutoDiscover".

#### *Server DNS Setting*

Retain performs best when the server's network setting is using the same DNS as the Exchange servers.

If Retain and Exchange must use different DNS, on the DNS that Retain uses, create a Conditional Forwarder that resolves to the Exchange server.

#### **Placing Exchange Items on Hold to Prevent Data Loss**

To prevent data loss, you must ensure that users are not able to remove items before Retain has a chance to archive them.

#### *How Outlook Handles Item Deletion*

By default, when a user deletes a message from Outlook it is moved to the Trash folder.

When the user empties the trash, the item is moved to the mostly hidden Recoverable Items folder, where it is kept for 14 days before being removed from disk.

During the 14-day period, the user can right-click the Trash to either

Recover the item,

Or

Purge it, which actually moves the item to a Purged folder that is not user accessible.

#### *Configuring Exchange Item Retention Policies*

To ensure that items are available for archiving, it is vital that you understand the information in the following documents and that you then configure your system so that Items aren't removed from disk before Retain Archives them.

- [Learn about retention for Exchange](https://docs.microsoft.com/en-us/microsoft-365/compliance/retention-policies-exchange?view=o365-worldwide) (https://docs.microsoft.com/en-us/microsoft-365/ compliance/retention-policies-exchange?view=o365-worldwide)
- [Create a Litigation Hold](https://docs.microsoft.com/en-us/microsoft-365/compliance/create-a-litigation-hold?view=o365-worldwide) (https://docs.microsoft.com/en-us/microsoft-365/compliance/create-alitigation-hold?view=o365-worldwide)

### **Configure an Exchange Module for On-Premise Exchange**

The Exchange module must be configured in the Retain Server before any communication between Retain and an existing Exchange message system can occur. Open the Retain management page on the Retain Server, and select Module Configuration.

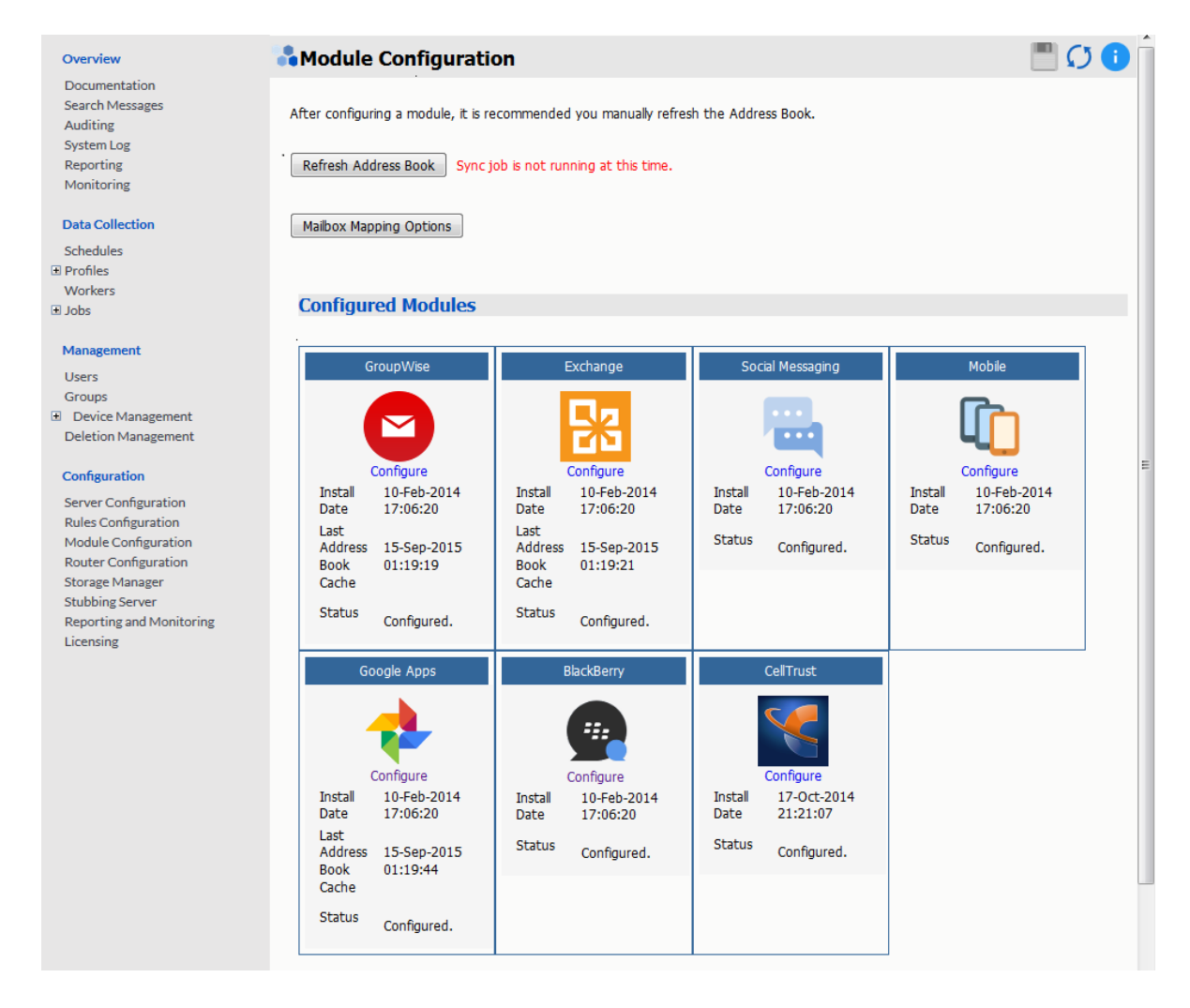

Select the 'Configure' option in the Exchange module. A new window or tab opens with the module configuration.

**NOTE:** Ensure that your Retain Server and your Exchange server use the same DNS service. The Exchange module uses these DNS settings to auto discover critical information about Exchange that is stored in Active Directory and cannot function correctly unless both systems use the same DNS server.

### **Core Settings tab**

The module needs to be enabled on this page to make it active in the Retain system.

The module can be given a name.

The Send Method lets you send Exchange items to an external system using FTP or SMTP. In most cases this should be disabled so that items are archived in Retain. To select the SMTP Forwarding or FTP features, you must first add and configure them in the [Module Forwarding Tab](https://www.novell.com/documentation/retain-24.1/pdfdoc/config-admin/config-admin.pdf#svrcfscfgmodfwdtab) on the Server Configuration page, otherwise the drop-down list is empty.

Normally all the checkbox options on this tab are enabled. It is rare that you would ever deselect any of them. Two cases where you might, would be: troubleshooting (as instructed by Technical Support), or retrieving an old email system.

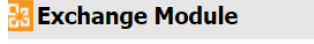

#### **EXCHANGE**

Exchange specific information is configured here. At a minimum, the CORE SETTINGS and IMPERSONATION tabs must be filled out completely. Then, examine each of the oth

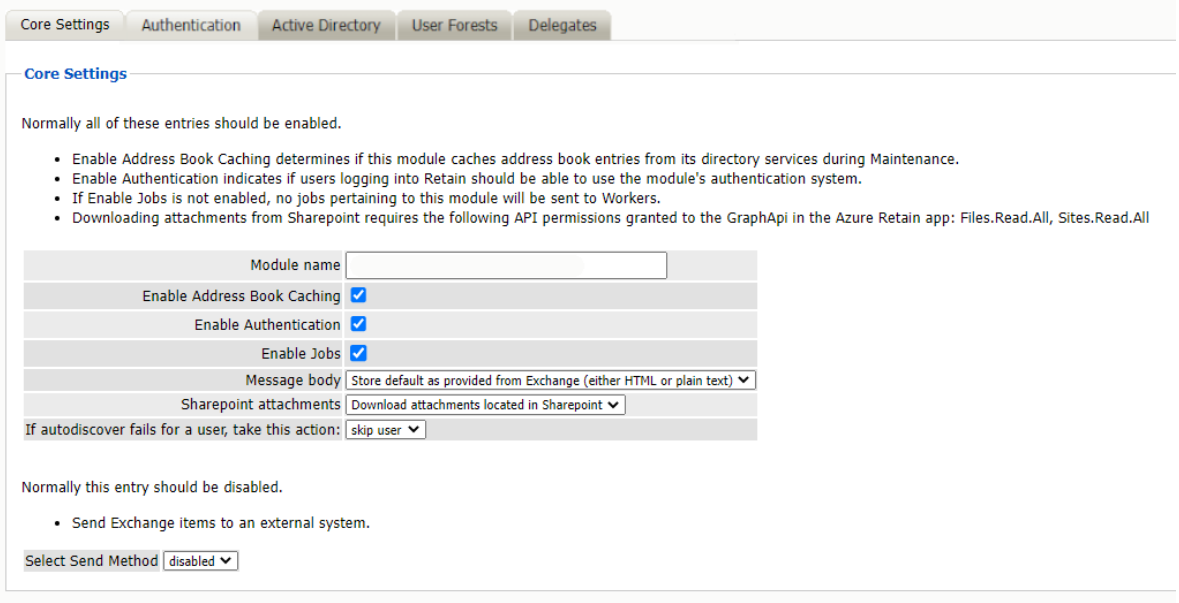

The Enable Address Book Caching function allows Retain to regularly cache the online email systems address book and synchronize it with Retain. This is critical for administration, authentication, and archiving purposes. It is recommended to cache the Address Book once every 24 hours to keep the Retain storage system up to date. By default, maintenance is set to cache the Address Book once every 24 hours.

The Enable Authentication checkbox determines whether end-user authentication is performed when the user logs into Retain. If it is deselected, the Retain system cannot authenticate the user against the email system and the user cannot log in unless another authentication method is enabled.

The Enable Jobs option determines whether job retrieve data and pass it to the Worker. Even if the individual job is fully configured and enabled, if this option is disabled, no jobs configured for this module can be processed.

The Message body allows the administrator to decide whether to store either the HTML or plain text message body, or both.

#### Send Method

The Send Method lets you send Exchange items to an external system using FTP or SMTP. In most cases this should be disabled so that items are archived in Retain. To select the SMTP Forwarding or FTP features, you must first add and configure them in the [Module Forwarding Tab](https://www.novell.com/documentation/retain-24.1/pdfdoc/config-admin/config-admin.pdf#svrcfscfgmodfwdtab) on the Server Configuration page, otherwise the drop-down list is empty.

#### **Authentication tab**

If the Impersonation and Core Settings tabs are not completely configured with the correct information, the hosted system cannot be archived correctly.

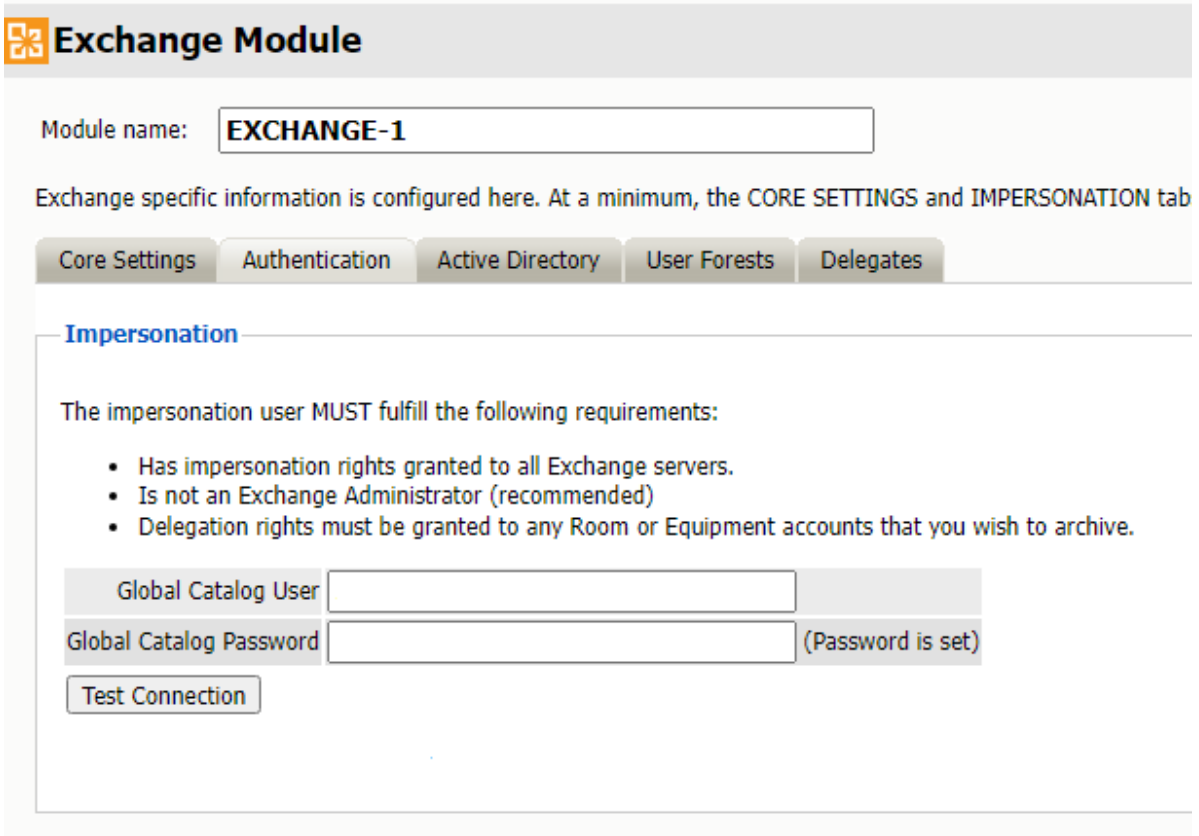

### **Active Directory**

Retain needs to know where to access the Global Catalog Host and existing domains before any archiving can be accomplished.

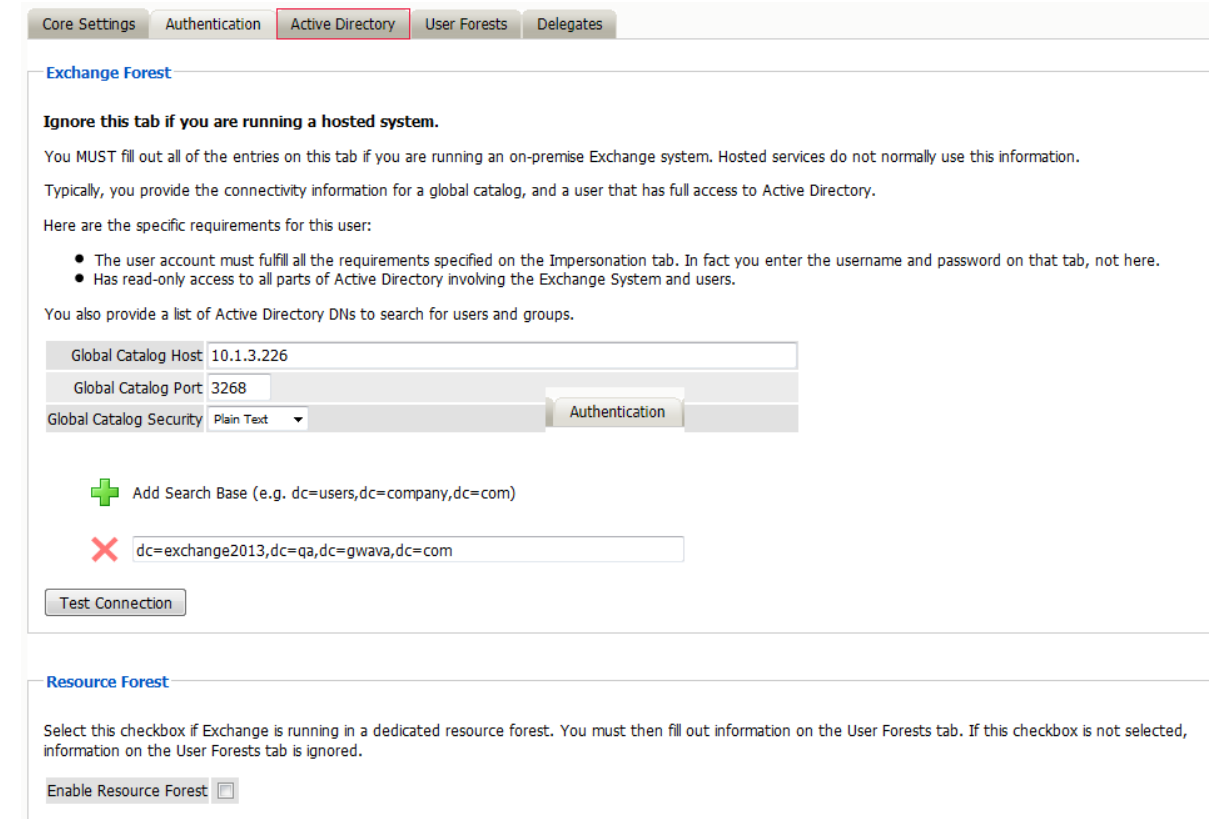

Open the "Active Directory" tab and enter the IP address or hostname of the Global Catalog Host.

Click on the Green Plus sign to add a search base. This should be set to the highest level of the LDAP domain so the entire address book can be found. For example: DC=exchange2013,DC=qa,DC=mflab,DC=com

Retain uses Active Directory extensively when integrating with Exchange. Its uses include: populating the address book, authentication, and access to the Exchange System.

There are settings required for Exchange, see ["Exchange Prerequisites required for Retain" on](#page-71-0)  [page 72](#page-71-0).

On the Active Directory tab, you configure all the Active Directory information you need for an Active Directory. There is no need to fill out any information on the User Forest tab unless the users exist in a separate forest from the Active Directory.

On the Active Directory tab, specify whether to use SSL or not for the Global Catalog Security and the search base, (use of SSL with the Global Catalog Security and search base is highly recommended). The search base is the LDAP path to where Retain starts searching for valid Exchange users.

The Global Catalog Port defaults depend on whether SSL is used for security or not. (SSL is strongly recommended. Default ports are 3268 for plain text, and 3269 for SSL.) Adjust as appropriate for your system.

You also must provide the credentials of an Active Directory user. This user is special It must have full read rights to Active Directory, be a mailbox-enabled, user, and be granted various Impersonation and Delegation rights. More on this is discussed in ["Exchange Prerequisites required for Retain" on](#page-71-0)  [page 72](#page-71-0). The username must be in UPN format, (user principal name).

This search base, in LDAP form, must be high enough in the tree to include ALL users, groups, and servers. Multiple search bases can be specified, though it often results in a less efficient interface. These are LDAP search bases which allow Retain to resolve all users, groups, and servers of interest in the forest.

After the Search Base has been added, test the connection to ensure information and connection works. The test performs a simple login to confirm that the user exists, the Exchange Server is reachable, and that the credentials are accepted. The test does not confirm impersonation or delegation rights necessary for the Service Account.

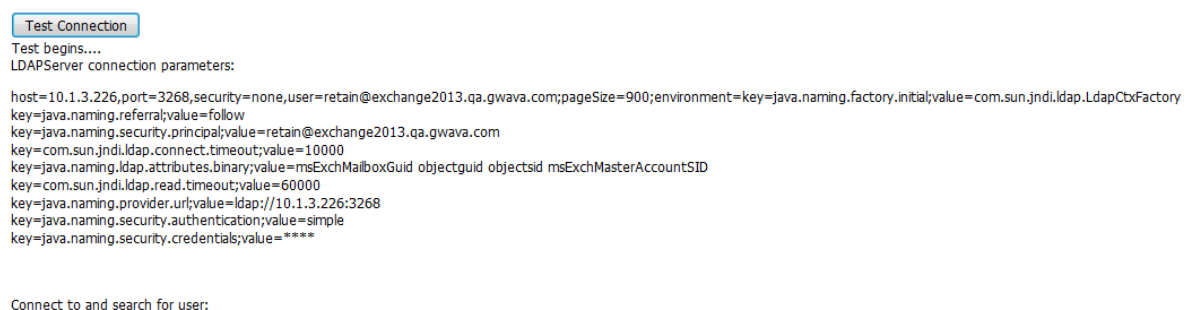

For a more stringent test, be sure to refresh the Address Book Cache and then check the logs. SUCCESS: Connected to CN=retain,CN=Users,DC=exchange2013,DC=ga,DC=gwava,DC=com NOTE: This only tests basic LDAP authentication. If you want a more stringent test, including autodiscover, impersonation, login, etc, try this link AFTER SAVING Exchange configuration:testExchange.jsp in the Util directory of RetainServer

If the test results in an error stating: "FAILURE: User doesn't exist or is not mail enabled," It indicates that the user's mailbox is unavailable. A mailbox is not required for Retain to utilize the specified user. If the user Retain utilizes does not have a mailbox, this error may be ignored. However, if the user specified does have a mailbox, this may indicate connection issues.

If the test results in an error with an LDAP error code 49 it is an authentication error. The important bit of information is what comes after the data field. That is the LDAP connection error code that applies to this case.

- 525 user not found
- 52e invalid credentials
- 530 not permitted to logon at this time
- 531 not permitted to logon at this workstation
- 532 password expired
- 533 account disabled
- 701 account expired
- 773 user must reset password
- 775 user account locked

The Active Directory tab is the only tab required by the Server and the Worker to archive mail from the Exchange system. The User Forest tab, however, is required for Exchange systems utilizing a resource forest, to allow the end user to log in to Retain.

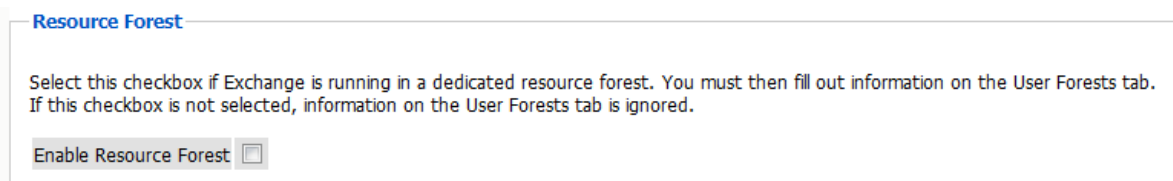

If the system contains a Resource Forest, enable the checkbox on the Active Directory tab and save changes. If the Resource Forest checkbox is not enabled, the User Forests tab is non-functional and all settings contained on that tab are ignored. The checkbox must be unchecked in a single forest Active Directory deployment, and it must be checked in a multiple forest Active Directory deployment.

Check all information to ensure that it is correct and save changes, and then configure the User Forest if required.

#### *User Forest*

The User Forest must have an entry for each user forest attached to the system.

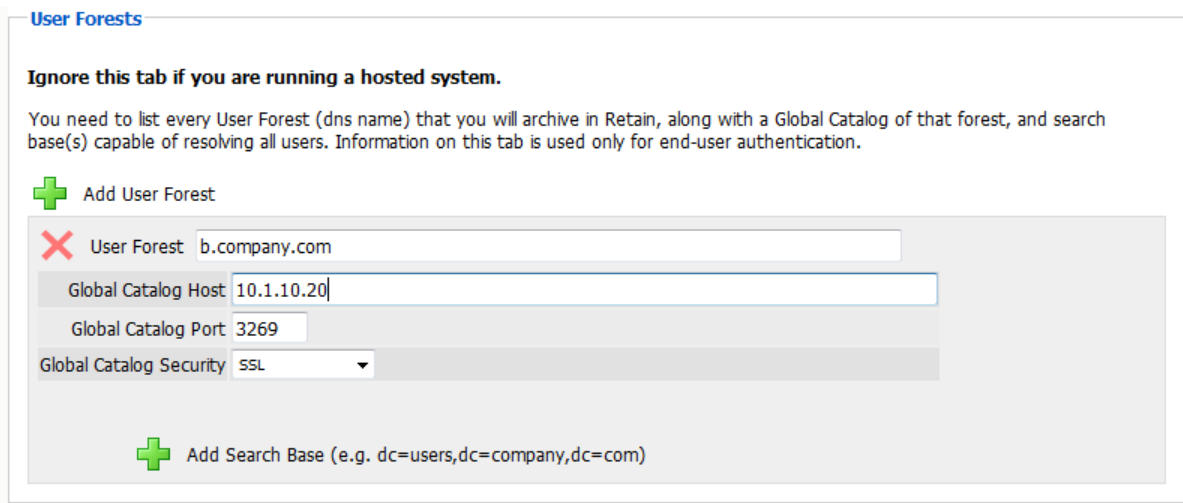

Select the green '+' button and input the LDAP information required by the Forests' Global Catalog server: IP address or hostname, port, security, (SSL is strongly recommended), and all search bases to include all the users. No administrative credentials are required. Each end user's provided credentials are used on login.

#### *Delegates*

You can set Retain to use delegate rights with On-Premise Exchange.

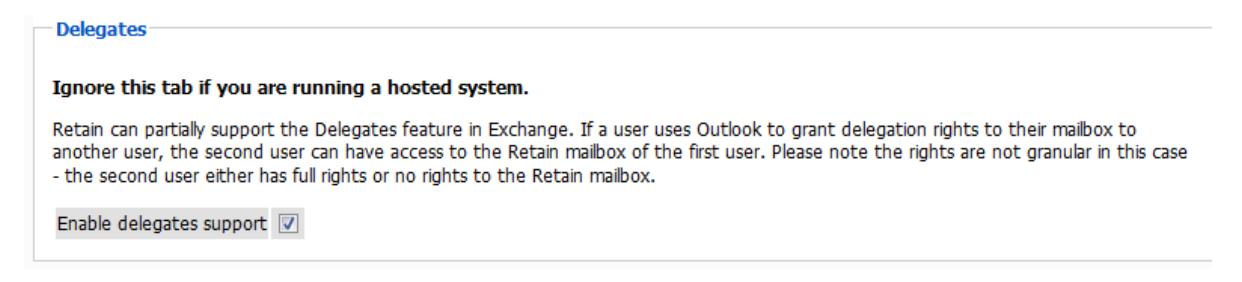

### **Finishing On-Premise Exchange**

Save all changes before closing the Exchange Module page.

#### **Refresh Address Book**

After saving changes, return to the Retain Server's Module Configuration page, and trigger a refresh of the Address Book.

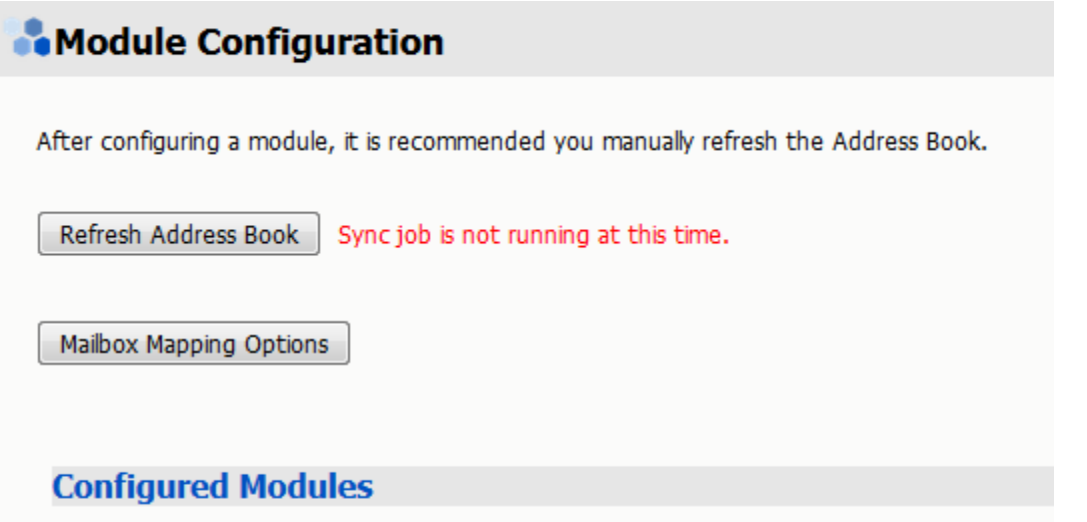

Depending on the size of the address book, it may take several minutes to return with information, but a successful configuration returns a correct address book cache date and no errors. The date should reflect the date when the address book refresh was triggered.

The Status may show "Address Book Cache Never Run" or may list commonly misconfigured or missed items if the Refresh job fails.

Once the status is configured and the Address Book has been cached, Retain can connect to and archive messages from the Exchange server. The system is ready to have workers, schedules, profiles, and jobs configured, and those options now appear on the main administrative interface.

The Address Book is refreshed whenever the button is pressed, during the nightly maintenance cycle, and before each job.

## **Exchange Distributions Lists**

You can create distribution list in Exchange Admin Center to manage information dissemination. Retain queries Exchange for a list of users in each distribution list. While you can create a distribution list in Active Directory Users and Computers these changes are not reflected in Exchange and therefore Retain is unaware of them. If you want to rename a distribution group it must be done in Exchange or Retain will not see it.

Distribution lists can be hidden in Exchange. If a distribution list is hidden, Retain cannot see the users associated with the distribution list and cannot archive the distribution list. The distribution list will be marked as (hidden) in Job | Mailboxes | Distribution Lists.

Dynamic Distribution Lists cannot be seen by Retain because they only create a user list when a message is sent. Remember to refresh the address book if you want to see the latest list changes.

# **Shared Mailboxes, Rooms and Equipment**

Impersonation rights allow the Retain user to enter other mailboxes but those rights do not extend to shared mailboxes. To access a shared mailbox the Retain user would need delegate rights to each shared mailbox that is to be archived. These rights can be granted through the Exchange Management Shell.

If the shared mailbox is owned by "John Doe" and your Retain impersonation account is "Retain", you would issue the following command in an Exchange Management Shell (EMC):

Add-MailboxPermission -Identity "John Doe" -User Retain -AccessRights FullAccess -InheritanceType All -AutoMapping \$false

# **Exchange Message Dredging Process Overview**

How does Retain get messages from Exchange?

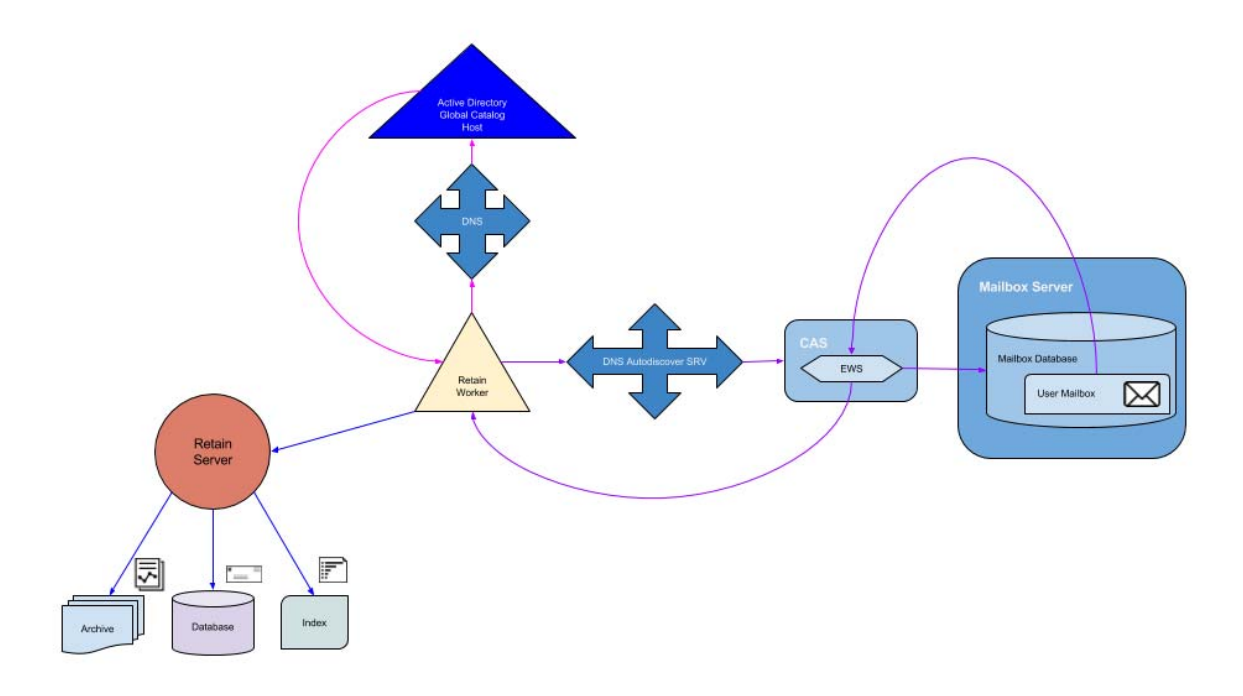

- 1. When a job starts, the Retain Worker queries the DNS for the SCP record to the URL of the Active Directory Global Catalog Host.
- 2. Then the worker queries Active Directory for the Autodiscover SCP Records and Active Directory returns the Autodiscover URLs. The URLs tell Retain where to connect to autodiscover. There are also some default autodiscover URLs that Retain uses to connect to autodiscover.
- 3. Retain then uses autodiscover to connect to the Client Access Server. It is helpful to have an autodiscover SRV record on the DNS to speed up this process.
- 4. Once Retain has connected to the Client Access Server (CAS), the CAS uses EWS to connect Retain to the correct Mailbox Server.
- 5. Retain uses the impersonation user credentials to enter the mailbox of the user we are attempting to dredge messages from. Retain queries Exchange for messages that meet the criteria set in the job.
- 6. Exchange then serves the oldest message that meets the criteria back to the Retain Worker through EWS on the CAS.
- 7. The Retain Worker receives the message and opens it to query the Retain Server if the message body or attachments already exists.
	- a. If the Retain Server determines that the message is new, then the body and attachments are stored in the archive, the header information and hash is saved in the database with links to the archive and the contents of the message are indexed.
	- b. If the message already exists, the database is updated with the header data and linked to the existing data, and the existing message body or attachment is dropped by the worker and the next message is retrieved from the email system.

### **Troubleshooting Exchange Performance**

In general, we have found that acceptable throughput is in the 3-5 messages per second range. In well designed systems with sufficient hardware resources we have seen throughput above 10 m/s. There is definitely an issue if the throughput is less than 3, and we have seen instances of less than 0.1. The first place to look is the worker log.

### **Mailbox Delays**

We are looking for how long it takes Retain to log in to each mailbox and when it finds the endpoint which tells us it entered the mailbox.

Search the log for lines containing:

enterMailbox Discovered endpoint

Now you want to compare the difference in times between these two lines. It should be less than 2 seconds. If it is significantly longer than 2 seconds it is most likely an issue with the DNS not properly serving autodiscover.

```
2015-09-25 12:00:07,256 TRACE [RTWQuartzScheduler_Archive_Worker-1] 
com.mf-lab.caapi.MailboxArchivingStats: enterMailbox: JDoe@RETAIN.mf-
labUTAH
2015-09-25 12:02:14,177 DEBUG [RTWQuartzScheduler_Archive_Worker-1] 
com.mf-lab.ews.archiveimpl.process.ExchangeUser: Discovered endpoint: 
https://ad.test.sys/ews/exchange.asmxscreen
```
This indicates that there is an issue with how autodiscover is configured in the DNS. It may need an SCP or SRV record.

### **Message Delays**

Another thing to search for are connection failures and retries, which increase each time it fails which can add up to 4 minutes:

search for items

Software caused connection abort: recv failed

EWS request failed: null. Will retry after

```
2015-07-22 00:25:25,056 TRACE [Thread-1341102] com.mf-
lab.ews.RetainExchangeWebserviceFactory: retry, exception :
javax.xml.ws.WebServiceException: java.net.SocketException: Software 
caused connection abort: recv failed
at 
com.sun.xml.ws.transport.http.client.HttpClientTransport.readResponseCodeA
ndMessage(Unknown Source)
...
at com.mf-
lab.ews.archiveimpl.process.CursorFetchThread.run(CursorFetchThread.java:1
334)
Caused by: java.net.SocketException: Software caused connection abort: recv 
failed
at java.net.SocketInputStream.socketRead0(Native Method)
...
at 
sun.net.www.protocol.https.HttpsURLConnectionImpl.getResponseCode(HttpsURL
ConnectionImpl.java:318)
... 27 more
2015-07-22 00:25:25,056 DEBUG [Thread-1341102] com.mf-
lab.ews.RetainExchangeWebserviceFactory: EWS request failed: null. Will 
retry after 2 seconds
```
This retries a few times with longer delays untl it aborts. Here we are losing connection to the Exchange server while already in a mailbox. This can indicate that there are issues with either a message attachment or the webserver on the Exchange or CAS servers is unable to serve the item at this time. Go to the message in Outlook or OWA and see if it can be accessed.

If the message can be accessed successfully export it as a .pst and use the PST Importer to bring it into Retain.

If the message cannot be accessed successfully then it must be deleted.

### **Exchange Health**

You may also want to check the health of the Exchange server itself.

Performance Monitor

The first thing to check is the performance of the server by going into Performance Monitor to see it is above 80% utilization of CPU, Memory, Disk and/or Network. If they are consistently high you should use the various Server health, monitoring, and performance cmdlets to pinpoint the issue

#### Queues

Another thing to check are the Queues. The mail queues are how Exchange handles mail. You can see they by going into Exchange Tookbox/Queue Viewer. The number of messages in the queues should be low, if there is a queue with hundred or thousands of messages and they are not being cleared then that queue may have a stuck message, which would need to be cleared.

You can also use the Exchange Managment Shell (EMS) to check the status of the queues.

Get-Queues

Mailboxes

Another thing to check are the mailboxes. Performance can degrade if a mailbox has too many messages (~100k). The number of messages is more important then the size of the messages. For large systems you should pipe to a file since this command can exceed the EMS buffer.

Get-Mailbox | Get-MailboxStatistics > c:\mailboxstat.txt

If there is a specific mailbox with issues you may need to repair the mailbox.

#### Server Health

You can get a quick overview of an Exchange server's health by running this EMS cmdlet:

Get-ServerHealth -Identity server1 | Sort-Object AlertValue | ft Name, AlertValue

### **Exchange Throttling Policy and Bandwidth/Performance (2013)**

Microsoft Exchange 2013 uses client throttling policies by default to track bandwidth for each Microsoft Exchange user and enforce bandwidth limits as necessary. Throttling policies should be turned off for the Retain Service Account, because they can affect the performance of Retain for Exchange when accessing mailboxes with a large number of folders and mail items.

- 1. On a computer that hosts the Microsoft Exchange Management Shell, open the Microsoft Exchange Management Shell.
- 2. Type these commands:
	- a. New-ThrottlingPolicy [give it a policy name of your choosing]
	- b. Set-ThrottlingPolicy [policy name from step "a"] -RCAMaxConcurrency Unlimited EWSMaxConcurrency Unlimited -EWSMaxSubscriptions Unlimited -CPAMaxConcurrency Unlimited -EwsCutoffBalance Unlimited -EwsMaxBurst Unlimited -EwsRechargeRate Unlimited
	- c. Set-Mailbox [Retain impersonation user account] -ThrottlingPolicy [policy name from step "a"]
- 3. To check the policy run the command: Get-ThrottlingPolicy -Identity [policy name from step "a"] | Format-List

### **Exchange Throttling Policy and Bandwidth/Performance (2010)**

The error indicates that either you have a throttling policy applied or the Exchange server is busy. Microsoft Exchange 2010 uses client throttling policies by default to track bandwidth for each Microsoft Exchange user and enforce bandwidth limits as necessary. Throttling policies should be turned off for the Retain Service Account, because they can affect the performance of Retain for Exchange when accessing mailboxes with a large number of folders and mail items.

1. On a computer that hosts the Microsoft Exchange Management Shell, open the Microsoft Exchange Management Shell. Find out the default Throttling Policy: Get-ThrottlingPolicy

- 2. Type these commands:
	- a. New-ThrottlingPolicy [give it a policy name of your choosing] -RCAMaxConcurrency \$null RCAPercentTimeInAD \$null -RCAPercentTimeInCAS \$null -RCAPercentTimeInMailboxRPC \$null -EWSMaxConcurrency \$null -EWSPercentTimeInAD \$null -EWSPercentTimeInCAS \$null -EWSPercentTimeInMailboxRPC \$null -EWSMaxSubscriptions \$null - EWSFastSearchTimeoutInSeconds \$null -EWSFindCountLimit \$null
	- b. Set-Mailbox [Retain impersonation user account] -ThrottlingPolicy [policy name from step "a"]
- 3. Check the Throttling Policy for the "retain" impersonation user: Get-ThrottlingPolicy -Identity [policy name from step "a"] | Format-List

# **Exchange Journaling Mailbox**

Using Exchange Journaling Mailbox is not recommended, but there are some situations where it is a viable option.

According to a Microsoft technician, they recommend at least 1 journaling mailbox per mail server. Exchange can only effectively support mailboxes under 5 - 10G. Exchange experiences performance issues when the Inbox exceeds 2500-5000 messages. http://blogs.technet.com/b/exchange/archive/ 2005/03/14/395229.aspx

This means that, once you enable a journaling mailbox, you should begin archiving its contents and using the Retain option to delete the items from the mailbox once archived. However, if there are delays in getting those journaling mailboxes archived, you should watch the size. If it gets to 5G, turn it off and re-route email to another journaling mailbox until you get all of them archived and emptied out.

- 1. Set up a journal mailbox for each mailbox database.
- 2. Journaling jobs should have their own Profile with the Scope set to "All messages (ignore date)" and Duplicate Check set to "Try to publish all message (SLOW)" to gather all messages from the beginning of the mailbox. This profile can be used for all journaling mailbox jobs.
- 3. Under Job, "Enable Journaling" and "Delete archived items from journal" must be enabled (checked) so that the journaling mailbox is cleared during the job, and choose the journaling mailbox you want archived. Create a separate job for each journaling mailbox.

Important note: As Retain archives the journal mailbox it creates a list of messages to be deleted but only sends the delete request when it exits the mailbox. If the job fails before it exits then the messages won't be deleted. Limiting the scope of the job to allow Retain to finish the job successfully ensures that the messages are deleted.

### **Transitioning from Journaling to Rolling In-Place Hold for Exchange Archiving**

There are changes you must make in Exchange and Retain for this transition to go as smoothly as possible.

Mandatory Exchange Tasks:

1. Enable Rolling In-Place Hold. You can test that the hold is properly enabled by going into Outlook or OWA and deleting an item, going into the recoverable items dialog and attempting to purge the item. It should end up in the Purges folder which the user cannot see but Retain

can. So you should run an archive job against it to see it within Search Messages in Retain. In Exchange 2010 you should enable Single Item Recovery, which allows you to set a rolling duration for holding deleted items.

Get-Mailbox | Set-Mailbox -SingleItemRecoveryEnabled \$true -RetainDeletedItemsFor 90

2. Disable Journal Rule in Exchange. Once the rolling in-place hold is enabled, you can disable the journal rule in Exchange. https://technet.microsoft.com/en-us/library/ bb124264%28v=exchg.141%29.aspx

Mandatory Retain Tasks:

- 1. Keep the existing Retain journaling job and allow that to run until the journal mailbox is empty. If you are currently unable to archive your existing journal mailbox(es) because they have become too large for Exchange to manage, there are powershell scripts for transfering mail to another mailbox.
- 2. Create New Profile. The primary option to enable is Profile/Miscellaneous/"Include user's recoverable items". With this option enabled Retain will dredge each users recoverable items folder and all items and folders inside it, except the logs found in the Audits subfolder.
- 3. Create a New Job(s) If you have multiple Exchange databases we recommend one job per mailbox database and one worker per job so they can run in parallel. (Retain Technical Support has a PowerShell 4.0 script to make this easier)

# **Large Attachments and/or Messages Cannot Be Archived From Exchange**

Symptoms you may notice when experiencing problems with default IIS limitations:

- Retention is turned on in GroupWise and messages up to a certain date can't be deleted.
- Errors on retrieving attachments show in the Worker log.
- Can see messages that don't have all the attachments in Retain.
- You may also have difficulty getting larger exports through the web interface (exports larger than 28.6 MB).
- When logging is set to diagnostic for the Worker you can see errors like this:

15:15:15,668 RetainServerCommunication - Attempt to connect, but Server returned HTTP status (404): Not found (this line is typically repeated several times over the course of 5 minutes) 15:15:15,668 RetainServerCommunication - Giving up...too many retries! 15:15:15,668 ArchiveAttachment - Send a nice healthy blob:Archive: ERROR: Fatal Error Result=AddedEMails: 0, emailID=null, parentID=null 15:15:15,691 JobUtilities - HandleArchivingException

\*Note: IIS is not supported by OpenText. These are suggested methods for allowing Retain to archive large emails through IIS. For further information visit the MicroSoft support pages: [http://](http://www.iis.net/configreference/system.webserver/security/requestfiltering/requestlimits) [www.iis.net/configreference/system.webserver/security/requestfiltering/requestlimits](http://www.iis.net/configreference/system.webserver/security/requestfiltering/requestlimits) (http:// www.iis.net/configreference/system.webserver/security/requestfiltering/requestlimits) Some other useful information can also be found on the IIS forums:<http://forums.iis.net/t/1066272.aspx> (http:// forums.iis.net/t/1066272.aspx)

This may not be as much of an issue in Retain installations that were created with 3.x and later. The RetainWorker will now communicate, by default, directly to the RetainServer on port 48080 thereby bypassing IIS. If you'd like to change this for an older installation, change the connection address of the worker. See the manual (look up "Worker Configuration") for your particular installation for more information. You may still have this be an issue on your Exchange server when Retain tries to collect from it if there are message attachments or messages that are larger than whatever IIS is set to allow through. This would be a setting on the Exchange side that would need to be changed. Default is 30000000 bytes.

For getting exports out of Retain you can also choose to bypass IIS and use http://(RetainIP):48080/ RetainServer. IIS integration is more of a convenience to point users at Retain so that you don't have to deal with port information in a URL and other advantages that this can provide.

IIS, by default, limits the amount of data that can be imported by Retain. You can remove, or at least mitigate, this limitation by changing 4 settings. This example will be assuming you'd like to archive files up to 931 MB.

- 1. 1. You'll need to increase the limit on how much data the RetainWorker and RetainServer can push/pull through IIS. You can do that using the following command\*:
	- a. \*\* %windir%\system32\inetsrv\appcmd set config "Default Web Site/RetainWorker" section:requestFiltering -requestLimits.maxAllowedContentLength:1000000000
	- b. %windir%\system32\inetsrv\appcmd set config "Default Web Site/RetainServer" section:requestFiltering -requestLimits.maxAllowedContentLength:1000000000
	- c. Current testing indicates that you'll also have to do a blanket statement: %windir%\system32\inetsrv\appcmd set config -section:requestFiltering requestLimits.maxAllowedContentLength:1000000000

\*Note: the number at the end of the command is the size you'd like to have as the max in bites.

\*\*Note: the "Default Web Site/RetainWorker" piece may vary depending on your server setup. See the picture in the next section.

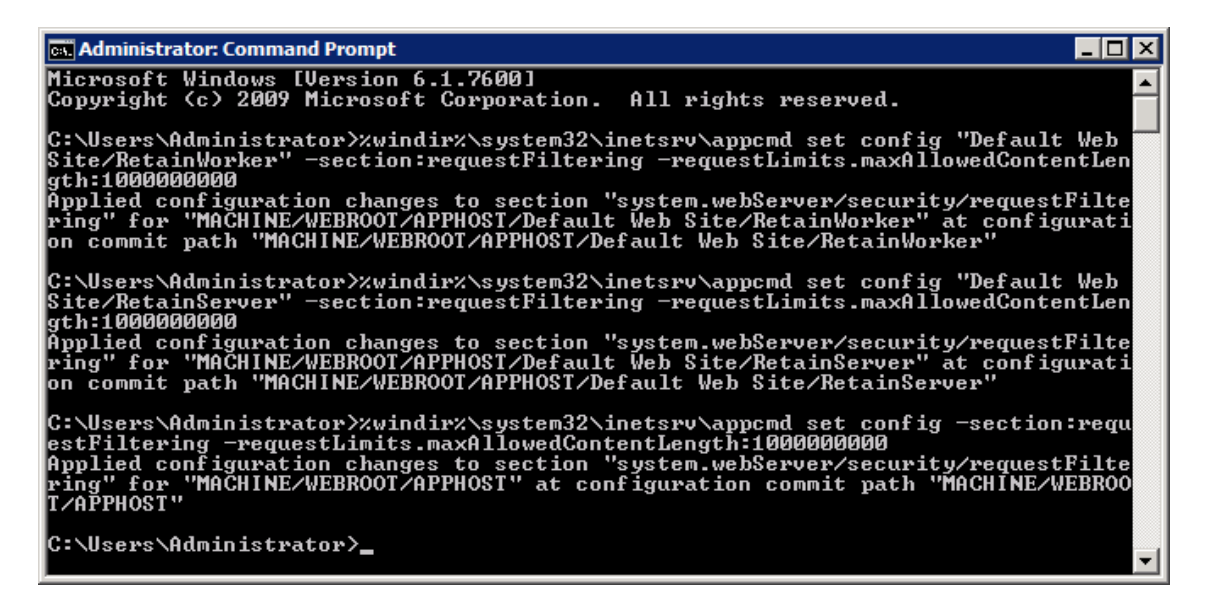

- 2. 2. If you don't like command line you can also change it through the IIS manager.
	- a. Bring up the IIS manager and highlight "Default Web Site"

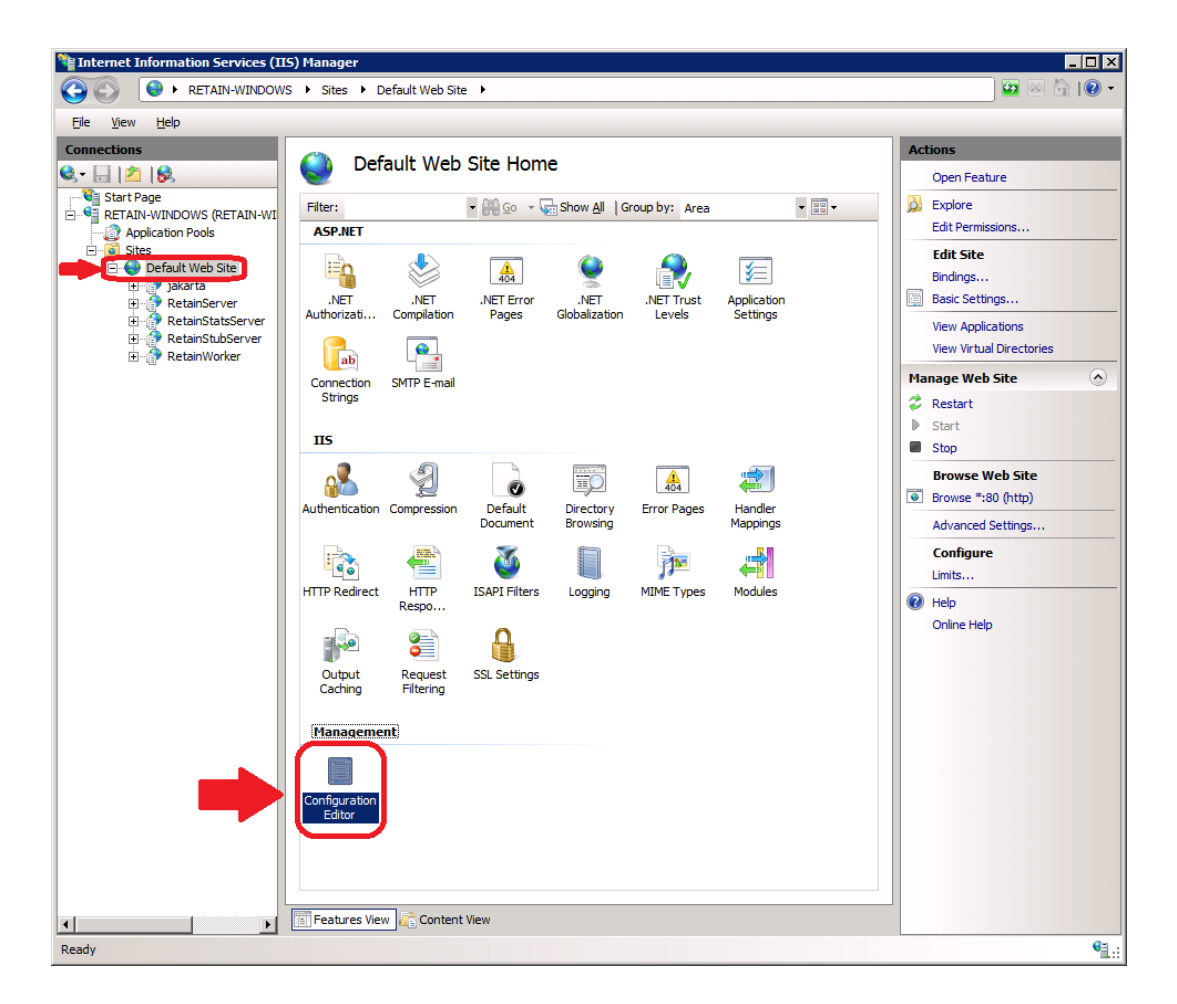

- b. Double click on "Configuration Editor" as shown in the figure above.
- c. Use the "Section" area drop down box to go to "requestFilterg" as shown in the following figure.

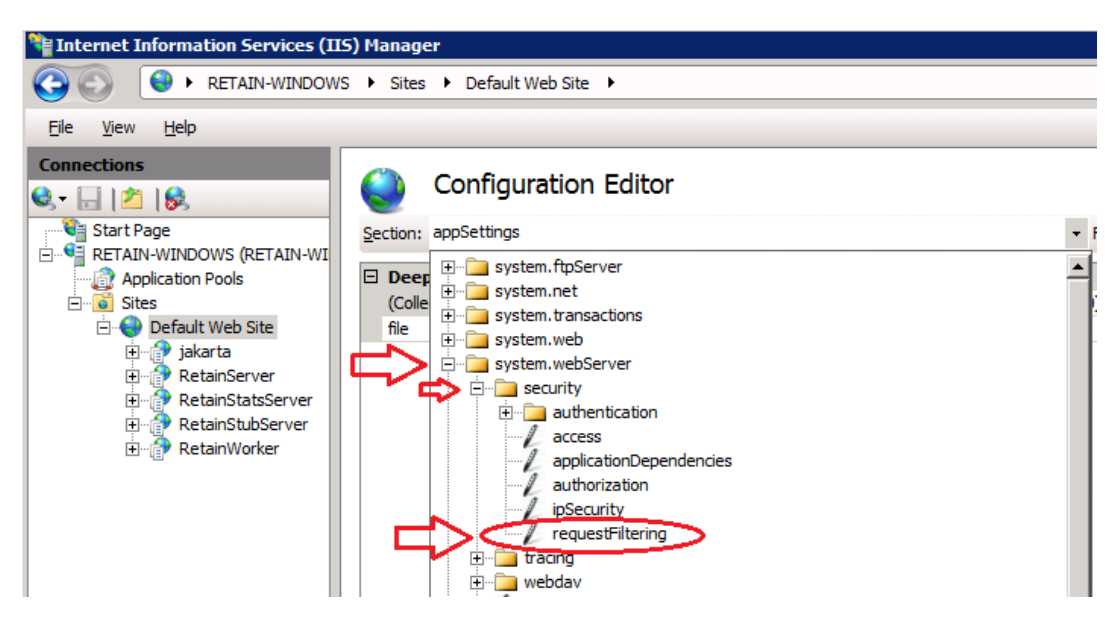

d. Expand the "requestLimits" section. Change the "maxAllowedContentLength" shown in the next figure to the size (in bytes) you would like to be able to pass though.

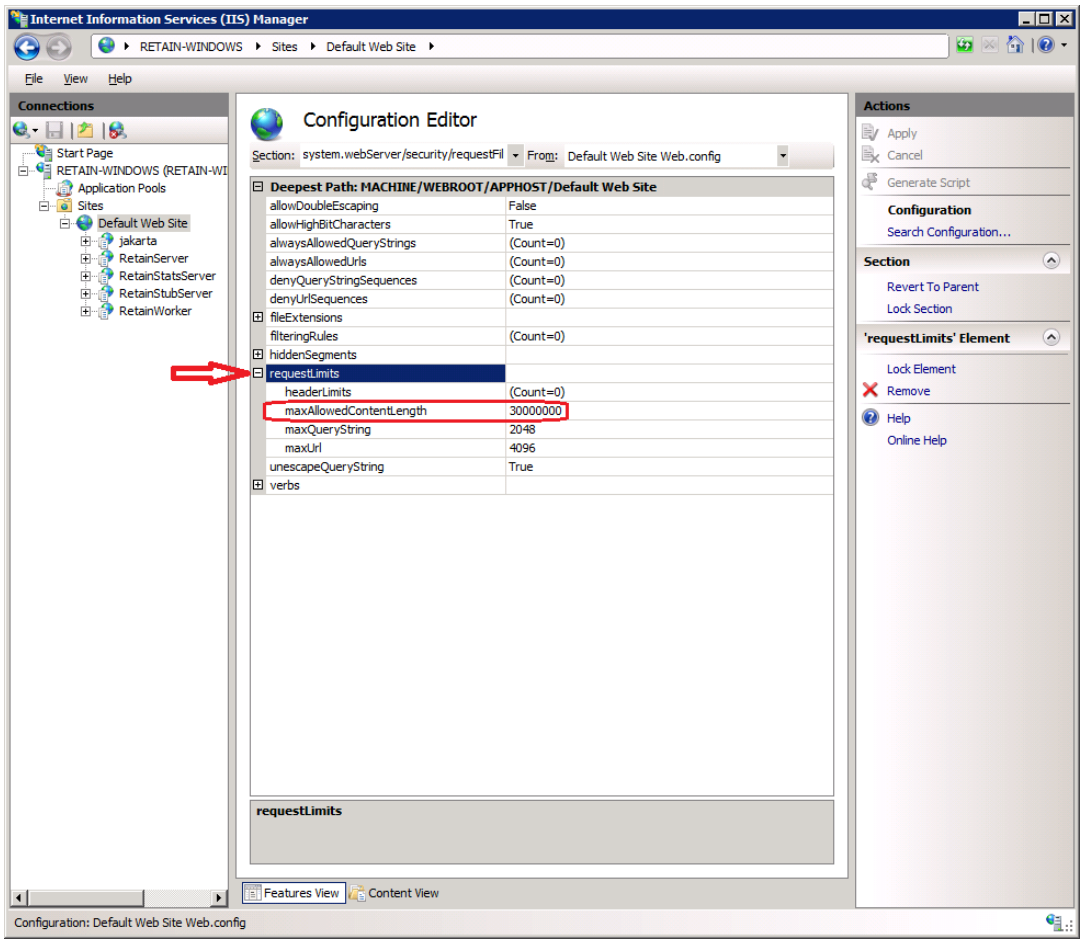

- e. Repeat for both RetainServer and RetainWorker.
- 3. 3. You may also need to change the timeouts in IIS. To do this:
	- a. Open the IIS manager.
	- b. Highlight "Default Web Site".
	- c. Click on "Limits"

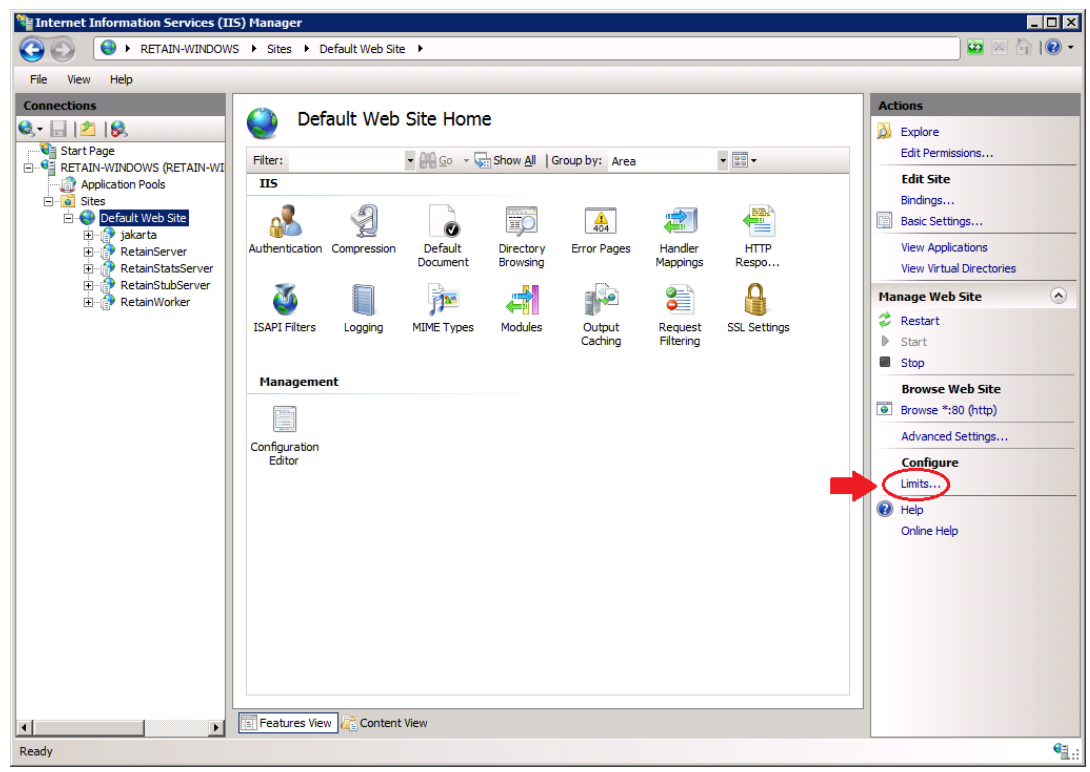

d. Change "Connection time-out (in seconds):" to the desired time.

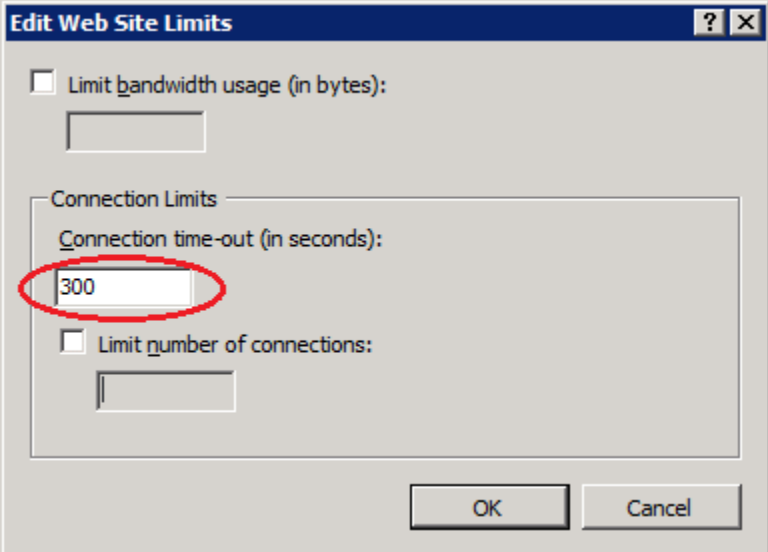

## **Moving Users to a New Exchange Domain**

If you need to move your users to a new Exchange domain without changing their email addresses (for example from user@organization.local to user@organization.org) you will need to use the moveMailboxes tool to keep the users associated with their existing archive, otherwise a new archive will be created for all users.

#### **Prerequisites**

- The new on-premise Exchange system can not have been archived by Retain before.
- The users continue to use the same email address, though the UPN may be different.

#### **Procedure**

- 1. In the Retain Web Console, go to the Exchange module and select configure.
- 2. Under the Impersonation tab, enter the new impersonation user credentials.
- 3. Under the Active Directory tab, reconfigure the settings to the new Exchange system.
- 4. Click the Test Connection button to confirm the connection can be made.
- 5. Save your changes.
- 6. Return to the Module Configuration page and Refresh the Address Book by clicking the Refresh Address Book button. Wait for the refresh to complete.
- 7. Open the RetainServer log and tail the log to watch progress of the tool. On Windows a utility program like baretail is useful for this.
- 8. Open a new tab and enter the URL: http://<your Retain Server Address>/ RetainServer/Util/moveMailboxes.jsp. The page will be blank.
- 9. In the RetainServer log when the migration is complete, you will see the message "MoveMailboxes: mailboxes moved: [amount of mailboxes]. Process Complete."
- 10. Re-index all messages. In the Retain Web Console, go to Server Configuration | Index and press the Re-index All Messages button. This may take significant time in larger systems and search will be limited as the re-index is going on.
- 11. Once re-indexing is complete, archiving can resume normally.

When the users log in to Retain they will see two folders one with the mails from the original Exchange system and the other with mail from the new system. They have different system IDs so cannot be combined seamlessly

# **Exchange Concurrent Connection Limits**

If jobs fail with the error: 421 4.3.2 The maximum number of concurrent connections has exceeded a limit, closing transmission channel.

It may be because we are hitting the maximum inbound connections per source limit connecting to Exchange. You will need to increase the MaxInboundConnectionPerSource parameter. See "Understanding message rate limits and throttling" (https://technet.microsoft.com/en-us/library/ bb232205(v=exchg.160).aspx) for details.

# **Setting an Exchange Schedule**

If you have not already created one or more schedules for use with your Exchange Job, go to ["Creating Schedules" on page 12](#page-11-0) and complete the task now.

# <span id="page-95-0"></span>**Specifying an Exchange Profile**

The job will need an Exchange profile set up to connect to the email system properly.

This requires that an appropriate module be configured a documented in one of the following sections:

- ["Creating an Office 365 Module" on page 63](#page-62-0).
- ["Configuring an Exchange Module without Access to Active Directory" on page 68.](#page-67-0)
- ["Configuring an Exchange Module with Access to Active Directory" on page 72.](#page-71-1)

After the Exchange Module has been configured, the Exchange Profile will be available for configuration. If an Exchange Profile is not configured, jobs cannot be run against the Exchange system.

Click on "Add Profile" and provide a profile name, or select an already existing profile to access the configuration tabs. All changes made on this page must be saved by selecting the "save changes", disk icon, at the top right of the page. Tabs may be changed and navigated through without affecting new settings, but any move to another page will require saving, or abandoning the changes made.

# **Skype for Business**

With Office 365, Retain also archives Skype for Business conversations. They are saved to the Conversation History folder of the user.

# **Core Settings Tab**

The core settings consist of an enabled/disabled option which must be enabled for any jobs based on this profile to archive anything.

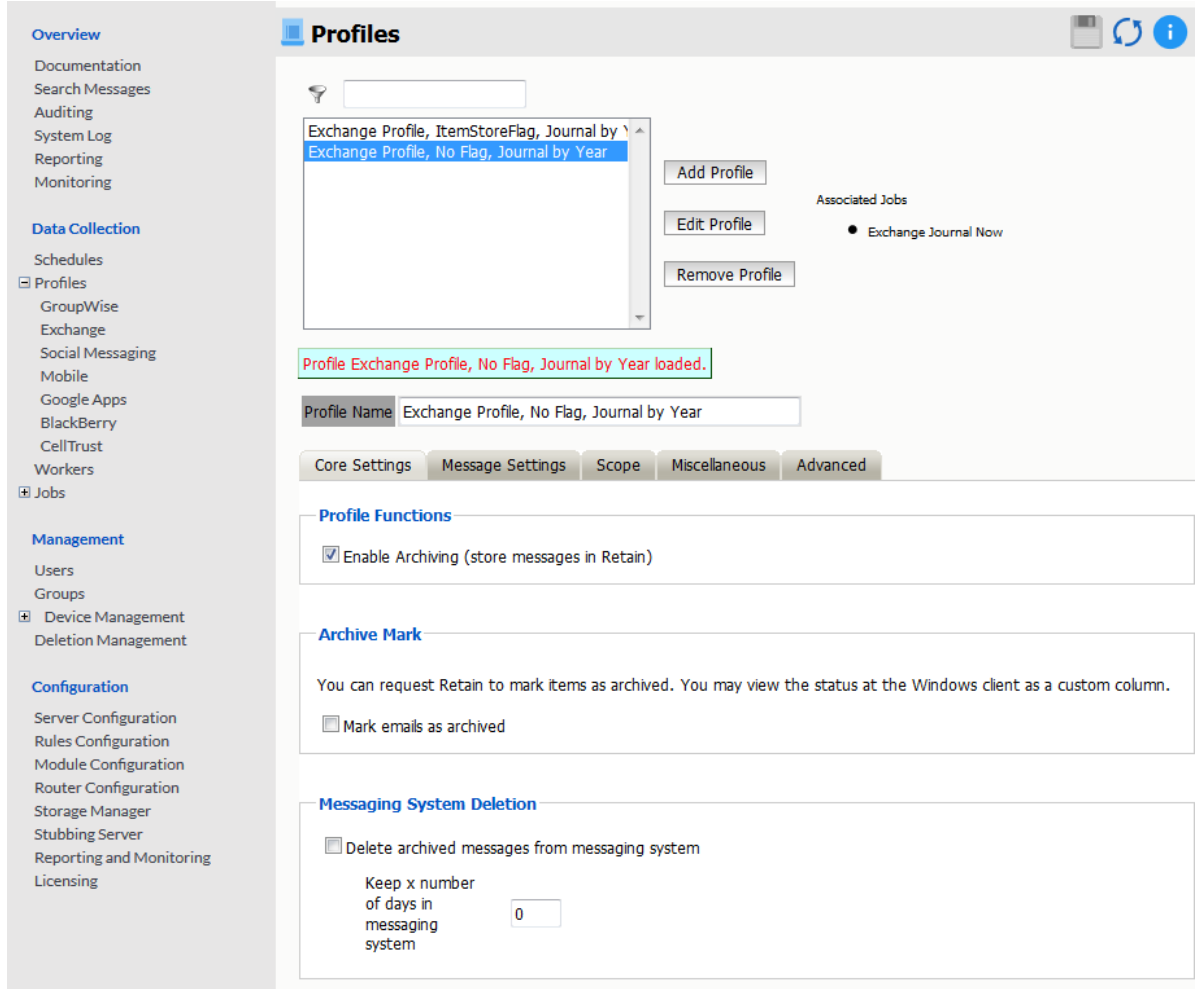

## **Profile Functions**

The Profile Functions tell the Retain Server what to do with the mail it archives from the messaging system. If Archiving is not enabled, mail will not be archived by Retain.

### **Archive Mark**

Some users may opt to use the Archive Mark for messages that have been archived by Retain. The archive mark is a custom flag and may be modified, therefore is not secure and should not be used for compliance. Archive Mark slightly degrades job performance. Check the check box to enable Archive Mark for the selected profile.

When the Archive Mark is active, Retain creates a custom column for mail, called "RetainArchived" which users and administrators may add to their email client to view mail which has been archived. The "RetainArchived" column indicates an archived mail item by displaying a '1' in the message row, while remaining blank when the message is not archived.

### **Messaging System Deletion**

For systems where the administrator wishes to have archived messages removed from the system automatically, the Messaging System Deletion option may be used. Messaging System Deletion will remove messages from a mailbox after they are archived, according to the time frame specified in

the settings. The amount of time to keep messages is specified in days. The recommended setting depends on the archiving scheme in the system. For example, if messages are to persist in the system for 30 days, then the system deletion setting should be set to 30 and enabled. A setting of 0 will remove messages from the system as soon as they are archived. Be sure to configure the system before enabling the setting in the profile.

However, it is recommended that the messaging system do the deletion rather than Retain.

# **Message Settings Tab**

Retain can archive and select specific types of mail and Exchange system items to be archived. The Manage Settings tab provides access to manage those settings.

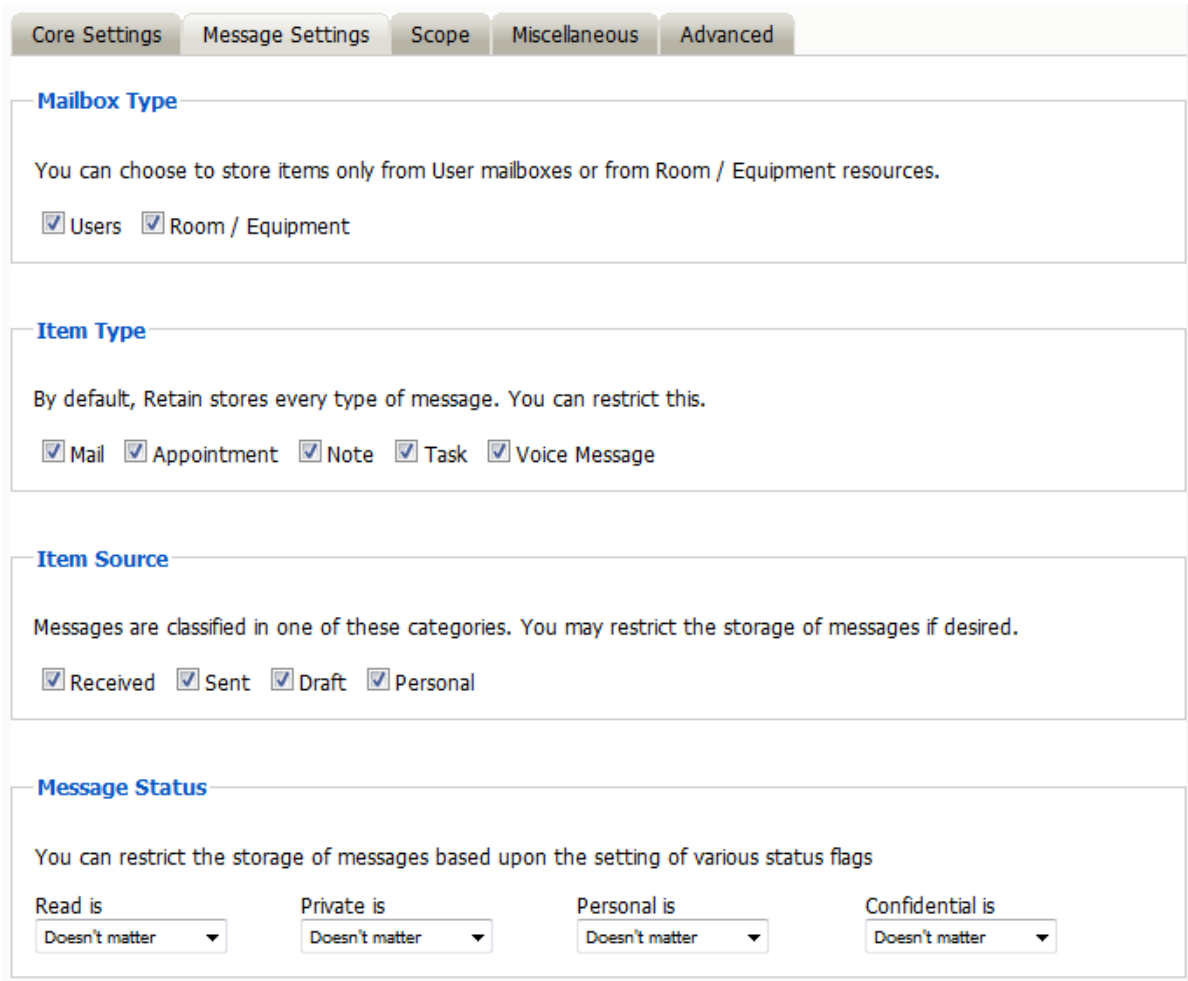

The Mailbox type specifies whether to include or exclude the available types of mailboxes. Because there can be multiple profiles and jobs, it may be advantageous to archive the Users and Room / Equipment mailboxes separately as needed and appropriate for the system.

The Item Type option specifies the different types of messages found in Exchange that can be archived, and allows the exclusion of or inclusion of the different individual types.

The Item Source option allows administrators to exclude or include messages that have not yet been sent or received, or posted.

The Message Status allows messages which have or have not been read or opened, or marked private or confidential to be archived. The different options in the drop-down menu are as shown.

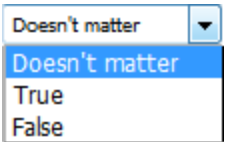

## **Scope Tab**

The Scope tab dictates the date range Retain will scan in the attached archiving jobs.

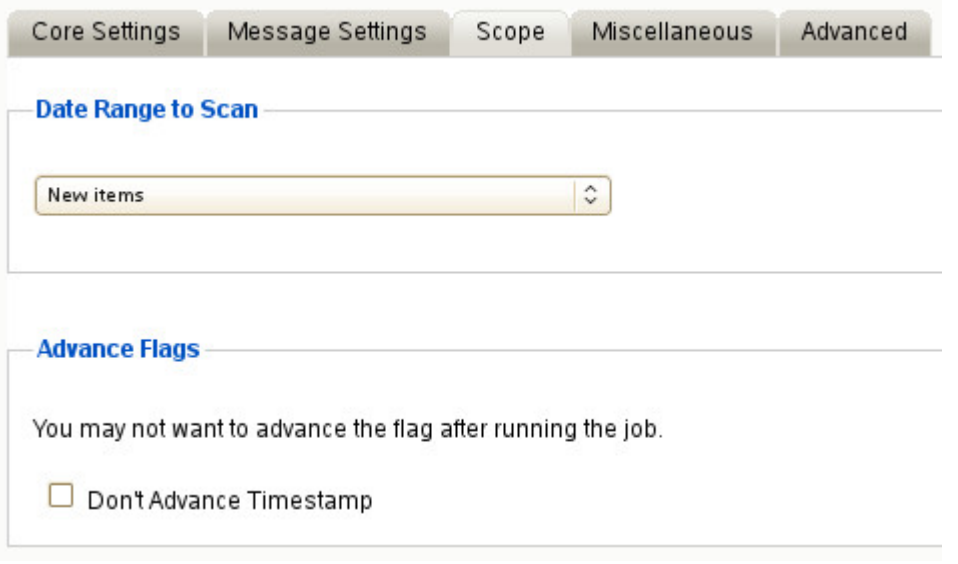

### **Date Range to Scan**

The Date Range to Scan instructs Retain to scan for, and archive, messages after, or before, a certain date. This is useful if only specific chunks or areas of mail are to be archived.

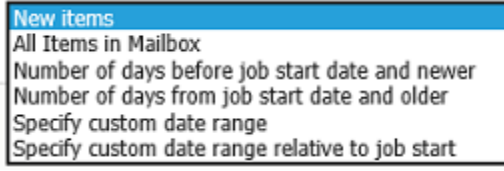

*New Items:* All items that have not been archived by Retain since the last time the job ran.

*All Items in Mailbox:* All items in the mailbox starting from 1/1/1970, duplicates will be processed but not stored if they already exist in Retain's archive.

*Number of days before job start date and newer:* Only items from the relative number of days from the time the job began will be archived. E.g. messages that came into the email system less than 7 days ago.

*Number of days from job start date and older:* Only items previous to the relative number of days from the time the job began will be archived. E.g. messages that came into the email system more than 7 days ago.

*Specify custom date range:* Only items between two absolute dates will be dredged.

*Specify custom date range relative to job start:* Only items between two relative dates will be dredged. E.g. messages that came into the email system between 7 and 5 days ago.

It is recommended to archive all New items.

#### **Advance Flags**

Enabling "Don't Advance Timestamp" will not update the timestamp flag. Items that are dredged will still be considered new by Retain the next time the job runs.

This is useful when troubleshooting, but is generally not used for normal jobs.

**NOTE:** Unlike GroupWise, Exchange does not ensure any compliance when scanning end user mailboxes; users may freely delete their email. The Item store flag does not prevent mail deletion. Only setting a rolling hold on all mailboxes guarantees all items have been archived.

### **Miscellaneous Tab**

The Miscellaneous tab allows access to settings detailing how messages are stored and what is archived. Attachments, message information such as the Internet headers, and how the data is stored and named, (by folders, year, or year and month), dictate not only the message store structure, but affect the storage size.

Miscellaneous options also allow for the archiving of the 'recoverable items'. To enable checking and archiving of the 'Recoverable Items' for compliance reasons, select the checkbox next to the option.

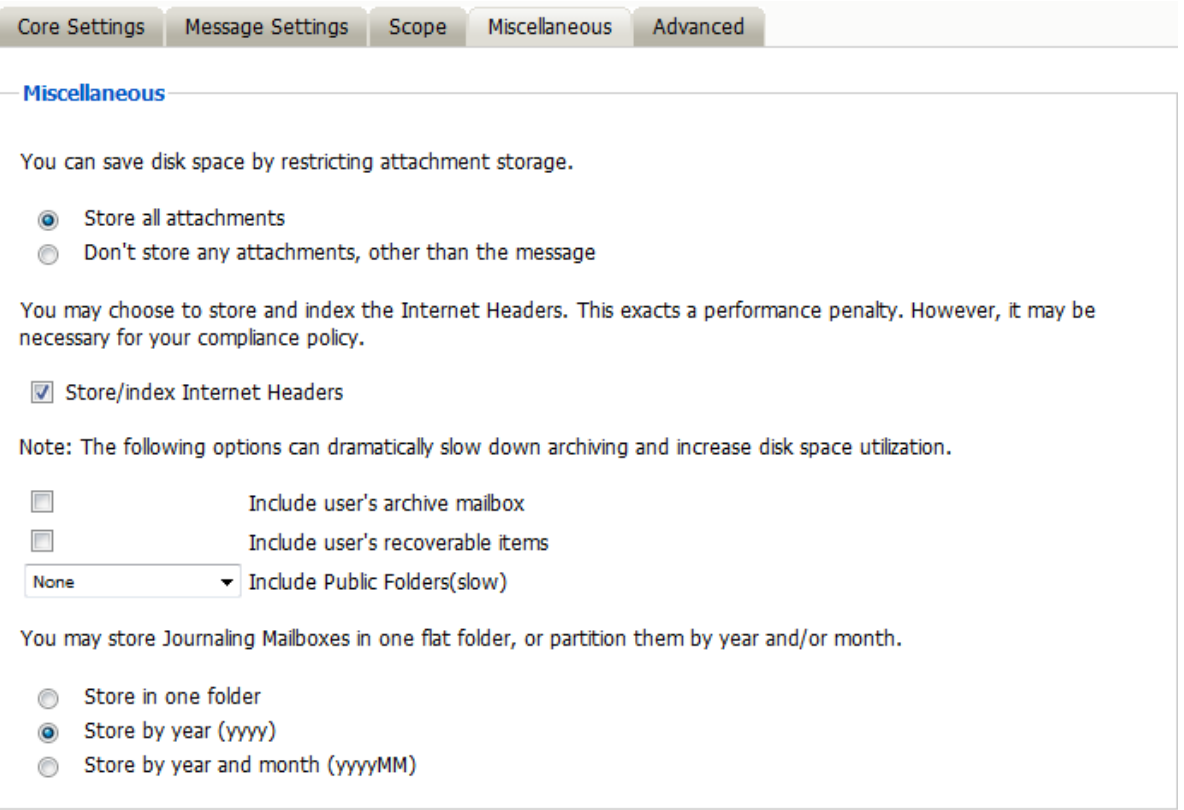

## **Advanced Tab**

Generally, since storage space is inexpensive, OpenText recommends that you archive all message content.

However, if you need to limit what is archived, you can use the Advanced tab to do it.

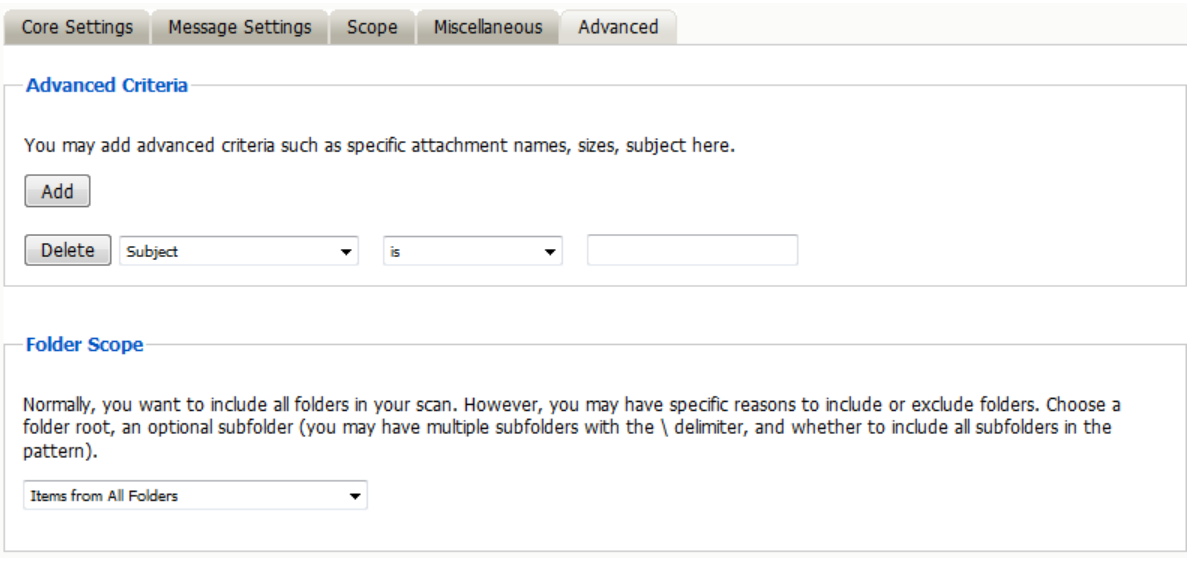

*Table 1-21 Configuring Exchange Profile Advanced Settings* 

**Option, Field, or Sub-panel Information and/or Action**

Use this dialog to define the conditions Retain uses to determine what to archive.

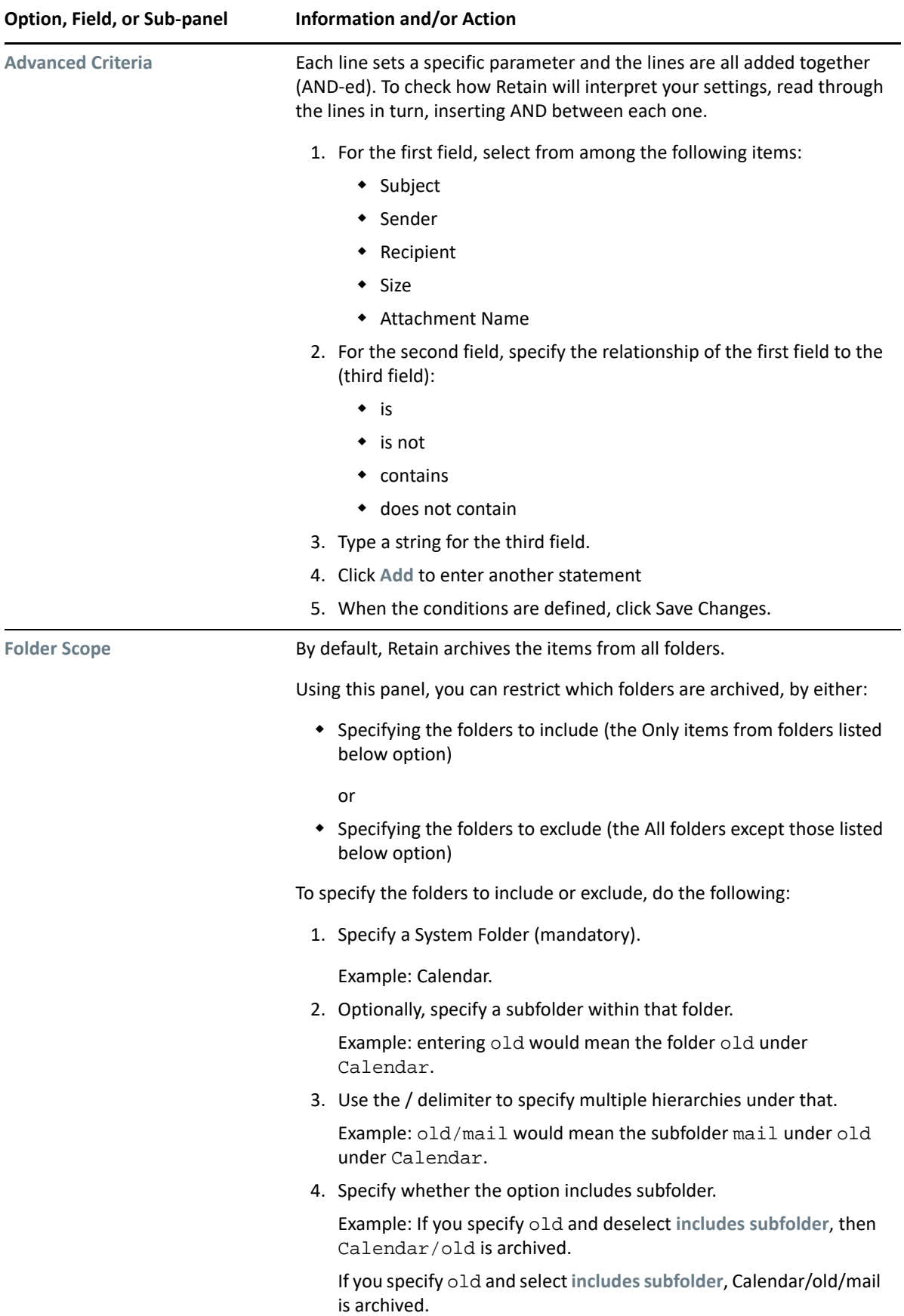

# **Setting Up an Exchange Worker**

If you have not already created one or more Workers for use with your Exchange Job, go to ["Creating](#page-13-0)  [Workers" on page 14](#page-13-0) and complete the tasks there.

# <span id="page-102-0"></span>**Creating an Exchange Job**

Use Exchange jobs for On-premise Exchange or Office 365.

A job is made up of:

- 1. Schedule ["Schedules" on page 12](#page-11-1)
- 2. Profile ["Specifying an Exchange Profile" on page 96](#page-95-0)
- 3. Worker ["Workers Overview" on page 15](#page-14-0)
- 4. Job ["Creating an Exchange Job" on page 103](#page-102-0)

# **Core Settings Tab**

The Core Settings of a job contains configuration which must be set for the job to be saved and become active. A job must be enabled before it will run. Jobs must also have a specified schedule, profile, and worker. These are all selected from drop-down menus, and will not be populated unless those items are already configured in the system.

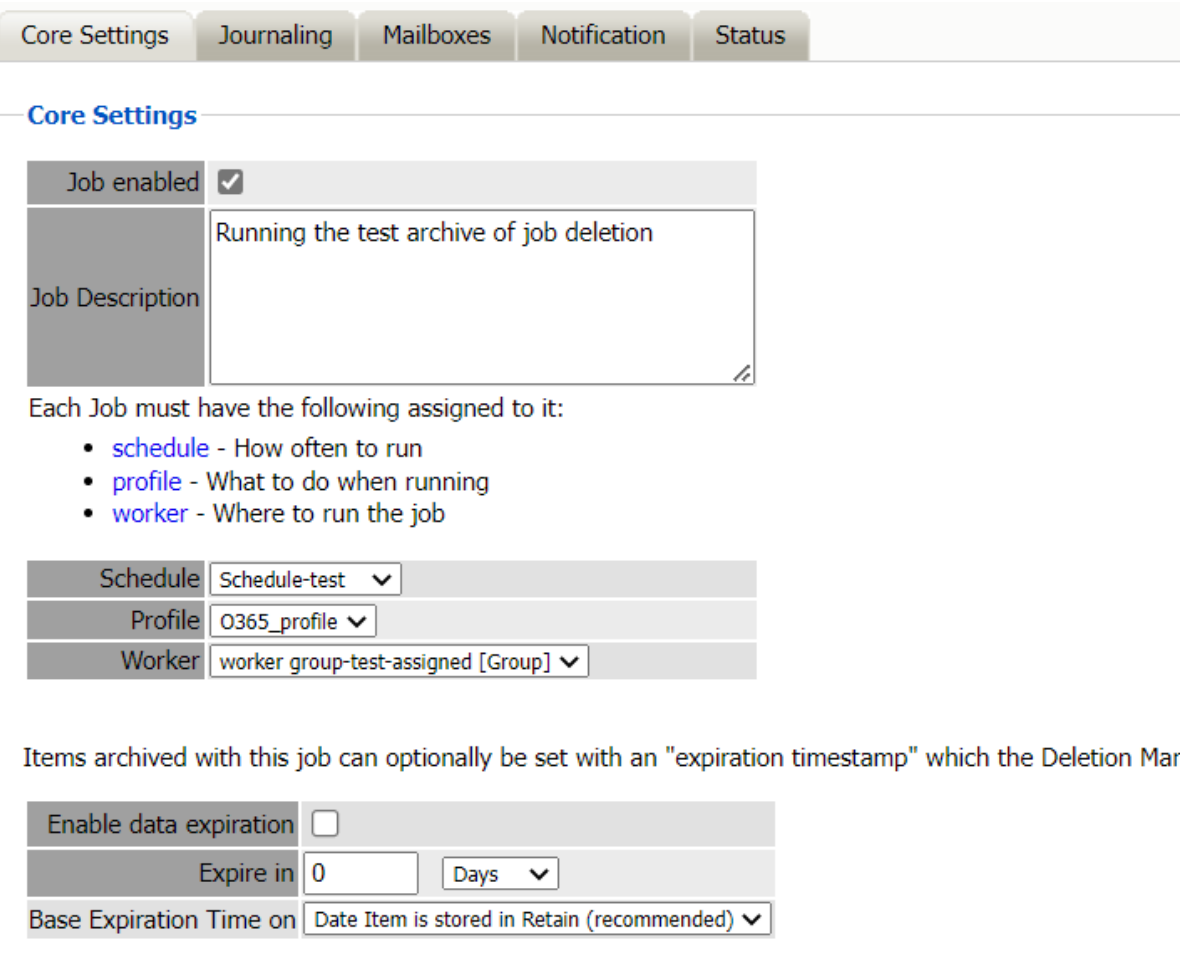

The Data Expiration setting is an option to place a time stamp on data in the Retain database, which allows for ease of automation for the deletion manager. In addition, devices such as NetApp and Hitachi HCAP may use this number to enforce hardware level protection of the stored item so that no one (including Retain) may delete the item before its expiration date. Job Expiration is not retroactive for mail in the database, and only applies to mail archived by the job that it is active for. In order to have messages with custom job or folder expiration dates properly expire, the deletion management date scope must be set to delete messages with an Expiration Date older than 1 day.

# **Exchange Job Option - Journaling**

In order to achieve compliance, Exchange utilizes a Journaling mailbox. This mailbox can be set to be archived by retain to collect all messages on the system. The Journaling mailbox can rapidly grow in size if it is not cleaned out after messages have been archived. The Journaling option for Exchange jobs allows Administrators to set whether Retain will automatically clean out messages from the Journaling mailbox which have been archived.

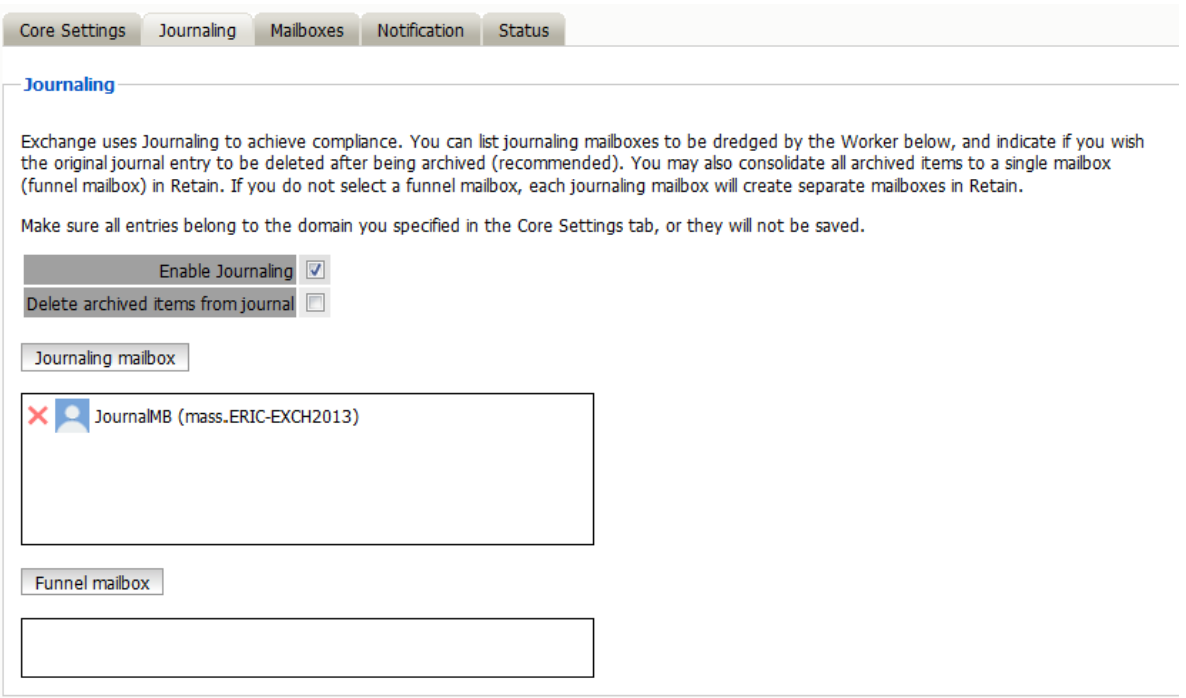

On larger systems where there are multiple journaling mailboxes, Retain will automatically create a mailbox for each of them in the archive. However, if desired, the journaling mailboxes may be all archived to the same specified mailbox in the archive. This is the funnel mailbox. If desired, specify the mailbox by selecting the 'funnel mailbox' button, search for and select the desired mailbox. Only existing mailboxes in the Retain system may be specified as a funnel mailbox.

Once a job begins the job may be monitored in Reporting and Monitoring or on the Worker Console.

### **Mailboxes Tab**

The mailboxes tab is where the administrator specifies which entities (mail servers and/or Distribution Lists) are to be scanned. This tab is not displayed for the mobile module.

Expand the Post Office and/or Distribution List trees, and check off the items you want to be dredged.

**NOTE:** If you desire to have a job backup a single user, or selected group of users, select the Users menu and assign the users desired

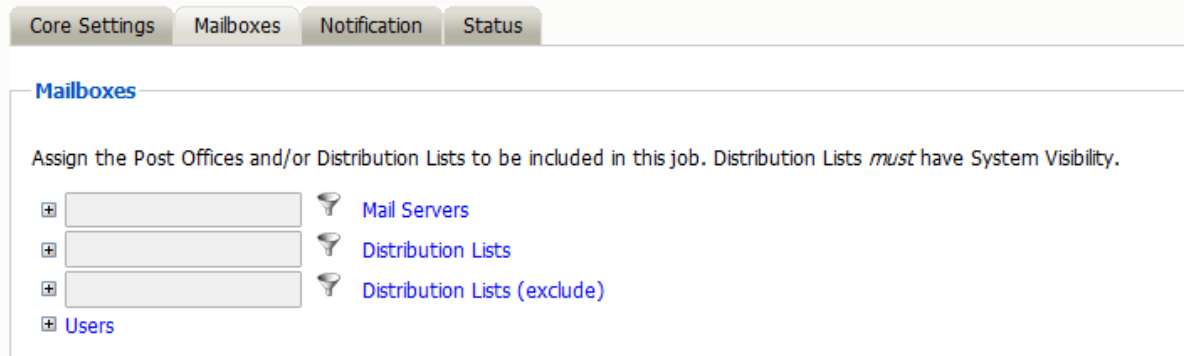

The Distribution List selection allows you to include or exclude a group of users from an archive job. If you want to use GroupWise Distribution Lists, the visibility needs to be set to "system wide".

The users section allows you to select individual users to include, or exclude them from an archive job. For example: you can select an entire Mail Server to be archived, and then expand the users section to include or exclude users to the job.

This can also be used to select only certain users in the system for an archive job.

To add a user to the Include or Exclude list, select the respective 'Add user' button and search for the user. It can be helpful to unselect the 'only show recently cached items' option. Add the selected users to the list in the search window, then select 'Ok' to add them to the include or exclude list.

## **Notification Tab**

When a job is run, the Notification option allows the administrator to be emailed a summary and report of any errors, for each running job.

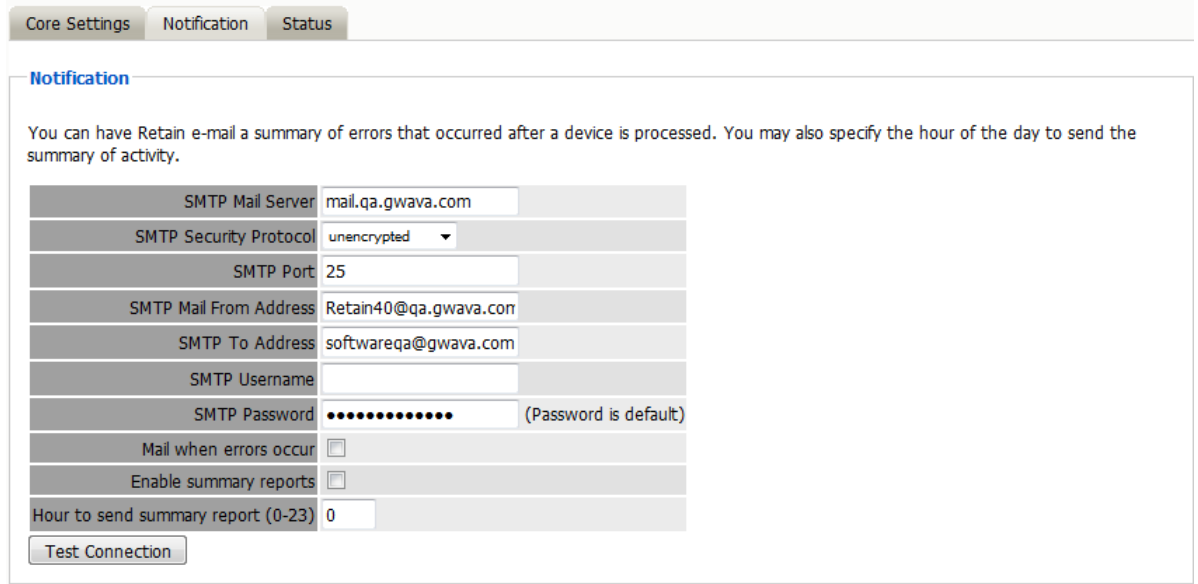

For notification to function correctly, the SMTP information for the desired SMTP server must be fully filled-out. How much information is required varies depending on the mail system used.

# **Status Tab**

The Status tab displays the status of any currently running jobs, as well as the stats of the last completed job.

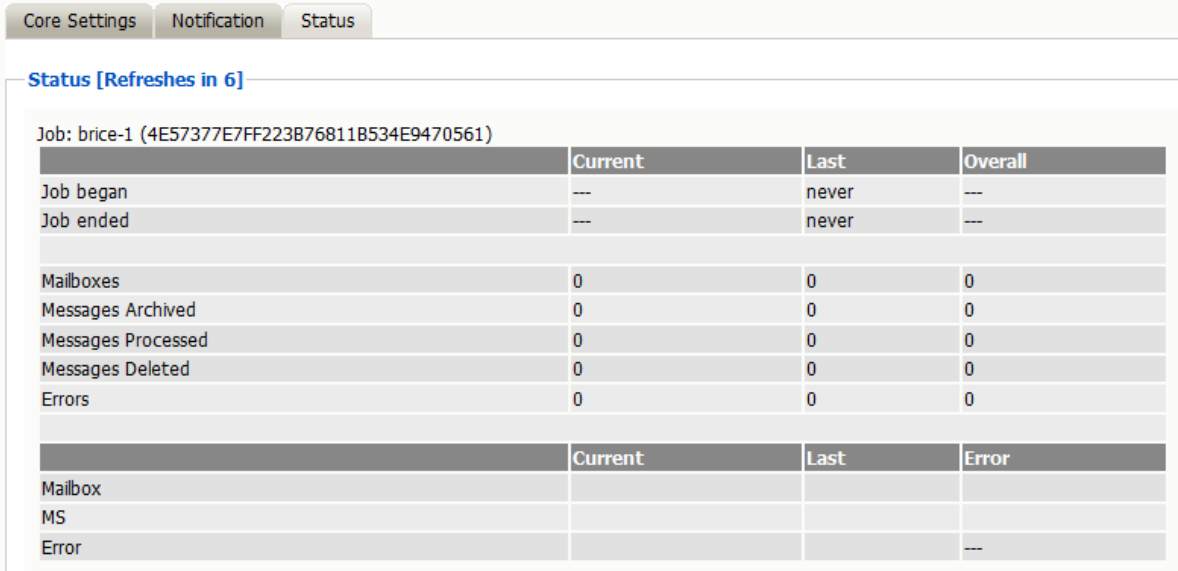

On some modules, currently running jobs may be terminated here. For the rest, this tab is informational only.

# **Next Step**

Once a job has completed you can confirm the items are in the archive by checking the Search Message interface. See "[Using Retain's Archives](https://www.novell.com/documentation/retain-24.1/pdfdoc/user/user.pdf#search)" in the *[OpenText Retain CE 24.1: User Guide](https://www.novell.com/documentation/retain-24.1/pdfdoc/user/user.pdf#Front)*. .

# **Archiving Gmail (G Suite)**

- ["Preparing Google Apps to Work with Retain" on page 107](#page-106-0)
- ["Creating a Google Apps Module" on page 119](#page-118-0)
- ["Setting a Google Apps Schedule" on page 122](#page-121-0)
- ["Specifying a Google Apps Profile" on page 122](#page-121-1)
- ["Setting Up a Google Apps Worker" on page 127](#page-126-0)
- ["Creating a Google Apps Job" on page 127](#page-126-1)

# <span id="page-106-0"></span>**Preparing Google Apps to Work with Retain**

You must configure the Google system to allow Retain access, then configure Retain to connect to Google through OpenID Connect by doing the following:

- ["Creating a Project" on page 108](#page-107-0)
- ["Creating a Client ID Key" on page 109](#page-108-0)
- ["Recording the Client Secret" on page 111](#page-110-0)
- ["Creating a Service Account and Generating a P12 Certificate" on page 113](#page-112-0)

### <span id="page-107-0"></span>**Creating a Project**

Retain can leverage two-factor authentication on the Google system through OpenId Connect. To utilize OpenId Connect the Retain Server needs to be accessible from the Internet. The URL through which the Retain Server is accessible from the Internet must be specified. For this, you must create a Project and Client ID.

**IMPORTANT:** You must use the Google Apps Admin user when following the step below. If you use a user that has been given admin rights, the connection fails.

To configure OpenID Connect for Retain's use:

**1** Go to the Google API Console, and select 'Create a project'

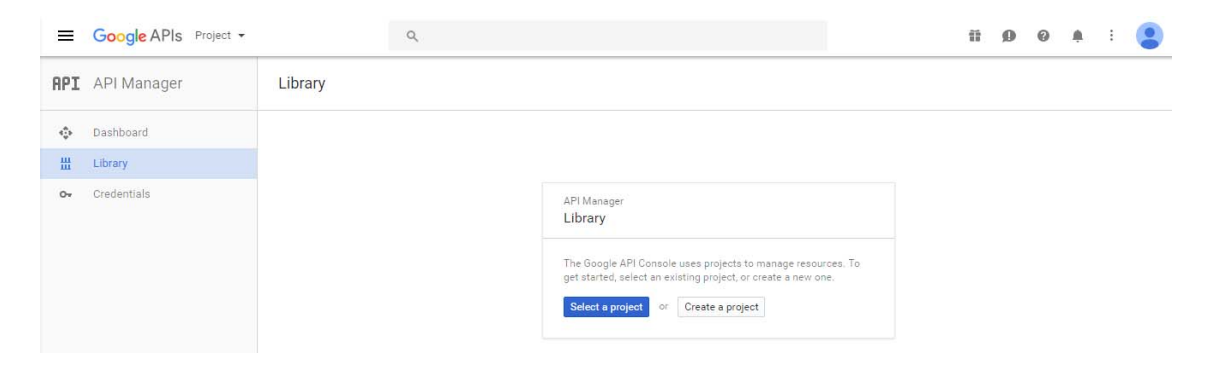

**2** In the sidebar under "API Manager", select 'Credentials' and then select 'OAuth consent screen tab.
**3** Choose an 'Email Address', specify a 'Product Name', and press 'Save'.

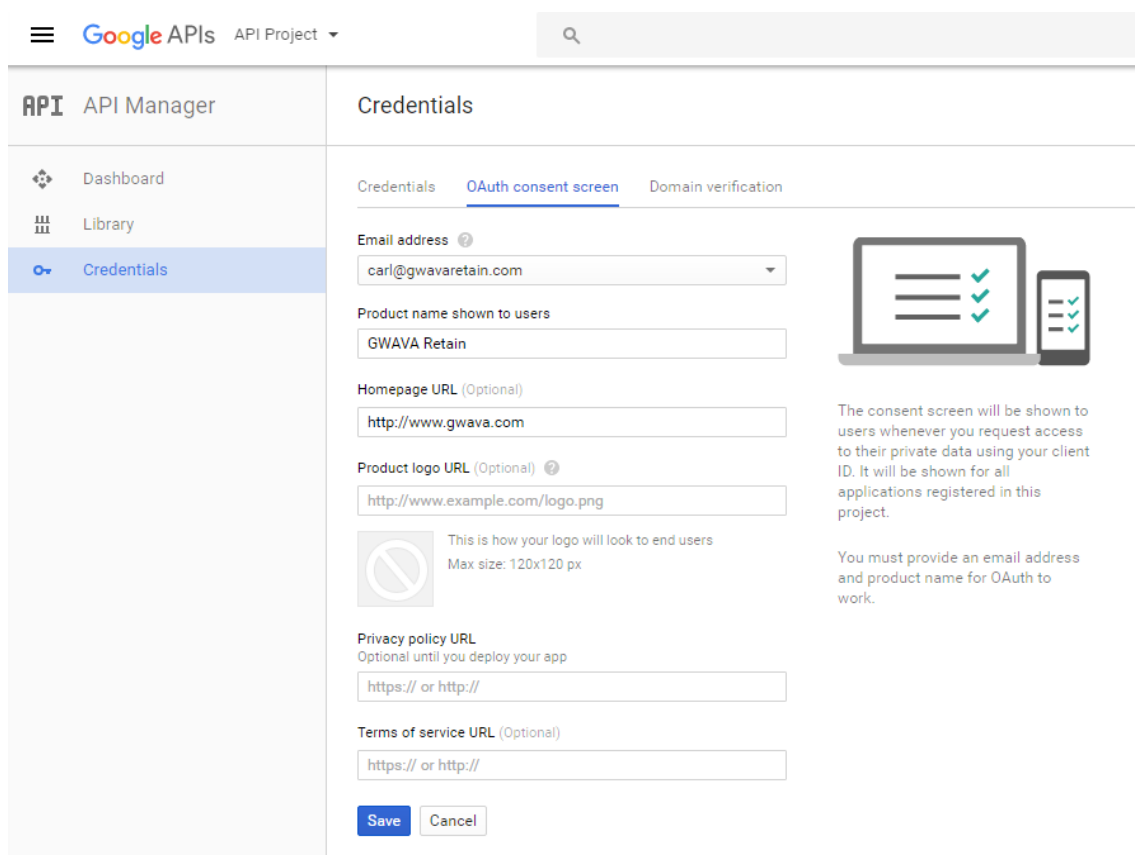

# **Creating a Client ID Key**

**1** In the 'Credentials' tab, select the 'Create credentials' drop-down list, and select OAuth client ID

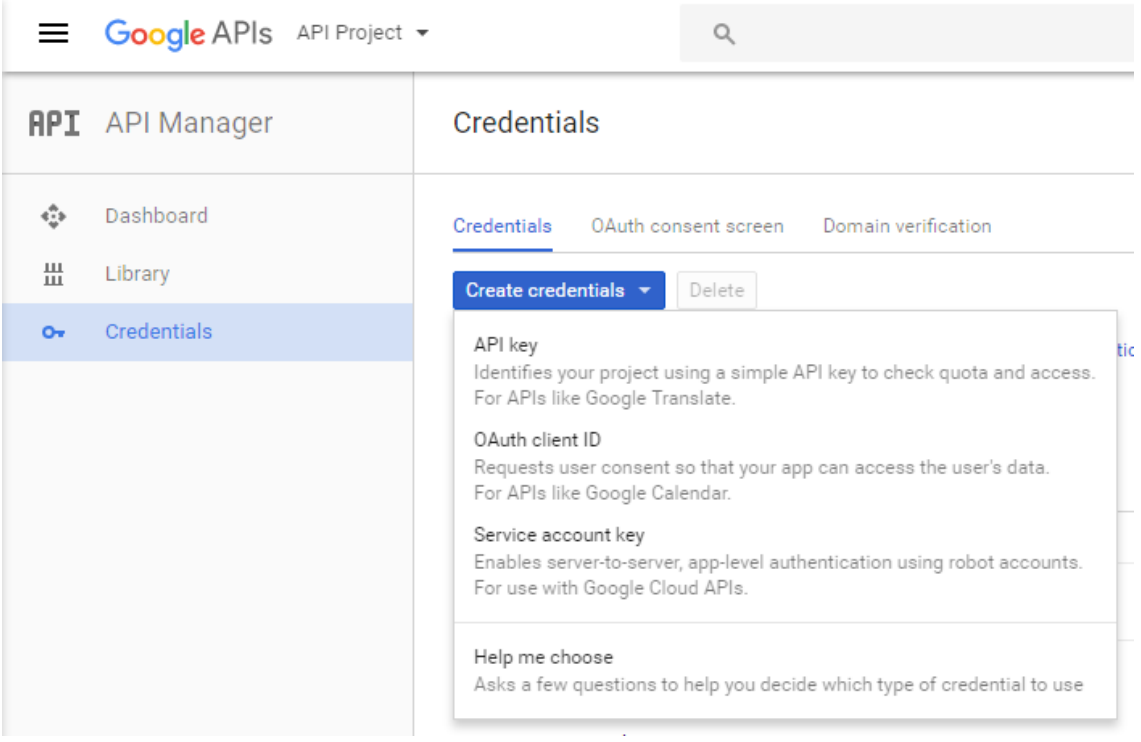

**2** Under 'Application type', select 'Web application' and Specify a name. The origin field should be the Retain Server's URL.

If using two-factor authentication for GMail login, enter an Authorized redirect URL (e.g. http:// retain.mf\_lab.com/RetainServer/Server/openIdConnect.jsp?).

#### When complete, click Create.

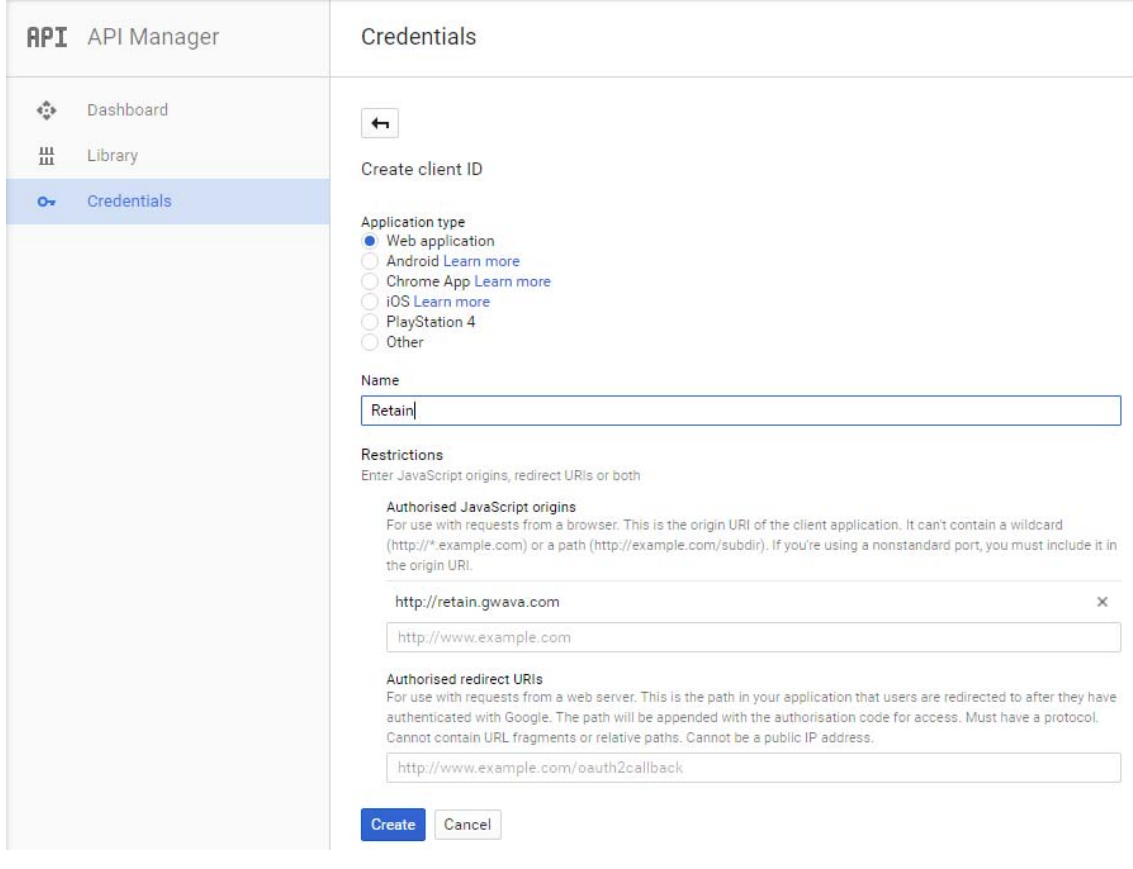

## **Recording the Client Secret**

- **1** The OAuth client dialog box should be displayed. This dialog box contains the Client ID and Client secret.
	- Copy the Client ID and paste it into the Retain Client ID field in the Google Apps module configuration. Do not lose the client secret.

OAuth access requires the secret and ID. *This is the only time the secret will be displayed*.

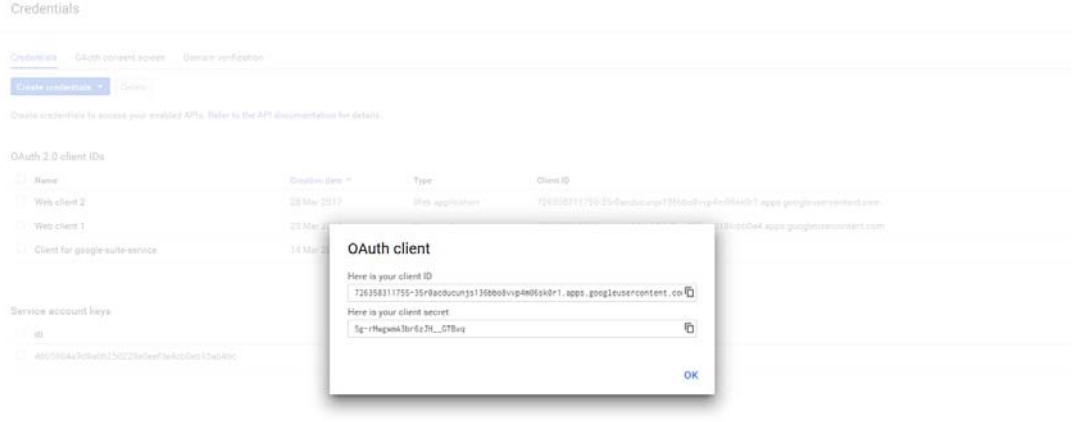

To obtain the client secret for an existing project:

1. Select the Web Client and click the *Edit OAuth Client* button

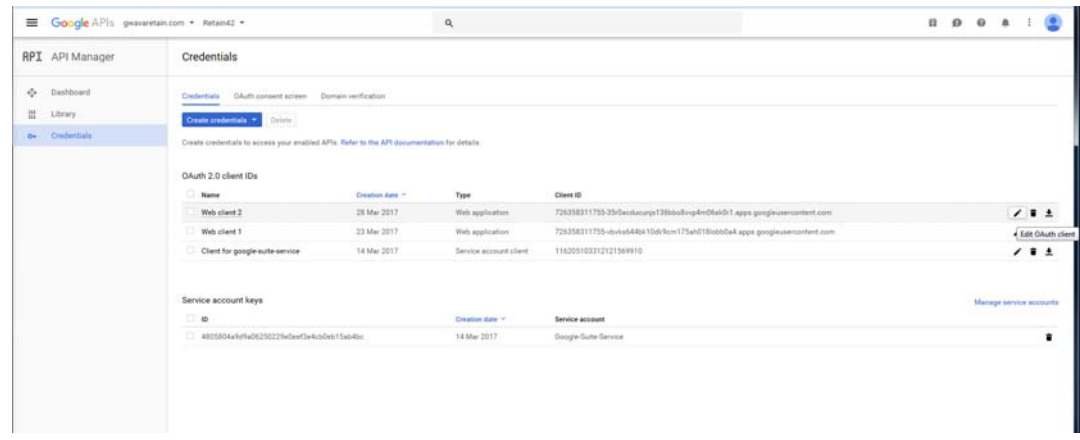

2. Copy the Client ID and Client Secret which is required to configure OpenId tab for Google apps module.

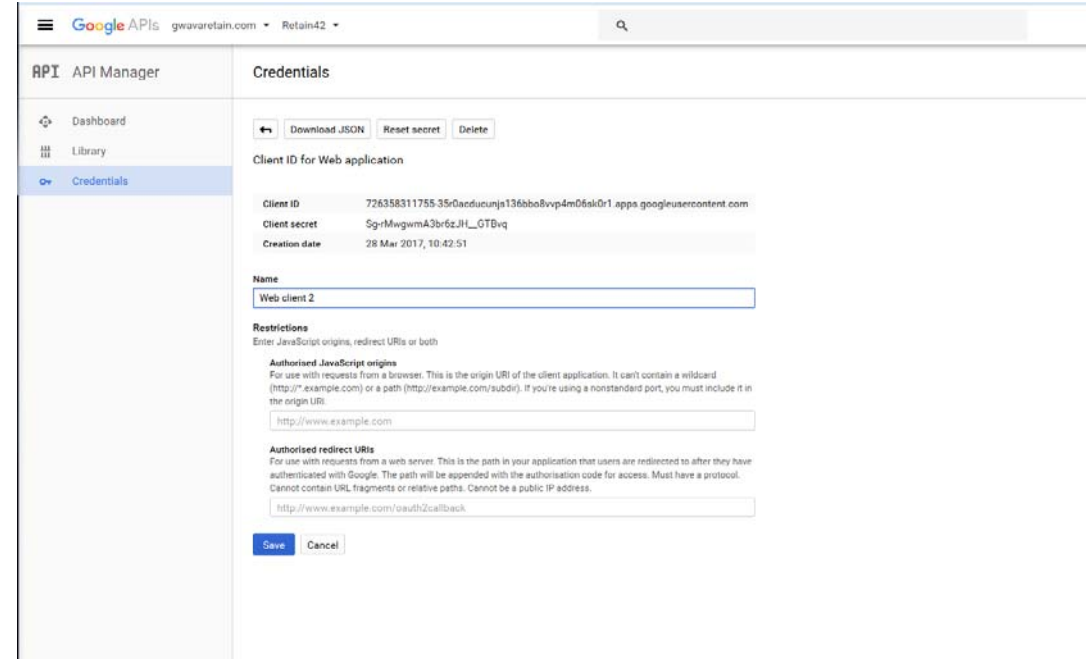

The OAuth Client needs to be enabled for domain-wide delegation to function. To enable domain-wide delegation, Retain requires a service account.

**2** From the Products and Services hamburger menu at the top-left: Select IAM & Admin

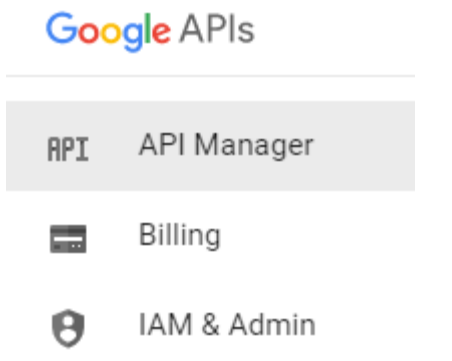

## **Creating a Service Account and Generating a P12 Certificate**

**1** Select the 'Service Accounts' and click the 'Create service account' button

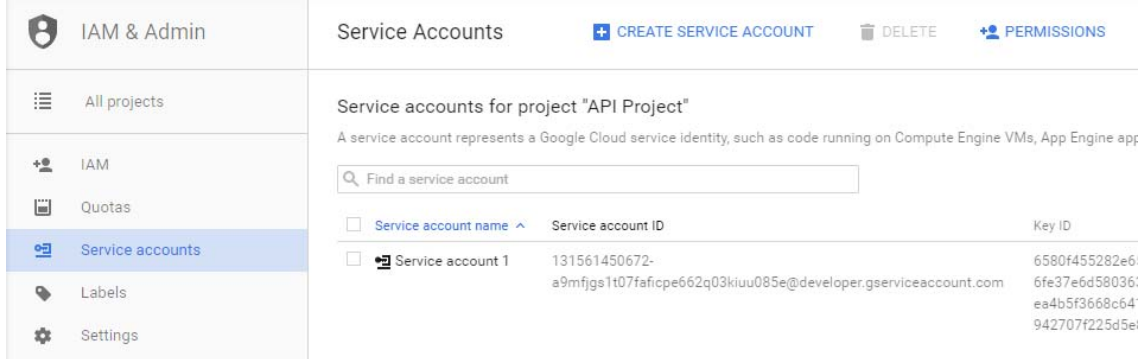

- **2** In the Create service account dialog, do the following:
	- **2a** Type a name for the **Service account name** and **Service account ID** name. Note the names specified for use when configuring Retain.
	- **2b** Select **Furnish a new private key**. Under **Key type**, select **P12**.
	- **2c** Select **Enable G Suite Domain-wide Delegation**.
	- **2d** Click **Create**.

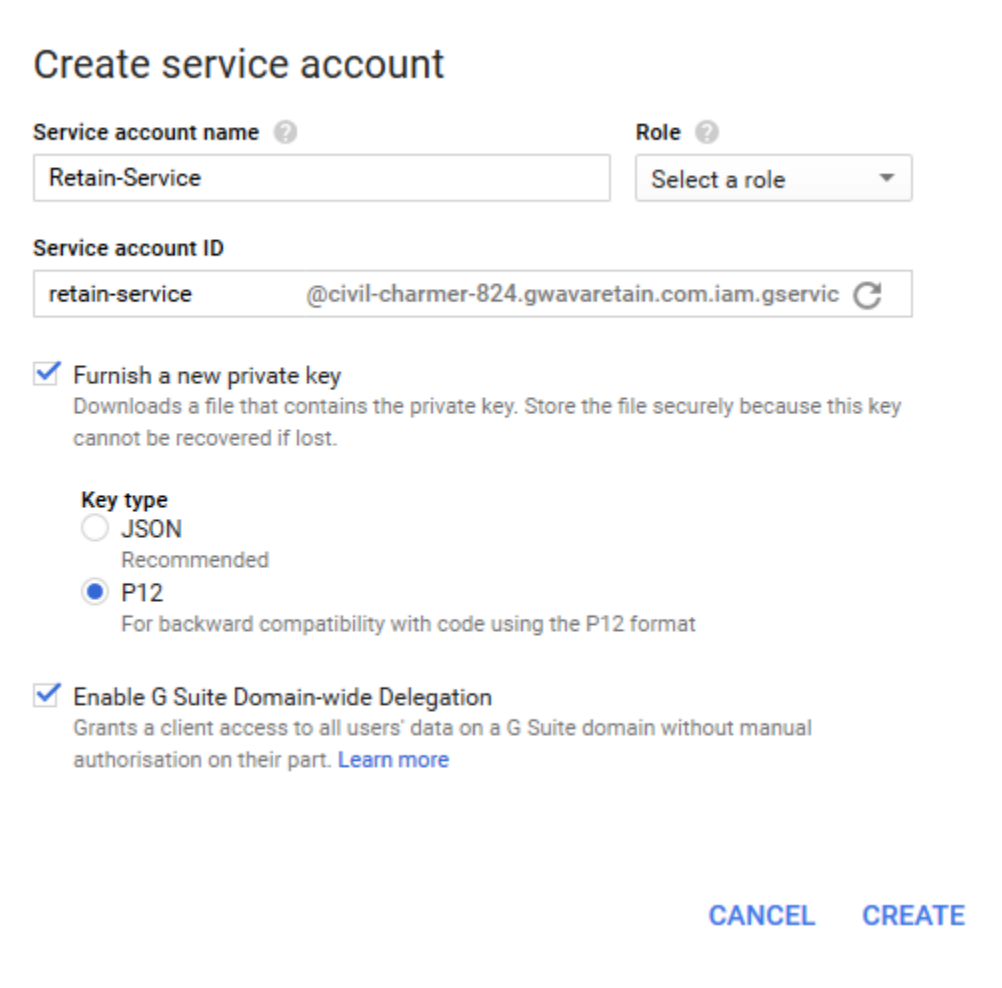

The key will be automatically created and downloaded to the local machine. Do not lose the P12 file. This is the only copy and it is required to configure Retain.

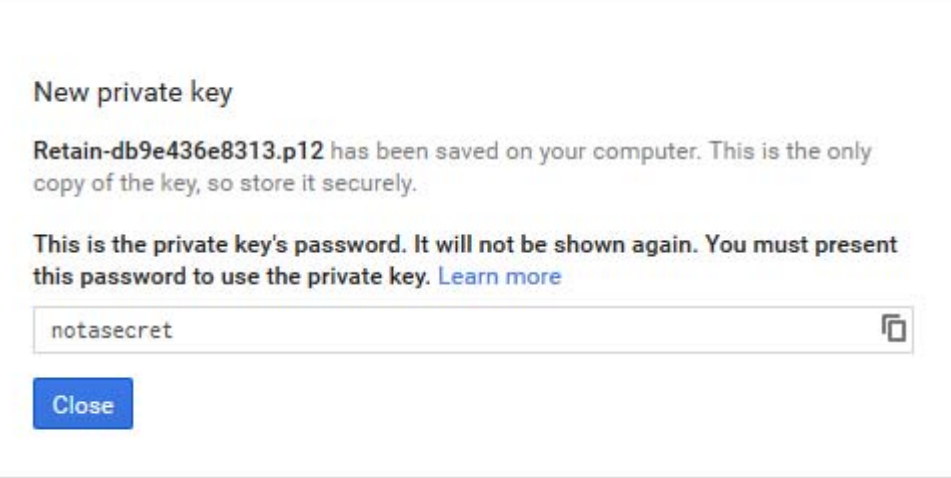

#### **3** You will need the Client ID from the Service Account

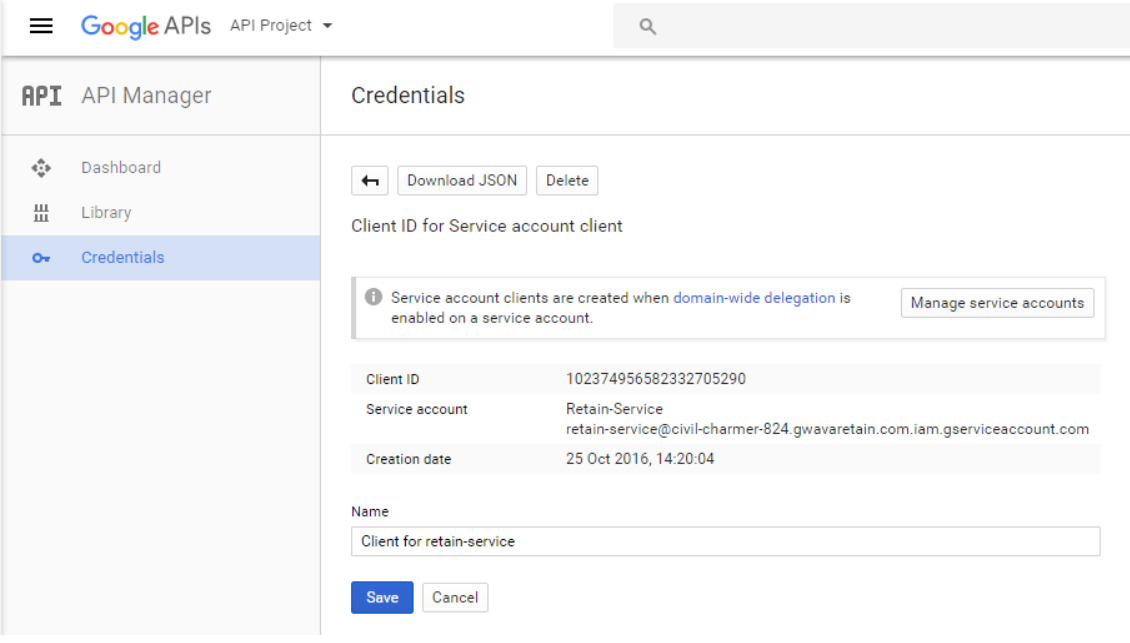

**4** Go back to the API manager and enable: Calendar API, Gmail API and Admin SDK. Click on each one and click Enable on top.

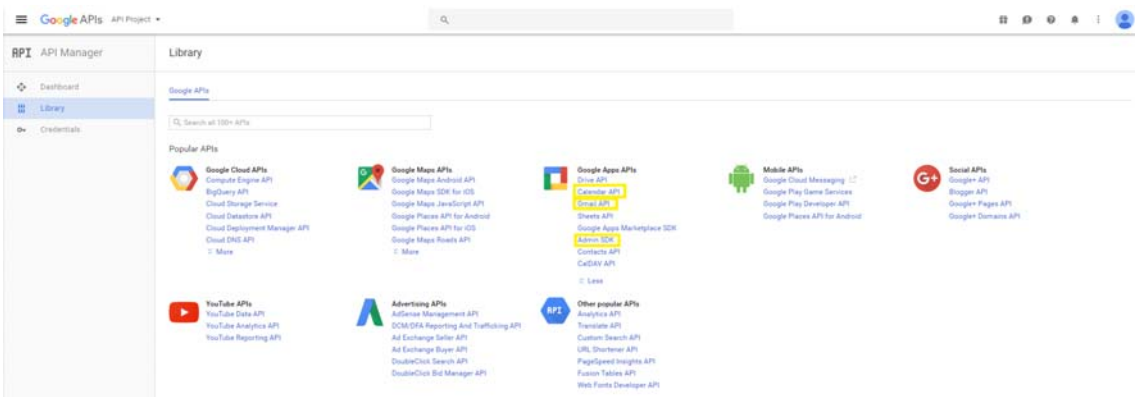

 The last step is to authorize the domain. Browse to the Google home page and select 'Admin' from the drop down menu at the top right.

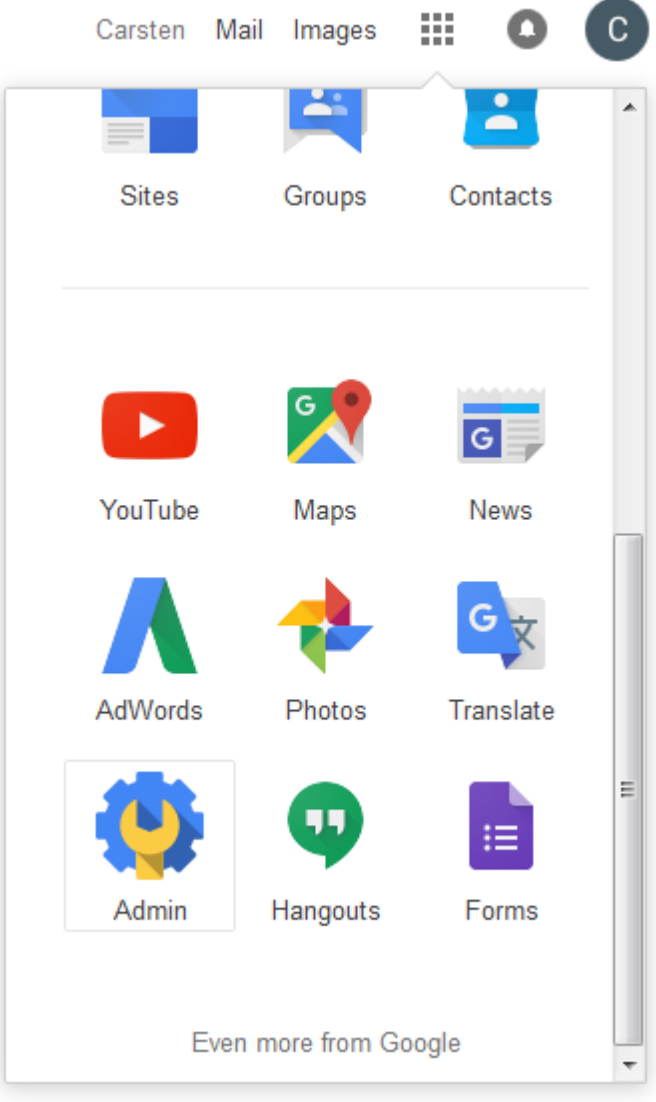

Select 'Security' from the administration menu.

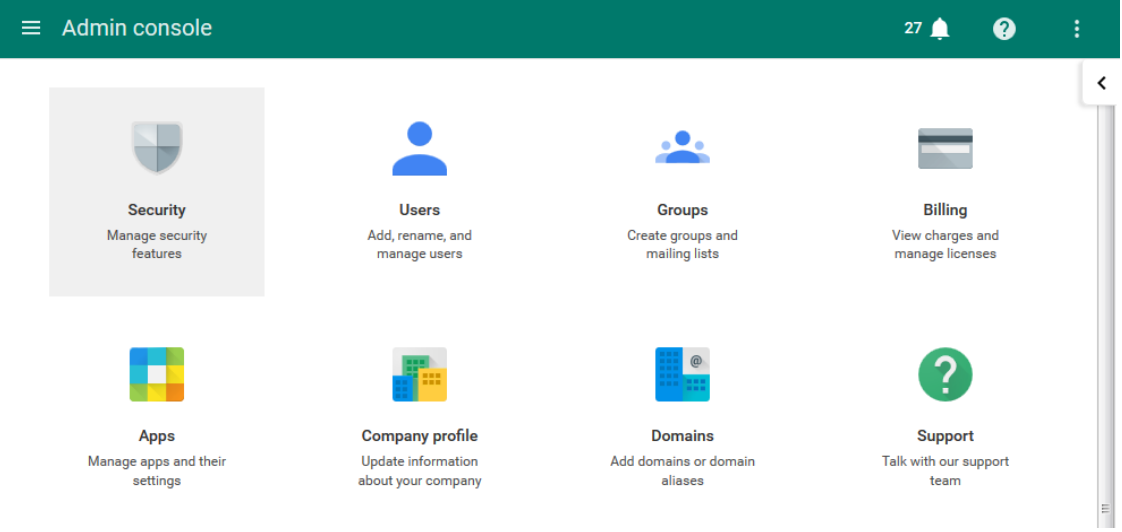

### From the Security menu, click 'Show More'

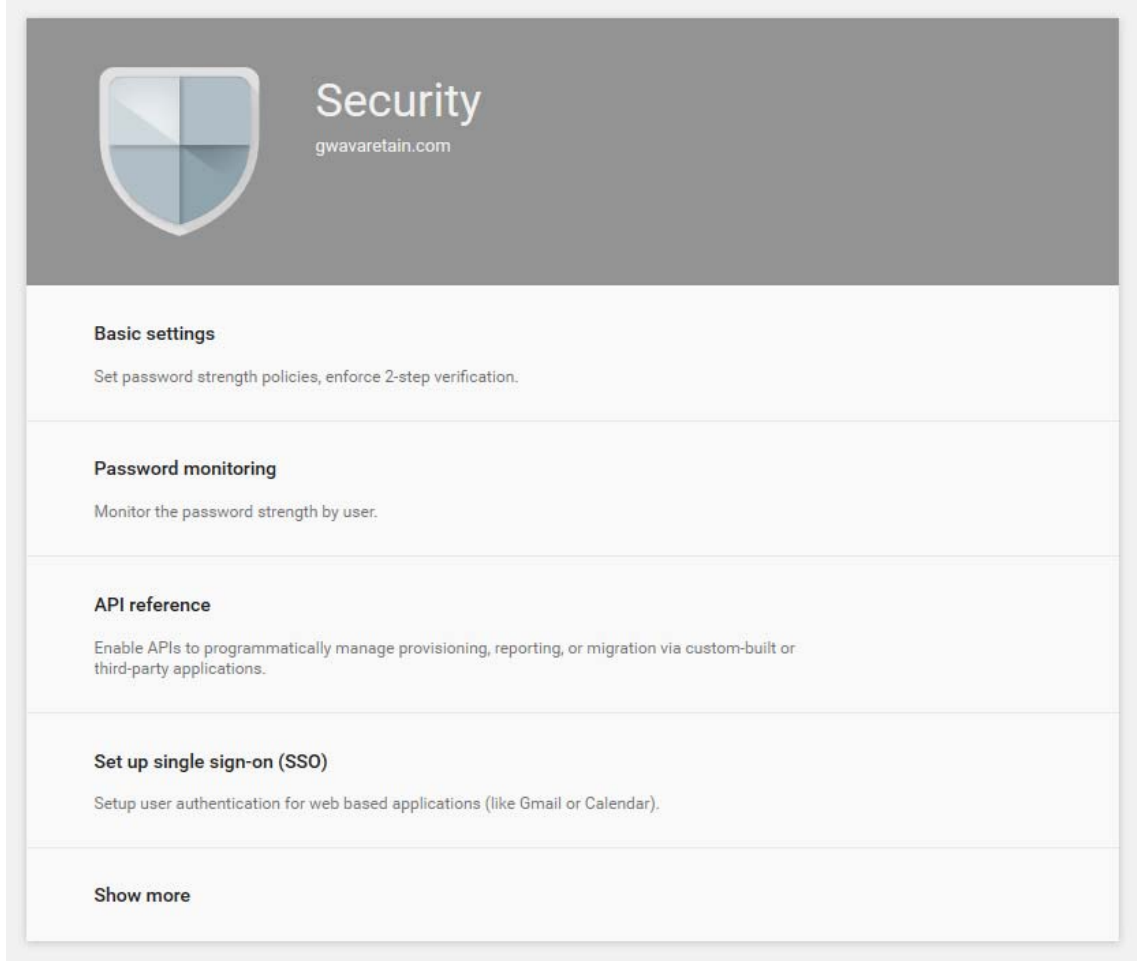

Select the 'Advanced Settings' option.

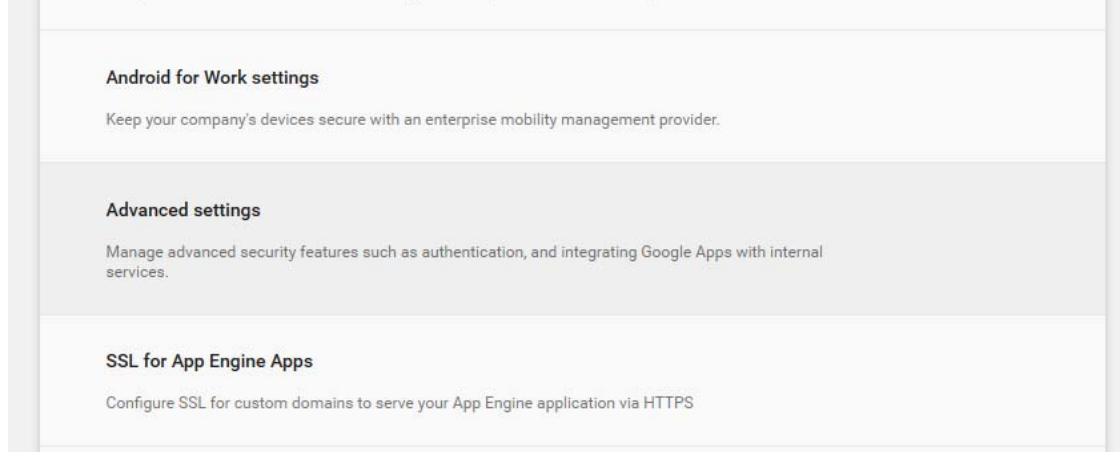

**9** On Advanced Settings, select 'Manage API client access'

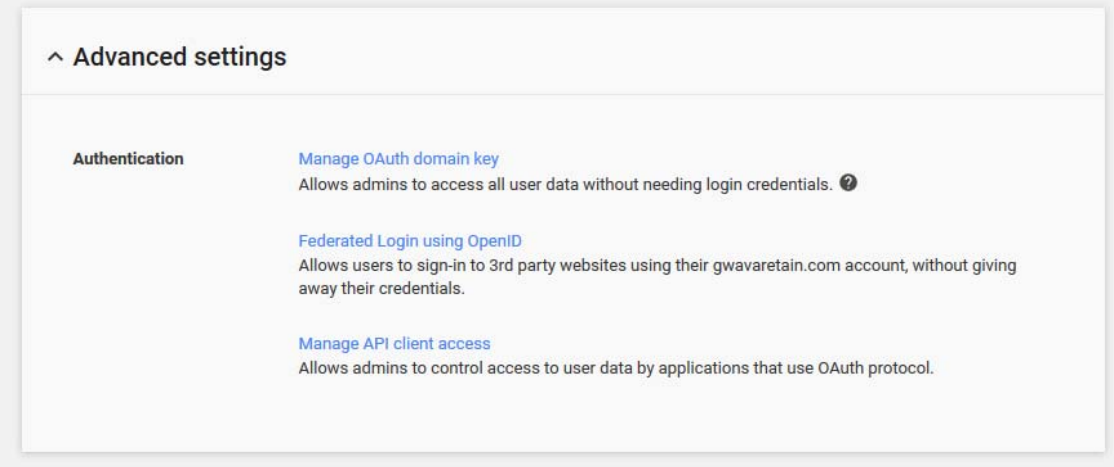

**10** In this window, enter the client ID created with the service account, and then input the entire domain the client will be accessing.

The Service Account name would be like Retain-Service as above and the API Scopes (listed in the module) would be:

https://mail.google.com/ , https://www.googleapis.com/auth/admin.directory.group ,https:// www.googleapis.com/auth/admin.directory.user ,https://www.googleapis.com/auth/ gmail.readonly

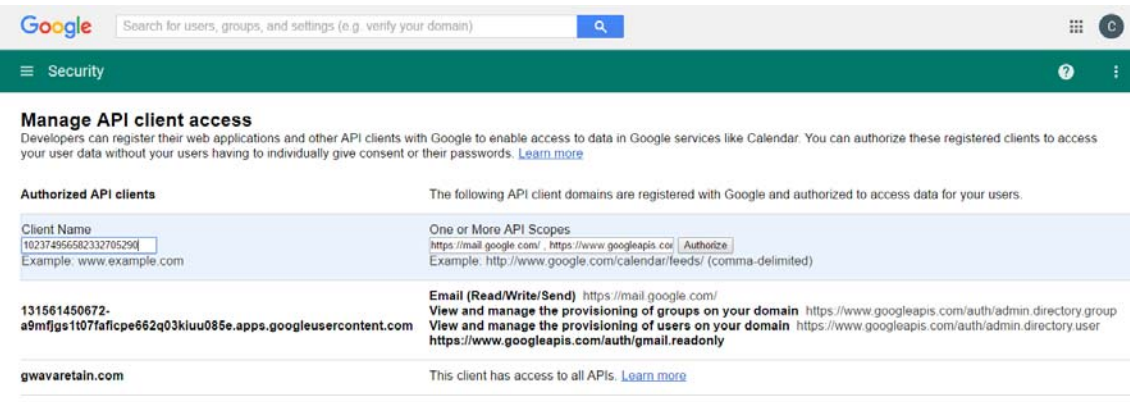

**11** Once entered, click 'Authorize'.

All configuration required is now complete in Google Apps, and the information and files keys are available for configuration of Retain in "[Creating a Google Apps Module.](#page-118-0)"

## <span id="page-118-0"></span>**Creating a Google Apps Module**

**IMPORTANT:** To create a Google Apps Module, you must first complete the instructions in ["Preparing Google Apps to Work with Retain" on page 107.](#page-106-0)

- ["Core Settings Tab \(Google Apps Module\)" on page 119](#page-118-1)
- ["Settings Tab \(Google Apps\)" on page 120](#page-119-0)
- ["Open ID Tab \(Google Apps module\)" on page 121](#page-120-0)

## <span id="page-118-1"></span>**Core Settings Tab (Google Apps Module)**

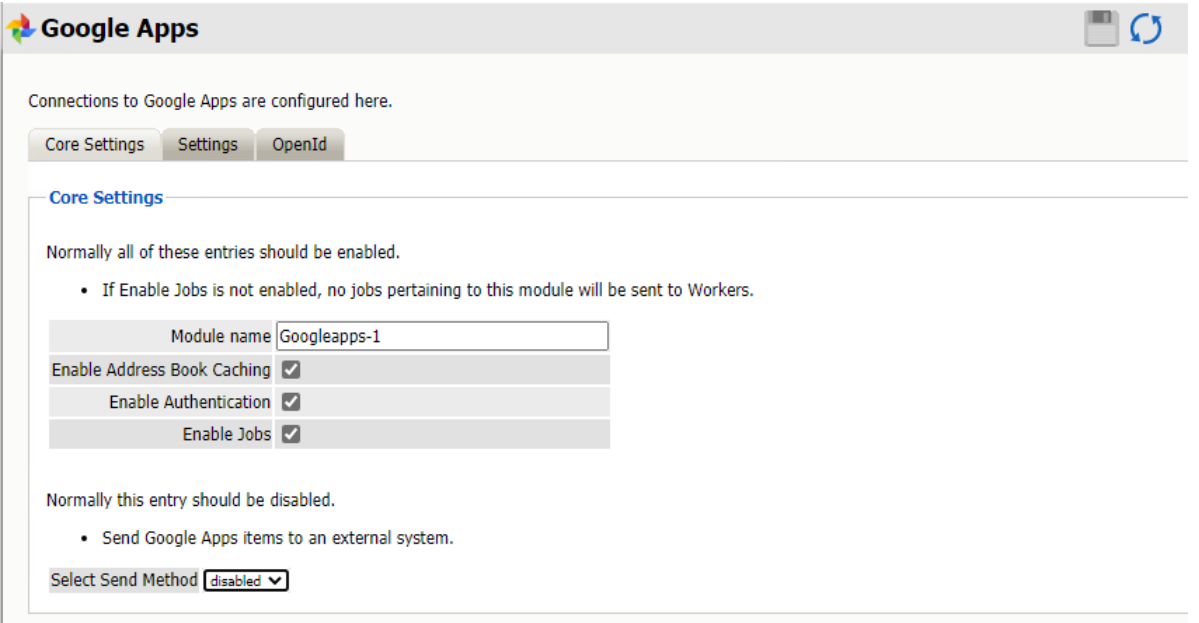

**Path:** [Retain Server Manager](https://www.novell.com/documentation/retain-24.1/pdfdoc/install-upgrade/install-upgrade.pdf#startretainservermanager) **> Configuration > Module Configuration > Google Apps-Configure > Core Settings**

- **1** Configure the Core Settings options as follows:
	- Module Name: Type a name for the module.
	- Enable Address Book Caching: This lets Retain gather and maintain a list of users
	- Enable Authentication: This is required for users to authenticate and access the Retain message store.
	- Enable Jobs: This must be enabled for Google App jobs to run.
- **2** The Send Method lets you send Google Apps message items to an external system using FTP or SMTP. In most cases this should be disabled so that items are archived in Retain. To select the SMTP Forwarding or FTP features, you must first add and configure them in the [Module](https://www.novell.com/documentation/retain-24.1/pdfdoc/config-admin/config-admin.pdf#svrcfscfgmodfwdtab)  [Forwarding Tab](https://www.novell.com/documentation/retain-24.1/pdfdoc/config-admin/config-admin.pdf#svrcfscfgmodfwdtab) on the Server Configuration page, otherwise the drop-down list is empty.

### <span id="page-119-0"></span>**Settings Tab (Google Apps)**

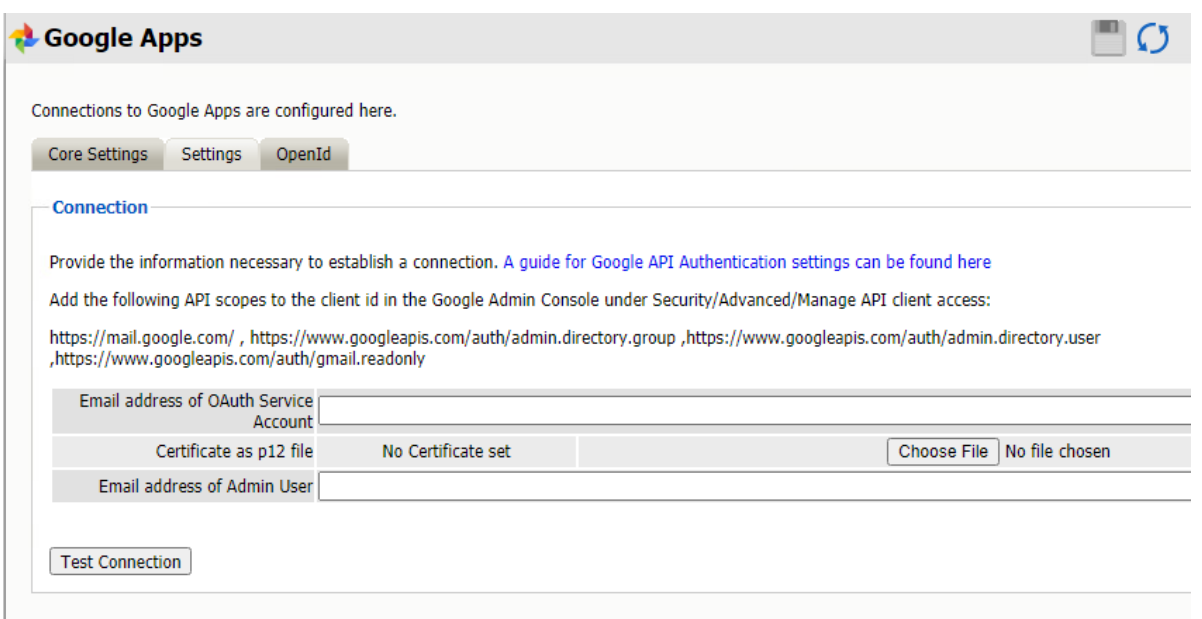

**Path:** [Retain Server Manager](https://www.novell.com/documentation/retain-24.1/pdfdoc/install-upgrade/install-upgrade.pdf#startretainservermanager) **> Configuration > Module Configuration > Google Apps-Configure > Settings**

In order to connect to the Google system, Retain requires the email address of the Admin user OAuth Service Account and a p12 Certificate for authentication. Retain archives the Gmail system through IMAP, and will login and download the message data to the Retain data store.

Test the connection to ensure that the configuration has been completed correctly.

Jobs and profiles for Gmail will not be visible until the address book has been cached. After the module has been cached, all configuration options for profiles, workers, schedules, jobs, and data storage will be enabled and visible.

## <span id="page-120-0"></span>**Open ID Tab (Google Apps module)**

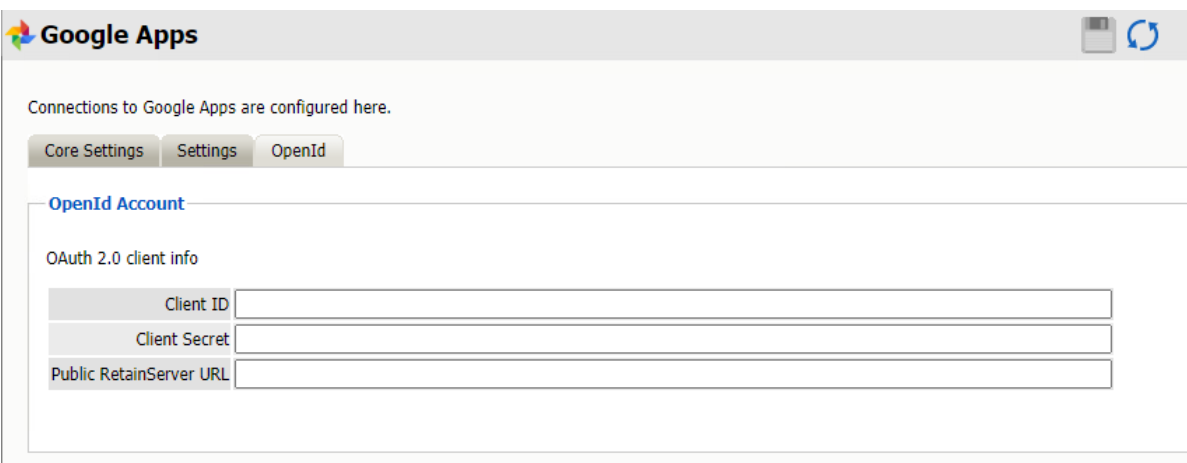

**Path:** [Retain Server Manager](https://www.novell.com/documentation/retain-24.1/pdfdoc/install-upgrade/install-upgrade.pdf#startretainservermanager) **> Configuration > Module Configuration > Google Apps-Configure > OpenID**

Configure the OpenId tab in Retain by inputting the Client ID, the Client Secret, and the Public RetainServer URL and saving changes.

**IMPORTANT:** The public RetainServer URL is http://*yourdomain.com*/RetainServer.

Only specify up to the /RetainServer portion of the URL, the rest is automatically supplied in the request. If you specify the path after your domain name, users receive a connection error.

If Retain has been configured with OpenId credentials, the Login Page atomatically displays an option to log in with Google credentials.

**IMPORTANT:** You can require that GSuite users only [use the Login button.](https://www.novell.com/documentation/retain-24.1/pdfdoc/config-admin/config-admin.pdf#authmethodgoid) If you don't do this, they can still enter a username and password, which is fine, but the password they use must be an assigned App Password. For more information, see ["Authentication Part 1: Username/Password or](https://www.novell.com/documentation/retain-24.1/pdfdoc/oview/oview.pdf#t4gqu973wguw)  [OpenID Connect](https://www.novell.com/documentation/retain-24.1/pdfdoc/oview/oview.pdf#t4gqu973wguw)" and ["When Google and Office 365 Systems Require an App Password"](https://www.novell.com/documentation/retain-24.1/pdfdoc/oview/oview.pdf#openidandusernamepassword) in the *[OpenText Retain CE 24.1: How Retain Works](https://www.novell.com/documentation/retain-24.1/pdfdoc/oview/oview.pdf#Front)* guide.

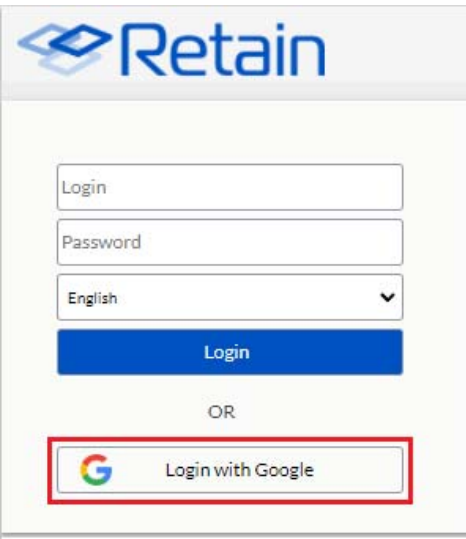

If the user is currently logged-in to their Gmail account, clicking the **Login with my Google account** button automatically logs them in to Retain.

## **Setting a Google Apps Schedule**

If you have not already created one or more schedules for use with your Google Apps Job, go to ["Creating Schedules" on page 12](#page-11-0) and complete the task now.

# **Specifying a Google Apps Profile**

After you have created a Google Apps Module and one or more schedules, you can create a Google Apps Profile.

- **1** To begin configuring the Google Apps Profile, open [Retain Server Manager](https://www.novell.com/documentation/retain-24.1/pdfdoc/install-upgrade/install-upgrade.pdf#startretainservermanager) **> Data Collection > Profiles > Google Apps**
- **2** Click **Google Apps > Add Profile**.
- **3** Use the information in the sections that follow to configure each tab.

### **Core Settings Tab (Google Apps Profile)**

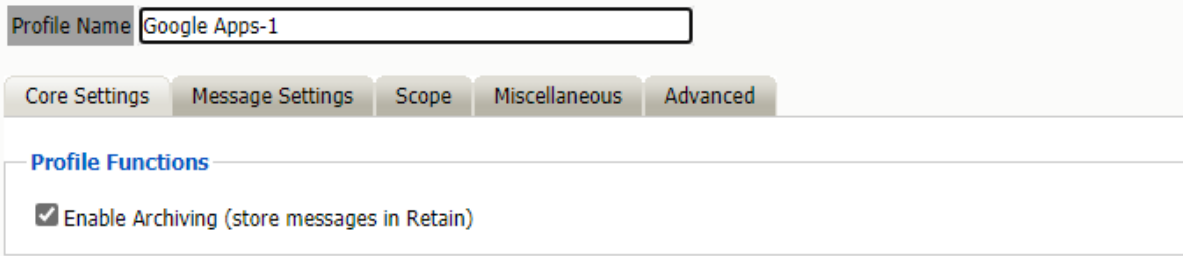

**Path:** [Retain Server Manager](https://www.novell.com/documentation/retain-24.1/pdfdoc/install-upgrade/install-upgrade.pdf#startretainservermanager) **> Data Collection > Profiles > Google Apps >** *Select a Profile* **> Core Settings** tab

The profile will not become active and will not allow jobs to be run unless the profile is enabled. Enable the profile by placing a check mark in the 'Enable Archiving' checkbox.

### **Message Settings Tab (Google Apps Profile)**

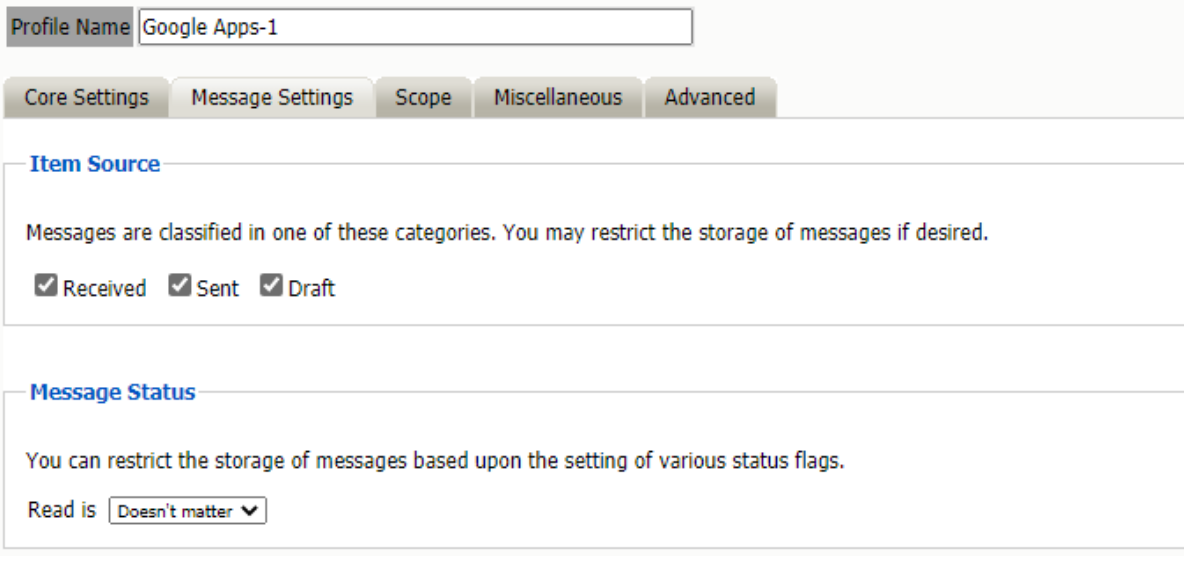

**Path:** [Retain Server Manager](https://www.novell.com/documentation/retain-24.1/pdfdoc/install-upgrade/install-upgrade.pdf#startretainservermanager) **> Data Collection > Profiles > Google Apps >** *Select a Profile* **> Message Settings** tab

The Message Settings tab contains the source and status settings for the messages to be archived. Message types and sources which are checked will be archived in this profile.

Any item type or status which is not selected or specified will exclude qualifying items from being archived in Retain.

### **Scope Tab (Google Apps Profile)**

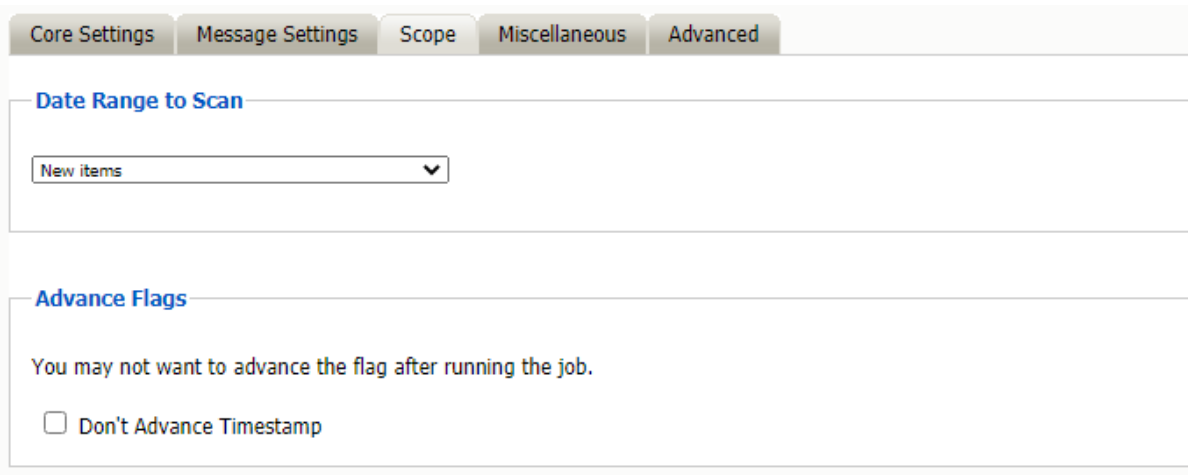

**Path:** [Retain Server Manager](https://www.novell.com/documentation/retain-24.1/pdfdoc/install-upgrade/install-upgrade.pdf#startretainservermanager) **> Data Collection > Profiles > Google Apps >** *Select a Profile* **> Scope** tab

This is the most critical tab to fill out as it sets the limits on how much to archive.

### **Date Range to Scan**

The Date Range determines which message items are collected, depending on the date of the message.

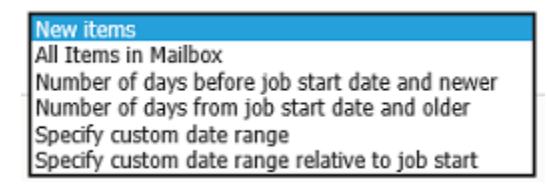

*New Items:* All items that have not been archived by Retain since the last time the job ran.

*All Items in Mailbox:* All items in the mailbox starting from 1/1/1970, duplicates will be processed but not stored if they already exist in the Retain archive.

*Number of days before job start date and newer:* Only items from the relative number of days from the time the job began will be archived. E.g. messages that came into the email system 7 days ago or less.

*Number of days from job start date and older:* Only items previous to the relative number of days from the time the job began will be archived. E.g. messages that came into the email system 7 days ago or more.

*Specify custom date range:* Only items between two absolute dates will be dredged.

*Specify custom date range relative to job start:* Only items between two relative dates will be dredged. E.g. messages that came into the email system between 7 and 5 days ago.

#### **Advance Flags**

Enabling "Don't Advance Timestamp" will not update the timestamp flag. Items that are dredged will still be considered new by Retain the next time the job runs.

This is useful when troubleshooting, but is generally not used for normal jobs.

### **Miscellaneous Tab**

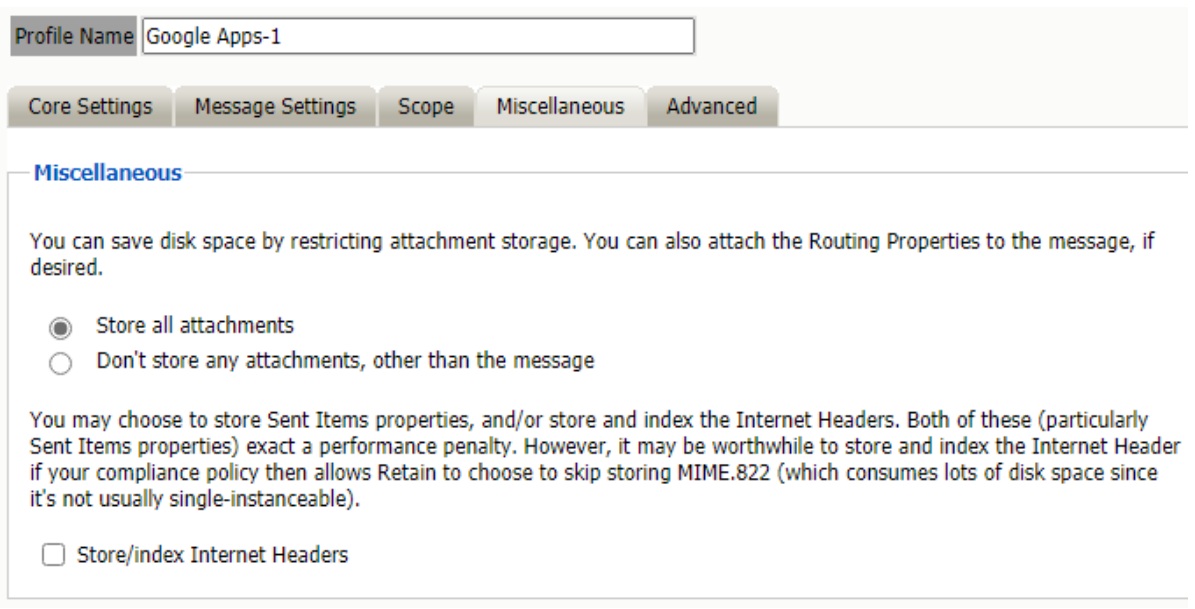

**Path:** [Retain Server Manager](https://www.novell.com/documentation/retain-24.1/pdfdoc/install-upgrade/install-upgrade.pdf#startretainservermanager) **> Data Collection > Profiles > Google Apps >** *Select a Profile* **> Miscellaneous** tab

The miscellaneous tab allows the configuration to allow or deny archiving and indexing of attachments in Retain. If attachments are to be archived, they may also be indexed to provide searching capability in the browse messages interface.

## **Advanced Tab**

Generally, since storage space is inexpensive, OpenText recommends that you archive all message content.

However, if you need to limit what is archived, you can use the Advanced tab to do it.

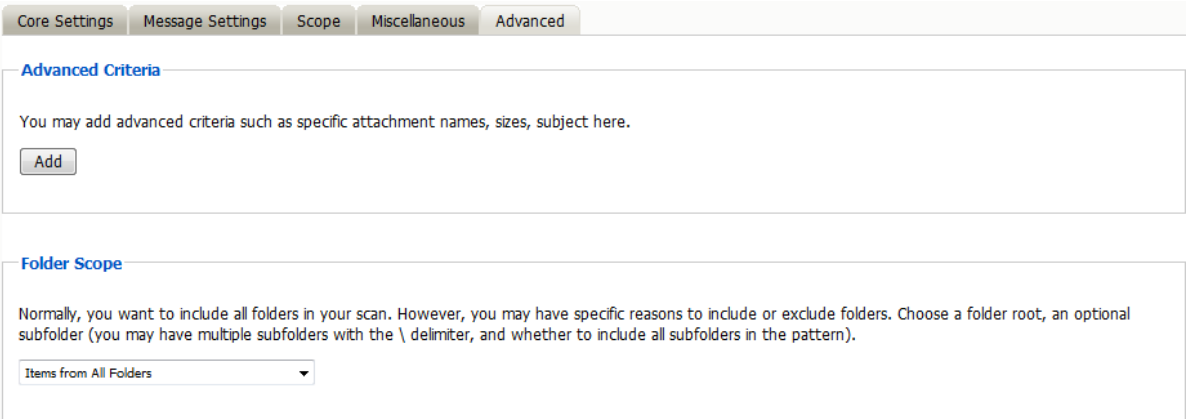

**Path:** [Retain Server Manager](https://www.novell.com/documentation/retain-24.1/pdfdoc/install-upgrade/install-upgrade.pdf#startretainservermanager) **> Data Collection > Profiles > Google Apps >** *Select a Profile* **> Advanced** tab

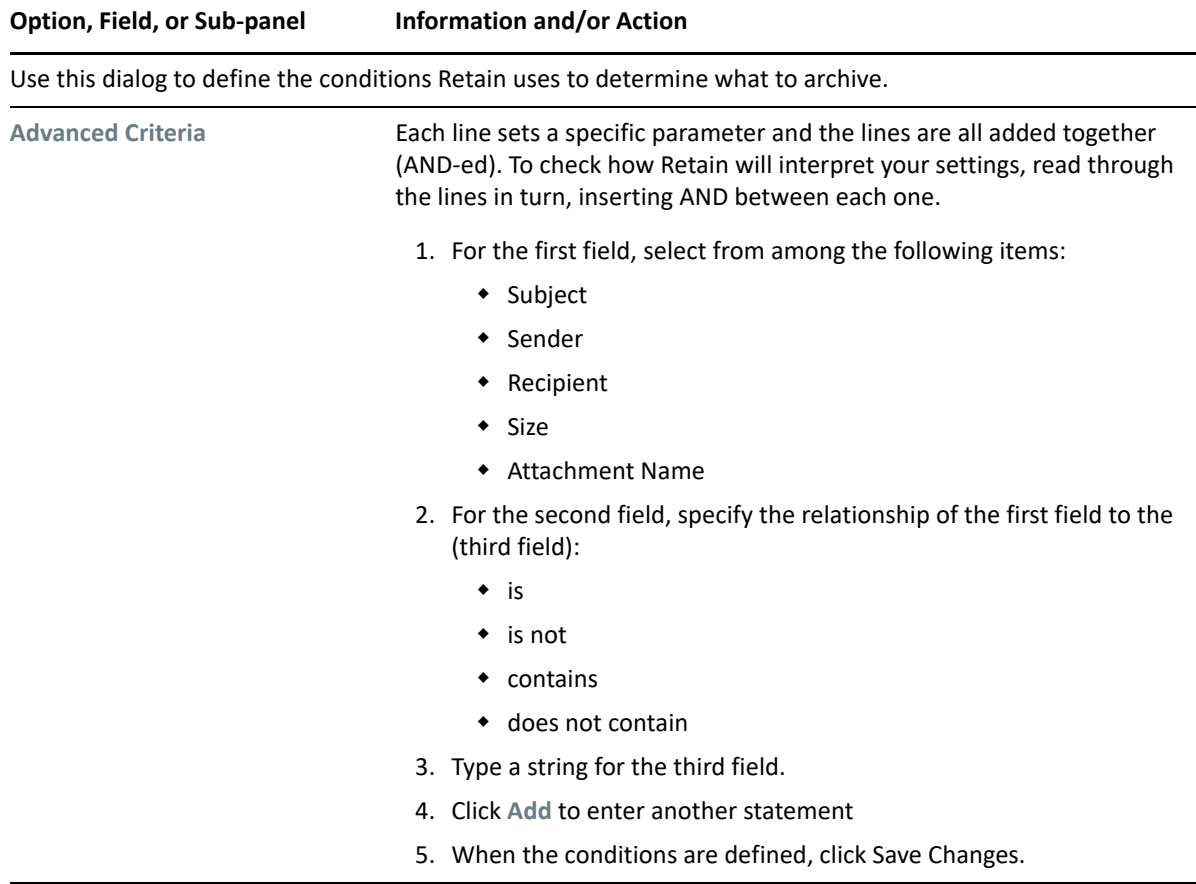

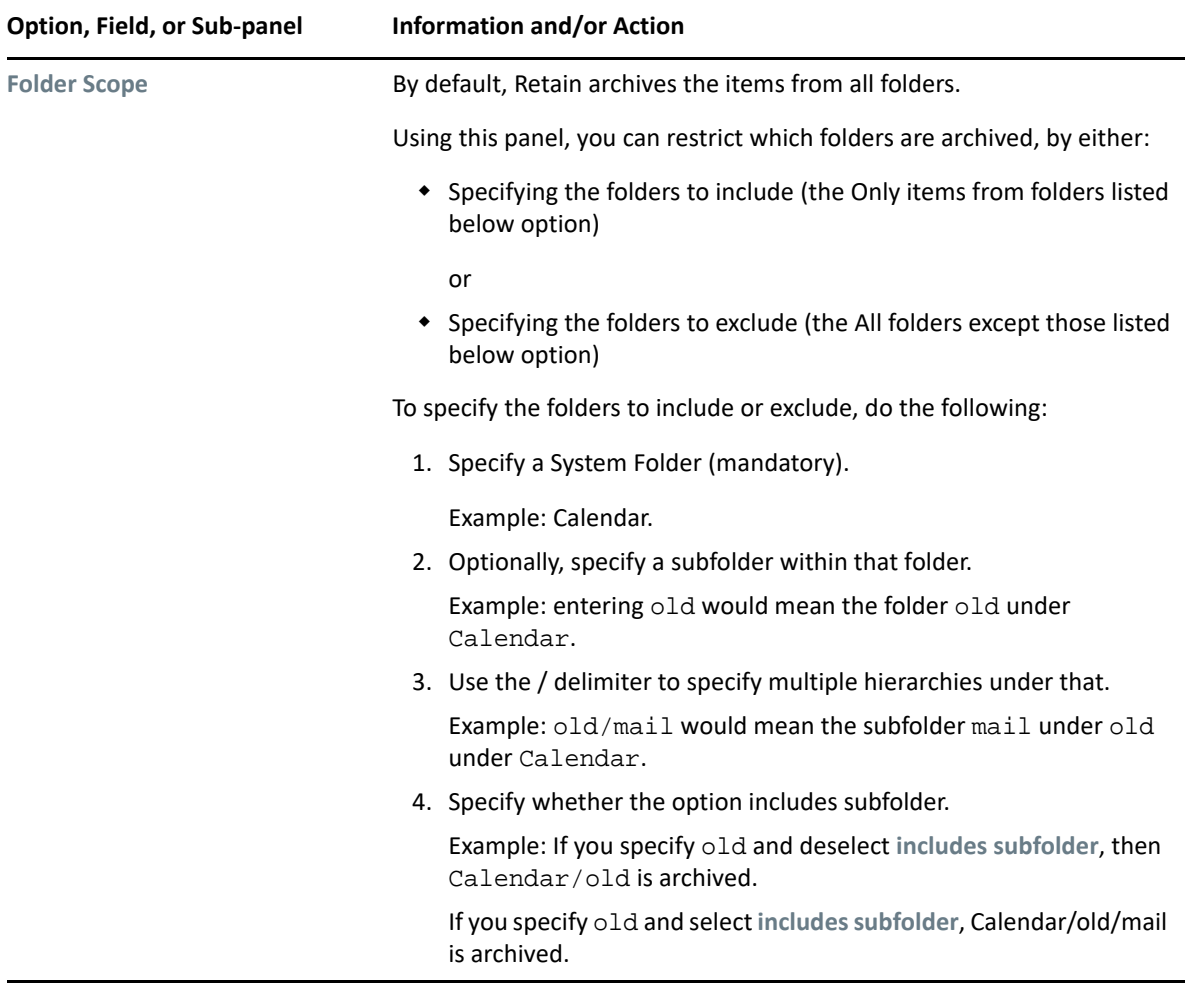

# **Setting Up a Google Apps Worker**

If you have not already created one or more Workers for use with your Google Apps Job, go to ["Creating Workers" on page 14](#page-13-0) and complete the tasks there.

# **Creating a Google Apps Job**

All data collection for Google Apps is configured through the Google Apps job interface. The jobs here combine the Profile, the Schedule, and a Worker together to archive a specified mailbox, distribution list, or domain. A Job must have a Profile, Schedule, Worker, and a target, mailbox, list, or domain, before it can be saved or run.

The Schedule, Profile, and Worker selected here will determine what is archived, when it is archived, and what worker does the actual archival work. The Job MUST be enabled to run. Only previously configured Schedules, Profiles, and Workers can be selected.

## **Core Settings Tab (Google Apps Job)**

Core settings allows you to enable the job and set the Schedule, Profile and Worker needed to run the job.

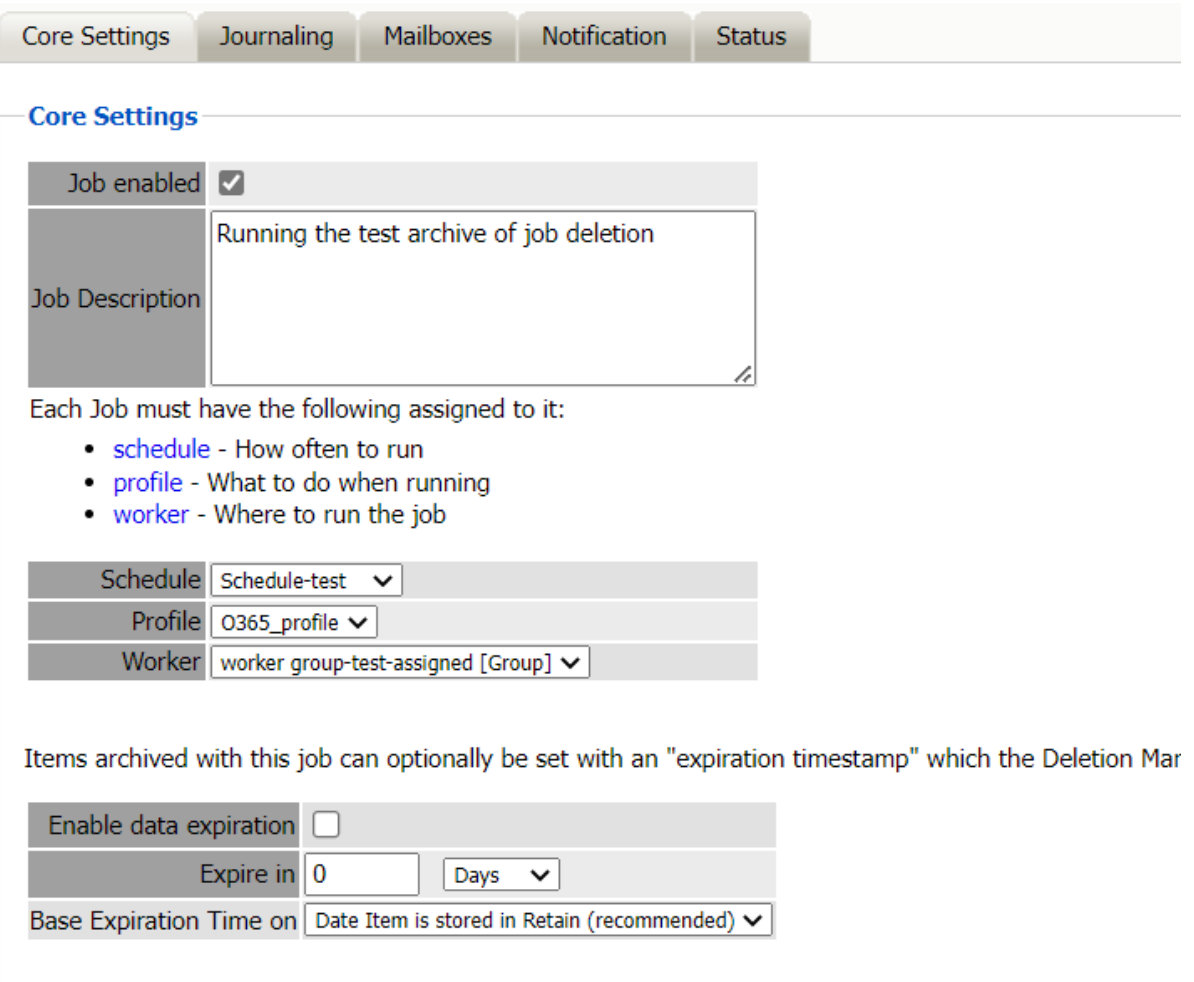

#### **Path:** [Retain Server Manager](https://www.novell.com/documentation/retain-24.1/pdfdoc/install-upgrade/install-upgrade.pdf#startretainservermanager) **> Data Collection > Profiles > Google Apps >** *Job Name* **> Core Settings**

The Data Expiration is an option to place a timestamp on the mail in the Retain database, which allows for ease of automation for the deletion manager. In addition, devices such as NetApp and Hitachi HCAP may use this number to enforce hardware level protection of the stored item so that no one (including Retain) may delete the item before its expiration date.

Job Expiration is not retroactive for mail in the database, and only applies to mail archived by the job that it is active for. The base folders and criteria are specified under the custom expiration dates accessed through the 'Add' button at the bottom. All messages included in any specified folders will have a different date or be exempted from the standard expiration date. To have messages with custom job or folder expiration dates properly expire, the deletion management date scope must be set to delete messages with an Expiration Date older than 1 day.

## **Mailboxes Tab (Google Apps Job)**

The mailboxes tab is where the administrator specifies which entities (mail servers and/or Distribution Lists) are to be scanned.

Expand the Post Office and/or Distribution List trees, and check off the items you want to be dredged.

**NOTE:** If you desire to have a job backup a single user, or selected group of users, select the Users menu and assign the users desired.

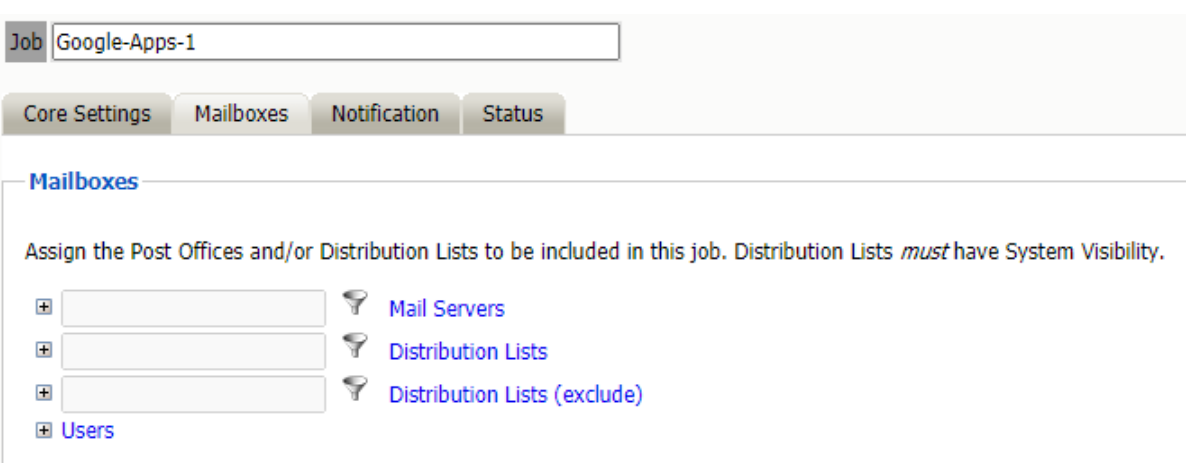

#### **Path:** [Retain Server Manager](https://www.novell.com/documentation/retain-24.1/pdfdoc/install-upgrade/install-upgrade.pdf#startretainservermanager) **> Data Collection > Profiles > Google Apps >** *Job Name* **> Mailboxes**

The users section allows you to select individual users to include, or exclude them from an archive job. For example: you can select an entire Mail Server to be archived, and then expand the users section to include or exclude users to the job.

This can also be used to select only certain users in the system for an archive job.

To add a user to the Include or Exclude list, select the respective 'Add user' button and search for the user. It can be helpful to deselect the 'only show recently cached items' option.

Add the selected users to the list in the search window, then select 'Ok' to add them to the include or exclude list.

### **Notification Tab (Google Apps Job)**

When a job is run, the notification option allows the administrator to be emailed a summary of each running job if desired.

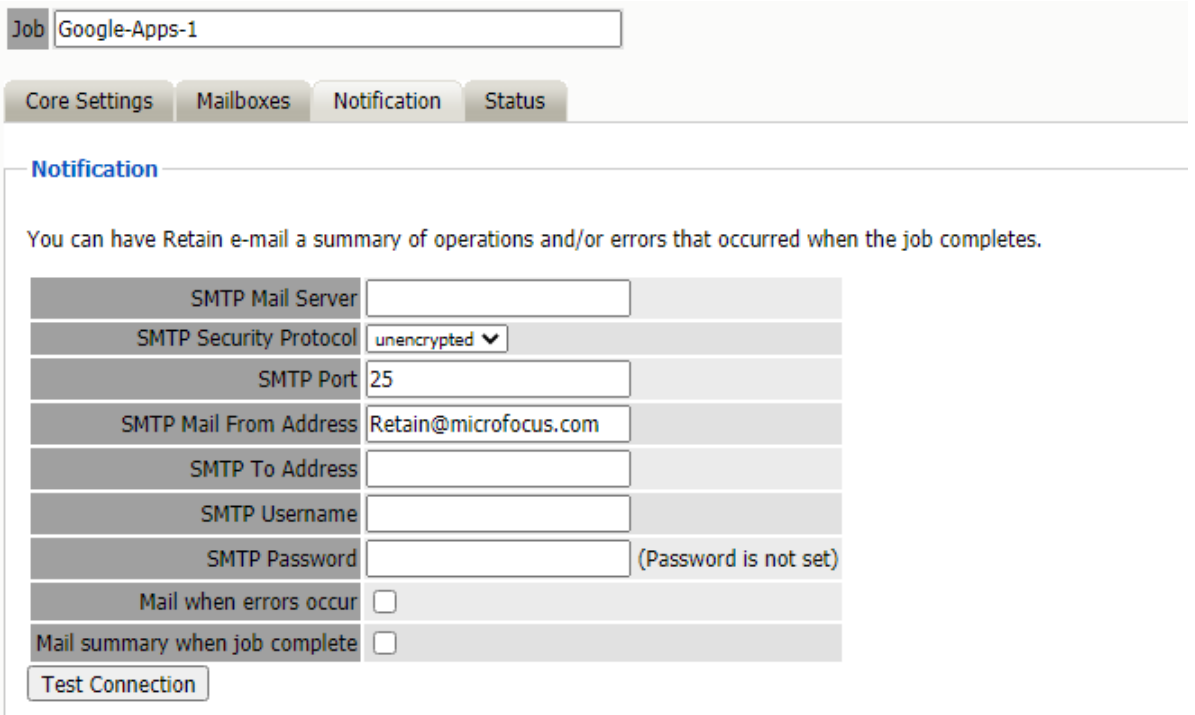

**Path:** [Retain Server Manager](https://www.novell.com/documentation/retain-24.1/pdfdoc/install-upgrade/install-upgrade.pdf#startretainservermanager) **> Data Collection > Profiles > Google Apps >** *Job Name* **> Notification**

For notification to function correctly, the SMTP information for the desired SMTP server must be fully filled-out. How much information is required varied depending on the mail system used.

## **Status Tab (Google Apps Job)**

The Status tab displays the status of any currently running jobs, as well as the stats of the last completed job.

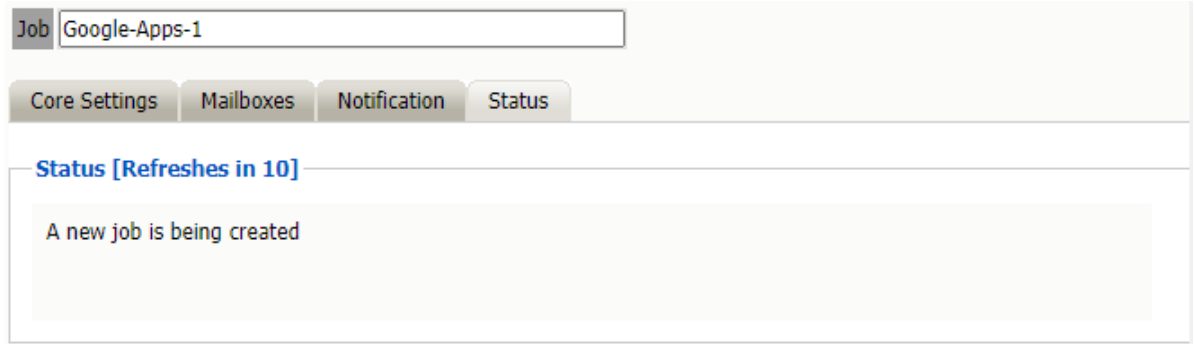

**Path:** [Retain Server Manager](https://www.novell.com/documentation/retain-24.1/pdfdoc/install-upgrade/install-upgrade.pdf#startretainservermanager) **> Data Collection > Profiles > Google Apps >** *Job Name* **> Status**

This tab is informational only unless a job is currently running. If the selected job is running, an option to abort the job is displayed.

This window will refresh every ten seconds to keep you up to date as to the status of the selected job. The completed line is displayed during an active job. The completed status is a display of how many mailboxes have been completed, the job mailbox total, and gives an incrementing percentage for the amount completed. This amount is based entirely on the number of mailboxes, not the amount of mail. Because the last mailbox could be larger than the rest of the system, this percentage may not be accurate according to time.

You may now configure Schedules, Workers and Jobs.

Once a job has completed you can confirm the items are in the archive by checking the Search Message interface. See "[Using Retain's Archives](https://www.novell.com/documentation/retain-24.1/pdfdoc/user/user.pdf#search)" in the *[OpenText Retain CE 24.1: User Guide](https://www.novell.com/documentation/retain-24.1/pdfdoc/user/user.pdf#Front)*. .

# **Archiving GroupWise**

- ["Creating a GroupWise Module" on page 131](#page-130-0)
- ["Setting a GroupWise Schedule" on page 139](#page-138-0)
- ["Specifying a GroupWise Profile" on page 139](#page-138-1)
- ["Setting Up a GroupWise Worker" on page 150](#page-149-0)
- ["Creating a GroupWise Job" on page 150](#page-149-1)

## <span id="page-130-0"></span>**Creating a GroupWise Module**

- ["Prerequisites of the GroupWise Module" on page 131](#page-130-1)
- ["Core Settings Tab" on page 133](#page-132-0)
- ["SOAP Tab" on page 135](#page-134-0)
- ["LDAP Tab" on page 136](#page-135-0)
- ["GroupWise Proxy Accounts" on page 138](#page-137-0)
- ["Next Step" on page 138](#page-137-1)

The GroupWise module enables Retain to archive messages from GroupWise. The GroupWise module must be fully configured before Retain can archive or communicate with the GroupWise mail system.

Other tools that work with the GroupWise Module:

- [GroupWise Client Plugin](https://www.novell.com/documentation/retain-24.1/pdfdoc/user/user.pdf#t44bt9lro5lz)
- [GroupWise WebAccess Plugin](https://www.novell.com/documentation/retain-24.1/pdfdoc/user/user.pdf#t44bt9lrikzc)
- A [Stubbing Server](https://www.novell.com/documentation/retain-24.1/pdfdoc/config-admin/config-admin.pdf#stubbingserver) can be installed which allows users to search the Retain archive from their GroupWise client. (See ["Performing Retain Searches Within The GroupWise Client](https://www.novell.com/documentation/retain-24.1/pdfdoc/config-admin/config-admin.pdf#t44xosswh86e)" in *[OpenText](https://www.novell.com/documentation/retain-24.1/pdfdoc/config-admin/config-admin.pdf#Front)  [Retain CE 24.1 : Configuration and Administration](https://www.novell.com/documentation/retain-24.1/pdfdoc/config-admin/config-admin.pdf#Front)*.)
- [GroupWise Archive Migration Tool](https://www.novell.com/documentation/retain-24.1/pdfdoc/user/user.pdf#t44bt9lrq324)

#### <span id="page-130-1"></span>**Prerequisites of the GroupWise Module**

Before beginning you should gather the following information:

- IP Address and SOAP port of a Post Office Agent (POA)
- A Trusted Key Name and Trusted Application Key

Browse to the GroupWise Administration page. Under *System | Trusted Applications*, create a key called Retain and export the key. You need this for the SOAP section below.

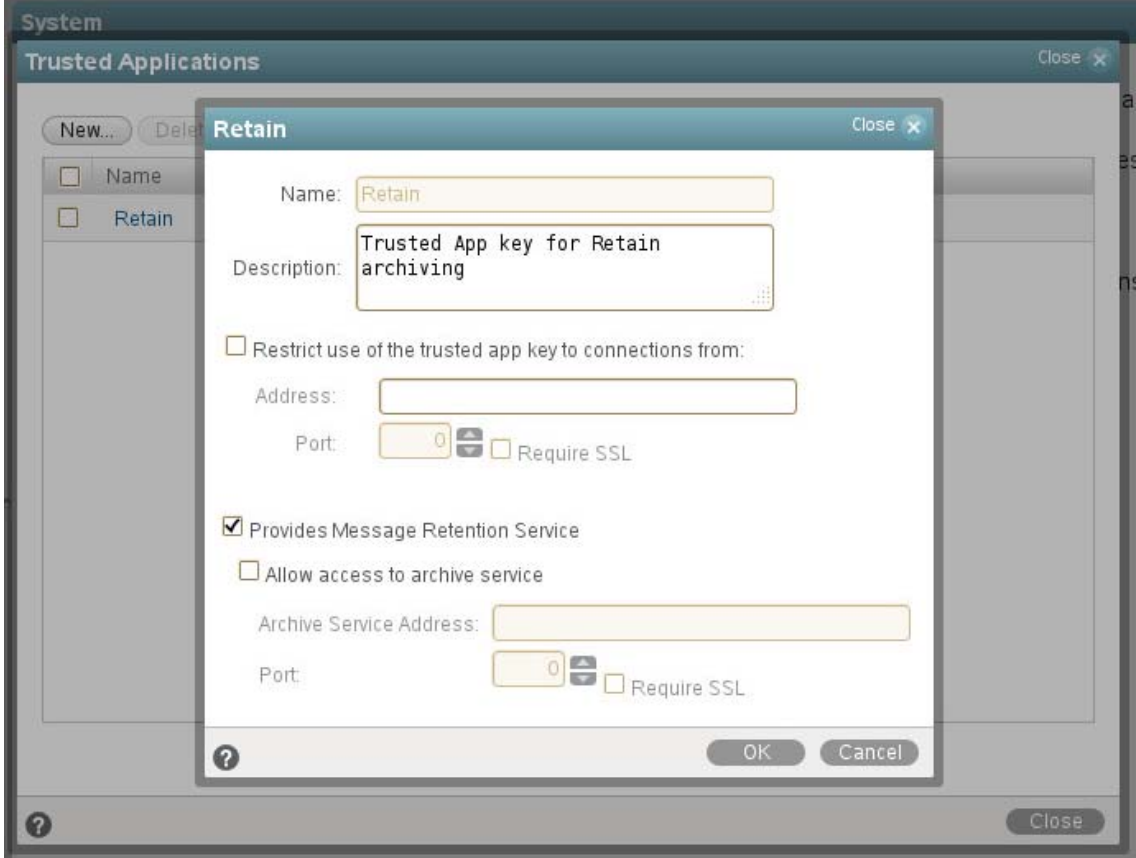

 Enable Message Retention Services in GroupWise, so that users cannot delete messages before they are stored by Retain.

### **Setting up the GroupWise Module**

The GroupWise module page opens first with the Core Settings.

### <span id="page-132-0"></span>**Core Settings Tab**

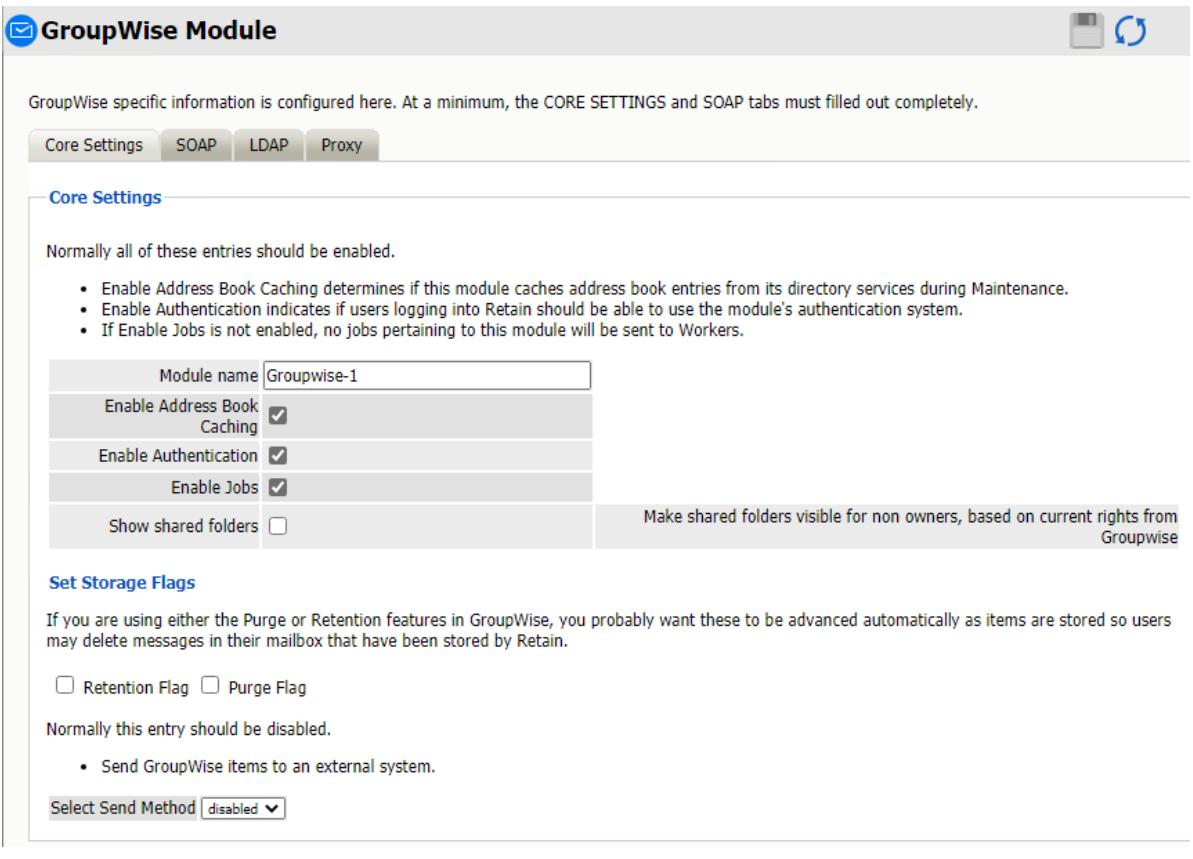

#### **Path:** [Retain Server Manager](https://www.novell.com/documentation/retain-24.1/pdfdoc/install-upgrade/install-upgrade.pdf#startretainservermanager) **> Configuration > Module Configuration > GroupWise-Configure > Core Settings**

Normally all the checkbox options on this tab are enabled. It is rare that you would ever deselect any of them. Two cases where you might, would be: troubleshooting (as instructed by Technical Support), and retiring an old email system.

The module needs to be enabled on this page to make it active in the Retain system.

The module can be given a name.

The Send Method lets you send GroupWise items to an external system using FTP or SMTP. In most cases this should be disabled so that items are archived in Retain. To select the SMTP Forwarding or FTP features, you must first add and configure them in the [Module Forwarding Tab](https://www.novell.com/documentation/retain-24.1/pdfdoc/config-admin/config-admin.pdf#svrcfscfgmodfwdtab) on the Server Configuration page, otherwise the drop-down list is empty.

The Enable Address Book Caching function allows Retain to regularly cache the online email system's address book and synchronize it with Retain. This is critical for administration, authentication, and archiving purposes. It is recommended to cache the Address Book once every 24 hours to keep the Retain storage system up to date. By default, maintenance is set to cache the Address Book once every 24 hours.

The Enable Authentication checkbox determines if end-user authentication is performed when the user logs into Retain. If it is deselected, the Retain system cannot authenticate the user against the email system and the user cannot log in unless another authentication method is enabled.

The Enable Jobs checkbox determines whether data can be retrieved and passed to the Worker. Even if the individual job is fully configured and enabled, if this option is disabled, no jobs configured for this module are run.

#### **Set Storage Flags Section**

If you have Retention Services enabled, which we highly recommend, you should keep the Retention and/or Purge flags updated, depending on what you are using. Generally, you would use the Retention flag for Retain and the Purge flag for your backup software, such as GroupWise Disaster Recovery.

You would enable Retention Services in GroupWise Administration under Domain or Post Office. Then in Client Options, Integrations, Retention, and Enable Message Retention Service.

This would be used in conjunction with a Trusted App Key which the GroupWise module needs for the SOAP tab.

The Send Method lets you send GroupWise items to an external system using FTP or SMTP. In most cases this should be disabled so that items are archived in Retain. To select the SMTP Forwarding or FTP features, you must first add and configure them in the [Module Forwarding Tab](https://www.novell.com/documentation/retain-24.1/pdfdoc/config-admin/config-admin.pdf#svrcfscfgmodfwdtab) on the Server Configuration page, otherwise the drop-down list is empty.

### <span id="page-134-0"></span>**SOAP Tab**

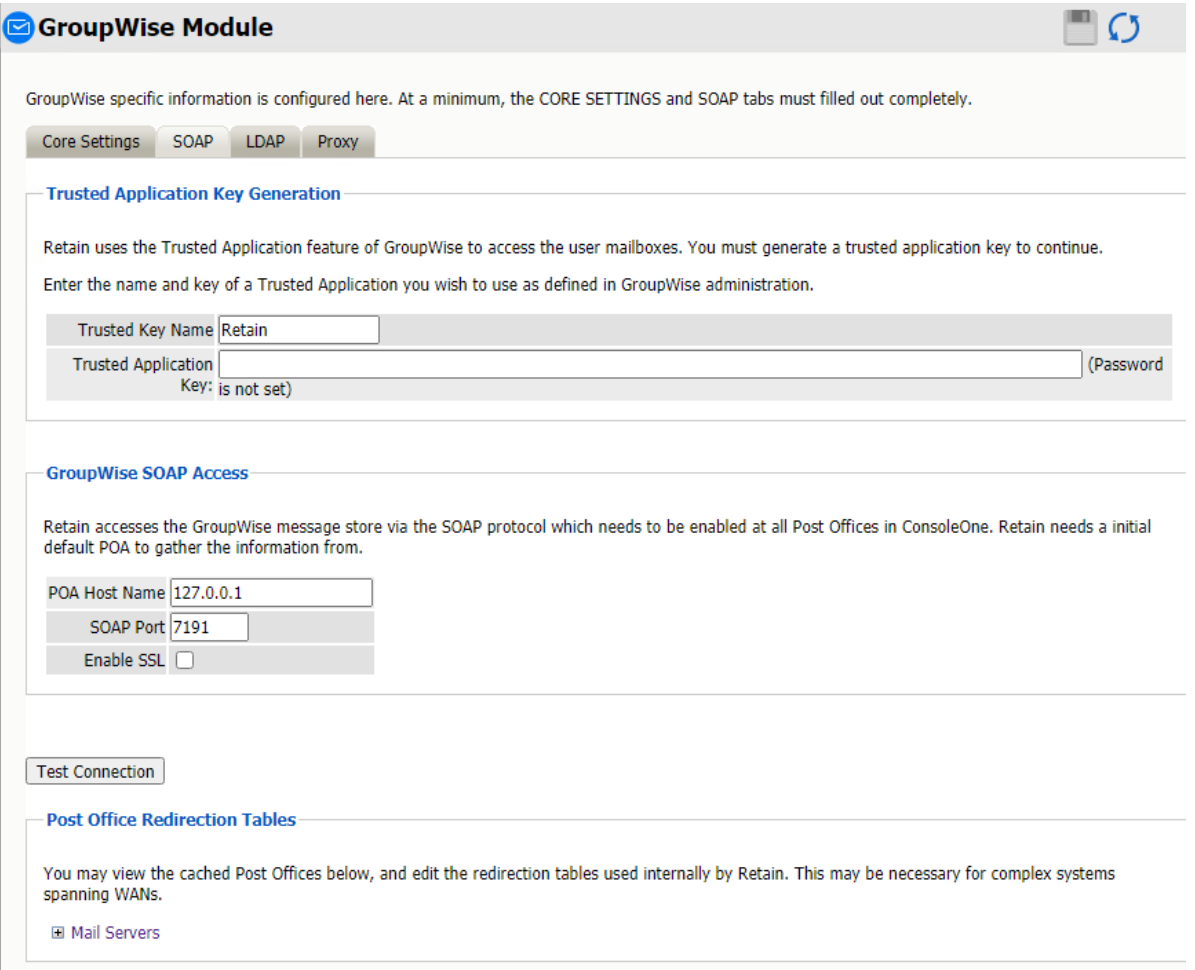

#### **Path:** [Retain Server Manager](https://www.novell.com/documentation/retain-24.1/pdfdoc/install-upgrade/install-upgrade.pdf#startretainservermanager) **> Configuration > Module Configuration > GroupWise-Configure > SOAP**

Provide the POA Host Name and SOAP port. IP addresses are acceptable, but host names are preferred as IP addresses can change. SSL is supported, but it slows down the archiving process. Create a Trusted Application key for Retain, either manually from GroupWise Administration, System, Trusted Applications in GroupWise 2014 or above or Console One for GroupWise 2012 or earlier.

The SOAP access information must be provided, and the connection tested and verified before the system can connect. After providing the required information, click the 'Test Connection' button. The results are displayed. A connection is required for Retain to archive messages from GroupWise.

**Test Connection** 

Initiate Soap Connection. Use the following parameters: host:port= 10.1.12.19:7191 trustname=Retain, trustkey=58E6.... ssl=false

SUCCESS: Connected to AmandeepK For a more stringent test, be sure to refresh the Address Book Cache and then check the logs.

If mail server Redirection is required for mail servers which are not contained on the local WAN and must have the connection addresses manually specified, the appropriate information can be

modified in the redirection table. Most installations do not require any modifications.

## <span id="page-135-0"></span>**LDAP Tab**

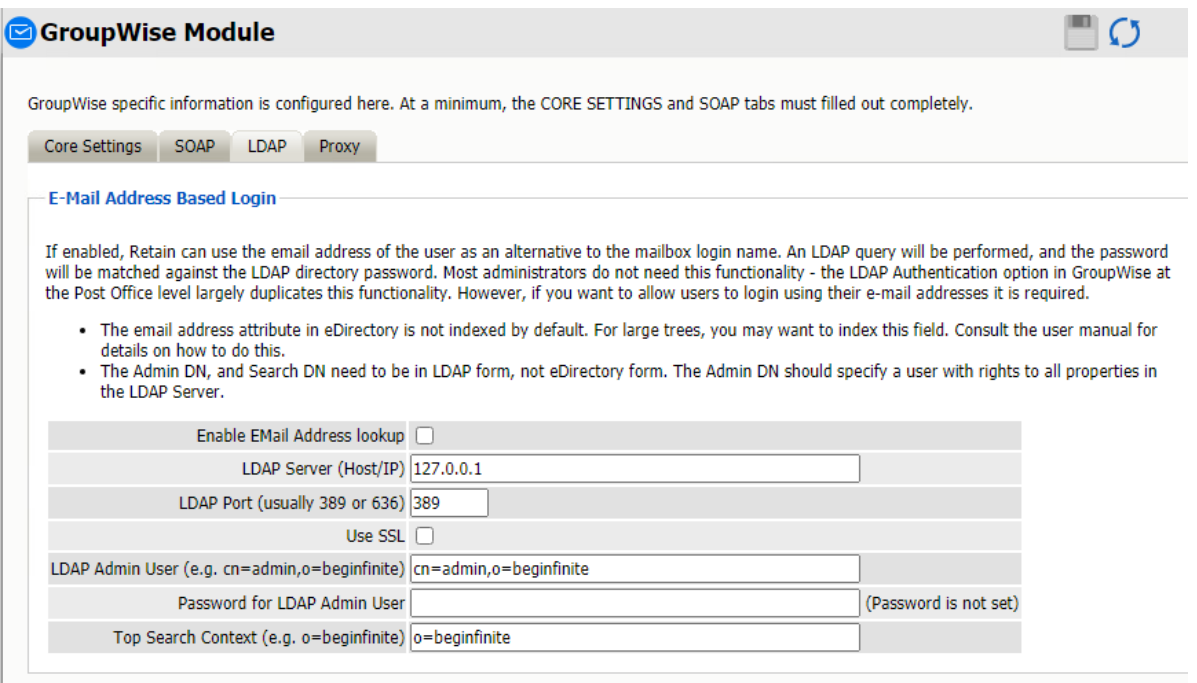

**Path:** [Retain Server Manager](https://www.novell.com/documentation/retain-24.1/pdfdoc/install-upgrade/install-upgrade.pdf#startretainservermanager) **> Configuration > Module Configuration > GroupWise-Configure > LDAP**

LDAP can be used to authenticate users against other directory services such as eDirectory or Active Directory.

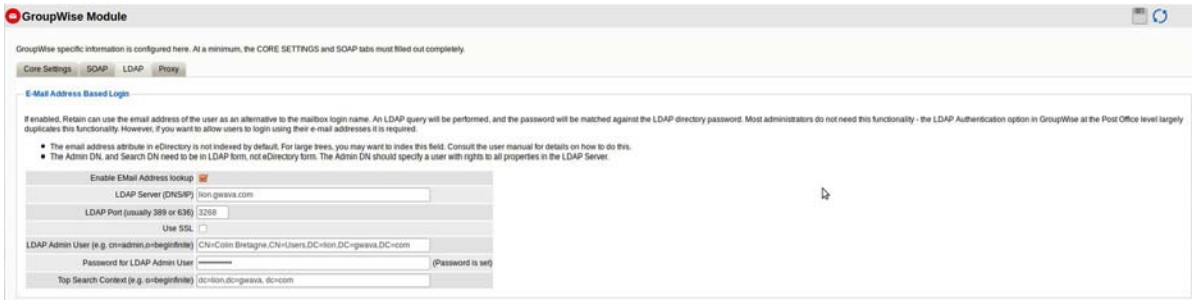

LDAP can be used for individual users wishing to access their respective archives. If LDAP is set up and desired to be used for Retain user authentication, it must be fully configured in the GroupWise module.

Utilizing LDAP allows users to log in to their respective archives using the user's full email address. This authentication requires that the email attribute be marked indexed in GroupWise.

#### **Using Active Directory Authentication**

Before you use Active Directory Authentication, you must have LDAP Authentication configured in GroupWise and configure Retain to use Active Directory Authentication:

#### *GroupWise Configuration for AD LDAP Authentication*

- $\Box$  Make sure you have Active Directory configured as an LDAP directory and an LDAP server in the GroupWise Admin Console. Also, make sure the following are set in the GroupWise Admin Console:
	- On the LDAP Directory, **Enable Synchronization** must be selected.
	- On the LDAP server > **Post Offices** tab, select the Post Office that you are using for LDAP.
	- Go to **Post Offices** > *Select the Post Office that you are using for LDAP* > **Security**. Select **LDAP Authentication** and make sure the LDAP server is listed in the **Selected LDAP Servers** column in the **Preferred LDAP Servers**.

Follow the steps in [LDAP Directories and Servers in Your GroupWise System](https://www.novell.com/documentation/groupwise18/gw18_guide_admin/data/adm_sys_ldap_directories_servers.html) in the *[GroupWise](https://www.novell.com/documentation/groupwise18/gw18_guide_admin/data/admin_front.html)  [18 Administration Guide](https://www.novell.com/documentation/groupwise18/gw18_guide_admin/data/admin_front.html)* if you need help setting up the LDAP directory or LDAP server.

 $\Box$  Make sure that your GroupWise mailboxes are associated with their LDAP users by following the steps in [Associating GroupWise Users with an LDAP Directory](https://www.novell.com/documentation/groupwise18/gw18_guide_admin/data/adm_user_mgt_dir_assoc.html#adm_sys_tools_dirassoc_gw_ldap) in the *[GroupWise 18](https://www.novell.com/documentation/groupwise18/gw18_guide_admin/data/admin_front.html)  [Administration Guide](https://www.novell.com/documentation/groupwise18/gw18_guide_admin/data/admin_front.html)*.

#### *Retain Configuration for AD LDAP Authentication*

 $\Box$  In the GroupWise Module > LDAP tab, enter in the information for your LDAP server. Make sure Enable EMail Address Lookup is selected.

**NOTE:** The LDAP Admin User must be entered using the following form:

CN=Administrator,CN=Users,DC=company,DC=com

The Top Search Context is usually the distinguished name of the domain and must be entered using the following form:

DC=company,DC=com

 Edit the ~Beginfinite\Retain\RetainServer\WEB-INF\classes\config\misc.properties file on the server changing the following lines:

custom.ldap.enabled=1 custom.ldap.class=com.gwava.authenticate.gw.AlternativeGWLDAPAuthentic ation

 $\Box$  Restart tomcat on the Retain server.

### <span id="page-137-0"></span>**GroupWise Proxy Accounts**

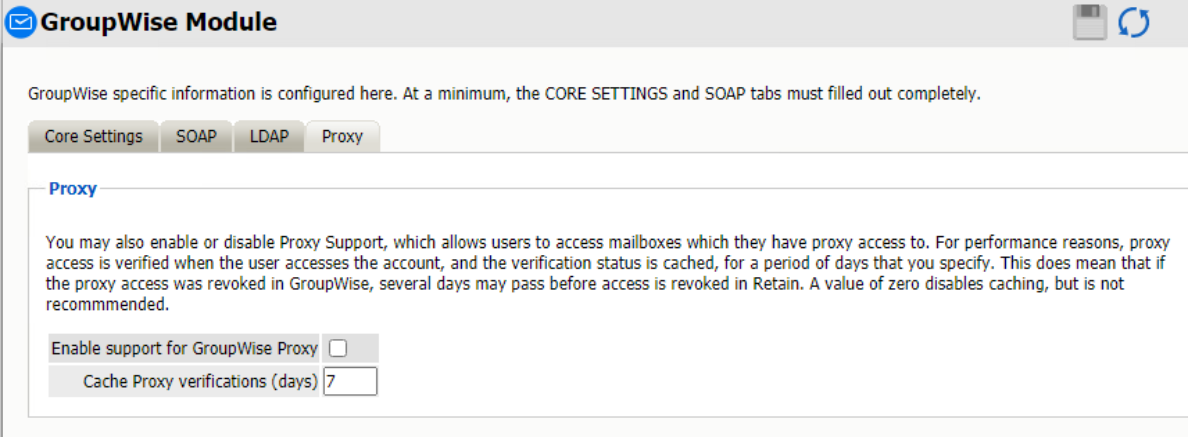

**Path:** [Retain Server Manager](https://www.novell.com/documentation/retain-24.1/pdfdoc/install-upgrade/install-upgrade.pdf#startretainservermanager) **> Configuration > Module Configuration > GroupWise-Configure > Proxy**

Users who have been given proxy to another account in GroupWise may be granted access to proxy accounts in the Retain archive as well.

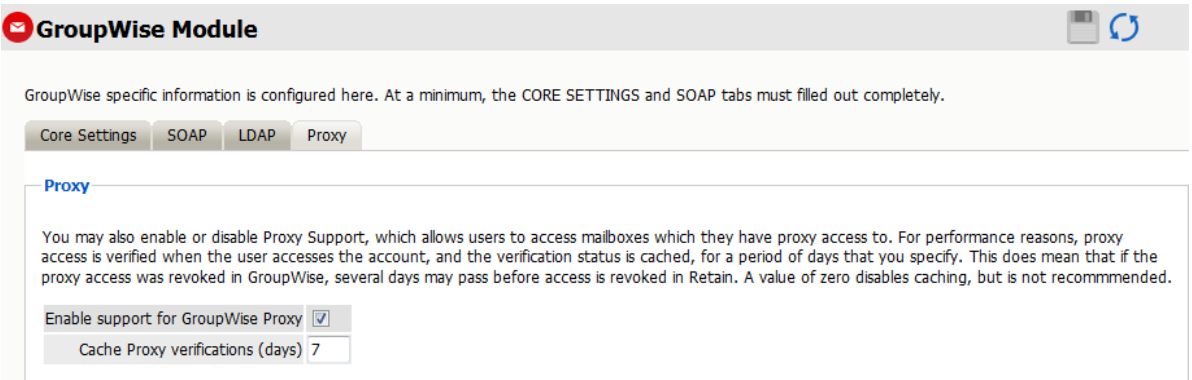

For performance reasons, Retain caches proxy verifications for a period of days (default is 7 days). Revocation of proxy access might not be reflected immediately in Retain. The caching period may be reduced or even disabled, (a value of '0' disables caching), but this is not recommended.

### <span id="page-137-1"></span>**Next Step**

Configure a ["Setting a GroupWise Schedule" on page 139](#page-138-0).

# <span id="page-138-0"></span>**Setting a GroupWise Schedule**

If you have not already created one or more schedules for use with your Blackberry Job, go to ["Creating Schedules" on page 12](#page-11-0) and complete the task now.

# <span id="page-138-1"></span>**Specifying a GroupWise Profile**

- ["Core Settings Tab" on page 140](#page-139-0)
- ["Message Settings Tab" on page 142](#page-141-0)
- ["Scope Tab" on page 143](#page-142-0)
- ["Miscellaneous Tab" on page 146](#page-145-0)
- ["Advanced Tab" on page 148](#page-147-0)

The Profile lets you set what is to be dredged from your GroupWise system.

This requires that the module be configured ["Creating a GroupWise Module" on page 131.](#page-130-0)

Click on "Add Profile" and provide a profile name, or select an already existing profile to access the configuration tabs. All changes made on this page must be saved by selecting the "save changes", disk icon, at the top right of the page. Tabs may be changed and navigated through without affecting new settings, but any move to another page will require saving, or abandoning the changes made.

## <span id="page-139-0"></span>**Core Settings Tab**

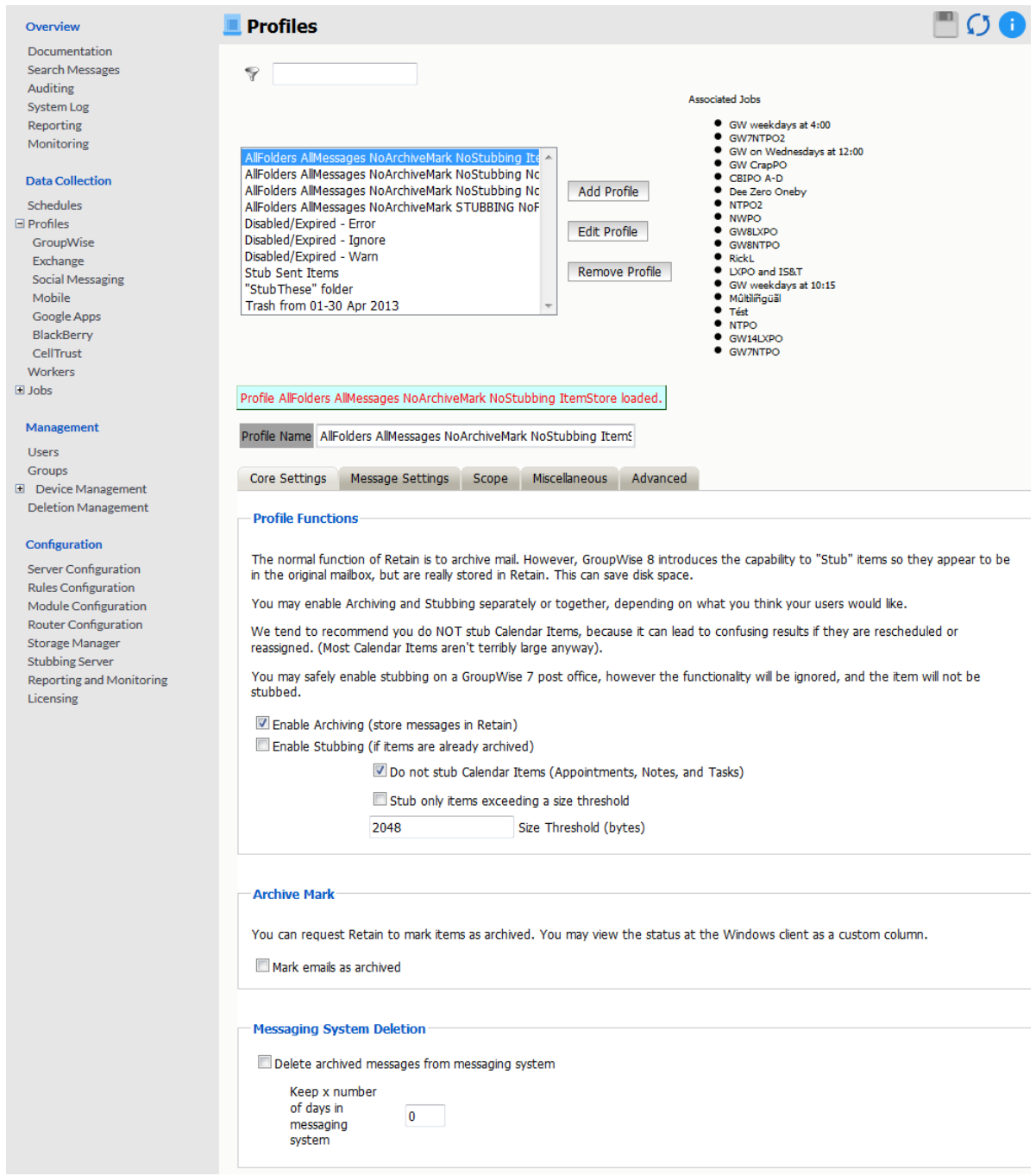

### **Profile Functions**

The Profile Functions tell the Retain Server what to do with the mail it archives from the GroupWise system. If Archiving is not enabled, mail will not be archived by any Retain jobs using this profile.

### **Stubbing**

Before enabling stubbing, make sure you understand the way stubbing works and how that will work in your system, because, once enabled, the stubbing process cannot be reversed. Stubbing, which requires GroupWise 8.02HP1 or above, allows Retain to replace archived messages and items in the GroupWise Post office with 'stubs' that link back to the full message or item in the Retain Archive. End users should not notice a difference as they have transparent access to the stubbed item through the GroupWise Post office, if they only use the client. The stub behaves much like the native item is still in the GroupWise system.

Stubbing cannot be reversed.

Plan your system and understand the positive and negative sides to Stubbing before you continue. To use stubbing, it is strongly recommended that the GroupWise system be at least 8.02HP1. Previous versions of GroupWise do not contain critical stability fixes.

Why you might want to implement stubbing (Pros):

- \* Save Disk space. Mail can be removed from the system without being 'deleted'.
- Users have easy access to items stored in Retain
- Transparent access, no need to log in to Retain for common tasks.

Why stubbing may not work for your system (Cons):

- Mobile, Web, IMAP, and POP3 clients will only see posted empty items, not actual contents.
- \* Stubbing cannot be reversed. (Once a message is stubbed, it cannot be returned to the same position in the system)
- User training for stubbed items may be necessary due to decreased access speed
- No method for protecting stubs from deletion in the GroupWise client. (Recreation is difficult and complicated.)
- Non-mail items should not be stubbed. (Calendar and appointment items behave erratically when rescheduled).
- \* Stub items are not compatible with third party API's. These applications view the stubs as posted items only, with no text or attachments.

Determine the correct option for your system. If you wish to enable Stubbing, you need to install and configure the Stubbing Server as well. Refer to the install guide for your specific OS and the Stubbing Server sections. Stubbing can only be active for items which have been archived by Retain.

Calendar Items should not be stubbed unless necessary, as this can cause erratic behavior if archived items are rescheduled. If you wish to only stub large items in your Post Office, you may set a size threshold. Any item larger than the specified size will be stubbed. If this option is not set, all messages will be stubbed, regardless of size.

#### **Archive Mark**

Some users may opt to use the Archive Mark in GroupWise for messages that have been archived by Retain. The archive mark is a custom flag and may be modified, therefore is not secure and should not be used for compliance. Archive Mark slightly degrades job performance. Check the check box to enable Archive Mark for the selected profile.

When the Archive Mark is active, Retain creates a custom column for mail, called "RetainArchived" which users and administrators may add to their GroupWise clients to view mail which has been archived. The "RetainArchived" column indicates an archived mail item by displaying a '1' in the message row, while remaining blank when the message is not archived.

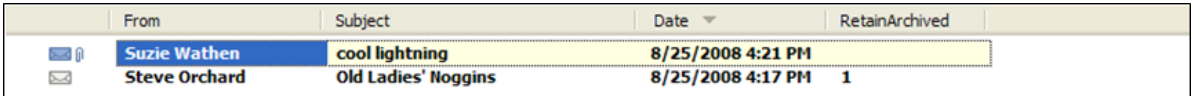

To add the column, in the client: highlight desired mailbox or folder, right-click on columns header, select More Columns, select RetainArchived, and select Add.

#### **Messaging System Deletion**

Retain can delete items from GroupWise after they have been archived by enabling "Delete archived messages from messaging system".

However, it is recommended that the messaging system do the deletion rather than Retain.

Set how far back the messages will be kept by entering a reasonable number. like 90, of "Keep x number of days in messaging system". The amount of time to keep messages is specified in days. The recommended setting depends on the archiving scheme in the system.

For example, if messages are to persist in the system for 30 days, then the system deletion setting should be set to '30' and enabled.

A setting of '0' will remove messages from the system as soon as they are archived. Be sure to configure the system before enabling the setting in the profile.

### <span id="page-141-0"></span>**Message Settings Tab**

The message settings tabs allows you to restrict the types of messages to be archived.

- Mailbox type: You can restrict the type of mailbox users, resources, or both
- Message Item: Select what type of items within these mailboxes to dredge
- Message Source: Select whether incoming, outgoing, draft, or posted items get dredged
- Message Status: You can decide whether to dredge an item based on its GroupWise flags

The default settings dredge all items, regardless of flag status.

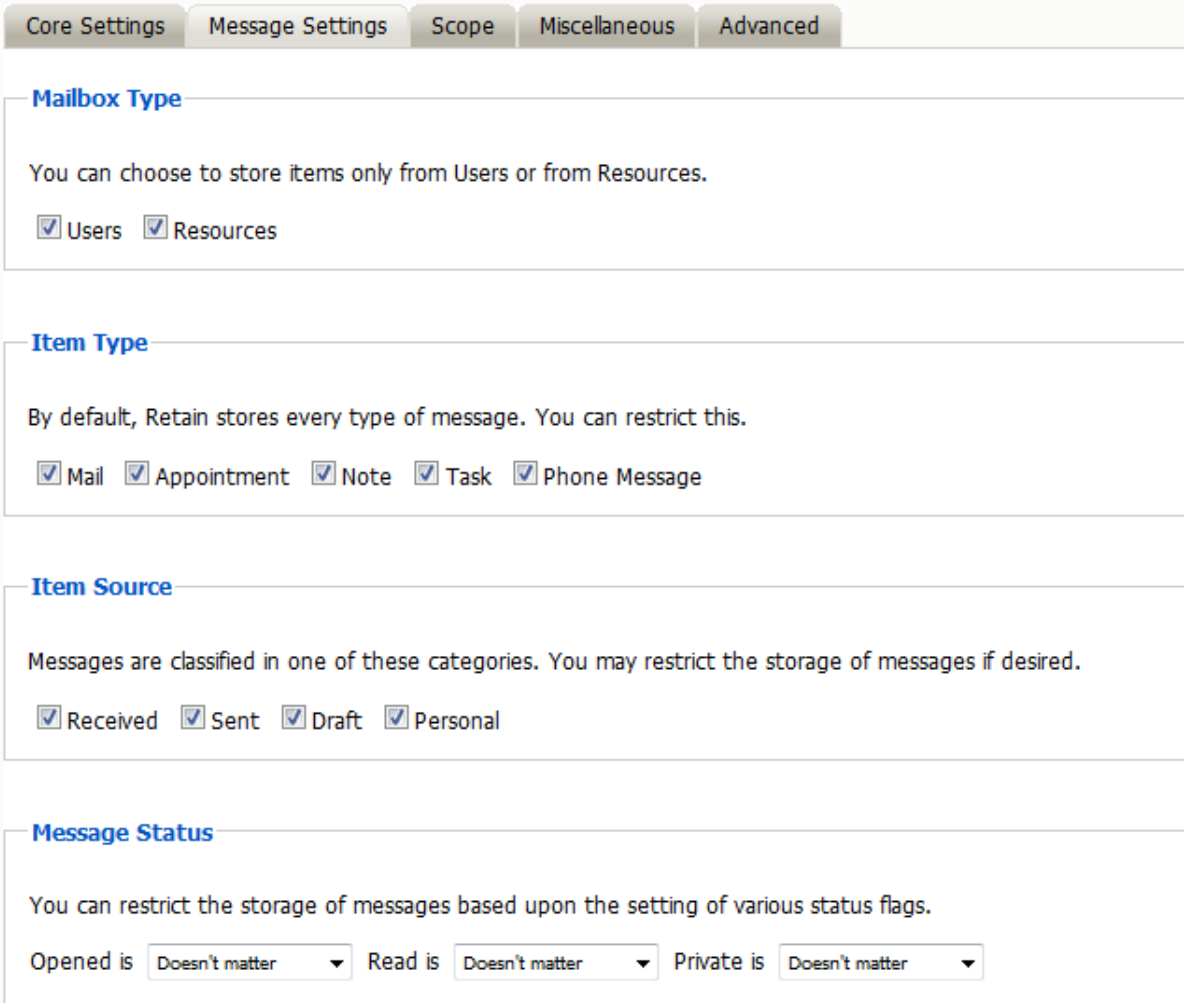

By default, all items are selected for collection.

# <span id="page-142-0"></span>**Scope Tab**

This is the most critical tab to fill out as it sets the limits on how much to archive.

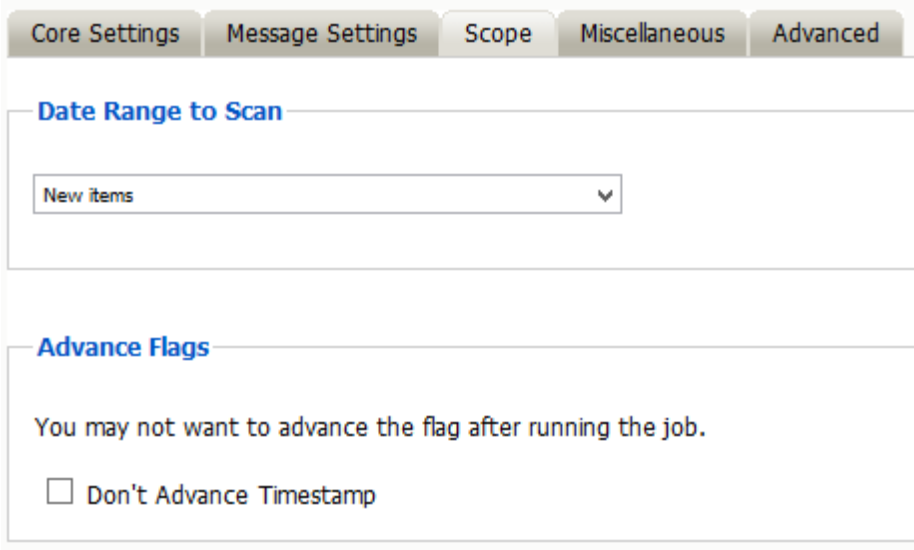

### **Date Range to Scan**

The Date Range determines which message items are collected, depending on the date of the message.

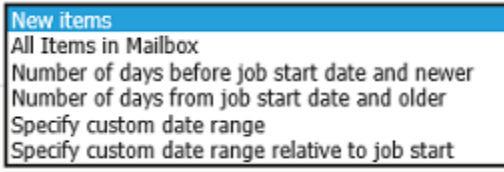

*New Items:* All items that have not been archived by Retain since the last time the job ran.

*All Items in Mailbox:* All items in the mailbox starting from 1/1/1970, duplicates will be processed but not stored if they already exist in the Retain archive.

*Number of day before job start date and newer:* Only items from the relative number of days from the time the job began will be archived. E.g. messages that came into the email system 7 days ago or less.

*Number of days from job start date and older:* Only items previous to the relative number of days from the time the job began will be archived. E.g. messages that came into the email system 7 days ago or more.

*Specify custom date range:* Only items between two absolute dates will be dredged.

*Specify custom date range relative to job start:* Only items between two relative dates will be dredged. E.g. messages that came into the email system between 7 and 5 days ago.

#### *Advance Flags*

Enabling "Don't Advance Timestamp" will not update the timestamp flag. Items that are dredged will still be considered new by Retain the next time the job runs.

This is useful when troubleshooting, but is generally not used for normal jobs.
#### **About GroupWise's Purge and Retention Flags**

The Purge, and Retention flags perform similar functions. The Purge and Retention flags are stored internally in the GroupWise post office on a per-mailbox basis. The Retain Server also keeps its own timestamp flag internally in the Retain configuration database.

Each can be thought of as simply a "time stamp" indicating the last time data was retrieved by a third-party application. There are a few subtle differences between the three flags, which are discussed below.

The Purge flag was introduced by Novell in GroupWise version 6.0.

With Purge enabled in GroupWise:

- The flag is a time stamp, stored in the user's mailbox.
- $\bullet$  Items older than the time stamp can be deleted freely.
- $\bullet$  Items newer than the time stamp cannot be deleted.
- A 3rd party application, such as backup software can retrieve and/or set this time stamp value. GroupWise never changes the time stamp value.
- The initial purpose of this was for backup software. Backup software can either manually or automatically, (via the SMS TSAGW component of GroupWise), advance this time stamp once all items are backed up. The backup software can also use this time stamp to "know" that all items older than this time stamp have already been backed up, and can be skipped.
- Retain can use this flag to skip archived items, and automatically advance it as well. However, in practice, you'll rarely want to do this, because backup software, including OpenText GroupWise Disaster Recovery, already uses this flag. There's no way to "share" the flag.

Because makers of retention and compliance software wanted a flag of their own, one that wasn't shared with the backup software Purge flag, the Retention flag was introduced by Novell in GroupWise 6.5.1.

In almost all respects, the Retention flag is identical in purpose and function to the Purge flag. Like the Purge flag, it is stored internally, and is primarily used to prevent premature deletion, and to skip previously stored messages. In fact, these are so identical in purpose, in theory virtually all backup software could switch to using the Retention flag, and all Retention software to the Purge flag, and you'd notice almost no difference. The primary difference is simply it's a different value, used by different vendors.

There are some small distinctions:

- It's enabled and configured in a different location in ConsoleOne.
- It cannot be enabled or configured until a Trusted Application (like Retain) is installed and specifically requests it be made available.
- The Purge flag is turned on/off globally. The Retention flag can be configured at the Domain, PO, or user level.

Most customers using Retain will want to use the Retention flag. It's logical and consistent to do so, and avoids conflict with backup software. It is recommended that you use this flag unless there is a compelling reason not to. A few possibilities are discussed below.

Retain can use the Purge and Retention flags.

### **Setting up Purge and Retention flags in GroupWise**

It is highly recommended that Message Retention Service is enabled, so users cannot delete items before the item is archived.

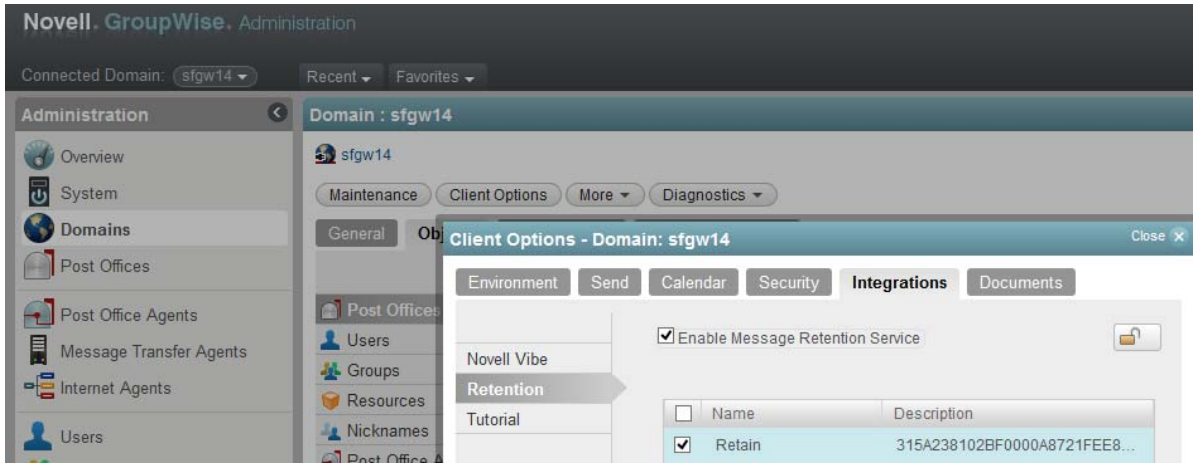

In GroupWise Administration, go to the Domain or Post Office you wish to enable Retention on.

- Open Client Options. Select Integrations and then Retention.
- Check the box to enable the Retention Flag service.
- Select the Trusted Application that uses the Retention Service.
- Finally, Lock it on and Ok to exit.

In GroupWise 8 through 2012 enable by highlighting the GroupWise system, domain, post office, or user object and selecting Tools | GroupWise System Operations | Retention Services.

### **Miscellaneous Tab**

Miscellaneous: What to do with attachments? Most of the time, you will want to store all attachments. That is the default setting.

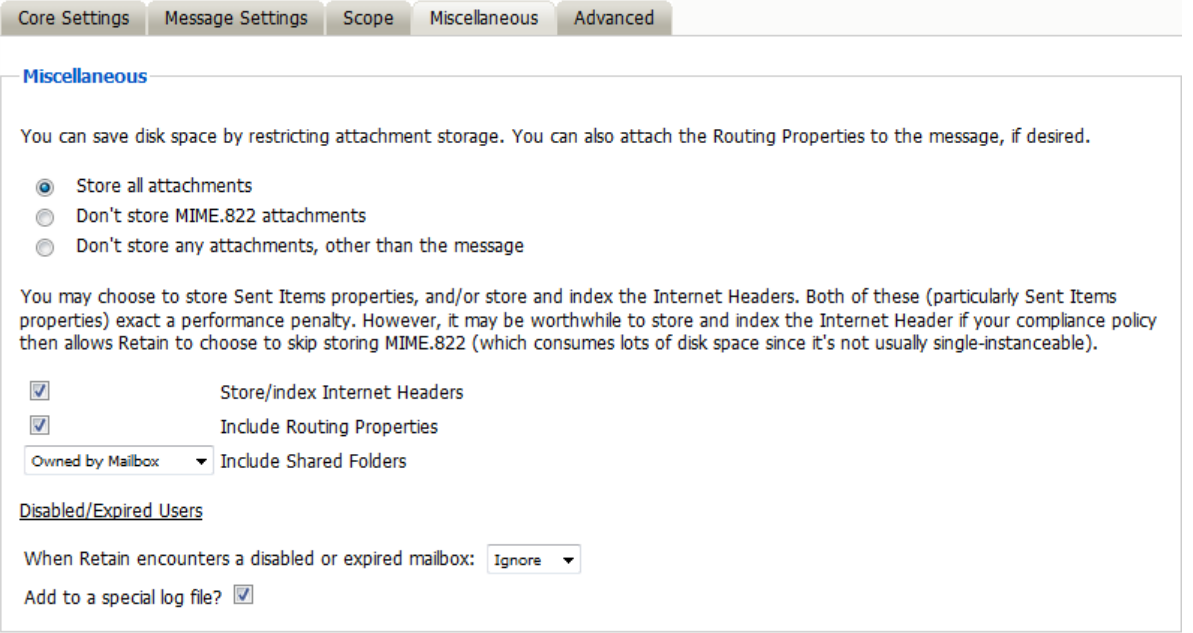

But if you don't want to store attachments, you can control this here. Note that the attachment names and sizes will still be listed when viewing the message, but the attachments will be clearly marked as unavailable.

Retain can store the Index or Internet Headers and the Routing properties of messages. This information is stored in a XML attached to the message document and is searchable.

#### **Store/index Internet Headers**

This option tells Retain to store the headers in the SQL database. In order to use the header search option in the search interface you must have this option selected. To save disk space and still satisfy storage compliance, select this option and select "Don't store the mime.822 attachments". All other parts of the MIME file are already being archived, so if you store and index the Internet Header, you will already be archiving all information required.

#### **Include Routing Properties**

Routing Properties are kept in the MIME.822 file, if you are not storing that file, and are required to store the routing properties of the message then enable this option.

#### **Disabled/Expired Users**

This option tells Retain how to react to a disabled or expired user in GroupWise. Be default, Retain will Ignore a disabled mailbox and continue to the next mailbox. The Warn option will show a warning in the logs and the Reporting and Monitoring Server reports. The Error option will show an error in the log, will send an error email, if the job is configured to send error messages, and be shown in the Reporting and Monitoring Server reports.

A special log file can be created in the logs location.

### **Advanced Tab**

Generally, since storage space is inexpensive, OpenText recommends that you archive all message content.

However, if you need to limit what is archived, you can use the Advanced tab to do it.

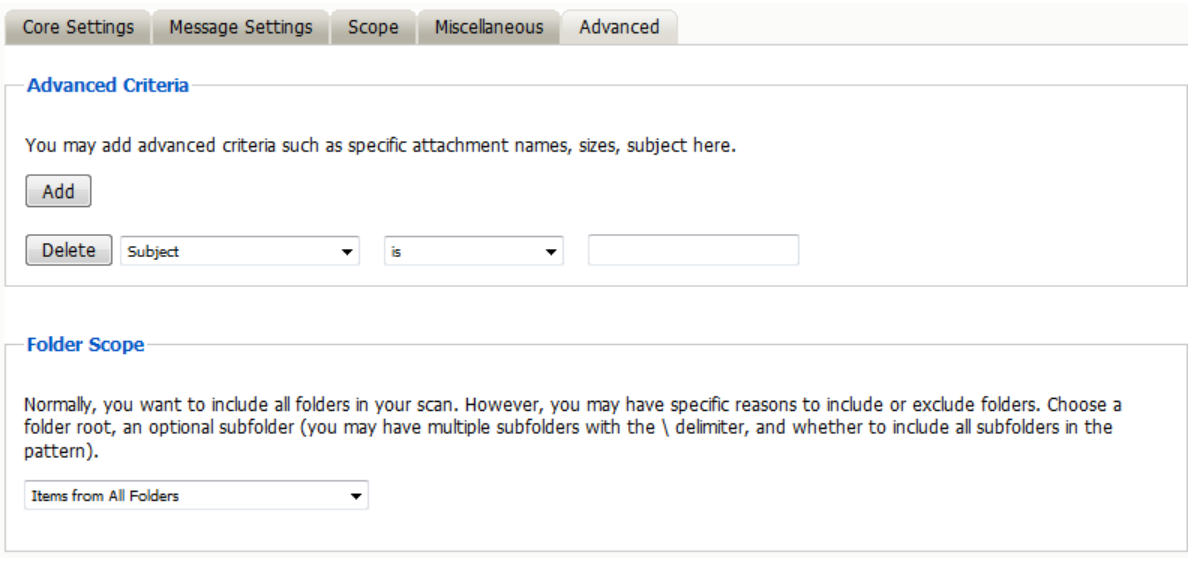

*Table 1-23 Configuring GroupWise Profile Advanced Settings* 

**Option, Field, or Sub-panel Information and/or Action**

Use this dialog to define the conditions Retain uses to determine what to archive.

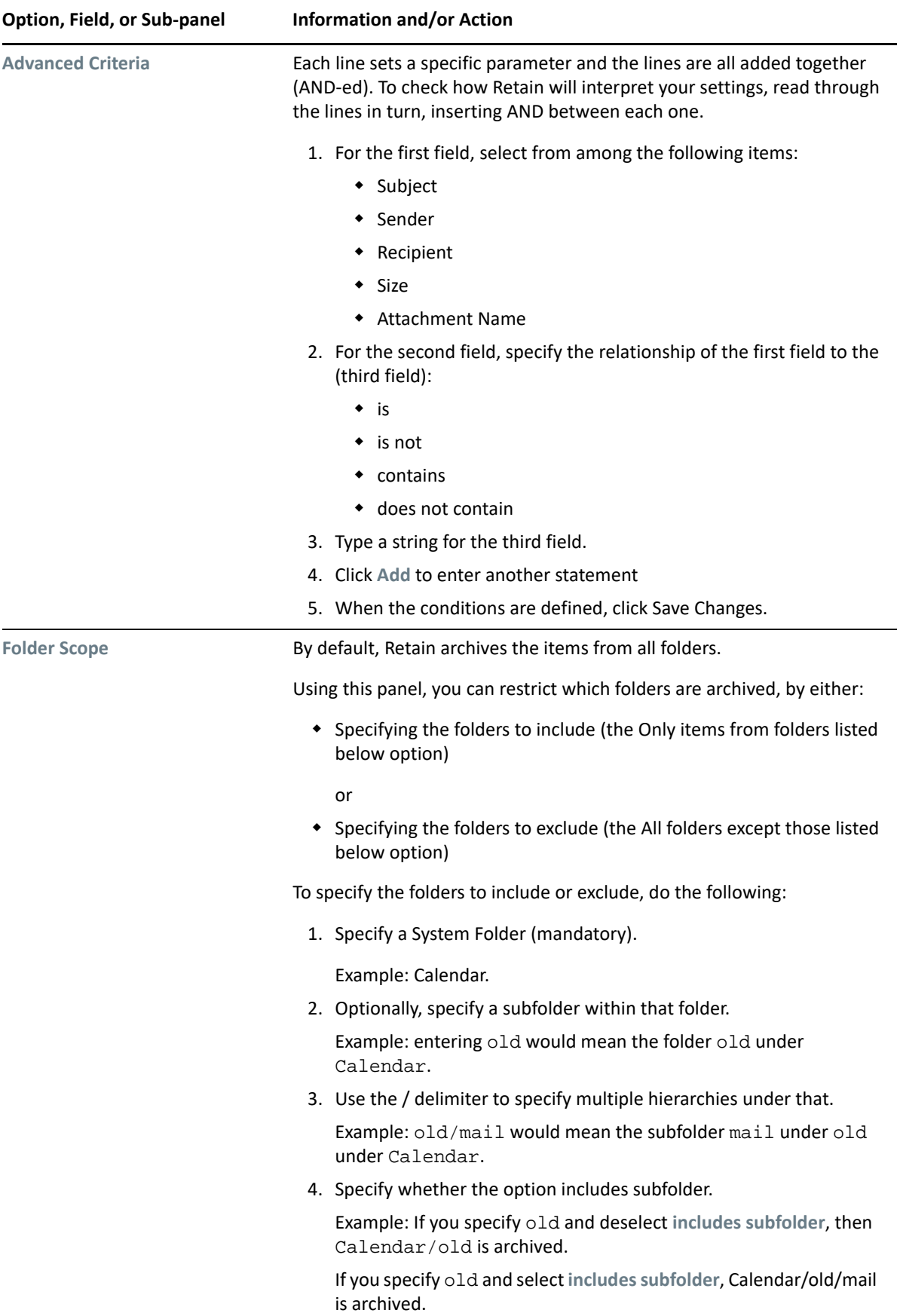

# **Setting Up a GroupWise Worker**

If you have not already created one or more Workers for use with your GroupWise Job, go to ["Creating Workers" on page 14](#page-13-0) and complete the tasks there.

# **Creating a GroupWise Job**

After completing the instructions in the preceding sections, you can create a GroupWise Job.

- **1** To begin creating a GroupWise Job, open [Retain Server Manager](https://www.novell.com/documentation/retain-24.1/pdfdoc/install-upgrade/install-upgrade.pdf#startretainservermanager) **> Data Collection > Jobs**.
- **2** Click **GroupWise > Add Job**.
- **3** Use the information in the sections that follow to configure each tab.
- **4** Make sure that you save your changes before leaving the dialogs.

### **Core Settings Tab (GroupWise Job)**

The Core Settings of a job contains configuration which must be set for the job to be saved and become active. A job must be enabled before it will run. Jobs must also have a specified schedule, profile, and worker. These are all selected from drop-down menus, and will not be populated unless those items are already configured in the system.

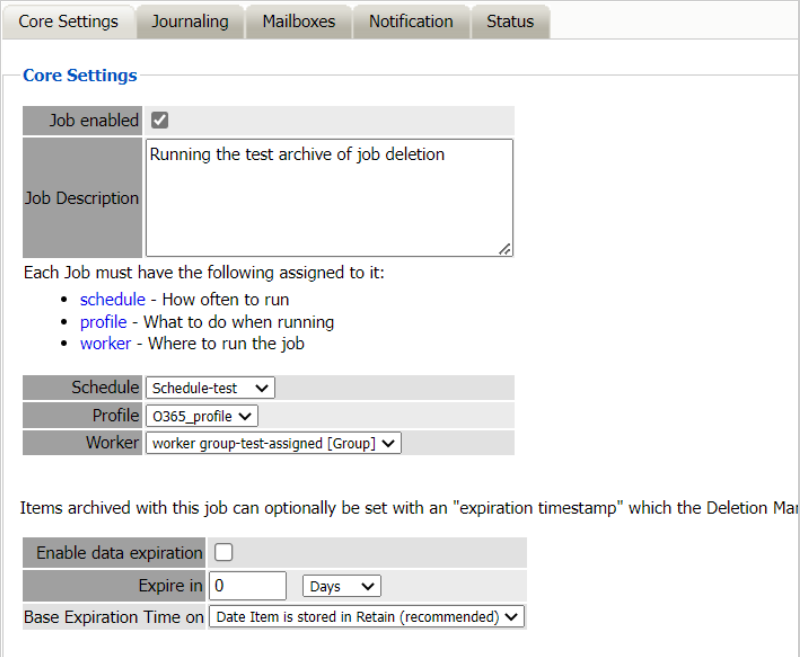

#### **Path:** [Retain Server Manager](https://www.novell.com/documentation/retain-24.1/pdfdoc/install-upgrade/install-upgrade.pdf#startretainservermanager) **> Data Collection > Profiles > GroupWise >** *Job Name* **> Core Settings**

The Data Expiration setting is an option to place a time stamp on data in the Retain database, which allows for ease of automation for the deletion manager. In addition, devices such as NetApp and Hitachi HCAP may use this number to enforce hardware level protection of the stored item so that no one (including Retain) may delete the item before its expiration date. Job Expiration is not

retroactive for mail in the database, and only applies to mail archived by the job that it is active for. In order to have messages with custom job or folder expiration dates properly expire, the deletion management date scope must be set to delete messages with an Expiration Date older than 1 day.

### **Mailboxes Tab (GroupWise Job)**

The mailboxes tab is where the administrator specifies which entities (mail servers and/or Distribution Lists) are to be scanned. This tab is not displayed for the mobile module.

Expand the Post Office and/or Distribution List trees, and check off the items you want to be dredged.

**NOTE:** If you desire to have a job backup a single user, or selected group of users, select the Users menu and assign the users desired

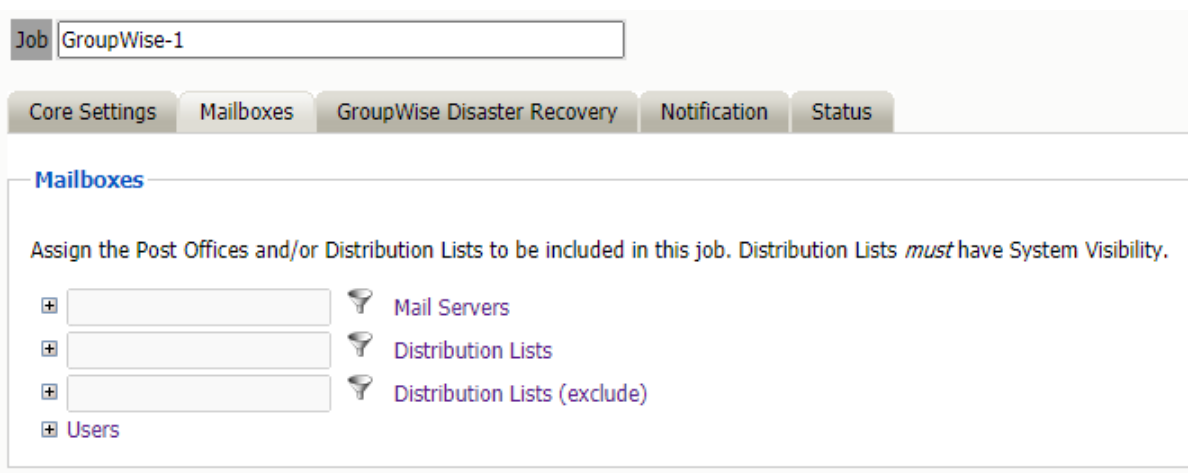

#### **Path:** [Retain Server Manager](https://www.novell.com/documentation/retain-24.1/pdfdoc/install-upgrade/install-upgrade.pdf#startretainservermanager) **> Data Collection > Profiles > GroupWise >** *Job Name* **> Mailboxes**

The Distribution List selection allows you to include or exclude a group of users from an archive job. If you want to use GroupWise Distribution Lists, the visibility needs to be set to "system wide".

The users section allows you to select individual users to include, or exclude them from an archive job. For example: you can select an entire Mail Server to be archived, and then expand the users section to include or exclude users to the job.

This can also be used to select only certain users in the system for an archive job.

To add a user to the Include or Exclude list, select the respective 'Add user' button and search for the user. It can be helpful to unselect the 'only show recently cached items' option. Add the selected users to the list in the search window, then select 'Ok' to add them to the include or exclude list.

### **GroupWise Disaster Recovery Tab (GroupWise Job)**

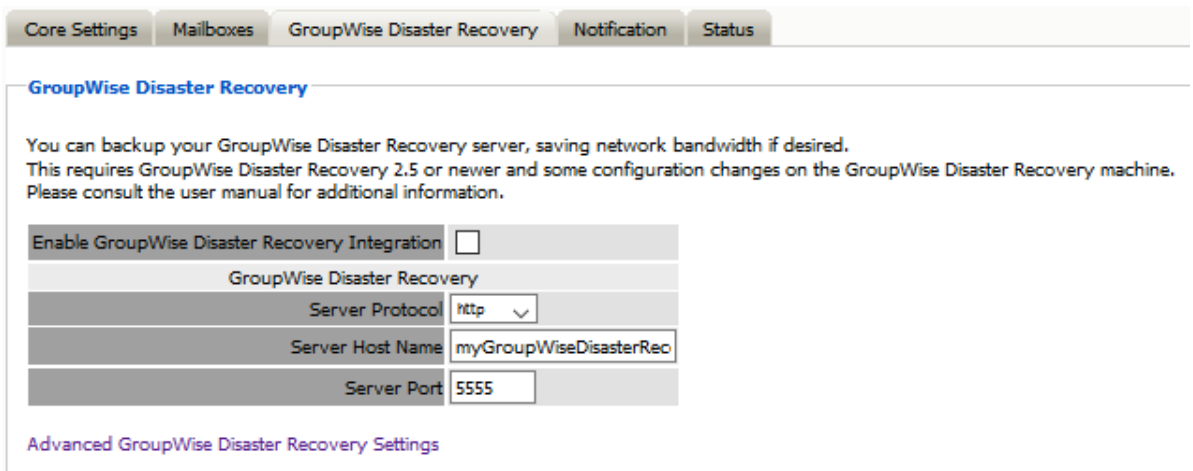

**Path:** [Retain Server Manager](https://www.novell.com/documentation/retain-24.1/pdfdoc/install-upgrade/install-upgrade.pdf#startretainservermanager) **> Data Collection > Profiles > GroupWise >** *Job Name* **> GroupWise Disaster Recovery**

Selecting this option tells the job to use the [GroupWise Disaster Recovery Integration](https://www.novell.com/documentation/retain-24.1/pdfdoc/config-admin/config-admin.pdf#gwdisasterrec) for systems utilizing GroupWise Disaster Recovery. See the GroupWise Disaster Recovery Integration section for instructions on configuration. The Server URL must be edited with the correct contact info for the GroupWise Disaster Recovery server. The default GroupWise Disaster Recovery port is 5555.

Retain instructs GroupWise Disaster Recovery to load the corresponding backup set for each date range in the profile. If a different set needs to be specified, the override setting specifies a date range specifically for GroupWise Disaster Recovery, which then will ignore the date range in the profile. Retain will still archive according to the profile date range or settings.

#### **Advanced GroupWise Disaster Recovery Settings**

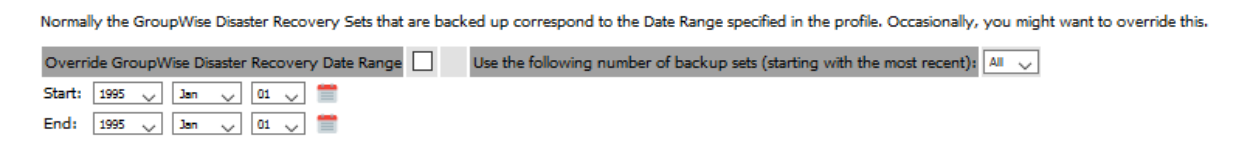

## **Notification Tab (GroupWise Job)**

When a job is run, the Notification option allows the administrator to be emailed a summary and report of any errors, for each running job.

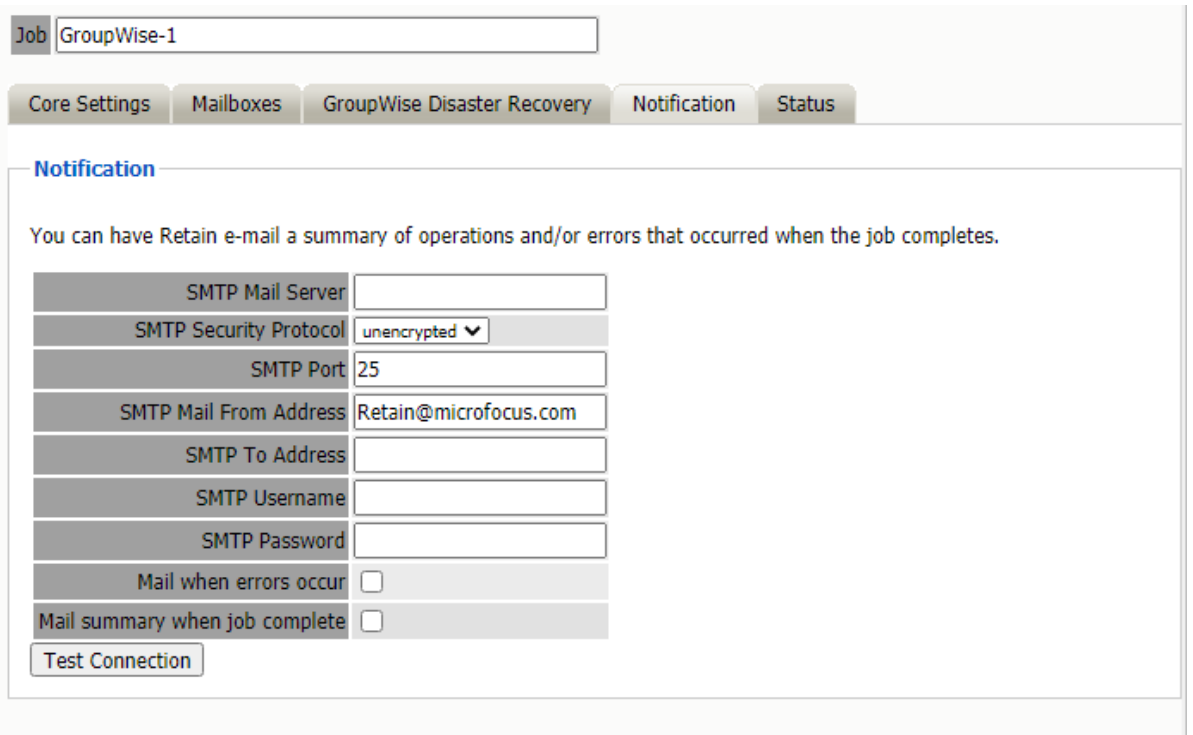

**Path:** [Retain Server Manager](https://www.novell.com/documentation/retain-24.1/pdfdoc/install-upgrade/install-upgrade.pdf#startretainservermanager) **> Data Collection > Profiles > GroupWise >** *Job Name* **> Notification**

For notification to function correctly, the SMTP information for the desired SMTP server must be fully filled-out. How much information is required varies depending on the mail system used.

### **Status Tab**

The Status tab displays the status of any currently running jobs, as well as the stats of the last completed job.

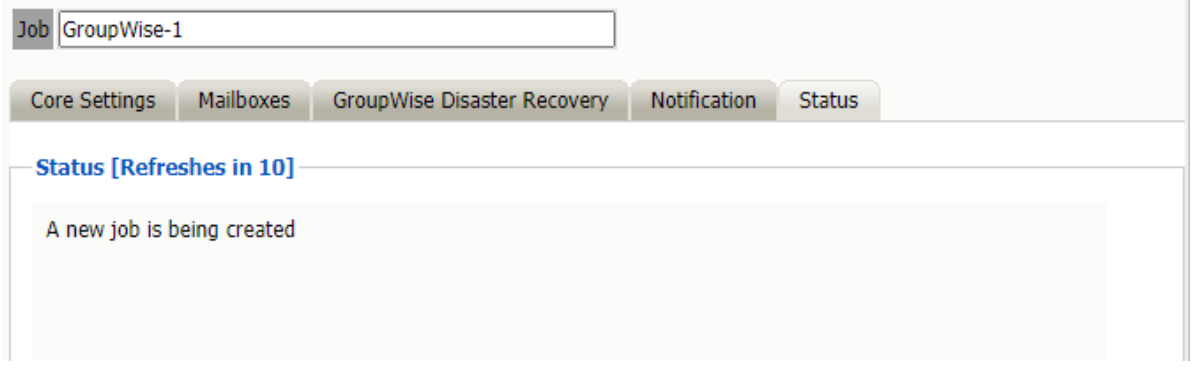

On some modules, currently running jobs may be terminated here. For the rest, this tab is informational only.

**Path:** [Retain Server Manager](https://www.novell.com/documentation/retain-24.1/pdfdoc/install-upgrade/install-upgrade.pdf#startretainservermanager) **> Data Collection > Profiles > GroupWise >** *Job Name* **> Status**

## **Next Step**

Once a job has completed you can confirm the items are in the archive by checking the Search Message interface. See "[Using Retain's Archives](https://www.novell.com/documentation/retain-24.1/pdfdoc/user/user.pdf#search)" in the *[OpenText Retain CE 24.1: User Guide](https://www.novell.com/documentation/retain-24.1/pdfdoc/user/user.pdf#Front)*.

2 **Setting Up Push-Based Archiving** 

> As background, make sure to review the information in ["Next, Match Your Messaging Systems to](https://www.novell.com/documentation/retain-24.1/pdfdoc/plan/plan.pdf#twoarchiveapproaches)  [Retain's Archiving methods](https://www.novell.com/documentation/retain-24.1/pdfdoc/plan/plan.pdf#twoarchiveapproaches)" in the *[OpenText Retain CE 24.1: Planning](https://www.novell.com/documentation/retain-24.1/pdfdoc/plan/plan.pdf#Front)* guide.

After your Retain system is running properly and you have identified the third-party systems that will archive to your Retain system, use the instructions in the following sections to set up archiving for your organization.

- ["Configure the Retain Server or Router Connection" on page 155](#page-154-0)
- ["Archiving Android Messages and Call Information" on page 156](#page-155-0)
- ["Archiving AT&T Messages" on page 163](#page-162-0)
- ["Archiving Blackberry Messenger Enterprise" on page 165](#page-164-0)
- ["Archiving CellTrust SL2" on page 172](#page-171-0)
- ["Archiving GBS Notes" on page 174](#page-173-0)
- ["Archiving GroupWise Messenger" on page 176](#page-175-0)
- ["Archiving Ionlake MyRepChat" on page 178](#page-177-0)
- ["Archiving TeleMessage Messages" on page 181](#page-180-0)
- ["Archiving UM Labs Messages" on page 183](#page-182-0)

# <span id="page-154-0"></span>**Configure the Retain Server or Router Connection**

Make sure that the Retain Server (or Retain Router) connection is properly configured.

- **1** On your management workstation, open the [Retain Server Manager.](https://www.novell.com/documentation/retain-24.1/pdfdoc/install-upgrade/install-upgrade.pdf#startretainservermanager)
- **2** Go to **Configuration > Server Configuration > Communications** tab.
- **3** Make sure that the connection settings are correct for the Retain Server or the Retain Router that you have designated to receive archive data through Retain's Push-based archiving mechanisms.

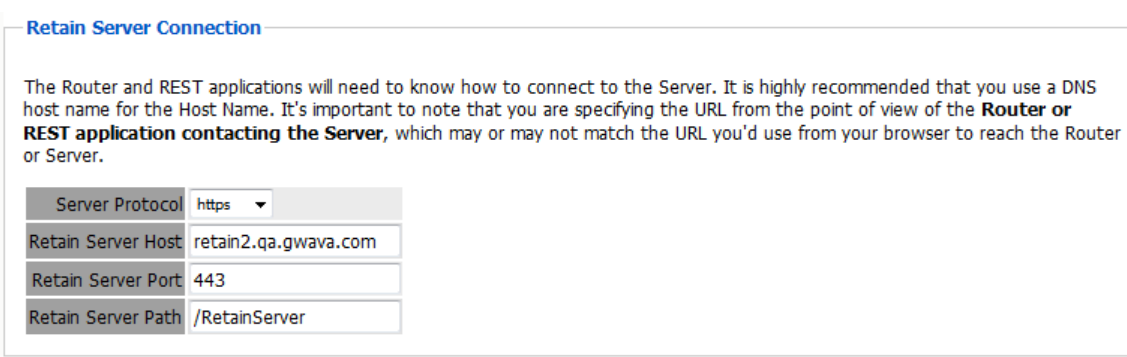

**4** Continue with setting up your organization's Push-based archiving.

# <span id="page-155-0"></span>**Archiving Android Messages and Call Information**

**IMPORTANT:** If you need instructions for the deprecated Pull-based Mobile solution, refer to the documentation for earlier Retain releases on the [OpenText Documentation Site.](https://www.microfocus.com/documentation/retain-unified-archiving/)

- ["Creating a Mobile \(Android\) Module" on page 156](#page-155-1)
- ["Creating a Mobile \(Android\) Profile" on page 159](#page-158-0)
- ["Mobile Router Page" on page 161](#page-160-0)
- ["Customizing the Mobile Registration Email Template" on page 162](#page-161-0)

# <span id="page-155-1"></span>**Creating a Mobile (Android) Module**

The Retain for Mobile module captures and archives MMS, SMS, and phone call information from Android smart phones. The mobile application, Retain Service, supports Android 8.*x* (Oreo) and later and utilizes the REST API in Retain. The Retain Service APK can be accessed on the 'tools' page. The Tools page is accessed by selecting 'Tools' from the top right of the Retain Administration interface.

You will also need to set up the [RetainService Android App](https://www.novell.com/documentation/retain-24.1/pdfdoc/user/user.pdf#t44bt9ls0dg7) for archiving the device, and the [Retain](https://www.novell.com/documentation/retain-24.1/pdfdoc/user/user.pdf#t45luva1x7co)  [App](https://www.novell.com/documentation/retain-24.1/pdfdoc/user/user.pdf#t45luva1x7co) for accessing archived data.

### **Requirements—Mobile Module**

To enable mobile data archiving, the following tasks must be completed in order:

- 1. Install the Retain Message Router on [Linux](https://www.novell.com/documentation/retain-24.1/pdfdoc/install-upgrade/install-upgrade.pdf#t46h40hxzvef) or [Windows](https://www.novell.com/documentation/retain-24.1/pdfdoc/install-upgrade/install-upgrade.pdf#t46doq6t0gsv) and be available in the DMZ outside the host network.
- 2. Install a third-party TLS certificate on the Router.
- 3. Configure the Mobile Module.
- 4. Use a Mobile Device Management (MDM) system to install the Retain Android application on users' phones running 8.*x* (Oreo) or later.
- 5. Register the mobile devices under Device Management.
- 6. Have users use the registration email to verify device registration with the Retain server.
- 7. Manually create the Storage path folders.
- 8. For users that travel internationally, have them set their devices to connect trough port 80. Port 48080 is blocked by telecom companies across borders.

Use a Mobile Device Management (MDM) system to distribute Retain Service to devices. When using an MDM to distribute the Retain app, the system can be set to not allow app removal. The MDM will need the package name for Retain Service, which should be set to *com.gwava.retain.mobile*. Consult the MDM's documentation for instructions.

MDMs that have been tested with Retain include:

- $\triangle$  ACE
- Airwatch
- $\triangle$  BES
- Citrix XenMobile
- Good Dynamics
- Google XenMobile
- MobileIron
- Blackberry Dynamics

The application sends collected information, approximately every hour, to the Retain Router. *No data will be archived until the application is registered and configured.*

In the user's archive, the folder will be called "In-network SMS" and will contain SMS and MMS messages from the carrier.

## **Core Settings Tab—Mobile Module**

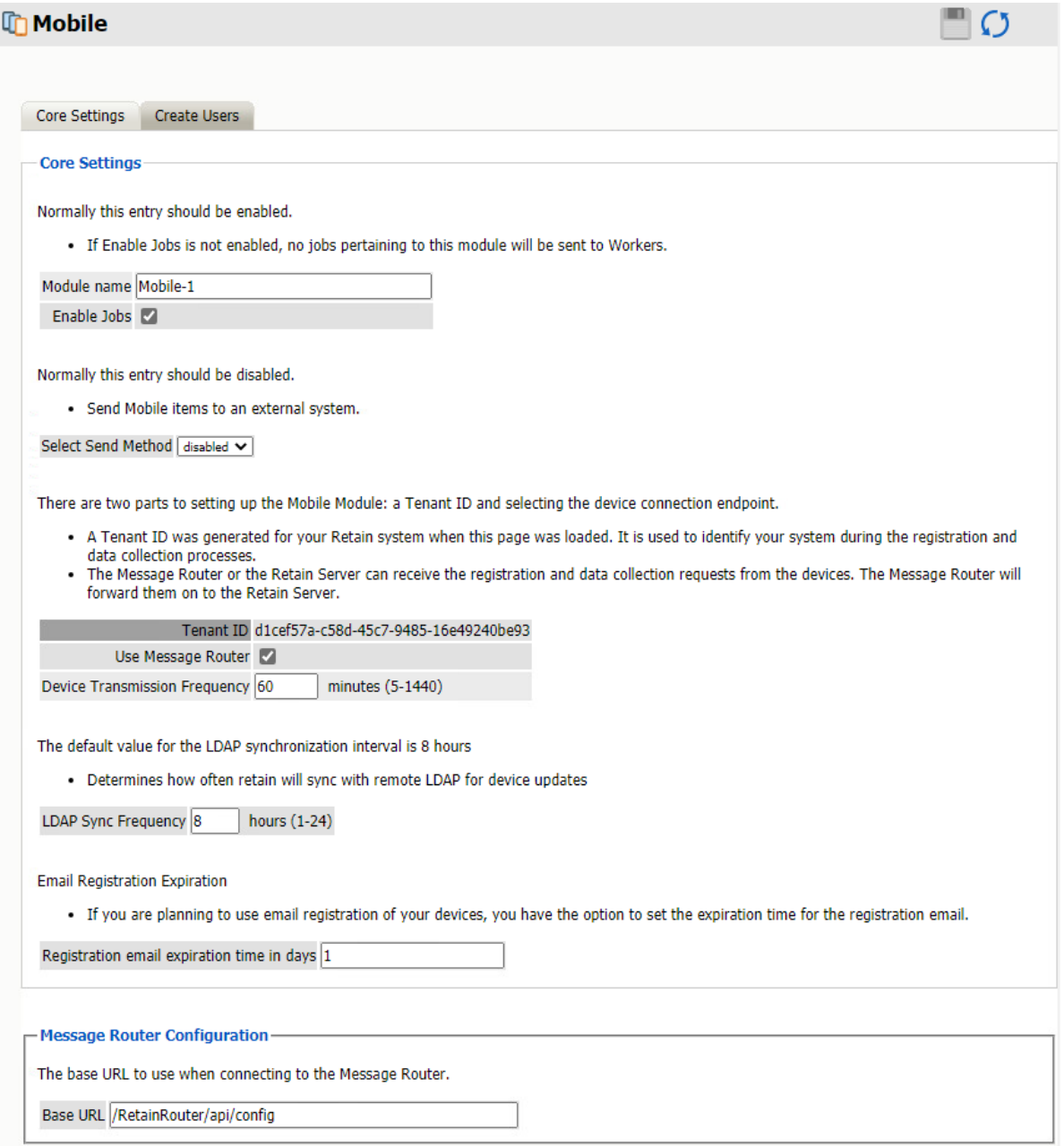

**Path:** [Retain Server Manager](https://www.novell.com/documentation/retain-24.1/pdfdoc/install-upgrade/install-upgrade.pdf#startretainservermanager) **> Configuration > Module Configuration > Mobile-Configure > Core Settings**

The module needs to be enabled on this page to make it active in the Retain system.

The module can be given a name.

The Send Method lets you send Mobile items to an external system using FTP or SMTP. In most cases this should be disabled so that items are archived in Retain. To select the SMTP Forwarding or FTP features, you must first add and configure them in the [Module Forwarding Tab](https://www.novell.com/documentation/retain-24.1/pdfdoc/config-admin/config-admin.pdf#svrcfscfgmodfwdtab) on the Server Configuration page, otherwise the drop-down list is empty. For more information, see the explanation associated with the Blackberry Module, [Table 1-9, "Configuring Blackberry Core](#page-31-0)  [Settings," on page 32.](#page-31-0)

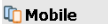

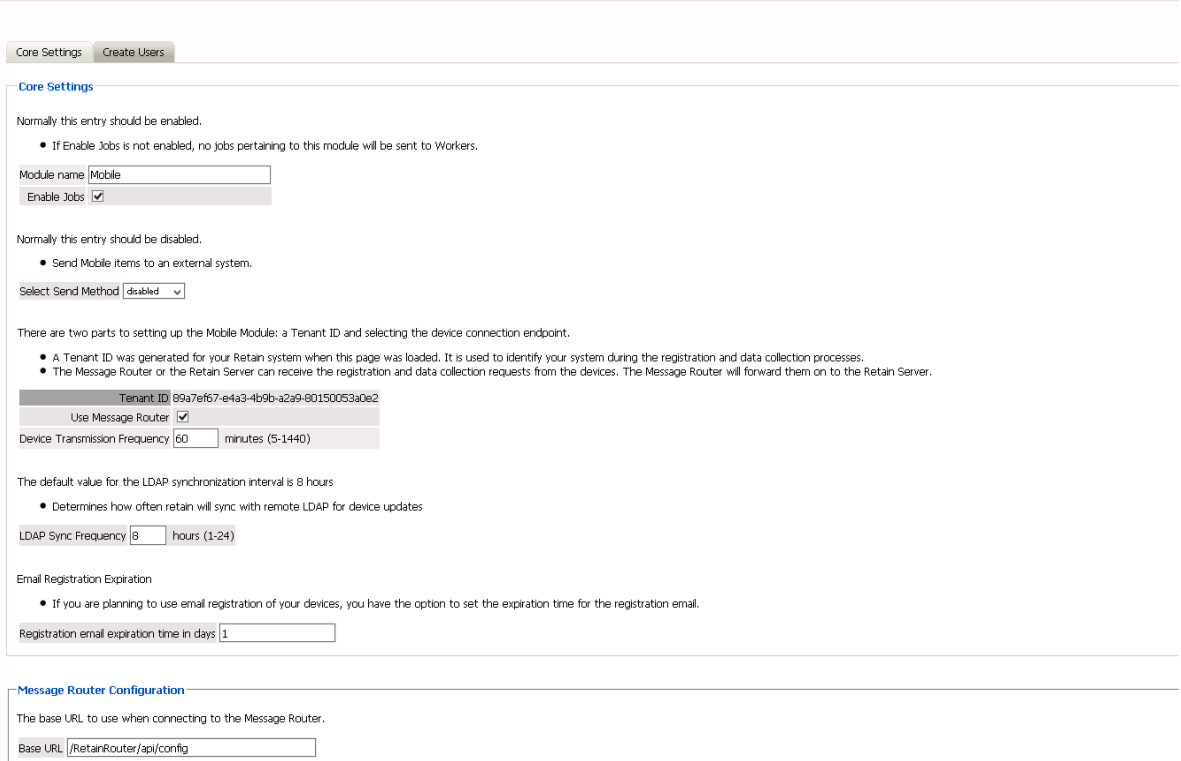

### **Create Users Tab—Mobile Module**

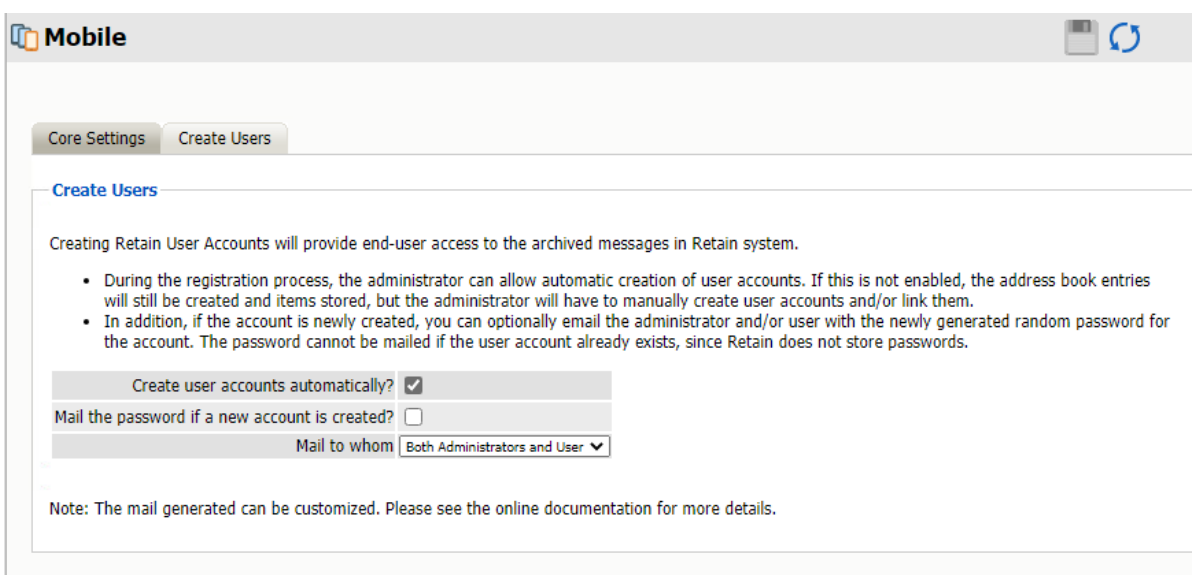

**Path:** [Retain Server Manager](https://www.novell.com/documentation/retain-24.1/pdfdoc/install-upgrade/install-upgrade.pdf#startretainservermanager) **> Configuration > Module Configuration > Mobile-Configure > Create Users**

The Create Users tab allows for automatic user accounts, and associated passwords mailed to the designated address or addresses.

After the module configuration has been saved, the Mobile, Profile, and Device Management menu pages will become be available.

# <span id="page-158-0"></span>**Creating a Mobile (Android) Profile**

After you have created a Mobile Module, you must create a Mobile Profile.

- **1** To begin configuring the Mobile Profile, open [Retain Server Manager](https://www.novell.com/documentation/retain-24.1/pdfdoc/install-upgrade/install-upgrade.pdf#startretainservermanager) **> Data Collection > Profiles > Mobile**
- **2** Click **Mobile > Add Profile**.
- **3** Use the information in the sections that follow to configure each tab.

### **Core Settings Tab (Mobile Profile)**

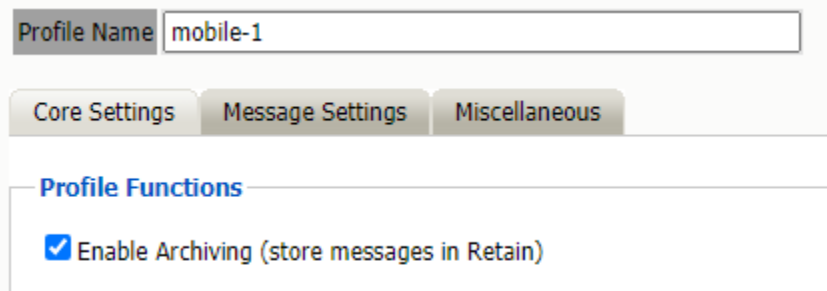

The profile will not become active and will not allow jobs to be run unless the profile is enabled. Enable the profile by placing a check mark in the 'Enable Archiving' checkbox.

### **Message Settings Tab (Mobile Profile)**

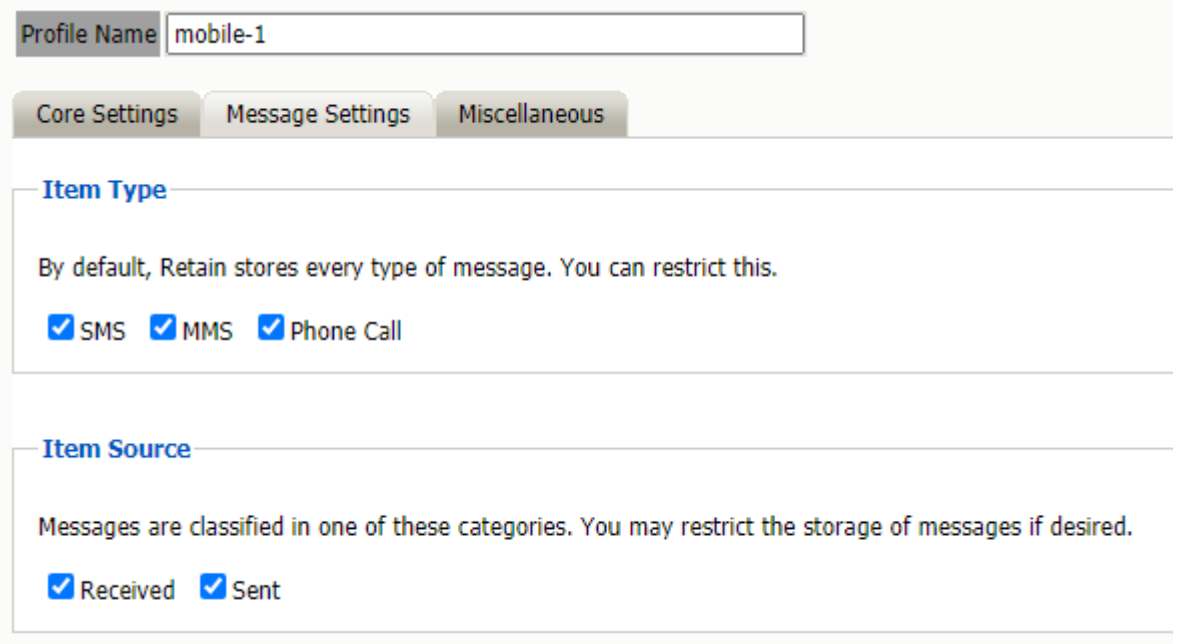

**Path:** [Retain Server Manager](https://www.novell.com/documentation/retain-24.1/pdfdoc/install-upgrade/install-upgrade.pdf#startretainservermanager) **> Data Collection > Profiles > Mobile >** *Select a Profile* **> Message Settings** tab

The Message Settings tab contains the source and status settings for the messages to be archived. Message types and sources which are checked will be archived in this profile.

Any item type or status which is not selected or specified will exclude qualifying items from being archived in Retain.

### **Miscellaneous Tab (Mobile Profile)**

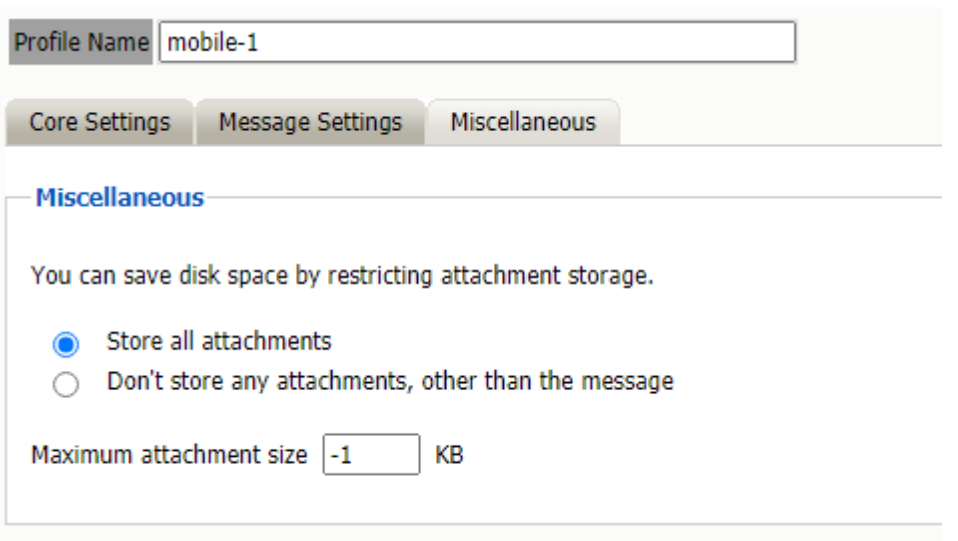

**Path:** [Retain Server Manager](https://www.novell.com/documentation/retain-24.1/pdfdoc/install-upgrade/install-upgrade.pdf#startretainservermanager) **> Data Collection > Profiles > Google Apps >** *Select a Profile* **> Scope** tab

This is critical tab because it sets limits on how much to archive.

## <span id="page-160-0"></span>**Mobile Router Page**

The Retain Router has its own web page. This page can be used to test the connection to the Retain Server, as well as verify that communication is open and that devices registered in the Retain Server are listed in the Retain Router.

To access the Router page, open a browser and enter the connection URL.

http://Retain\_Router\_IP\_or\_Domain/RetainRouter

For example: http://192.168.1.21/RetainRouter

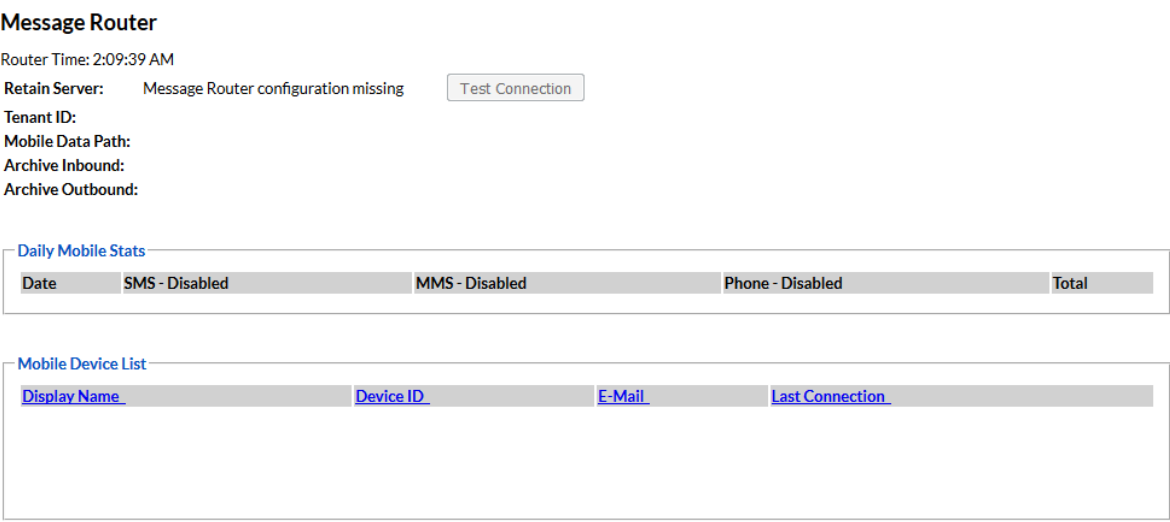

Devices which are active are listed along with daily statistics. The daily statistics are reset every night.

This page is mainly an informational page.

# <span id="page-161-0"></span>**Customizing the Mobile Registration Email Template**

The Retain registration email template (…\RetainServer\WEB-

INF\classes\config\mobile\registeruser.html) has many variables which allow for a customized registration email. There are a few variables which must remain unchanged, but the rest may be removed or modified, as desired, to adapt the email to any organization.

This is a quick description of the different variables, and which can be modified. They are distinguished by double brackets "[["and "]]". The Retain Server code that sends out the email sets these variables with the product specific and user specific information.

Typically, only #1 will want to be changed – for use in mobile device management software. If an admin wishes to make the registration email to look like it is coming from their company, they should modify #'s 1-2, 6-9. However, variables 6-9 may be simply removed if the admin doesn't want users to know what they are using.

- 1. Your install location This is typically the main variable to change. This variable is not included by default in the email to allow admins to utilize mobile device management software to push the Retain app to devices. It may be included in the email and filled in with the app's location so it can be manually downloaded to devices.
- 2. Product This is automatically filled out with the Retain product name. Admins may set this to be the company name. This variable is used in the subject and the body of the email message.
- 3. Retainheader This is automatically filled with the Retain product logo. Admins may set this to any branding or company image file. This must be an image file.
- 4. Name Each user's individual username will be input here. This should not be changed.
- 5. GwavaURL Automatically filled-in with a link to the OpenText website.
- 6. GwavaURLLabel This determines text displayed for the GwavaURL link.
- 7. ProductNameURL This is automatically filled-in with a link to the product website.
- 8. ProductNameLabel This determines text displayed for the productNameURL link.

The registration code and information in that variable must not change. This information is generated by the device management page when the device is added.

The following variables must not change.

Do not modify the following:

- enrollmentCode: This is generated when the device is created on the device management page.
- tenantid: This is static number for retain. Displayed on the mobile page from Module Configuration.
- $\bullet$  email: This is from the Device Management page.
- name: This is from the Device Management page.
- endpoint: This is the address of the Retain Server
- routerURL: This is pulled from the mobile page of Module Configuration.
- activateHREF: This is an identification string, a link specific to the user and installation.

# <span id="page-162-0"></span>**Archiving AT&T Messages**

["Creating a Wireless AT&T Module" on page 163](#page-162-1)

# <span id="page-162-1"></span>**Creating a Wireless AT&T Module**

Retain can archive user SMS and MMS data from wireless carriers that have Message Archiving enabled.

For more detail see the AT&T site [http://serviceguidenew.att.com/sg\\_flashPlayerPage/AMA](http://serviceguidenew.att.com/sg_flashPlayerPage/AMA)

**NOTE:** Stored messages are pushed in near real-time to a company provided URL via HTTP POST and one-way SSL encryption. After a successful push, stored messages are deleted on the carrier side. If the push fails, retries will occur for an additional 5 days until items are deleted by the carrier. Messages are stored even when the user is roaming from the home network. All pushed messages are then encrypted, stored and viewed on the customer premise; no further end user action is required for message storage.

REST data flow can be monitored trough the Archive User by Module Report. See "[Archive Summary](https://www.novell.com/documentation/retain-24.1/pdfdoc/config-admin/config-admin.pdf#t44xpz4pbgqp)  [by Module"](https://www.novell.com/documentation/retain-24.1/pdfdoc/config-admin/config-admin.pdf#t44xpz4pbgqp) in the *[OpenText Retain CE 24.1 : Configuration and Administration](https://www.novell.com/documentation/retain-24.1/pdfdoc/config-admin/config-admin.pdf#Front)*.

### **Prerequisites**

- You will need to open the firewall, configure the module and create a REST collector, and send connection details to your carrier.
- **Install the Module License. See [Submitting a PEM License](https://www.novell.com/documentation/retain-24.1/pdfdoc/install-upgrade/install-upgrade.pdf#t44bt9l42p5o) in OpenText Retain CE 24.1:** [Installation and Upgrade](https://www.novell.com/documentation/retain-24.1/pdfdoc/install-upgrade/install-upgrade.pdf#Front).
- Install the REST License. See [Installing a REST License](https://www.novell.com/documentation/retain-24.1/pdfdoc/install-upgrade/install-upgrade.pdf#tfg23gedtffgsyjtrtrew4354) in [OpenText Retain CE 24.1: Installation](https://www.novell.com/documentation/retain-24.1/pdfdoc/install-upgrade/install-upgrade.pdf#Front)  [and Upgrade](https://www.novell.com/documentation/retain-24.1/pdfdoc/install-upgrade/install-upgrade.pdf#Front).

### **AT&T Module Setup**

#### **Firewall Setup**

This module will not work with message router. This module requires a hostname accessible from the Internet. You will need to open the firewall to allow data to flow. Provide a Firewall exception for incoming data.

Data from AT&T will come from 12.130.30.68

#### **Retain Side Setup**

On the Retain Server: Enter the license, configure the module, and create a REST Collector.

#### **Configure the Module**

Select Module Configuration from the left navigation bar and click on the In-network: Wireless Carrier module to configure. A new tab will open

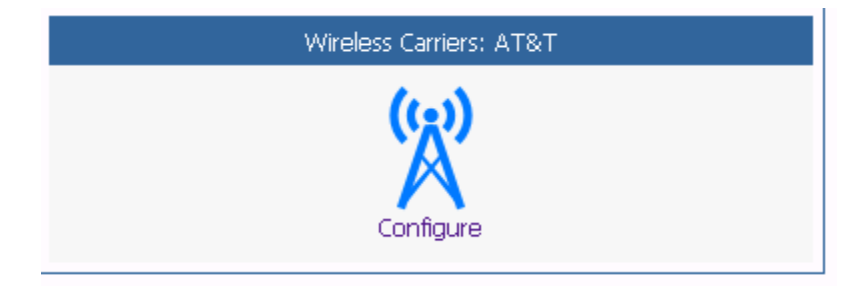

#### **Core Settings Tab**

To configure the module, disable and then re-enable Jobs and press Save to update the settings. You may also change the module name and set forwarding, if Module Forwarding is set up under Server Configuration.

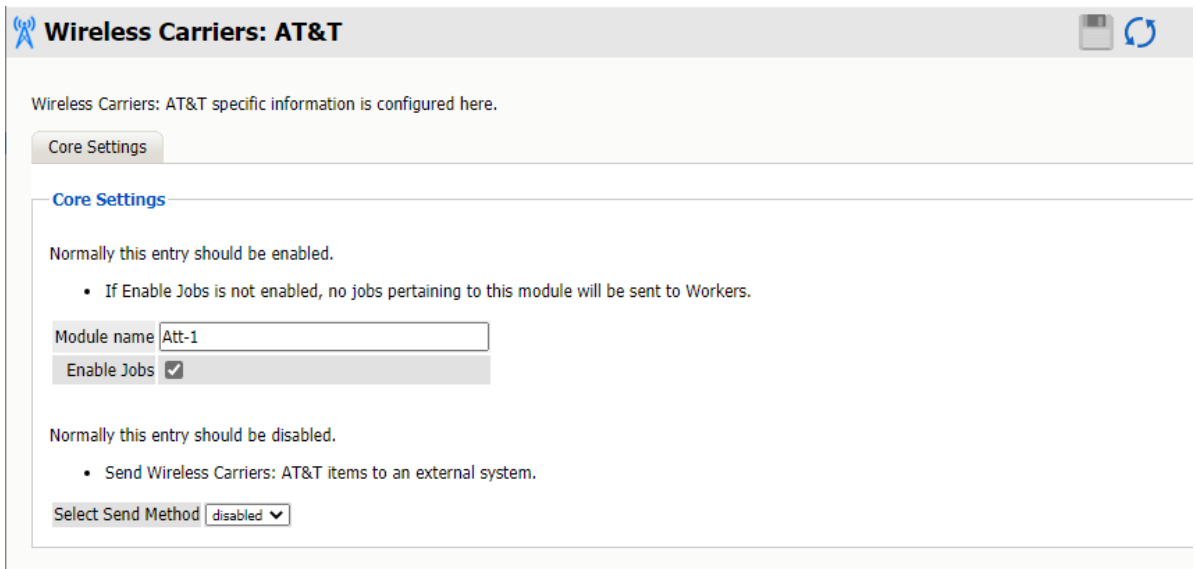

**Path:** [Retain Server Manager](https://www.novell.com/documentation/retain-24.1/pdfdoc/install-upgrade/install-upgrade.pdf#startretainservermanager) **> Configuration > Module Configuration > Wireless Carriers: AT&T-Configure > Core Settings**

#### **REST Key and Secret**

Get REST Key and Secret from Retain Server to build the URL the carrier will need to connect to Retain.

1. The App Key and Secret are found in the Retain license directory. See Server Configuration|Storage|Advanced Settings.

For example: \retaindata\license\restapi\retain-att.zip

2. Extract and copy the **<applicationKey>** and **<applicationSecret>**.

#### **REST Collector**

Create a REST collector under Server Configuration in the [REST Collectors Panel](https://www.novell.com/documentation/retain-24.1/pdfdoc/config-admin/config-admin.pdf#restcollectorspanel) and send it to your service provider.

You will need to provide a username and password to your carrier for it to connect properly. This will be the key and secret from the REST collector.

- 1. Create a REST Collector
- 2. Export the collector.
- 3. From the XML file copy the following: **<key>** and **<secret>**.

#### **URL**

This will be the "Company Provided URL for Message Delivery". The Retain server URL needs to be Internet accessible by your carrier. The URL need to be formatted in the following way:

#### **https://**<Retain Server Hostname>**/RetainServer/RestAPI/v1/atnt/mobilemessages?appKey=**<Application Key>**&appSecret=**<Application Secret>

For example: https://docs.microfocus.com/RetainServer/RestAPI/v1/atnt/mobilemessages?appKey=5DFD6637-23BA-4AD1-9533-5939B197D81F&appSecret=4b9b5d2d

#### **Username and password**

Provide the Rest Collector username and password from the REST Collector step above to your carrier within the reply email with the onboarding form. The credentials need to be formatted in the following way:

#### User name: **restcollector/<key>**

Password: **<secret>**

For Example: Username: restcollector/6f460696-fe69-424b-a787-754c1953f792

Password: 069ddd7a-3747-4025-b7ea-827ba747ab11

#### **Carrier Side**

Sign up for Business Archiving which requires an In-network: Wireless Carrier Business Account. You will then receive a form from your carrier to complete.

- 1. The form you will receive from your carrier will be titled something like "Message Archiving Onboarding Form".
- 2. Supply the "Company Provided URL for Message Delivery"
- 3. Supply a REST Collector username and password in the correct format. NOTE: This is not specifically asked for on the form, so add it to the reply email you send the form back with.

There are no Profiles or Jobs associated with this Module. Data flow can be monitored with the Archive Summary by Module report. See "[Archive Summary by Module](https://www.novell.com/documentation/retain-24.1/pdfdoc/config-admin/config-admin.pdf#t44xpz4pbgqp)" in the *[OpenText Retain CE](https://www.novell.com/documentation/retain-24.1/pdfdoc/config-admin/config-admin.pdf#Front)  [24.1 : Configuration and Administration](https://www.novell.com/documentation/retain-24.1/pdfdoc/config-admin/config-admin.pdf#Front)*.

# <span id="page-164-0"></span>**Archiving Blackberry Messenger Enterprise**

- ["Messenger Enterprise \(BBME\) Tab \(Blackberry\)" on page 166](#page-165-0)
- ["Setting Up Blackberry Auditing and Archiving Services \(BAAS\) for BBM" on page 167](#page-166-0)

# <span id="page-165-0"></span>**Messenger Enterprise (BBME) Tab (Blackberry)**

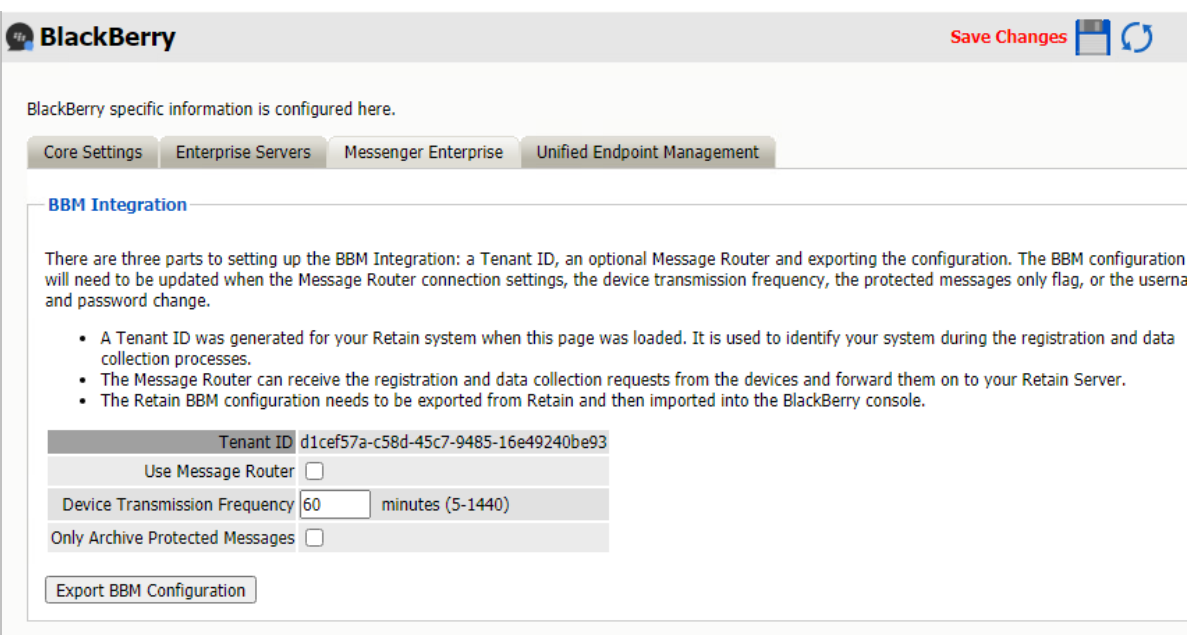

**Path:** [Retain Server Manager](https://www.novell.com/documentation/retain-24.1/pdfdoc/install-upgrade/install-upgrade.pdf#startretainservermanager) **> Configuration > Module Configuration > Blackberry-Configure > Messenger Enterprise**

- The Blackberry module lets Blackberry servers archive BBM Enterprise data into the Retain system using the Retain REST API. The Blackberry servers must be configured to log phone calls, PIN, BBM and SMS data.
- The web server on the Retain Server and the Retain Router, and all other areas in Retain that require TLS must support TLS 1.2 or TLS 1.3. Earlier TLS versions are not sufficient.

For configuration instructions, see the appropriate link:

- [IIS](https://msdn.microsoft.com/en-us/library/windows/desktop/aa374757(v=vs.85).aspx) (https://msdn.microsoft.com/en-us/library/windows/desktop/aa374757(v=vs.85).aspx)
- [Apache](https://httpd.apache.org/docs/2.4/ssl/ssl_howto.html) (https://httpd.apache.org/docs/2.4/ssl/ssl\_howto.html)
- BBMe Supported Ciphers are:

ECDHE-ECDSA-AES256-GCM-SHA384 ECDHE-RSA-AES256-GCM-SHA384 ECDHE-ECDSA-AES128-GCM-SHA256 ECDHE-RSA-AES128-GCM-SHA256 DHE-RSA-AES256-GCM-SHA384 DHE-DSS-AES256-GCM-SHA384 DHE-RSA-AES128-GCM-SHA256 DHE-DSS-AES128-GCM-SHA256 ECDHE-ECDSA-AES128-SHA256 ECDHE-ECDSA-AES256-SHA384 ECDHE-RSA-AES256-SHA ECDHE-ECDSA-AES256-SHA

# <span id="page-166-0"></span>**Setting Up Blackberry Auditing and Archiving Services (BAAS) for BBM**

**IMPORTANT:** For questions about BAAS licensing, setup, and so on, contact your Blackberry representative.

The following information is provided for your benefit.

Setting up Retain Blackberry Auditing and Archiving Service for BBM Enterprise (BAAS) is quite simple, as the BBM Enterprise application directly inputs data to Retain

The BBM Enterprise app can forward data to either the Retain Router or the Retain Server, but it will only forward to one or the other.

Because the BBM Enterprise app communicates directly to the Retain BAAS system, Retain needs to have an open connection to the Internet.

Whichever will be used, Router or Server, the configuration and a security certificate must be obtained before setup can be completed.

This supports the BBM App for Desktop (Windows and macOS).

**IMPORTANT:** Due to the Internet-open-connection requirement, the desired connection should be placed in the network's DMZ. To protect the Retain Server, the Retain Router has been designed to be placed in the DMZ. When the Router cannot be installed in the system, the Retain Server can handle all communication, but will need to be installed in the DMZ.

### **Blackberry Environment Requirements**

- Enterprise ID (From Blackberry)
- Base API license (In licensing tab)
- Blackberry license (In Licensing tab)
- REST API base License (In REST API tab)
- BBM REST API license (In REST API tab)
- SSL security certificate obtained from a trusted third party certificate authority for either Server or Router (whichever is to be used).

### **Pre-setup Tasks**

- 1. Create a Network structure plan (Where to place the Retain Server, and whether to use the Router.)
- 2. Set up and configure a Retain Server, or a Server and router.
- 3. Make sure the Router or Server is connected to and accessible in your DMZ.

### **Setting Up the Retain Blackberry Environment**

**1** Install the four required licenses to enable BAAS on the Retain server.

The first two licenses, base Retain license and the Blackberry module license, are uploaded to the Licenses page in the Retain Server management console.

The second two licenses are REST API licenses, REST API base license and the Blackberry REST API license, are installed under the Server Configuration | REST API tab.

**2** From the Blackberry module's Messenger Enterprise tab, Export the BBM configuration file.

The BBM Configuration file is generated through the Blackberry module configuration page. Open the module configuration and look at the Core Settings tab. Look at the BBM Integration section. Here the decision is made whether to use the Retain Router or to use the Retain Server. If the Retain Router is to be utilized, select the 'Use Message Router' check box.

The Device Transmission Frequency setting is the setting which determines how often the BBM Enterprise application will upload archive data to the Retain Server. If there is no information to be archived, the BBM Enterprise application will wait until there is. The setting is in minutes. Minimum is every 5 minutes, maximum is 1440 minutes (24 hours). Once configured, select the 'Export BBM Configuration' button and save the file; you will need it later.

The module may be given a name.

The Send Method lets you send Blackberry items to an external system using FTP or SMTP. In most cases this should be disabled so that items are archived in Retain. To select the SMTP Forwarding or FTP features, you must first add and configure them in the [Module Forwarding](https://www.novell.com/documentation/retain-24.1/pdfdoc/config-admin/config-admin.pdf#svrcfscfgmodfwdtab)  [Tab](https://www.novell.com/documentation/retain-24.1/pdfdoc/config-admin/config-admin.pdf#svrcfscfgmodfwdtab) on the Server Configuration page, otherwise the drop-down list is empty.

**3** Obtain an SSL security certificate for the destination server or router (if not already obtained)

The security certificate must be obtained to configure the Blackberry Identity console. The security certificate needs to be in base 64 format.

**4** Go to the Blackberry Enterprise Identity Console. (https://idp.blackberry.com/enterprise

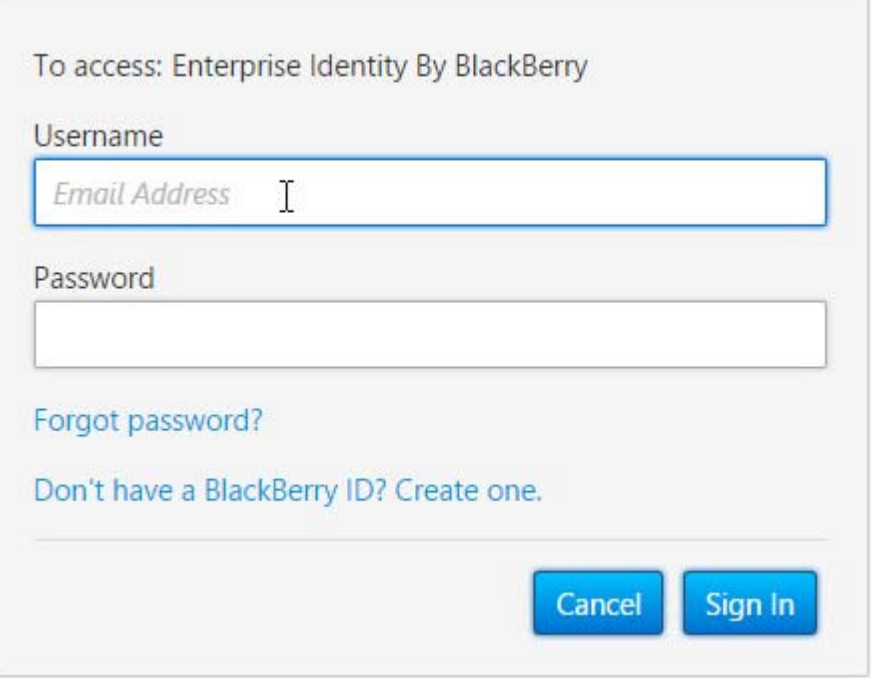

- **5** Enter the credentials provided by Blackberry when the account was created.
- **6** Enter the administrator console.

Welcome to Enterprise Identity by BlackBerry. Click the service below that you want to access.

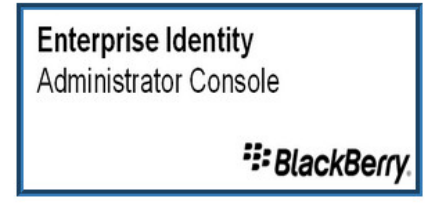

- **7** Select the 'Services' page.
- **8** BBM Enterprise must be enabled.

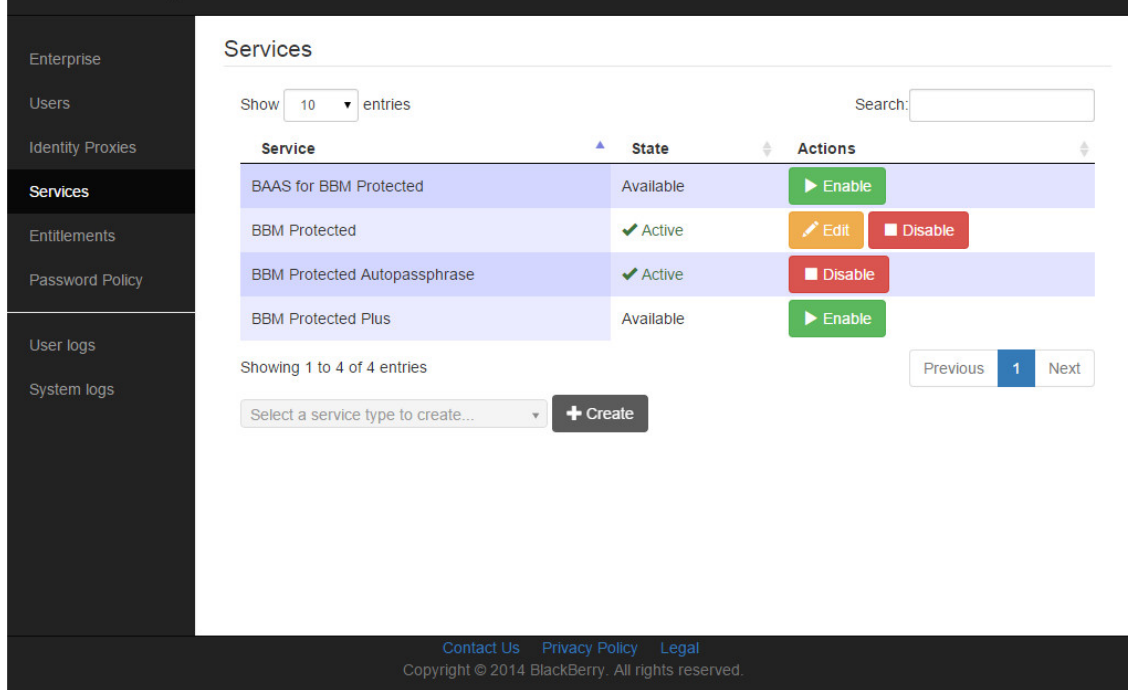

**9** Enter 'entitlements' and invite users/devices to be added to the service (In this case BBM Enterprise)

Users must first be added to the BBM Enterprise system before they can be added to Retain BAAS.

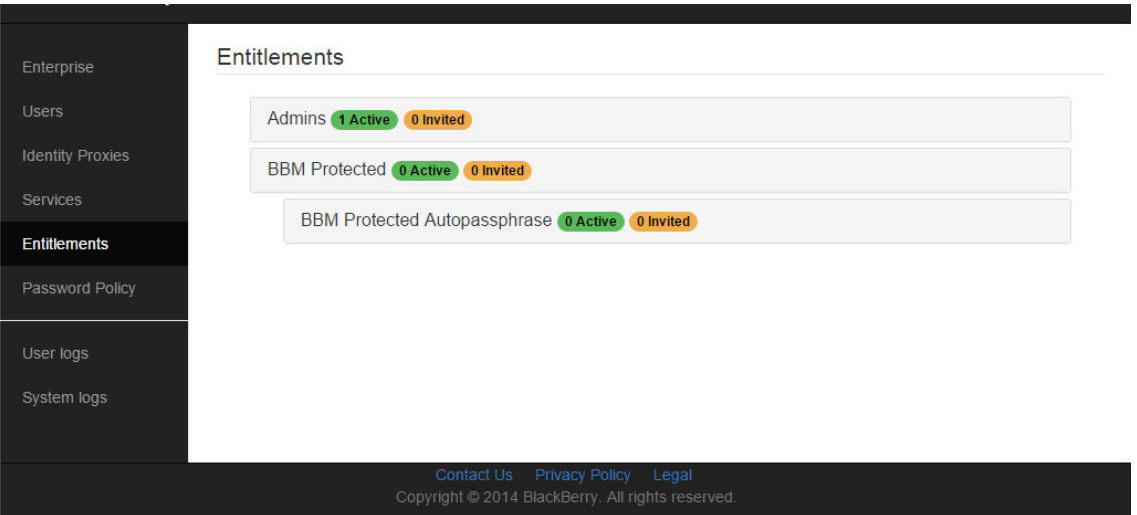

**10** Enable BAAS for Protected.

To enable BAAS for protected, from the 'Services' tab, select the 'enable' button for BAAS. There are two files which must be uploaded to the Blackberry Identity Console, these are the two files saved earlier: the full chain SSL security certificate for the Retain Server or the Retain router, (whichever is going to be used), and the BBM Configuration file created in step 3.

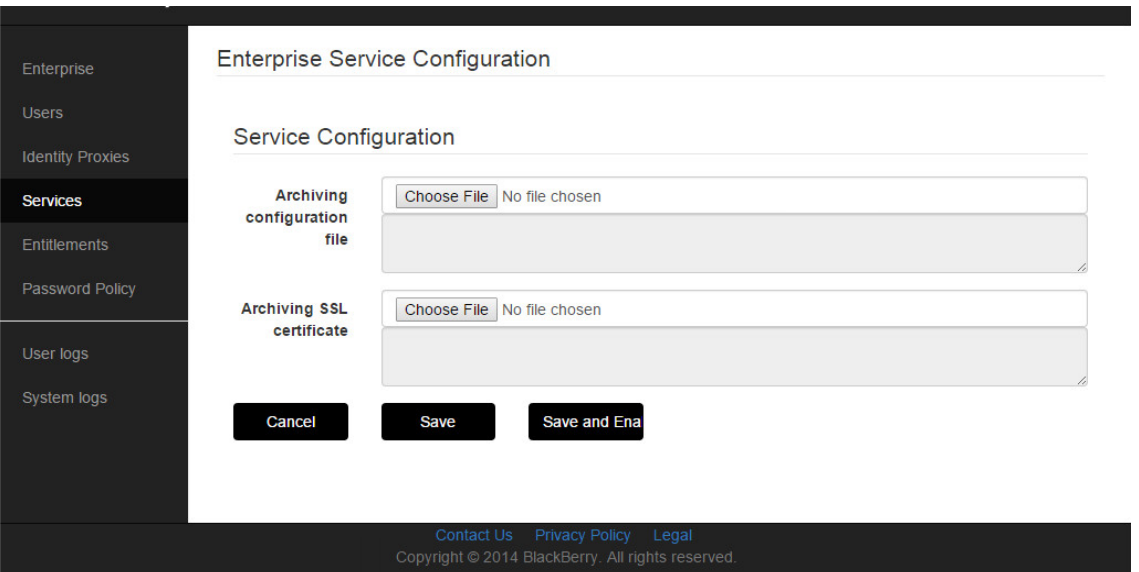

The Archiving configuration file is the BBM Configuration File, and the full chain SSL certificate needs to be uploaded to the 'Archiving SSL Certificate' section. Select the 'Choose file' button and browse to the appropriate file to upload it. Once both files have been uploaded, select the 'Save' button.

**11** Enter Entitlements and invite users

Users invited to BAAS MUST already be users of BBM Enterprise. If users are not registered to use BBM Enterprise, BAAS will not work. First invite them to BBM Enterprise, and then invite to BAAS after the device has been registered with the BBM server for BBM Enterprise service.

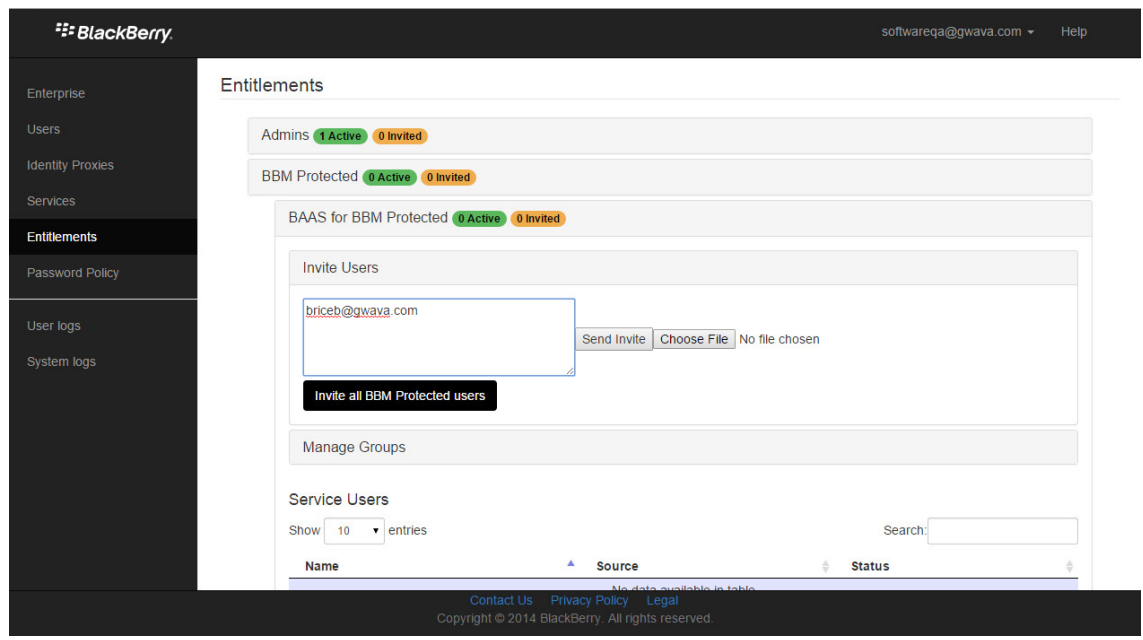

**12** Users will be notified that they have been added to the archiving

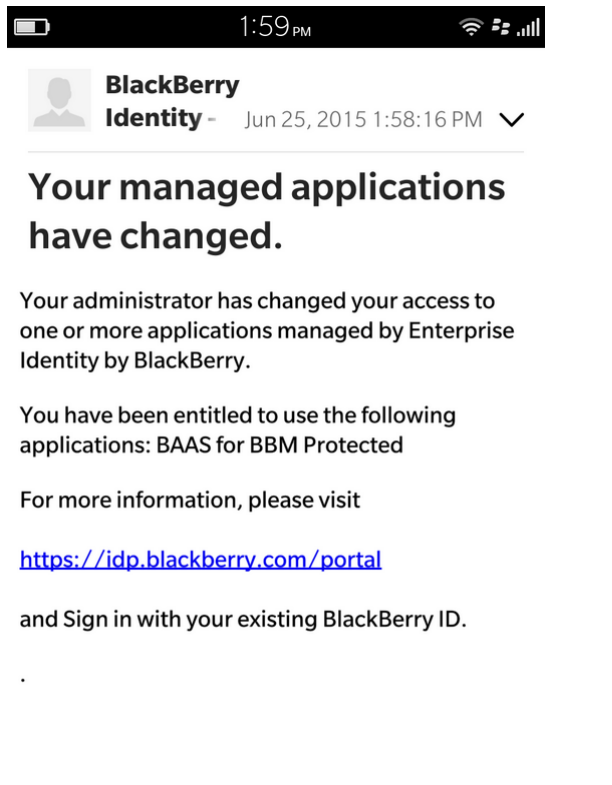

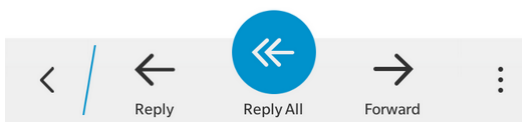

Once the devices and users have been invited to join the BAAS program, they will be sent a notification that they are now part of the BAAS archive.

They are now part of the BAAS system and their BBM Enterprise communication will be added to the Retain BAAS archive.

### **Blackberry Device Management**

Devices are deleted from Retain through the Device Management interface. See "[Blackberry Device](https://www.novell.com/documentation/retain-24.1/pdfdoc/config-admin/config-admin.pdf#t44bt9lcuuzb)  [Management Overview"](https://www.novell.com/documentation/retain-24.1/pdfdoc/config-admin/config-admin.pdf#t44bt9lcuuzb) in the *[OpenText Retain CE 24.1 : Configuration and Administration](https://www.novell.com/documentation/retain-24.1/pdfdoc/config-admin/config-admin.pdf#Front)*.

### **Blackberry Support Explained**

Retain supports archiving data from both Blackberry devices and devices running the BBM Enterprise system. Devices running the BBM Enterprise system can have their communication data archived through the BBM app, obtained from Blackberry.

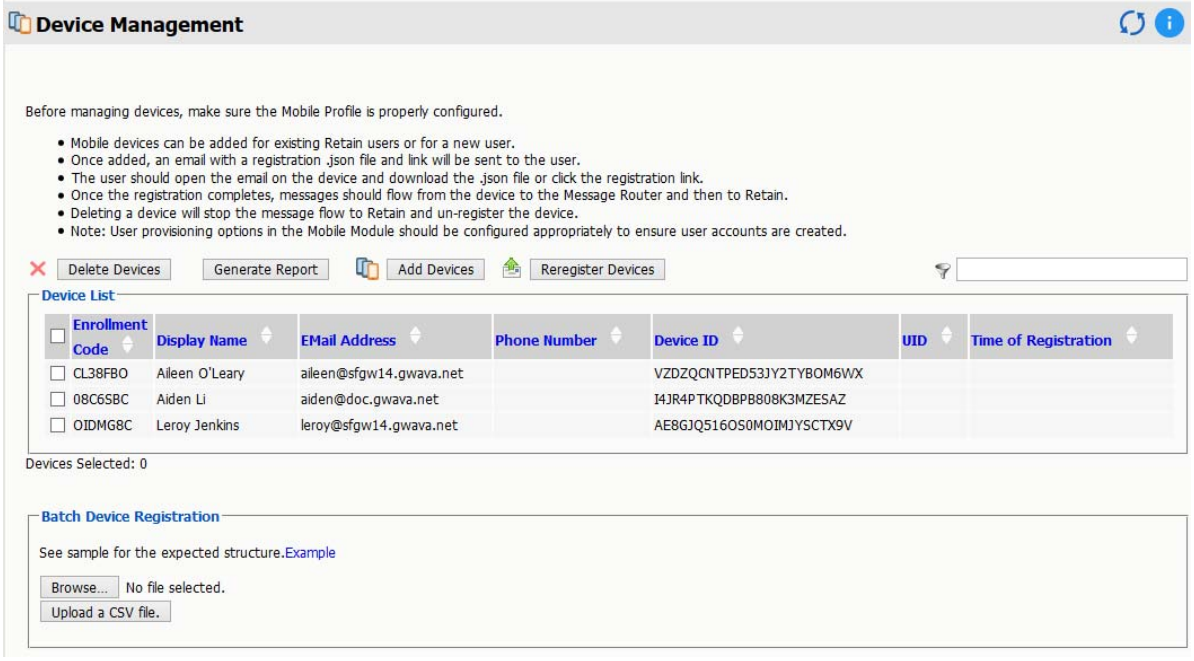

The Blackberry device page displays all devices which have been registered into the Retain system. Native Blackberry and BBM Enterprise devices are displayed together. Retain registers Blackberry devices through log files from the BES server or through data sent by the device running the BBM Enterprise application. If a device is not yet registered, it is either not in the BES address book or no data has been archived for the device. The device list may be filtered for any specified content desired. In addition, devices may be selected for removal.

# <span id="page-171-0"></span>**Archiving CellTrust SL2**

- ["Prerequisites" on page 173](#page-172-0)
- ["Configure the Retain Push-based Archiving Connection" on page 173](#page-172-1)
- ["Create a REST Collector" on page 173](#page-172-2)
- ["Configure the CellTrust Module" on page 173](#page-172-3)

## <span id="page-172-0"></span>**Prerequisites**

- Install the Module License. See [Submitting a PEM License](https://www.novell.com/documentation/retain-24.1/pdfdoc/install-upgrade/install-upgrade.pdf#t44bt9l42p5o) in OpenText Retain CE 24.1: [Installation and Upgrade](https://www.novell.com/documentation/retain-24.1/pdfdoc/install-upgrade/install-upgrade.pdf#Front).
- Install the REST License. See [Installing a REST License](https://www.novell.com/documentation/retain-24.1/pdfdoc/install-upgrade/install-upgrade.pdf#tfg23gedtffgsyjtrtrew4354) in [OpenText Retain CE 24.1: Installation](https://www.novell.com/documentation/retain-24.1/pdfdoc/install-upgrade/install-upgrade.pdf#Front)  [and Upgrade](https://www.novell.com/documentation/retain-24.1/pdfdoc/install-upgrade/install-upgrade.pdf#Front).

# <span id="page-172-1"></span>**Configure the Retain Push-based Archiving Connection**

Make sure you have completed the instructions in ["Configure the Retain Server or Router](#page-154-0)  [Connection" on page 155.](#page-154-0)

## <span id="page-172-2"></span>**Create a REST Collector**

Create a REST collector under Server Configuration in the [REST Collectors Panel](https://www.novell.com/documentation/retain-24.1/pdfdoc/config-admin/config-admin.pdf#restcollectorspanel) and send it to your service provider.

# <span id="page-172-3"></span>**Configure the CellTrust Module**

To configure the CellTrust module, all that is required is to enable the Jobs in the module and Save Changes.

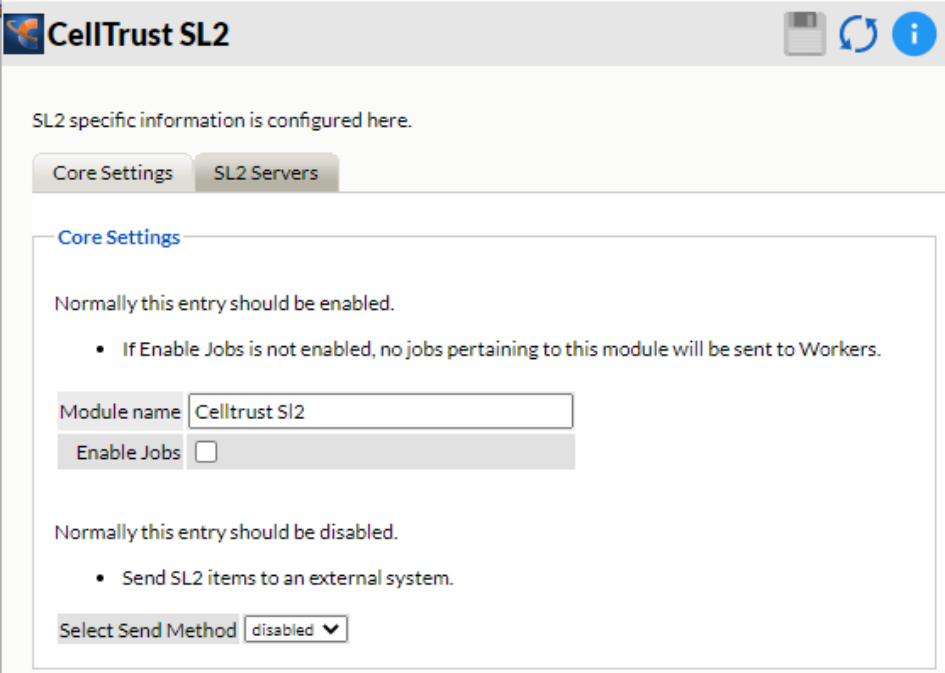

**Path:** [Retain Server Manager](https://www.novell.com/documentation/retain-24.1/pdfdoc/install-upgrade/install-upgrade.pdf#startretainservermanager) **> Configuration > Module Configuration > CellTrust SL2-Configure > Core Settings**

The "Enable Jobs" box must be checked to have data archiving functionality.

The Send Method lets you send CellTrust items to an external system using FTP or SMTP. In most cases this should be disabled so that items are archived in Retain. To select the SMTP Forwarding or FTP features, you must first add and configure them in the [Module Forwarding Tab](https://www.novell.com/documentation/retain-24.1/pdfdoc/config-admin/config-admin.pdf#svrcfscfgmodfwdtab) on the Server Configuration page, otherwise the drop-down list is empty.

Save changes and the module is configured. You may need to disable and re-enable "Enable Job" before it will allow you to Save Changes.

There is no need to configure the SL2 Servers.

### **Configure CellTrust**

The REST connection to the collector needs to configured by the Admin on the CellTrust system side.

Provide the Retain Server URL, Tenant ID, Key and Secret.

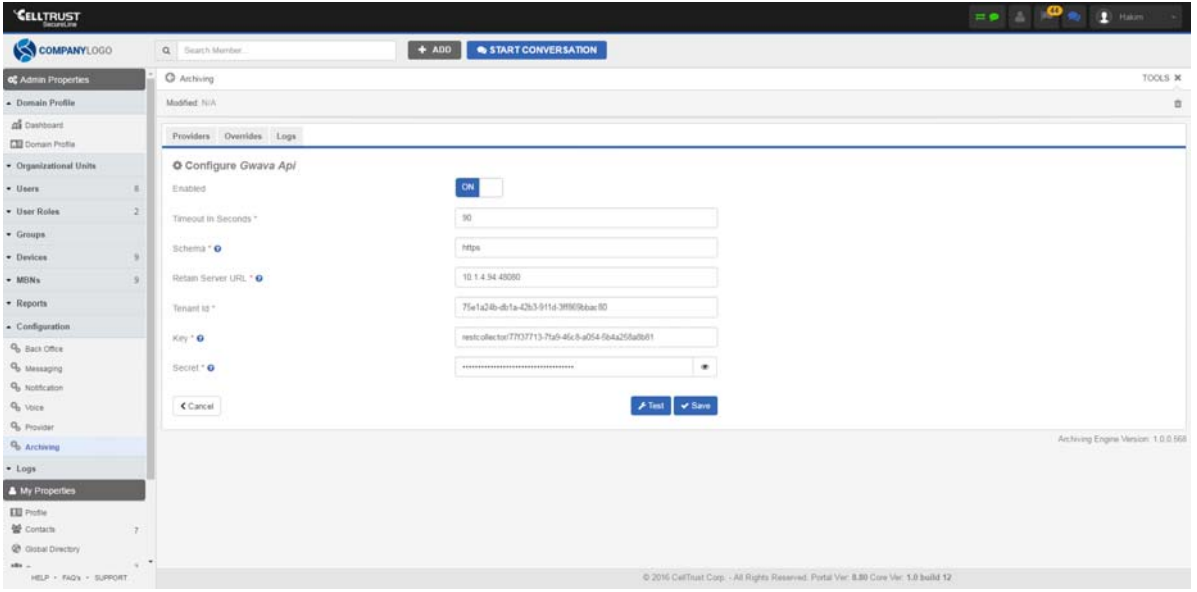

Once the connection is made data will begin to flow into Retain from CellTrust and will appear in the user's Retain mailbox.

There are no Profiles or Jobs associated with this Module. Data flow can be monitored with the Archive Summary by Module report. See "[Archive Summary by Module](https://www.novell.com/documentation/retain-24.1/pdfdoc/config-admin/config-admin.pdf#t44xpz4pbgqp)" in the *[OpenText Retain CE](https://www.novell.com/documentation/retain-24.1/pdfdoc/config-admin/config-admin.pdf#Front)  [24.1 : Configuration and Administration](https://www.novell.com/documentation/retain-24.1/pdfdoc/config-admin/config-admin.pdf#Front)*. .

# <span id="page-173-0"></span>**Archiving GBS Notes**

- ["Prerequisites—GBS Notes" on page 175](#page-174-0)
- ["Configure the Retain Push-based Archiving Connection" on page 175](#page-174-1)
- ["Create REST Collector for GBS Notes" on page 175](#page-174-2)
- ["Configure the GBS Notes Module" on page 175](#page-174-3)
- ["Configuring GBS Notes to Work with Retain" on page 176](#page-175-1)

The GBS Notes module allows Retain to archive Lotus Notes/Domino communications via GBS. This is different from most modules in that there are no Profiles or Jobs. A REST API collector is connected between the GBS Notes and Retain systems and the data flows into the Retain archive as it created in the GBS Notes system. Data is archived immediately as it enters or is created in the GBS Notes system.

REST data flow can be monitored by the Archive User by Module Report. See ["Archive Summary by](https://www.novell.com/documentation/retain-24.1/pdfdoc/config-admin/config-admin.pdf#t44xpz4pbgqp)  [Module"](https://www.novell.com/documentation/retain-24.1/pdfdoc/config-admin/config-admin.pdf#t44xpz4pbgqp) in the *[OpenText Retain CE 24.1 : Configuration and Administration](https://www.novell.com/documentation/retain-24.1/pdfdoc/config-admin/config-admin.pdf#Front)*.

## <span id="page-174-0"></span>**Prerequisites—GBS Notes**

- Install the Module License. See [Submitting a PEM License](https://www.novell.com/documentation/retain-24.1/pdfdoc/install-upgrade/install-upgrade.pdf#t44bt9l42p5o) in OpenText Retain CE 24.1: [Installation and Upgrade](https://www.novell.com/documentation/retain-24.1/pdfdoc/install-upgrade/install-upgrade.pdf#Front).
- Install the REST License. See [Installing a REST License](https://www.novell.com/documentation/retain-24.1/pdfdoc/install-upgrade/install-upgrade.pdf#tfg23gedtffgsyjtrtrew4354) in OpenText Retain CE 24.1: Installation [and Upgrade](https://www.novell.com/documentation/retain-24.1/pdfdoc/install-upgrade/install-upgrade.pdf#Front).

## <span id="page-174-1"></span>**Configure the Retain Push-based Archiving Connection**

Make sure you have completed the instructions in ["Configure the Retain Server or Router](#page-154-0)  [Connection" on page 155.](#page-154-0)

# <span id="page-174-2"></span>**Create REST Collector for GBS Notes**

Create a REST collector under Server Configuration in the [REST Collectors Panel](https://www.novell.com/documentation/retain-24.1/pdfdoc/config-admin/config-admin.pdf#restcollectorspanel) and send it to your service provider.

# <span id="page-174-3"></span>**Configure the GBS Notes Module**

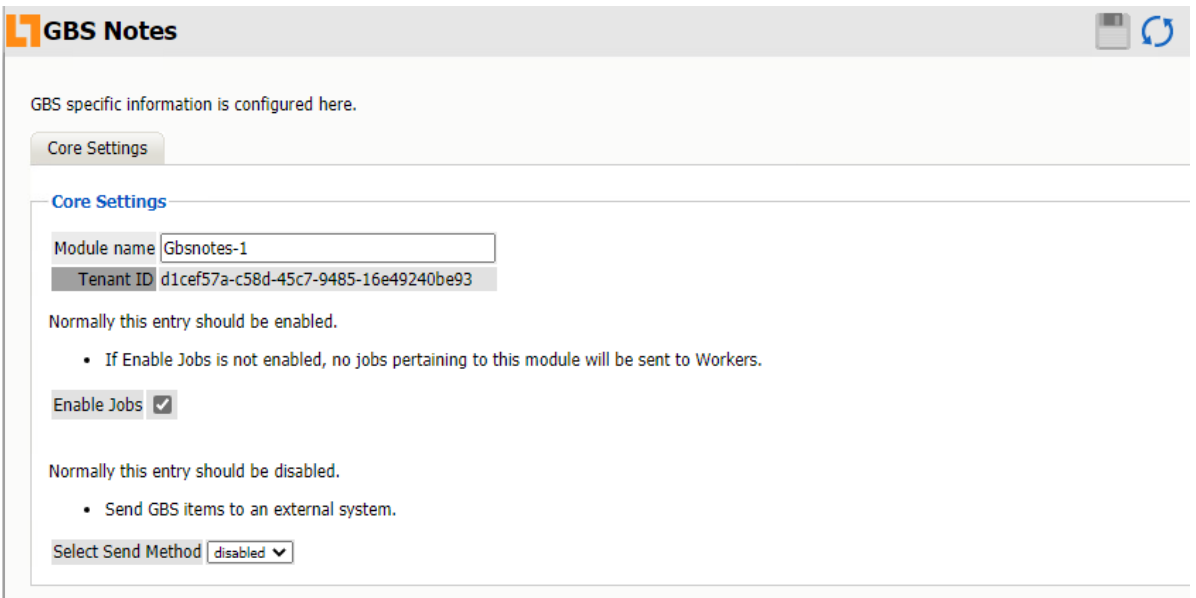

**Path:** [Retain Server Manager](https://www.novell.com/documentation/retain-24.1/pdfdoc/install-upgrade/install-upgrade.pdf#startretainservermanager) **> Configuration > Module Configuration > GBS Notes-Configure > Core Settings**

The module needs to be enabled on this page to make it active in the Retain system.

The module can be given a name.

The Send Method lets you send GBS items to an external system using FTP or SMTP. In most cases this should be disabled so that items are archived in Retain. To select the SMTP Forwarding or FTP features, you must first add and configure them in the [Module Forwarding Tab](https://www.novell.com/documentation/retain-24.1/pdfdoc/config-admin/config-admin.pdf#svrcfscfgmodfwdtab) on the Server Configuration page, otherwise the drop-down list is empty.

To configure the GBS Notes module, all that is required is to enable the Jobs in the module and Save Changes.

**Enable Jobs** must be checked for Retain to archive GBS Notes data.

# <span id="page-175-1"></span>**Configuring GBS Notes to Work with Retain**

The REST connection to the collector needs to configured by the Admin on the GBS Notes system side.

Once the connection is made data will begin to flow into Retain from GBS Notes and will appear in the user's Retain mailbox.

There are no Profiles or Jobs associated with this Module. Data flow can be monitored with the Archive Summary by Module report. See "[Archive Summary by Module](https://www.novell.com/documentation/retain-24.1/pdfdoc/config-admin/config-admin.pdf#t44xpz4pbgqp)" in the *[OpenText Retain CE](https://www.novell.com/documentation/retain-24.1/pdfdoc/config-admin/config-admin.pdf#Front)  [24.1 : Configuration and Administration](https://www.novell.com/documentation/retain-24.1/pdfdoc/config-admin/config-admin.pdf#Front)*.

# <span id="page-175-0"></span>**Archiving GroupWise Messenger**

- ["Prerequisites" on page 176](#page-175-2)
- ["Configure the Push-based Archiving Connection" on page 176](#page-175-3)
- ["Create a REST Collector for GW Messenger" on page 177](#page-176-1)
- ["Configuring Retain on GW Messenger" on page 177](#page-176-2)
- ["Configure the GW Messenger Module" on page 177](#page-176-0)

### <span id="page-175-2"></span>**Prerequisites**

- GroupWise 18.1 or higher.
- Install the Module License. See [Submitting a PEM License](https://www.novell.com/documentation/retain-24.1/pdfdoc/install-upgrade/install-upgrade.pdf#t44bt9l42p5o) in OpenText Retain CE 24.1: [Installation and Upgrade](https://www.novell.com/documentation/retain-24.1/pdfdoc/install-upgrade/install-upgrade.pdf#Front).
- Install the REST License. See [Installing a REST License](https://www.novell.com/documentation/retain-24.1/pdfdoc/install-upgrade/install-upgrade.pdf#tfg23gedtffgsyjtrtrew4354) in [OpenText Retain CE 24.1: Installation](https://www.novell.com/documentation/retain-24.1/pdfdoc/install-upgrade/install-upgrade.pdf#Front)  [and Upgrade](https://www.novell.com/documentation/retain-24.1/pdfdoc/install-upgrade/install-upgrade.pdf#Front).

## <span id="page-175-3"></span>**Configure the Push-based Archiving Connection**

Make sure you have completed the instructions in ["Configure the Retain Server or Router](#page-154-0)  [Connection" on page 155.](#page-154-0)

# <span id="page-176-1"></span>**Create a REST Collector for GW Messenger**

Create a REST collector under Server Configuration in the [REST Collectors Panel](https://www.novell.com/documentation/retain-24.1/pdfdoc/config-admin/config-admin.pdf#restcollectorspanel) and export the REST key and secret.

# <span id="page-176-2"></span>**Configuring Retain on GW Messenger**

Retain lets you store all of your archiving in one location for all of your systems. You must know the configuration for your Retain system to enable Retain archiving. If you are using a Retain Server or Router, you need your Tenant ID, Retain server address and port, and a Key and Secret from a REST Collector for Messenger. To configure Retain, go t[o GroupWise Messenger Module](https://www.novell.com/documentation/retain-481/retain/data/r6eyfh5tyje542654.html) in the Retain documentation.

**IMPORTANT:** The Retain Service must have the SSL (TLS) connection enabled and running for the GroupWise Messenger 18 Archiving solution to work. Enabling SSL is optional and not part of the default configuration when installing the Retain system.

To enable Retain Archiving, do the following:

- 1. Obtain the Retain settings for your system.
- 2. In the GroupWise Admin Console, navigate to **Messenger > MessengerService > Objects > Archive Agents**, click the **Archive Agent**, and then select the **Retain Settings** tab.
- 3. Select **Enable Retain** and fill in the settings for your Retain system.

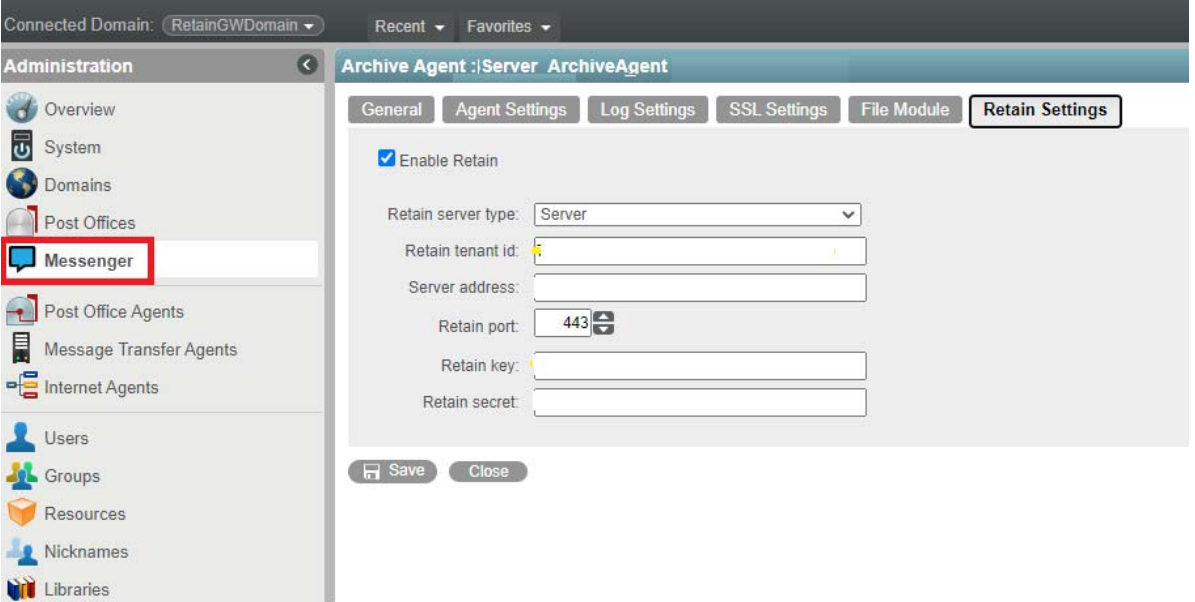

# <span id="page-176-0"></span>**Configure the GW Messenger Module**

Open the module to configure.

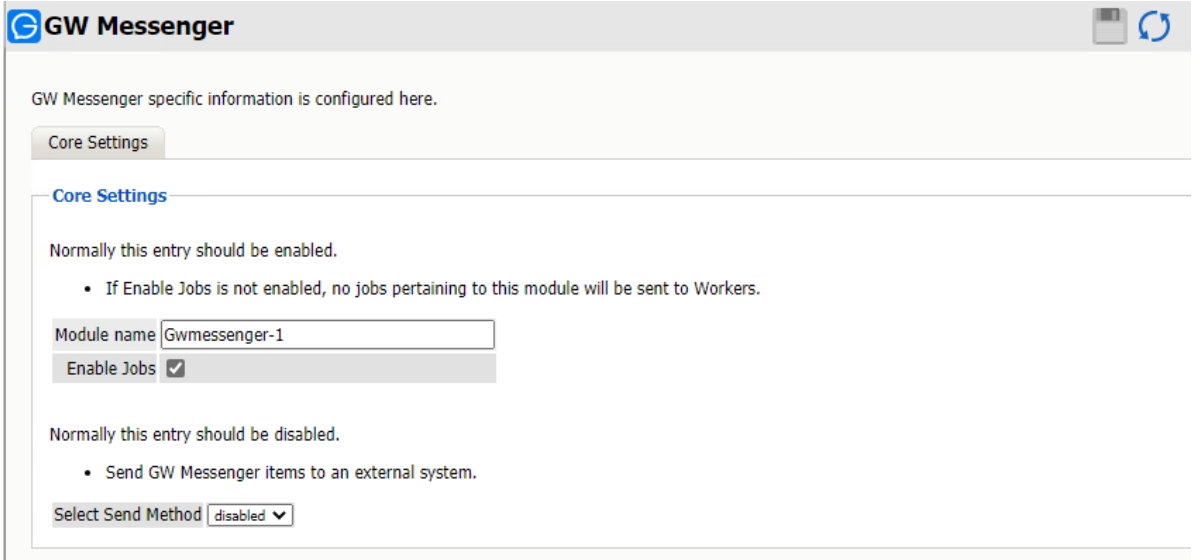

**Path:** [Retain Server Manager](https://www.novell.com/documentation/retain-24.1/pdfdoc/install-upgrade/install-upgrade.pdf#startretainservermanager) **> Configuration > Module Configuration > GW Messenger-Configure > Core Settings**

Change the name, if desired.

Make sure that jobs are enabled.

Save the changes.

# <span id="page-177-0"></span>**Archiving Ionlake MyRepChat**

["Creating an Ionlake Module" on page 178](#page-177-1)

# <span id="page-177-1"></span>**Creating an Ionlake Module**

The ionlake module lets you send messages from ionlake MyRepChat to Retain for archiving. The data is pushed from ionlake to Retain so no Job or Profile is required. Because there is no Job or Profile, you can monitor the data flow using the [Archive Summary by Module](https://www.novell.com/documentation/retain-24.1/pdfdoc/config-admin/config-admin.pdf#t44xpz4pbgqp) report. To configure the ionlake module, complete the sections that follow:

- ["Configuring the Ionlake Module in Retain" on page 179](#page-178-0)
- ["Configuring Ionlake MyRepChat" on page 180](#page-179-0)

### <span id="page-178-0"></span>**Configuring the Ionlake Module in Retain**

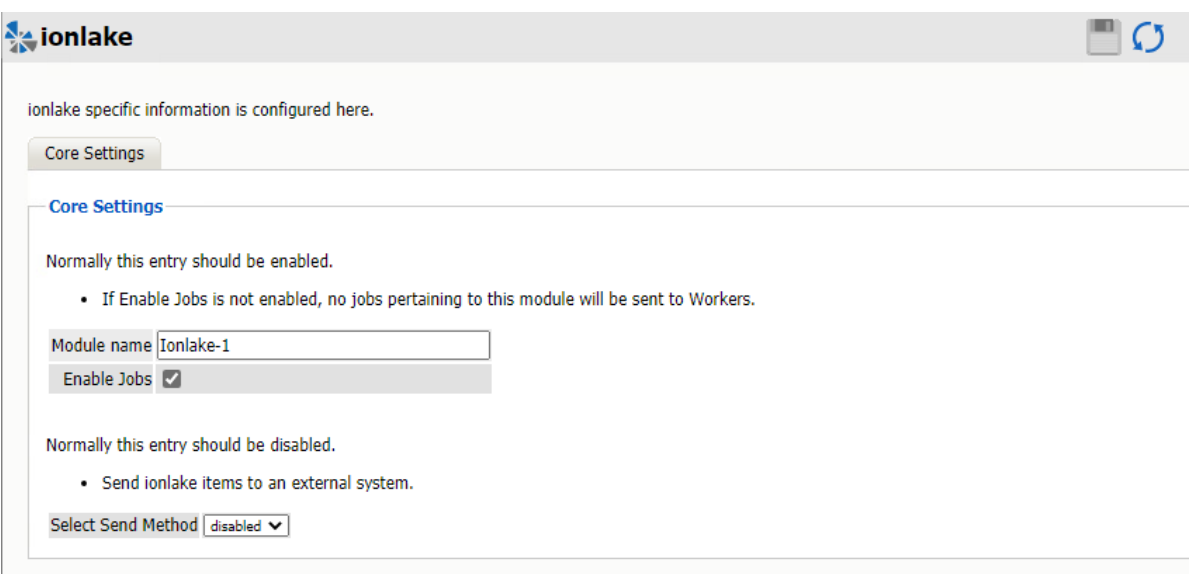

**Path:** [Retain Server Manager](https://www.novell.com/documentation/retain-24.1/pdfdoc/install-upgrade/install-upgrade.pdf#startretainservermanager) **> Configuration > Module Configuration > ionlake-Configure > Core Settings**

- $\Box$  Install the ionlake module license and the REST License. See "[Submitting a PEM License](https://www.novell.com/documentation/retain-24.1/pdfdoc/install-upgrade/install-upgrade.pdf#t44bt9l42p5o)" and "[Installing a REST License"](https://www.novell.com/documentation/retain-24.1/pdfdoc/install-upgrade/install-upgrade.pdf#tfg23gedtffgsyjtrtrew4354) in *[OpenText Retain CE 24.1: Installation and Upgrade](https://www.novell.com/documentation/retain-24.1/pdfdoc/install-upgrade/install-upgrade.pdf#Front)*.
- $\square$  Create a REST Collector in the [REST Collectors Panel](https://www.novell.com/documentation/retain-24.1/pdfdoc/config-admin/config-admin.pdf#restcollectorspanel) for ionlake MyRepChat. Export the key and secret to enter into ionlake MyRepChat.
- $\Box$  Obtain the Retain server Hostname configuration for your Retain system.
- $\square$  Enter the [Tenant ID for your Retain system](https://www.novell.com/documentation/retain-24.1/pdfdoc/config-admin/config-admin.pdf#tbltenantid) into ionlake MyRepChat.
- $\Box$  Configure the ionlake module in Retain with a Module Name.
- Make sure that **Enable Jobs** is selected.
- $\Box$  Leave the Send Method disabled unless you are forwarding Ionlake message data to another system.

The Send Method lets you send Ionlake items to an external system using FTP or SMTP. In most cases this should be disabled so that items are archived in Retain. To select the SMTP Forwarding or FTP features, you must first add and configure them in the [Module Forwarding](https://www.novell.com/documentation/retain-24.1/pdfdoc/config-admin/config-admin.pdf#svrcfscfgmodfwdtab)  [Tab](https://www.novell.com/documentation/retain-24.1/pdfdoc/config-admin/config-admin.pdf#svrcfscfgmodfwdtab) on the Server Configuration page, otherwise the drop-down list is empty.

### <span id="page-179-0"></span>**Configuring Ionlake MyRepChat**

Enter the information gathered in ["Configuring the Ionlake Module in Retain" on page 179](#page-178-0) in your ionlake MyRepChat system to send the archive data to Retain. Below is a screen shot of the MyRepChat interface to enter your Retain information:

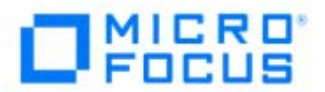

MyRepChat can send your data to MicroFocus Retain for archival. In order to set this up you need to:

- 1. Enable the module in Retain.
- 2. Create a REST Collector in Retain and enter the information here: REST COLLECTOR KEY

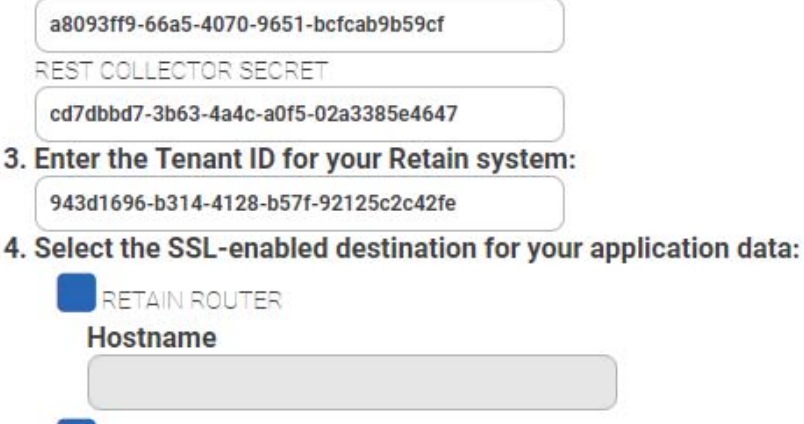

RETAIN SERVER Hostname retain6.ga.gwava.com CLOUD ROUTER

You must enable Cloud Router connections in Retain.

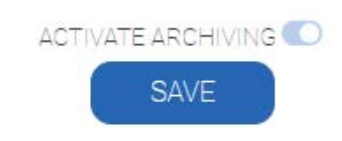
# **Archiving TeleMessage Messages**

["Creating a TeleMessage Module" on page 181](#page-180-0)

## <span id="page-180-0"></span>**Creating a TeleMessage Module**

The TeleMessage module allows Retain to archive those messages. This is different from most modules in that there are no Profiles or Jobs. A REST API collector is connected between the TeleMessage and Retain systems and the data flows into the Retain archive as it created in the TeleMessage system. Data is archived immediately as it enters or is created in the TeleMessage system.

REST data flow can be monitored by the Archive User by Module Report. See "[Archive Summary by](https://www.novell.com/documentation/retain-24.1/pdfdoc/config-admin/config-admin.pdf#t44xpz4pbgqp)  [Module"](https://www.novell.com/documentation/retain-24.1/pdfdoc/config-admin/config-admin.pdf#t44xpz4pbgqp) in the *[OpenText Retain CE 24.1 : Configuration and Administration](https://www.novell.com/documentation/retain-24.1/pdfdoc/config-admin/config-admin.pdf#Front)*.

### **Prerequisites—TeleMessage Module**

- Install the Module License. See [Submitting a PEM License](https://www.novell.com/documentation/retain-24.1/pdfdoc/install-upgrade/install-upgrade.pdf#t44bt9l42p5o) in OpenText Retain CE 24.1: [Installation and Upgrade](https://www.novell.com/documentation/retain-24.1/pdfdoc/install-upgrade/install-upgrade.pdf#Front).
- Install the REST License. See [Installing a REST License](https://www.novell.com/documentation/retain-24.1/pdfdoc/install-upgrade/install-upgrade.pdf#tfg23gedtffgsyjtrtrew4354) in [OpenText Retain CE 24.1: Installation](https://www.novell.com/documentation/retain-24.1/pdfdoc/install-upgrade/install-upgrade.pdf#Front)  [and Upgrade](https://www.novell.com/documentation/retain-24.1/pdfdoc/install-upgrade/install-upgrade.pdf#Front).

### **Configure the Push-based Archiving Connection**

Make sure you have completed the instructions in ["Configure the Retain Server or Router](#page-154-0)  [Connection" on page 155.](#page-154-0)

### **Creating a REST Collector—TeleMessage Module**

Create a REST collector under Server Configuration in the [REST Collectors Panel](https://www.novell.com/documentation/retain-24.1/pdfdoc/config-admin/config-admin.pdf#restcollectorspanel). Export the key and secret and send to your service provider.

### **Configuring the TeleMessage Module**

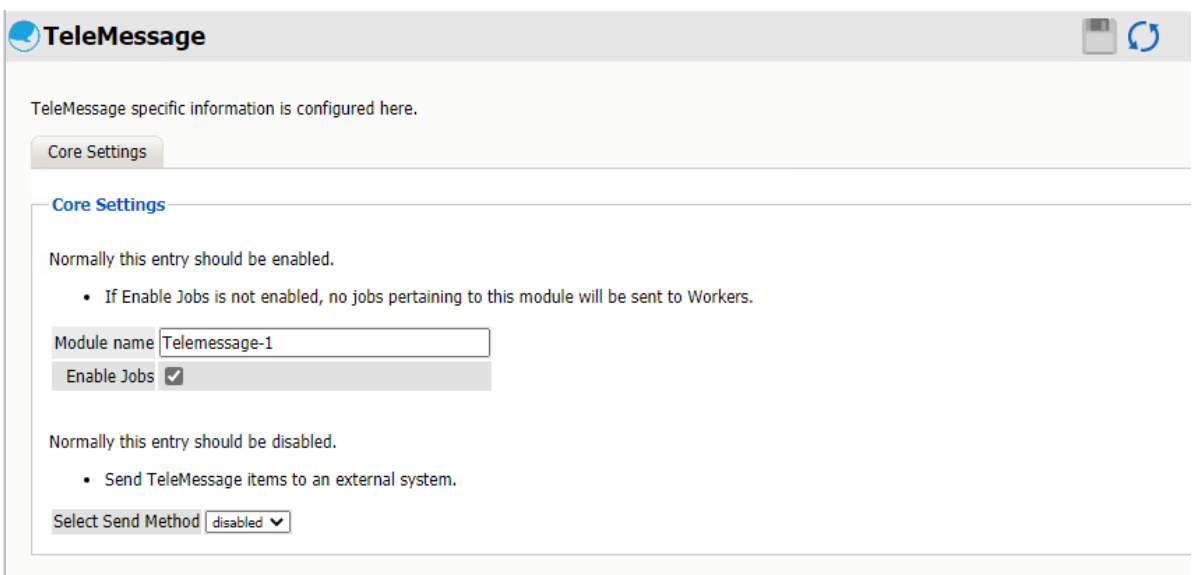

**Path:** [Retain Server Manager](https://www.novell.com/documentation/retain-24.1/pdfdoc/install-upgrade/install-upgrade.pdf#startretainservermanager) **> Configuration > Module Configuration > TeleMessage-Configure > Core Settings**

The module needs to be enabled on this page to make it active in the Retain system.

The module can be given a name.

The Send Method lets you send TeleMessage items to an external system using FTP or SMTP. In most cases this should be disabled so that items are archived in Retain. To select the SMTP Forwarding or FTP features, you must first add and configure them in the [Module Forwarding Tab](https://www.novell.com/documentation/retain-24.1/pdfdoc/config-admin/config-admin.pdf#svrcfscfgmodfwdtab) on the Server Configuration page, otherwise the drop-down list is empty.

To configure the module, all that is required is to enable the Jobs in the module and Save Changes.

The "Enable Jobs" box must be checked to have data archiving functionality.

Save changes and the module is configured. You may need to disable and re-enable "Enable Job" before it will allow you to Save Changes.

#### **Configuring TeleMessage to Work with Retain**

The REST connection to the collector needs to configured by the Admin on the TeleMessage system side.

Once the connection is made data will begin to flow into Retain from TeleMessage and will appear in the user's Retain mailbox.

There are no Profiles or actual Jobs associated with this Module. Data flow can be monitored with the Archive Summary by Module report. See ["Archive Summary by Module"](https://www.novell.com/documentation/retain-24.1/pdfdoc/config-admin/config-admin.pdf#t44xpz4pbgqp) in the *[OpenText Retain](https://www.novell.com/documentation/retain-24.1/pdfdoc/config-admin/config-admin.pdf#Front)  [CE 24.1 : Configuration and Administration](https://www.novell.com/documentation/retain-24.1/pdfdoc/config-admin/config-admin.pdf#Front)*.

# **Archiving UM Labs Messages**

["Creating a UM Labs Module" on page 183](#page-182-0)

# <span id="page-182-0"></span>**Creating a UM Labs Module**

The UM Labs module allows Retain to archive those messages. This is different from most modules in that there are no Profiles or Jobs. A REST API collector is connected between the UM Labs and Retain systems and the data flows into the Retain archive as it created in the UM Labs system. Data is archived immediately as it enters or is created in the UM Labs system.

REST data flow can be monitored by the Archive User by Module Report. See ["Archive Summary by](https://www.novell.com/documentation/retain-24.1/pdfdoc/config-admin/config-admin.pdf#t44xpz4pbgqp)  [Module"](https://www.novell.com/documentation/retain-24.1/pdfdoc/config-admin/config-admin.pdf#t44xpz4pbgqp) in the *[OpenText Retain CE 24.1 : Configuration and Administration](https://www.novell.com/documentation/retain-24.1/pdfdoc/config-admin/config-admin.pdf#Front)*.

### **Prerequisites**

- Install the Module License. See [Submitting a PEM License](https://www.novell.com/documentation/retain-24.1/pdfdoc/install-upgrade/install-upgrade.pdf#t44bt9l42p5o) in OpenText Retain CE 24.1: [Installation and Upgrade](https://www.novell.com/documentation/retain-24.1/pdfdoc/install-upgrade/install-upgrade.pdf#Front).
- Install the REST License. See [Installing a REST License](https://www.novell.com/documentation/retain-24.1/pdfdoc/install-upgrade/install-upgrade.pdf#tfg23gedtffgsyjtrtrew4354) in [OpenText Retain CE 24.1: Installation](https://www.novell.com/documentation/retain-24.1/pdfdoc/install-upgrade/install-upgrade.pdf#Front)  [and Upgrade](https://www.novell.com/documentation/retain-24.1/pdfdoc/install-upgrade/install-upgrade.pdf#Front).

### **Configure the Retain Push-based Archiving Connection**

Make sure you have completed the instructions in ["Configure the Retain Server or Router](#page-154-0)  [Connection" on page 155.](#page-154-0)

### **Creating a REST Collector—UM Labs Module**

Create a REST collector under Server Configuration in the [REST Collectors Panel](https://www.novell.com/documentation/retain-24.1/pdfdoc/config-admin/config-admin.pdf#restcollectorspanel). Export the key and secret and send them to your service provider.

### **Configure the UM Labs Module**

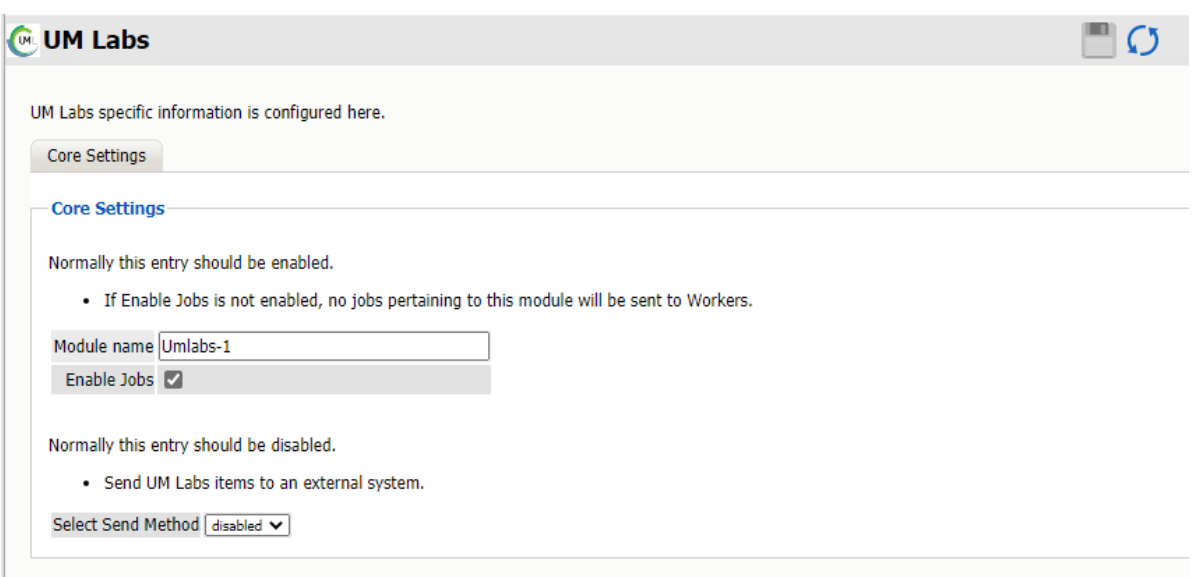

**Path:** [Retain Server Manager](https://www.novell.com/documentation/retain-24.1/pdfdoc/install-upgrade/install-upgrade.pdf#startretainservermanager) **> Configuration > Module Configuration > UM Labs-Configure > Core Settings**

The module needs to be enabled on this page to make it active in the Retain system.

The module can be given a name.

The Send Method lets you send UM Labs items to an external system using FTP or SMTP. In most cases this should be disabled so that items are archived in Retain. To select the SMTP Forwarding or FTP features, you must first add and configure them in the [Module Forwarding Tab](https://www.novell.com/documentation/retain-24.1/pdfdoc/config-admin/config-admin.pdf#svrcfscfgmodfwdtab) on the Server Configuration page, otherwise the drop-down list is empty.

To configure the module, all that is required is to enable the Jobs in the module and Save Changes.

The "Enable Jobs" box must be checked to have data archiving functionality.

Save changes and the module is configured. You may need to disable and re-enable "Enable Job" before it will allow you to Save Changes.

#### **Configure UM Labs to Work with Retain**

The REST connection to the collector needs to configured by the Admin on the UM Labs system side.

Once the connection is made data will begin to flow into Retain from UM Labs and will appear in the user's Retain mailbox.

There are no Profiles or Jobs associated with this Module. Data flow can be monitored with the Archive Summary by Module report. See "[Archive Summary by Module](https://www.novell.com/documentation/retain-24.1/pdfdoc/config-admin/config-admin.pdf#t44xpz4pbgqp)" in the *[OpenText Retain CE](https://www.novell.com/documentation/retain-24.1/pdfdoc/config-admin/config-admin.pdf#Front)  [24.1 : Configuration and Administration](https://www.novell.com/documentation/retain-24.1/pdfdoc/config-admin/config-admin.pdf#Front)*.

# 3 <sup>3</sup>**Preventing Archiving of Certain Email Messages**

Beginning in Retain 4.10.1, you can prevent Retain from archiving emails that include one or more addresses found in the Excluded Addresses list.

#### **Exclusions Dialog**

**Path:** [Retain Server Manager](https://www.novell.com/documentation/retain-24.1/pdfdoc/install-upgrade/install-upgrade.pdf#startretainservermanager) **> Data Collection > Exclusions**

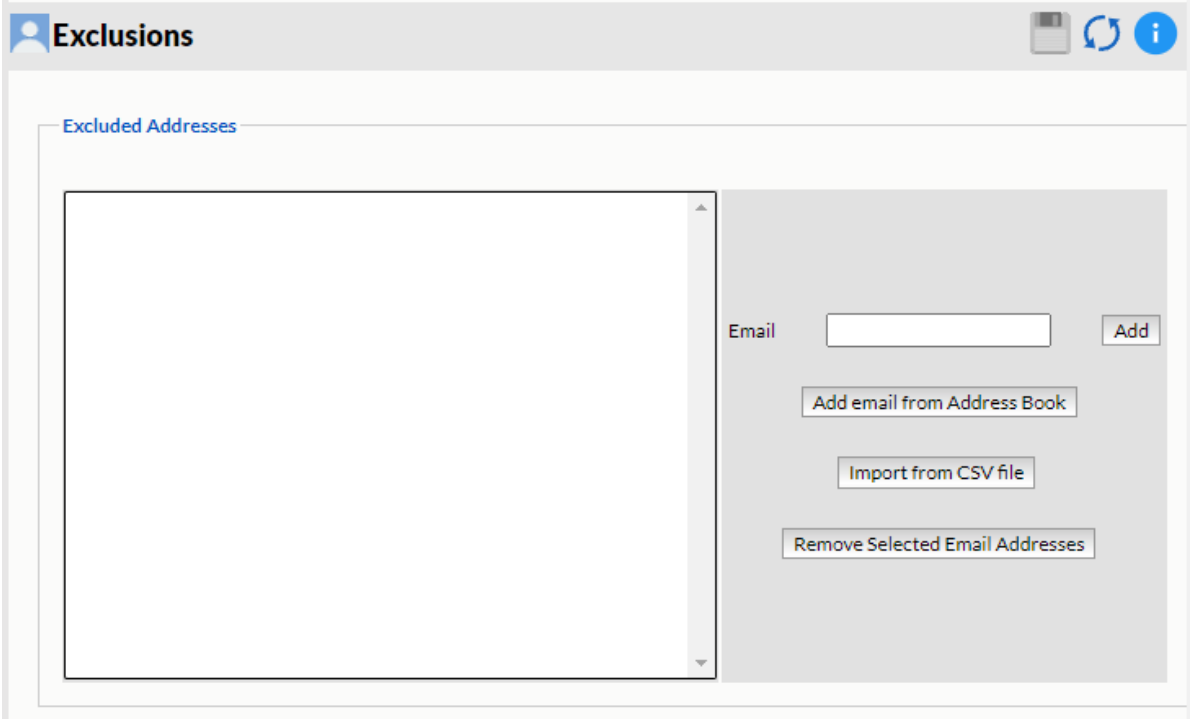

Use this dialog to create a list of email addresses that prevents Retain from archiving associated messages.

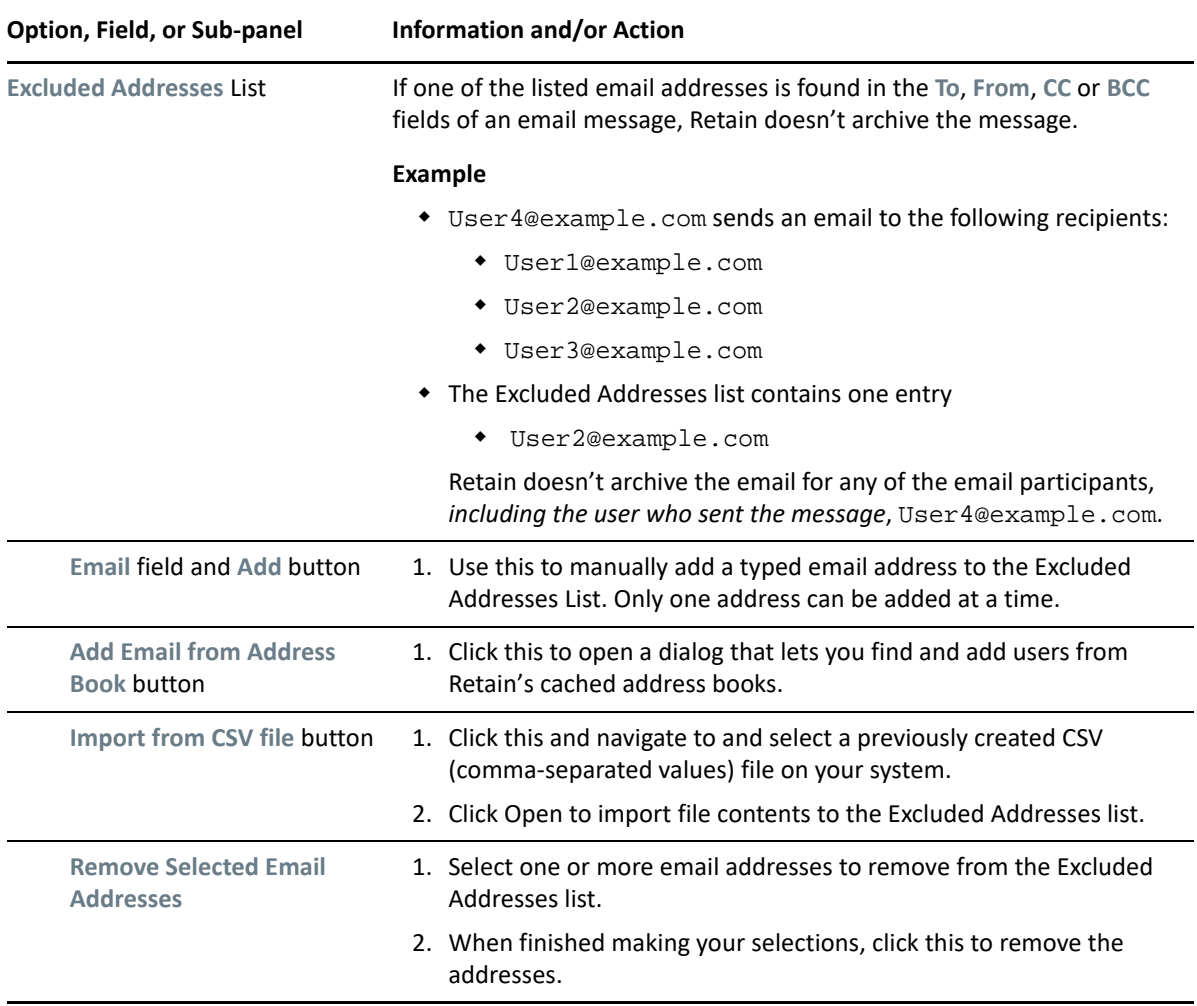